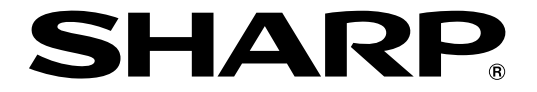

改訂2.1版�

# **液晶コントロールターミナル�**

# **画面作成ソフト ZM-71S ユーザーズマニュアル(チュートリアル)�**

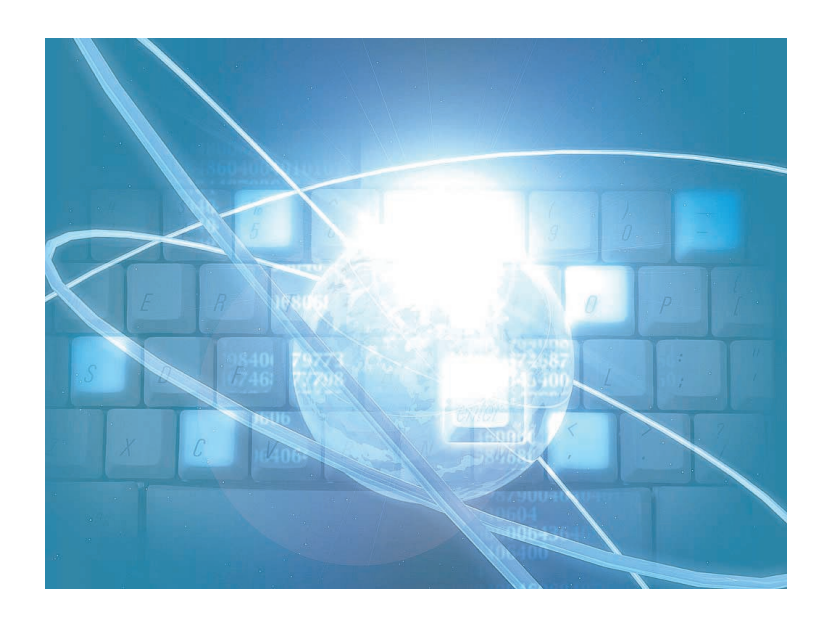

このたびは、液晶コントロールターミナルZM-300 / ZM-42 ~ 82シリーズ用画面作成ソフトZM-71S をお買い あげいただき、まことにありがとうございます。

本書をよくお読みいただき、ZM-71S(Ver.3)の各機能の画面を実際に作成することで、ZM-71S(Ver.3)の基本 概念を十分理解したうえ、正しくご使用ください。

なお、ZM-71S(Ver.3)には下記マニュアルがありますので、本書と共にお読みください。

**・ZM-71S ── ユーザーズマニュアル (機能編)** ユーザーズマニュアル(操作編) ユーザーズマニュアル(マクロ編) ユーザーズマニュアル(チュートリアル)【本書】

#### ソフトバージョンについて

本書は、ZM-71S のソフトバージョンが Ver.3 について記載しています。

### 本書の記載について

- ・Windows 98/Me/NT4.0/Me/2000/XP は、米国 Microsoft Corporation の米国およびその他の国における登録 商標です。
- ・その他記載されている会社名、製品名、商品名は、各社の商標または登録商標です。

# ご注意

- ・当社制御機器(以下、当社製品)をご使用いただくにあたりましては、万一当社製品に故障・不具合などが 発生した場合でも重大な事故に至らない用途であること、および故障・不具合発生時にはバックアップや フェールセーフ機能が機器外部でシステム的に実施されることをご使用の条件とさせていただきます。
- ・当社製品は、一般工業などへの用途を対象とした汎用品として設計・製作されています。したがいまし て、各電力会社様の原子力発電所およびその他発電所向けなどの公共への影響が大きい用途などで、特 別品質保証体制をご要求になる用途には、当社製品の適用を除外させていただきます。ただし、これら の用途であっても、用途を限定して特別な品質をご要求されないことをお客様に承認いただいた場合に は、適用可能とさせていただきます。

また、航空、医療、鉄道、燃料装置、有人搬送装置、娯楽機械、安全機械など人命や財産に大きな影響 が予測され、安全面や制御システムに特に高信頼性が要求される用途へのご使用をご検討いただいてい る場合には、当社の営業部門へご相談いただき、必要な仕様書の取り交しなどをさせていただきます。

おねがい

- ・本書の内容および本ソフトウェアについては十分注意して作成しておりますが、万一ご不審な点、お気付 きのことがありましたらお買いあげの販売店、あるいは当社までご連絡ください。
- ・本書および本ソフトウェアの内容の一部または全部を、無断で複製することを禁止しています。
- ・本書の内容および本ソフトウェアは、改良のため予告なしに変更することがありますので、あらかじめご 了承ください。
- ・本ソフトウェアを使用したことによるお客様の損害、および逸失利益、または第三者からのいかなる請求 につきましても、当社はその責任を負いかねますので、あらかじめご了承ください。

### お客様へのお願い

弊社は商品に同梱の登録カードをご返却いただくことにより本契約書に同意いただいた方にのみ、画面作成ソフト ZM-71Sを提供致します。

# ソフトウェア使用許諾契約書

お客様(以下、甲と言う)に対し、シャープマニファクチャリングシステム株式会社(以下、乙と言う)は本契約にもと づき提供するソフトウェア(以下、本ソフトウェアと言う)使用に関する譲渡不能かつ非独占的な権利を下記条項により 承諾するものとし、お客様は下記条項にご同意いただくものとします。

#### 1.使用許諾範囲

甲は、本契約にもとづき使用許諾されたソフトウェア を対応機種(裏面参照)のコンピュータシステム(以下、 本システムと言う)1台のみで使用することができま す。

甲は、乙の書面による同意を得なければ、本契約によ る使用権の譲渡および第三者への許諾はできません。

また本契約で定められている場合を除き、本ソフトウェ アの全部または一部を印刷または複製することはできま せん。

- 2.本ソフトウェアの複製
- 1) 甲は、乙から本システムに読み込み可能な形式で提 供された本ソフトウェアの全部または一部を、下記 の場合、本システムに読み込み可能な形で1部まで 複製することができます。
- (1) 本ソフトウェアを予備のため保存する目的の場合。
- (2) 本システムで甲が使用するため本ソフトウェアを改 良する場合。
- 2) 甲は、前号にもとづく複製物について保有数並びに 管理場所を記録するものとし、乙より問い合わせが あればこれに応ずるものとします。
- 3) 甲が乙から提供された本ソフトウェアそのものはも とより、甲が複製したソフトウェアも乙の所有物と なります。但し、本ソフトウェアが記録されている 媒体は甲の所有物となります。
- 4) 甲は、甲のみが使用する場合に限って、本ソフト ウェアを改良すること並びに他のソフトウェアと組 み合せて、新たなソフトウェアを作ることができま す。
- 5) 甲は、乙から提供された取扱説明書等の印刷物を複 写できません。
- 3.著作権表示

甲は、本ソフトウェアのすべての複製物並びに改良ソ フトウェアに本ソフトウェアの表示と同様の著作権表示 をしなければなりません。

4.契約の有効期間

本契約の有効期間は、甲が本ソフトウェアを受け取っ た日から解除、解約等によって本契約が終るまでとしま す。

#### 5.契約解除

- 1) 乙は、甲が本契約のいずれかの条項に違反した時 は、甲に対し何等の通知、催告を行うことなく直ち に解除することができます。
- 2) 前号の場合、乙は甲によってこうむった損害を甲に 請求することができます。
- 3) 甲は解約しようとする日の1ケ月前までに乙に書面 で通知することによって本契約を解除することがで きます。
- 6.契約終了後の義務

甲は、前項によって本契約が終了した時は、1ケ月以 内に乙から提供を受けた本ソフトウェアのオリジナル及 びすべての複製物(改良ソフトウェアを含む)を破棄した その旨を証明する文書を乙に送付するか、これらを甲の 費用負担により乙に返還するものとします。但し、乙の 書面による事前の承諾を得た場合は、甲は保存用の複製 物を1部保有することができます。

#### 7.譲渡等の禁止

甲は乙の書面により事前の同意を得ることなく本ソフ トウェアの全部または一部をいかなる形態においても第 三者に譲渡したり、転貸したり若しくは使用させたりす ることはできません。

#### 8.秘密保持

甲は乙から提供された本ソフトウェアに関する情報及 びノウハウを公開若しくは第三者に漏洩しないものとし ます。

#### 9.限定保証

乙は本ソフトウェアに関して、いかなる保証も行いま せん。従って、甲が本ソフトウェアを使用することに よって如何なる損害が生じても乙は一切責任を負いませ ん。但し、本ソフトウェアの提供後1年以内に乙が本ソ フトウェアの誤りを修正したソフトウェアを発表した時 には、そのソフトウェアまたはそれに関する情報の提供 に最大の努力を払うことを唯一の責任とします。

シャープマニファクチャリングシステム株式会社 〒581-8581 大阪府八尾市跡部本町4丁目1番33号

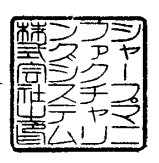

# ■ パソコンの動作環境

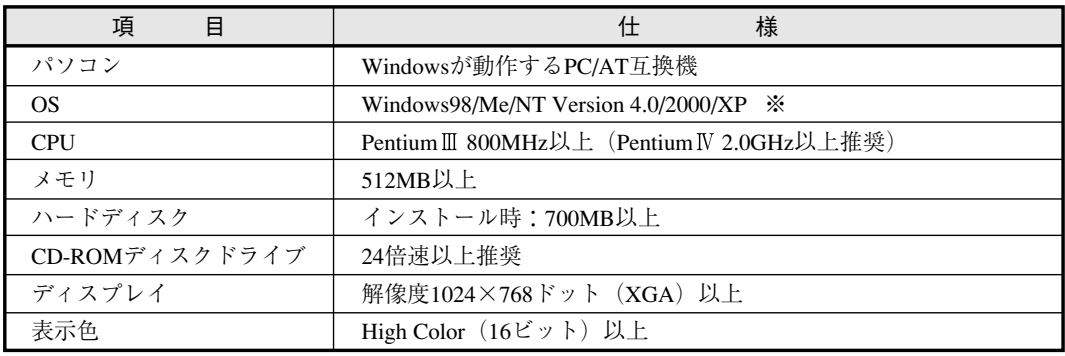

本ソフトは下記の動作環境を備えているパソコンで使用できます。

※ WindowsNT Version 4.0/2000/XPにインストールする場合、Administratorの 権限が必要です。

・Windowsは、米国Microsoft Corporationの登録商標です。

・Pentiumは、米国Intel Corporationの登録商標です。

# 目次

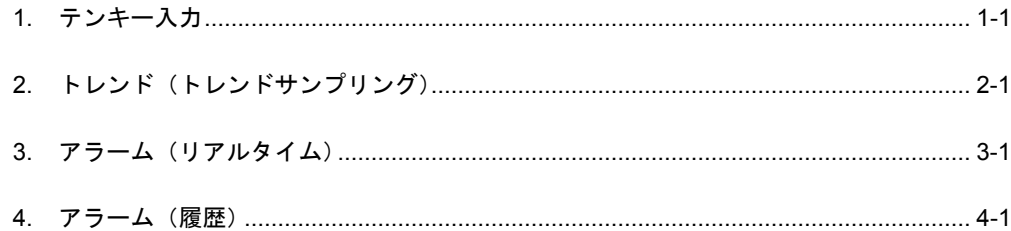

# <span id="page-6-0"></span>1. テンキー入力

テンキー入力画面を作成します。通常、画面上にキーパッドは存在せず、入力する時だけ表示す る画面を作成します。

• 通常: テンキー OFF

| 009100<br>$\overline{0}$ | 009112 | $+0$<br>009124<br>0.0     | 009136<br>0000 |
|--------------------------|--------|---------------------------|----------------|
| 009102<br>$\overline{0}$ | 009114 | $+0$<br>009126<br>0.0     | 009140<br>0000 |
| 009104<br>$\overline{0}$ | 009116 | 009130<br>$+0$<br>$0.0$   | 009142<br>0000 |
| $\overline{0}$<br>009106 | 009120 | $+0$<br>009132<br>0.0     | 009144<br>0000 |
| 009110<br>$\overline{0}$ | 009122 | $\ast 0$<br>009134<br>0.0 | 009146<br>0000 |

• 入力時:テンキー表示

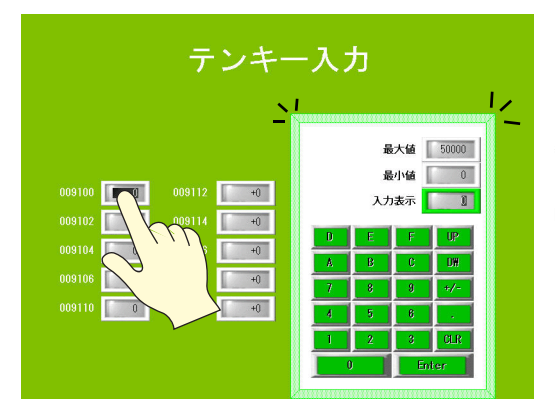

数値表示に重ねて配置した隠しス<br>イッチでテンキー表示

ENTER キーでテンキー OFF

## 目次

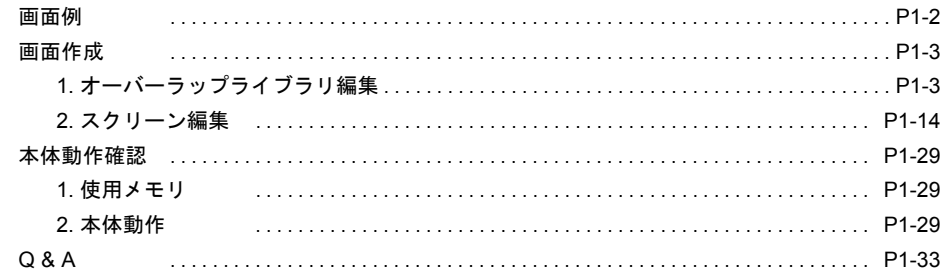

1

#### <span id="page-7-0"></span>画面例 本章では 09100~09146 に入力する画面を作成します。 PLC SYSTEM F2<br>F3<br>F3<br>F3  $J$  $\tilde{}$ 電池交換� 時期�This� battery� expires  $\blacksquare$ は5分以内� に行ってく�ださい� Exchange�the battery� within� 5minutes. テンキー入力 09100 0 Dec 09102 0 Dec 09104 0 Dec 09106 0 Dec 009100 0 009112 0 009124 0 009136 0000  $\pm$ 009102 0 009114  $\begin{array}{|c|c|c|c|c|c|} \hline \textbf{0} & \textbf{0} & \text$ 09142 0 Dec 009104 0 009116  $+0$  $\begin{array}{|c|c|c|c|c|c|c|c|} \hline \rule{0pt}{1ex} \textbf{0.9130} & \rule{0pt}{1ex} \textbf{\textcolor{blue}{\large\textbf{0.01}}} & \rule{0pt}{1ex} \textbf{0.9142} & \rule{0pt}{1ex} \textbf{\textcolor{blue}{\large\textbf{0.00}}} & \rule{0pt}{1ex} \textbf{\textcolor{blue}{\large\textbf{0.00}}} \end{array}$ 09144 0 Dec 009106 0 009120  $\begin{array}{|c|c|c|c|c|c|c|c|} \hline \multicolumn{1}{|c|}{\text{\bf 009132}} & \multicolumn{1}{|c|}{\text{\bf 009144}} & \multicolumn{1}{|c|}{\text{\bf 000144}} \hline \end{array}$ 09146 0 Dec  $009110$   $\begin{bmatrix} 1 & 0 \\ 0 & 0 \end{bmatrix}$ 009122 1 009134 009134 009146 0000 テンキー表示 テンキー入力 最大值 50000 最小值 0 009100 0 009112  $\begin{array}{|c|c|c|c|}\n\hline\n& & +0\n\end{array}$ 入力表示 50000  $009114$   $+0$ 009102 0 009104 0  $009116$   $+0$ nw 009106 0  $009120$   $+0$ 009110 0  $009122$   $+0$ PLC fi 入力 $\blacksquare$ This�battery� expires電池の交換� は5分以内�に行ってく�  $\overline{\phantom{a}}$ the battery� within� 5minutes.テンキー入力 09100 50000 Dec 09102 0 Dec 09104 0 Dec 009100 50000 009112 1 10 009124 0.0 009136 0000 09106 0 Dec 009102 0 009114  $\begin{array}{|c|c|c|c|c|c|}\hline \rule{0.2cm}{1.2cm} & \rule{0.2cm}{1.2cm} & \rule{0.2cm}{1.2cm} & \rule{0.2cm}{1.2cm} & \rule{0.2cm}{1.2cm} & \rule{0.2cm}{1.2cm} & \rule{0.2cm}{1.2cm} & \rule{0.2cm}{1.2cm} & \rule{0.2cm}{1.2cm} & \rule{0.2cm}{1.2cm} & \rule{0.2cm}{1.2cm} & \rule{0.2cm}{1.2cm} & \rule{0.2cm}{1.2cm} & \rule{0.2cm}{1.$  $\pm$  $-009142$   $\boxed{0000}$  $009104$   $\begin{bmatrix} 0 & 0 \end{bmatrix}$ 009116  $\boxed{+0}$  009130  $\boxed{-0.0}$ 09142 0 Dec 009106 0 009120 1 +0 009132 00.0 009144 0000 09144 0 Dec  $009110$   $\begin{bmatrix} 0 & 0 \\ 0 & 0 \end{bmatrix}$ 009122  $\begin{array}{|c|c|c|c|c|c|c|c|} \hline \multicolumn{1}{|c|}{0.09134} & \multicolumn{1}{|c|}{0.09146} & \multicolumn{1}{|c|}{0.000146} \hline \multicolumn{1}{|c|}{0.000146} & \multicolumn{1}{|c|}{0.000146} \hline \multicolumn{1}{|c|}{0.000146} & \multicolumn{1}{|c|}{0.000146} & \multicolumn{1}{|c|}{0.000146} \hline \multicolumn{1}{|c|}{0.00$ 0 Dec 09146

# 画面作成

# <span id="page-8-1"></span><span id="page-8-0"></span>**1.** オーバーラップライブラリ編集

オーバーラップライブラリに領域を作成し、テンキーを登録します。オーバーラップライブラリ で作成したオーバーラップは、全てのスクリーンで使用できるため、テンキーやメニュー画面の 作成に便利です。

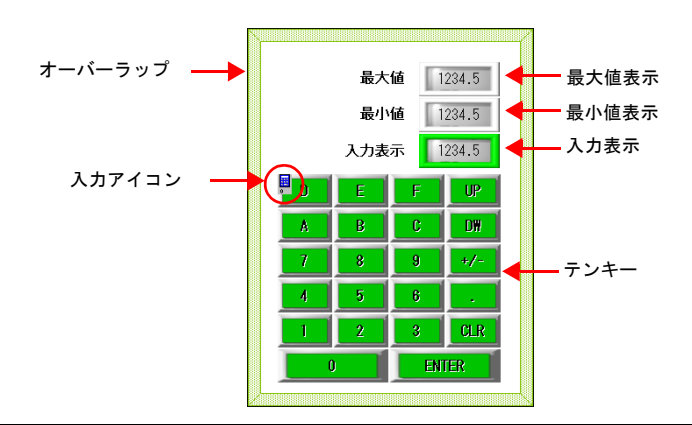

オーバーラップの種類

 $\odot$ 

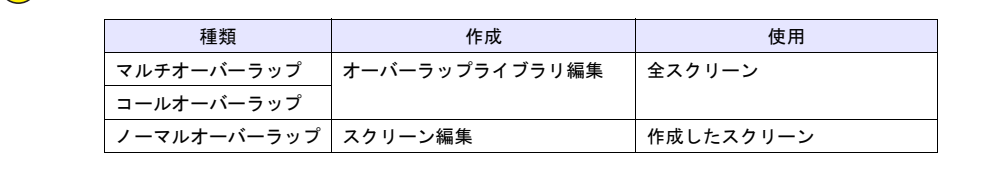

# **1.1** オーバーラップ領域の作成

1. [登録項目]→[オーバーラップライブラリ]をクリックします。[オーバーラップライブラ リ]ダイアログが表示されます。

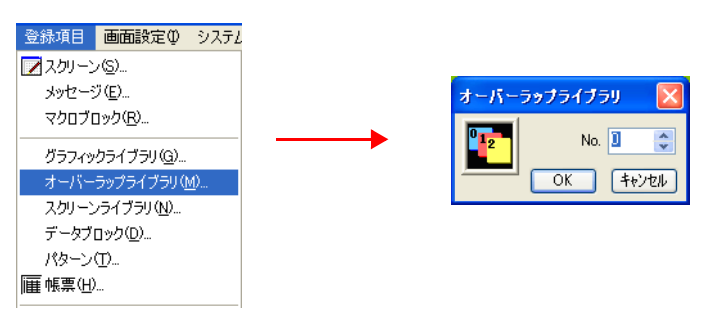

2. No. 0 を設定し、「OK」をクリックします。オーバーラップライブラリ No.0 の編集画面が表 示されます。

3. [オーバーラップ]アイコン、または [パーツ]→[オーバーラップ]→[ノーマルオー バーラップ]をクリックします。十字カーソルとオーバーラップ領域が表示されます。

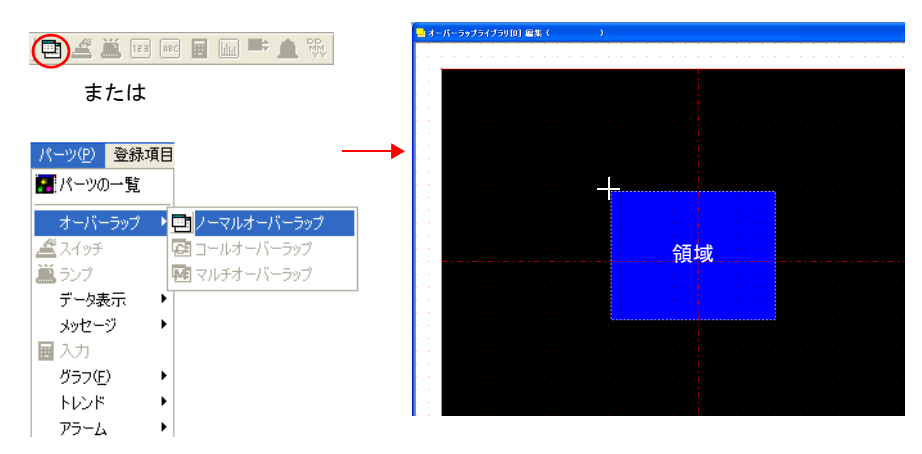

4. 画面上でクリックします。オーバーラップが配置され、オーバーラップダイアログが表示さ れます。

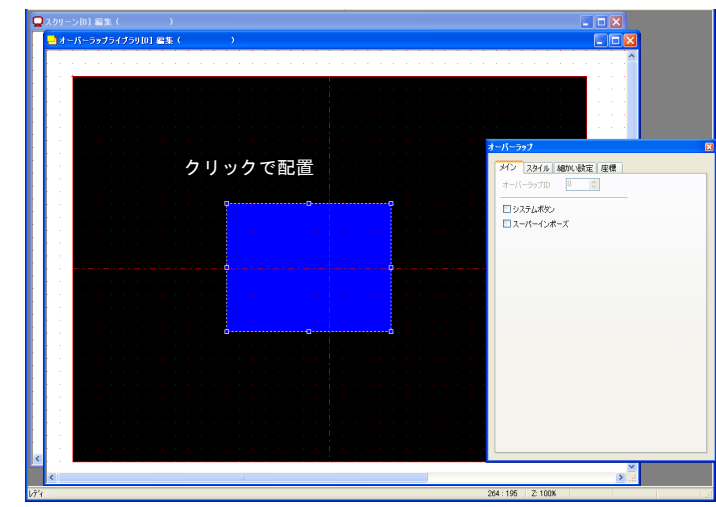

5. オーバーラップの詳細を設定します。

• メイン

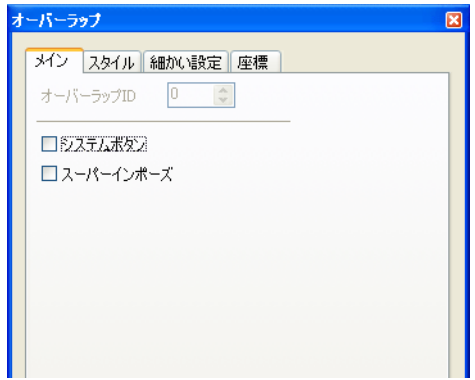

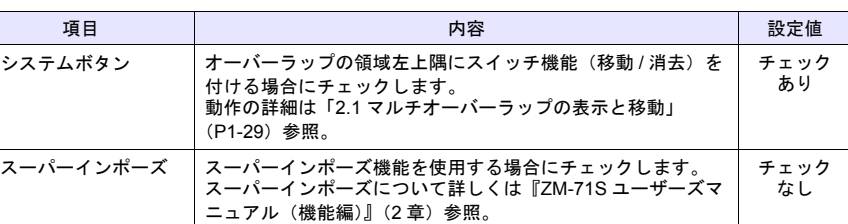

• スタイル

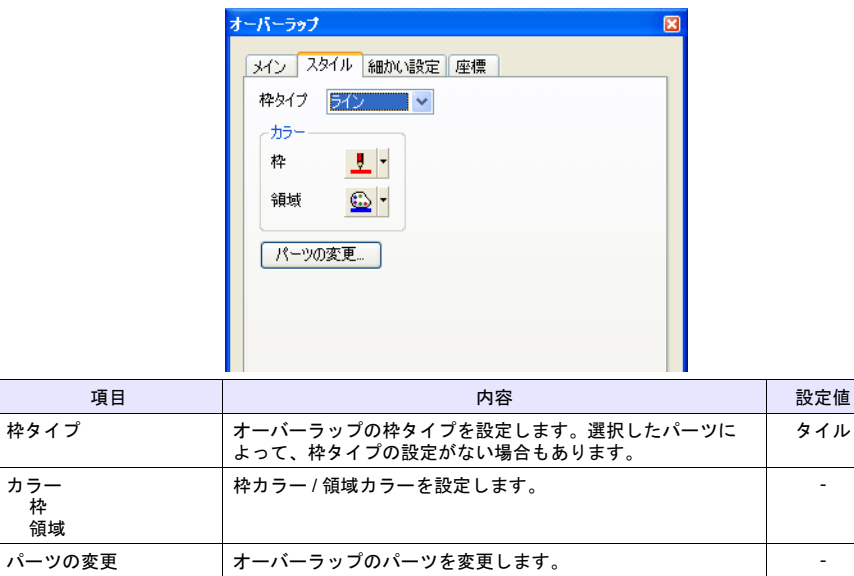

• 細かい設定

設定しません。

• 座標

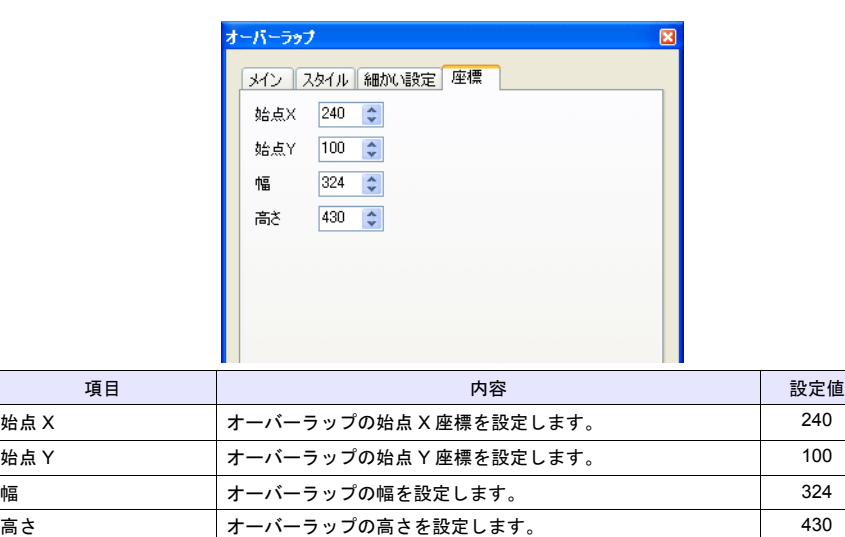

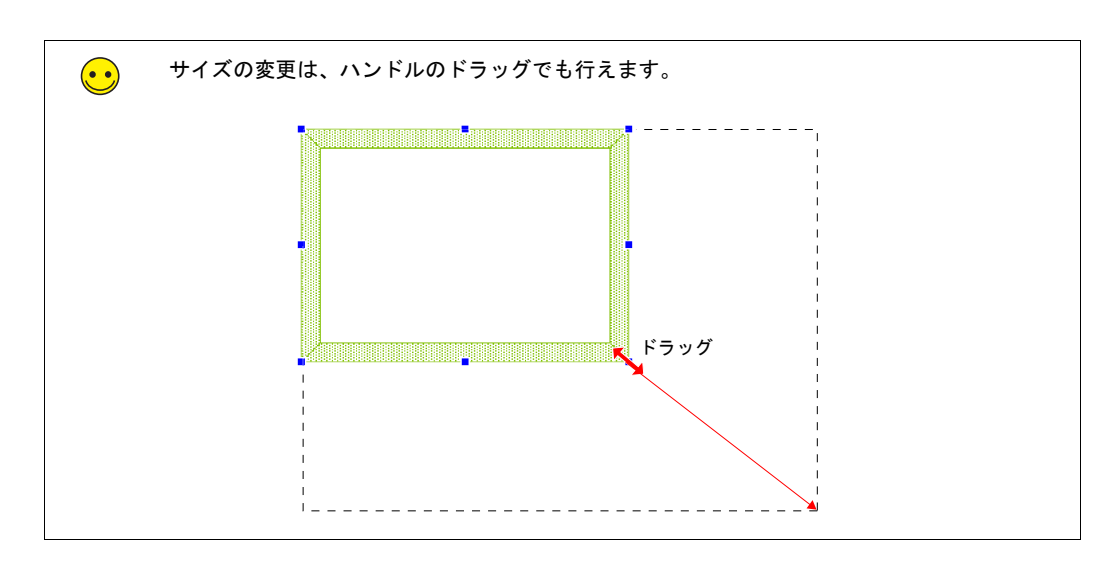

これでオーバーラップ領域の作成は終了です。次にテンキーを配置します。

# **1.2** テンキーの配置

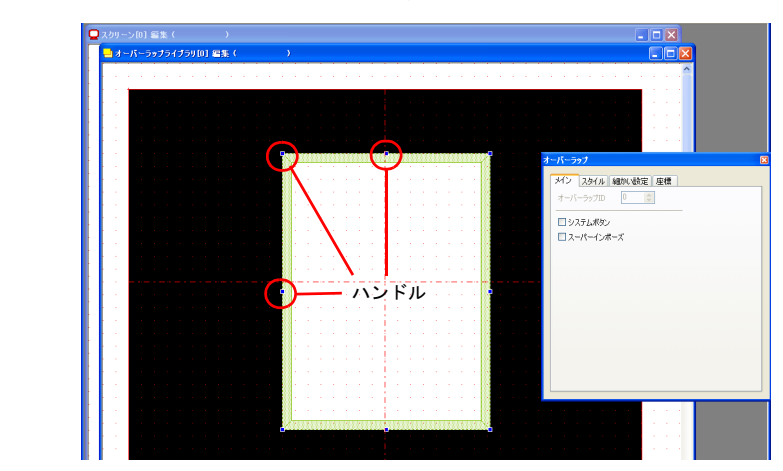

1. オーバーラップを選択します。ハンドルが表示されます。

2. [パーツ]→[パーツの一覧]をクリックします。[パーツの一覧]が表示されます。 3. [テンキーパッド]を選択します。

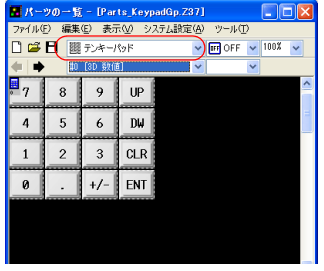

- 4. [←] [→] ボタン、またはプルダウンメニューより、パーツを選択します。 **11. 12. 12. 12. 12. 12. 12. 12. 12. 12.**
- 5. 選択したパーツをオーバーラップ上にドラッグします。テンキーが配置されます。

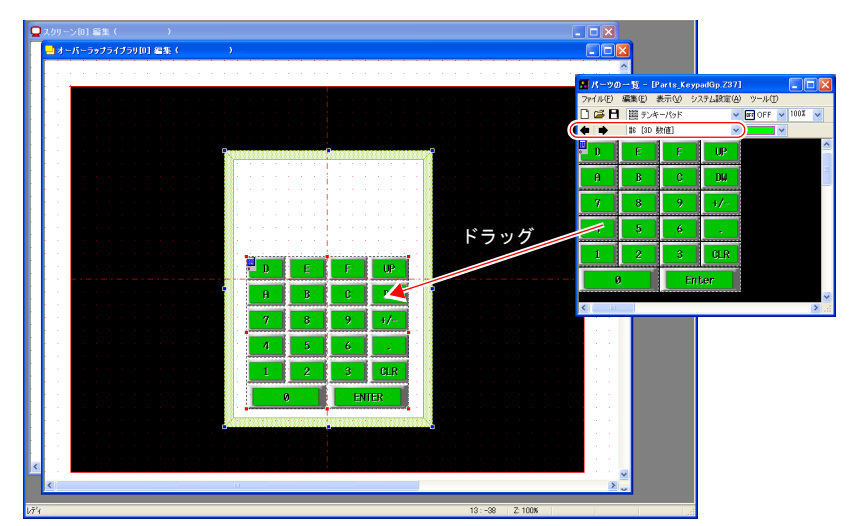

# **1.3** 入力アイコン

配置したテンキーの左上には、テンキーの詳細を設定する[入力]アイコンがあります。入力ア イコンは、必ずテンキーと一緒に設定します。この入力アイコンが存在しない、または設定に間 違いがある場合は正常に動作しません。

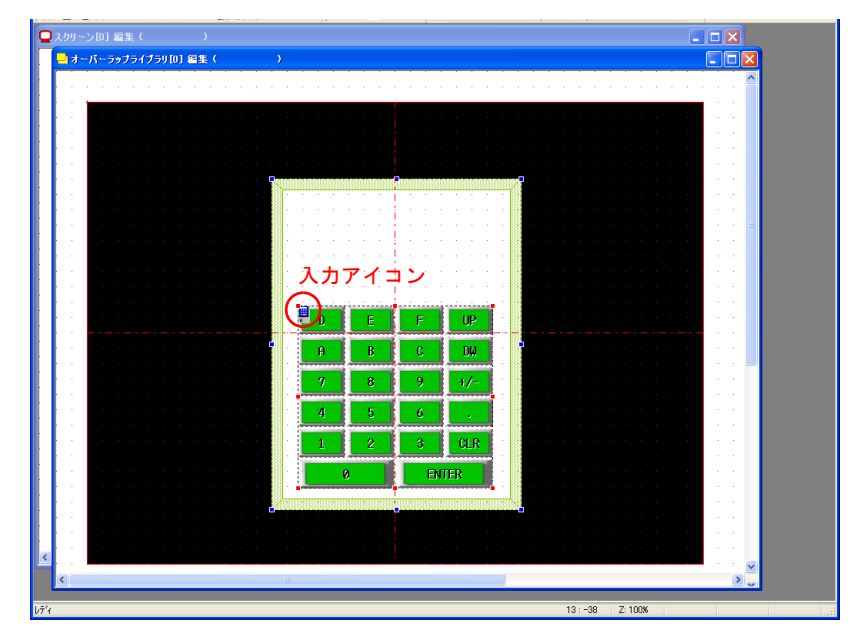

画面作成

# ♦ 入力アイコンの確認方法

1. オーバーラップを選択します。ハンドルが表示されます。

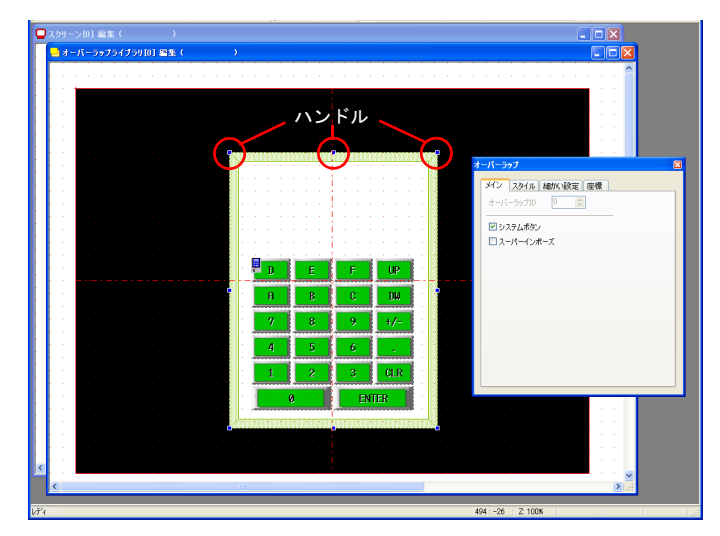

2. テンキーを選択します。赤色のハンドルが表示されます。

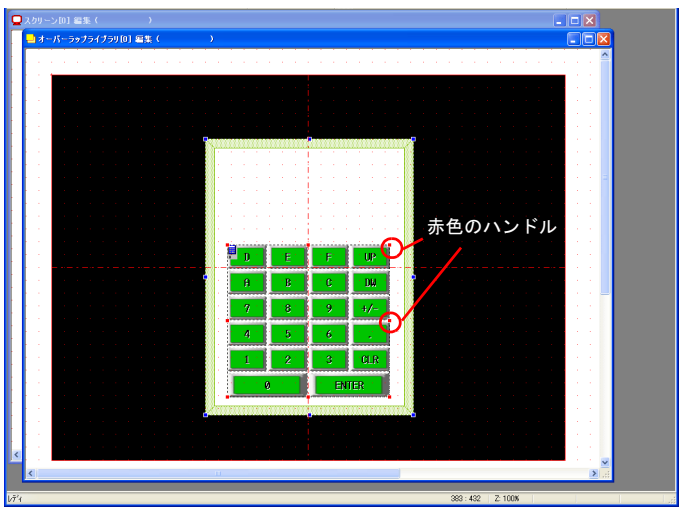

- 画面作成
- 3. テンキーの左上隅の [入力] アイコンをクリックします。[入力] ダイアログが表示されま **1000** す。

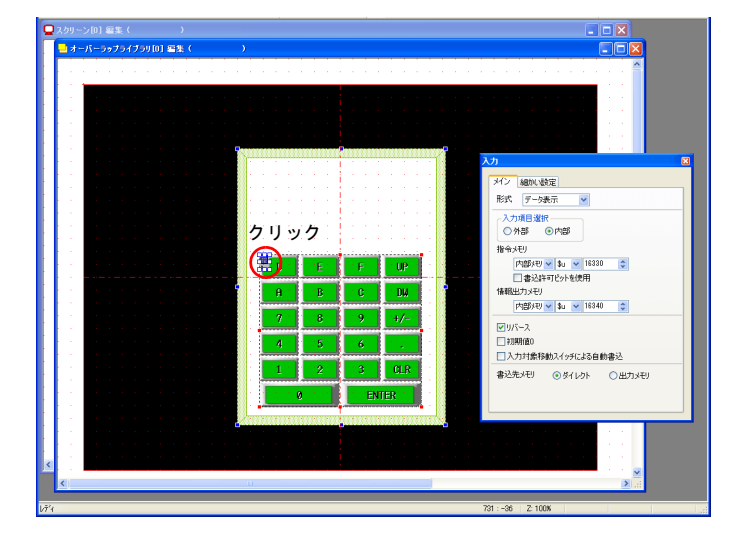

本章ではデフォルトの設定をそのまま使用します。設定の詳細については『ZM-71S ユー ザーズマニュアル(機能編)』(7 章)を参照してください。

## **1.4** その他パーツの配置

数値入力用の入力表示・最大値表示・最小値表示を配置します。

### ♦ 入力表示

- 1. オーバーラップを選択します。ハンドルが表示されます。
- 2. [数値表示]アイコンをクリックします。十字カーソルと、パーツが表示されます。

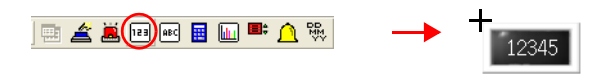

3. オーバーラップ上でクリックします。パーツが配置され、アイテムビューが表示されます。

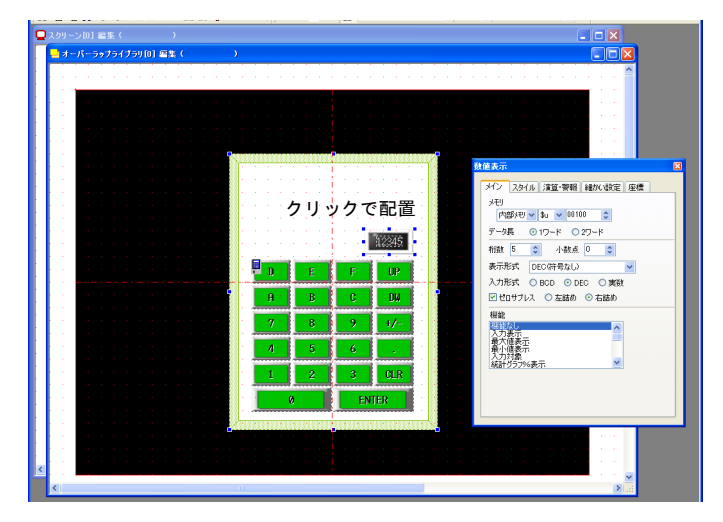

- 4. 数値表示の詳細を設定します。
- メイン

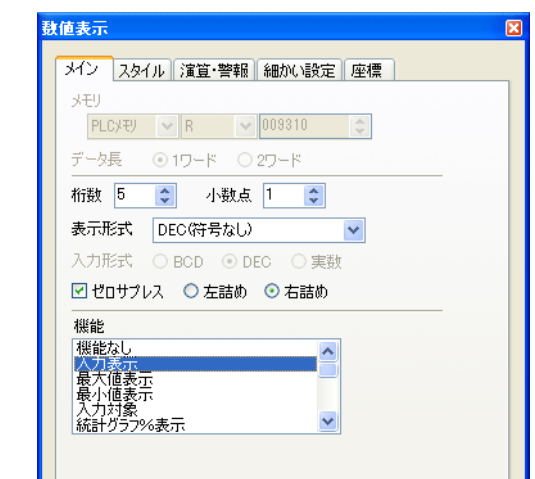

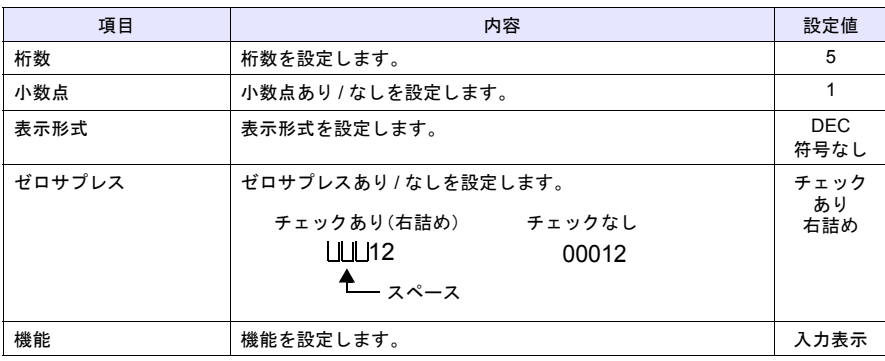

- スタイル 入力表示の文字属性を設定します。 パーツの変更は [パーツの変更] ボタンから行います。
	-
	- 演算 警報 [機能 : 入力表示]の場合、設定はありません。
	- 細かい設定

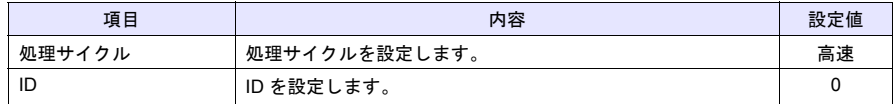

• 座標

座標を設定します。

画面作成

# ♦ 最大値表示 **/** 最小値表示 **1**

入力表示と同じ手順で配置します。それぞれ機能を [最大値表示]、[最小値表示] に設定しま す。

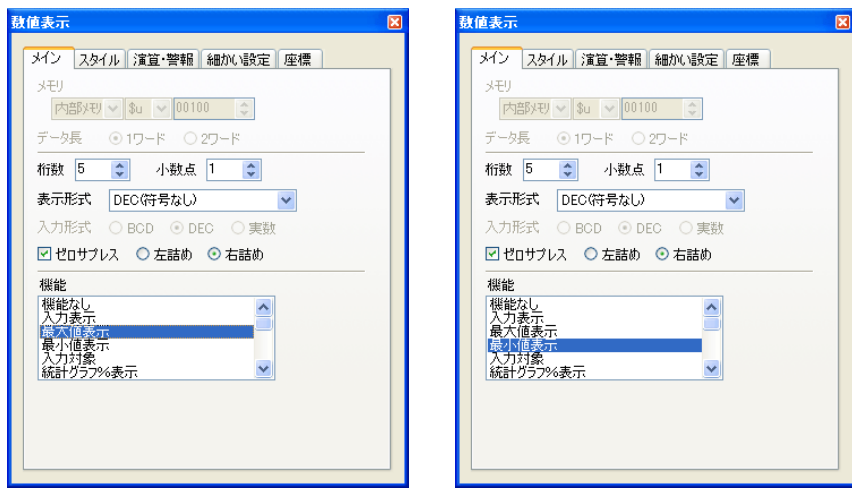

# **1.5 ID** の確認

オーバーラップに配置したパーツの ID を確認します。

1. [表示]→[表示環境設定]をクリックします。[表示環境設定]ダイアログが表示されま す。

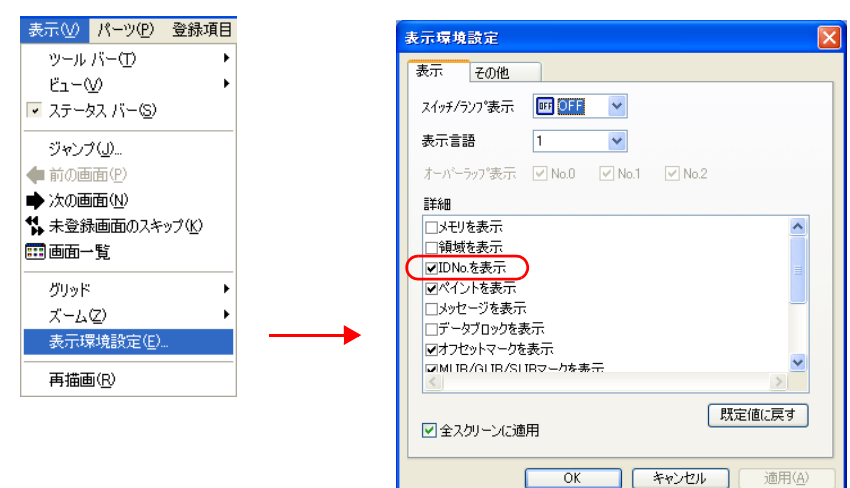

2. 詳細の [□ID No. を表示]をチェックし、[OK]をクリックします。オーバーラップ上の各 パーツの左下に ID が表示されます。

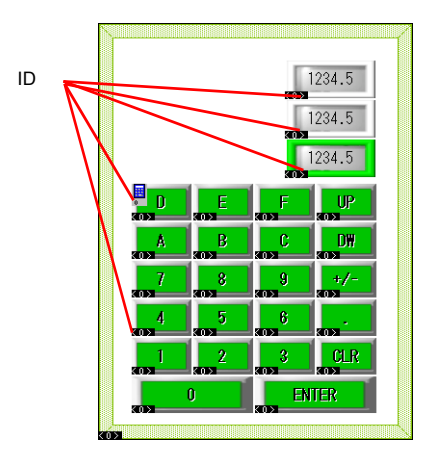

3. 全ての ID が 0 であることを確認します。異なる ID のパーツがある場合、正常に動作しませ ん。設定し直してください。

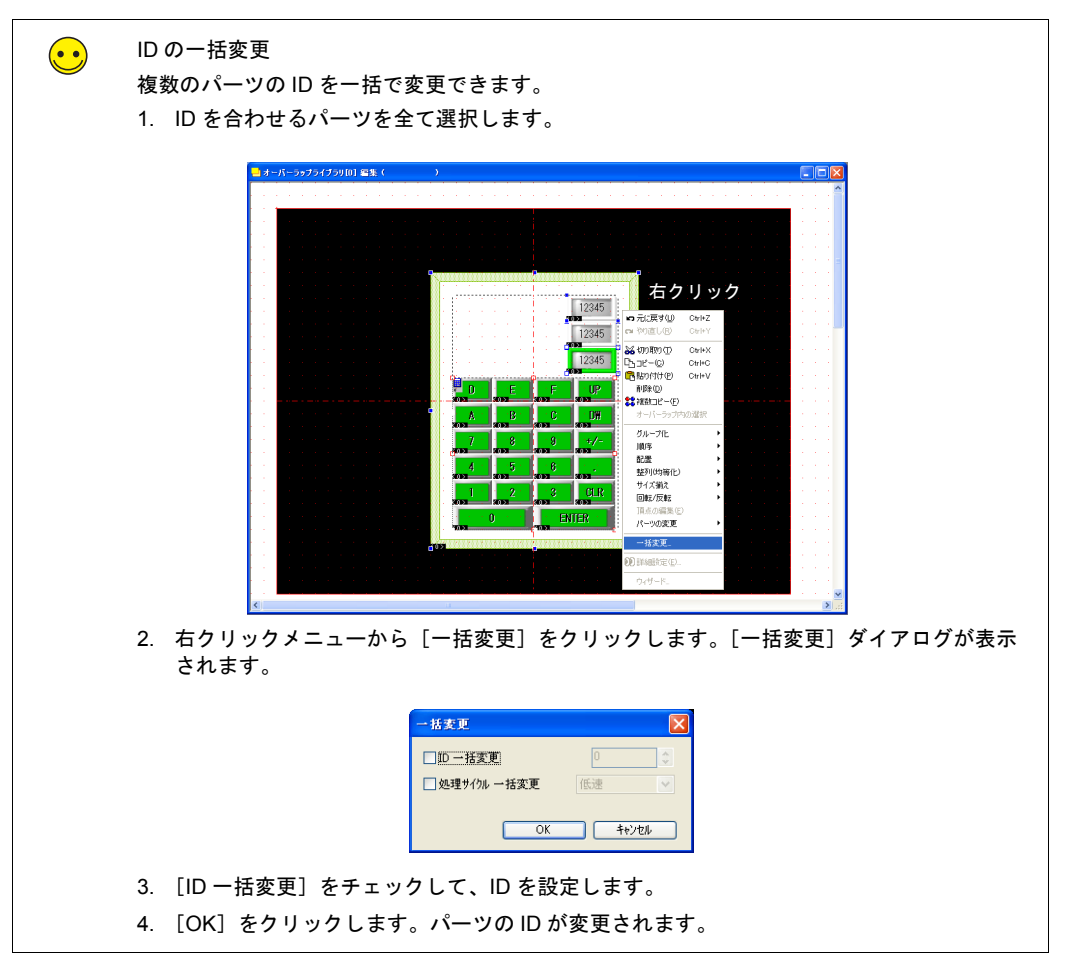

# **1.6** テキストの配置 **1**

最大値 / 最小値 / 入力表示のテキストを配置します。

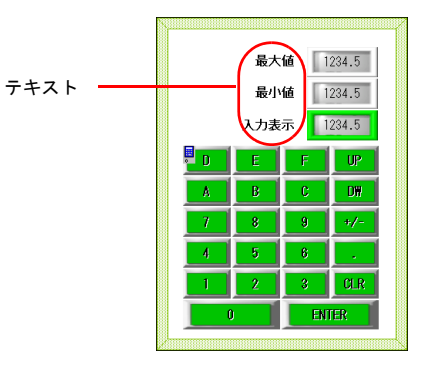

- 1. オーバーラップを選択します。ハンドルが表示されます。
- 2. [テキスト]アイコンをクリックします。十字カーソルが表示されます。
- 3. オーバーラップ上でクリックします。テキスト枠とテキストダイアログが表示されます。
- 4. 文字を入力し、カラー、配置位置を調整します。

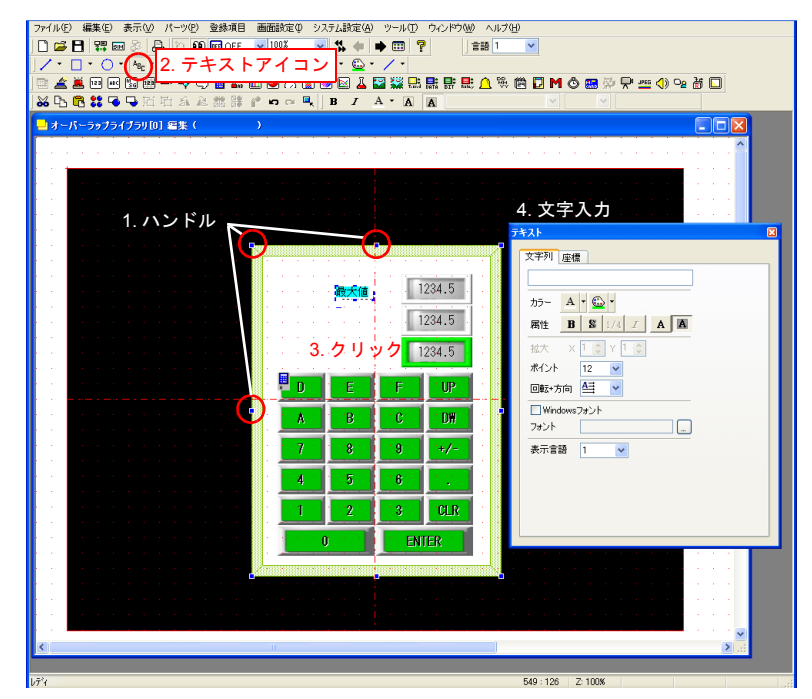

以上でオーバーラップライブラリ編集は終了です。[スクリーン編集]ウィンドウに戻ります。

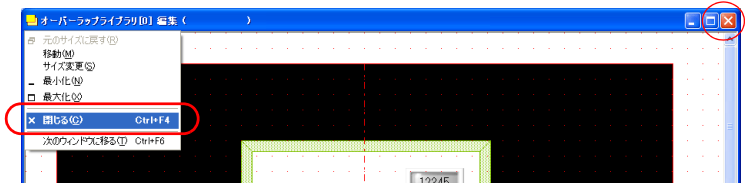

画面作成

### <span id="page-19-0"></span>**2.** スクリーン編集

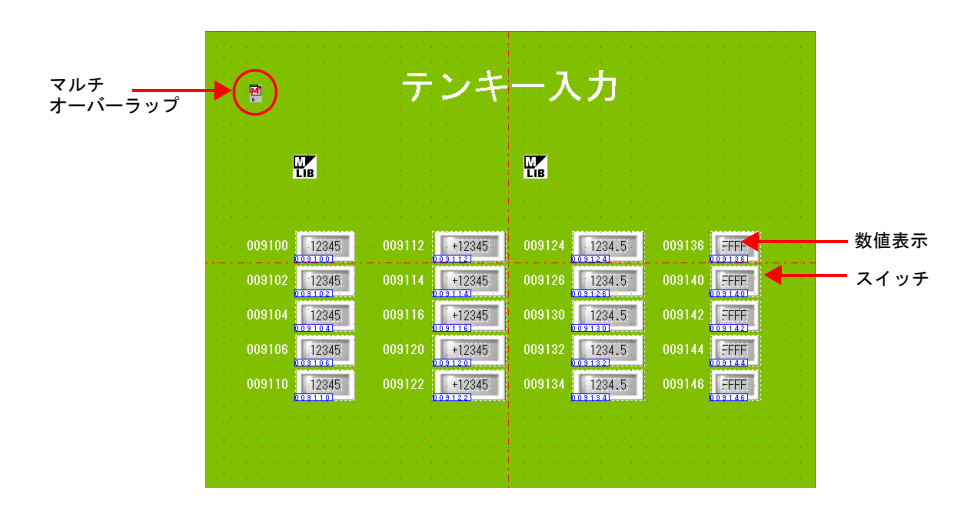

スクリーン編集では、書込先となる数値表示、オーバーラップを呼び出すスイッチ、マルチオー バーラップの登録を行います。

# **2.1** マルチオーバーラップ登録

- 1. [パーツ]→[パーツの一覧]をクリックします。[パーツの一覧]が表示されます。
- 2. [入力] の [#0 3D 数値表示] を選択します。

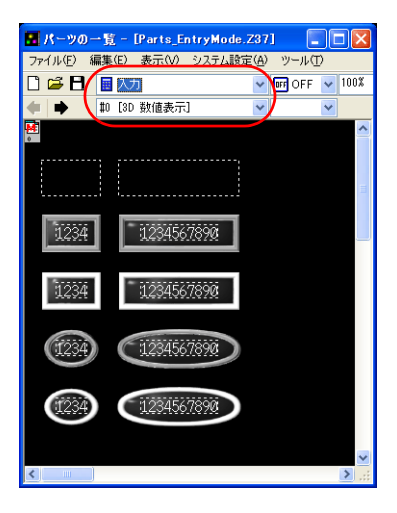

3. [マルチオーバーラップ]アイコンを選択し、画面上にドラッグします。アイコンが配置さ れ、[マルチオーバーラップ]ダイアログが表示されます。

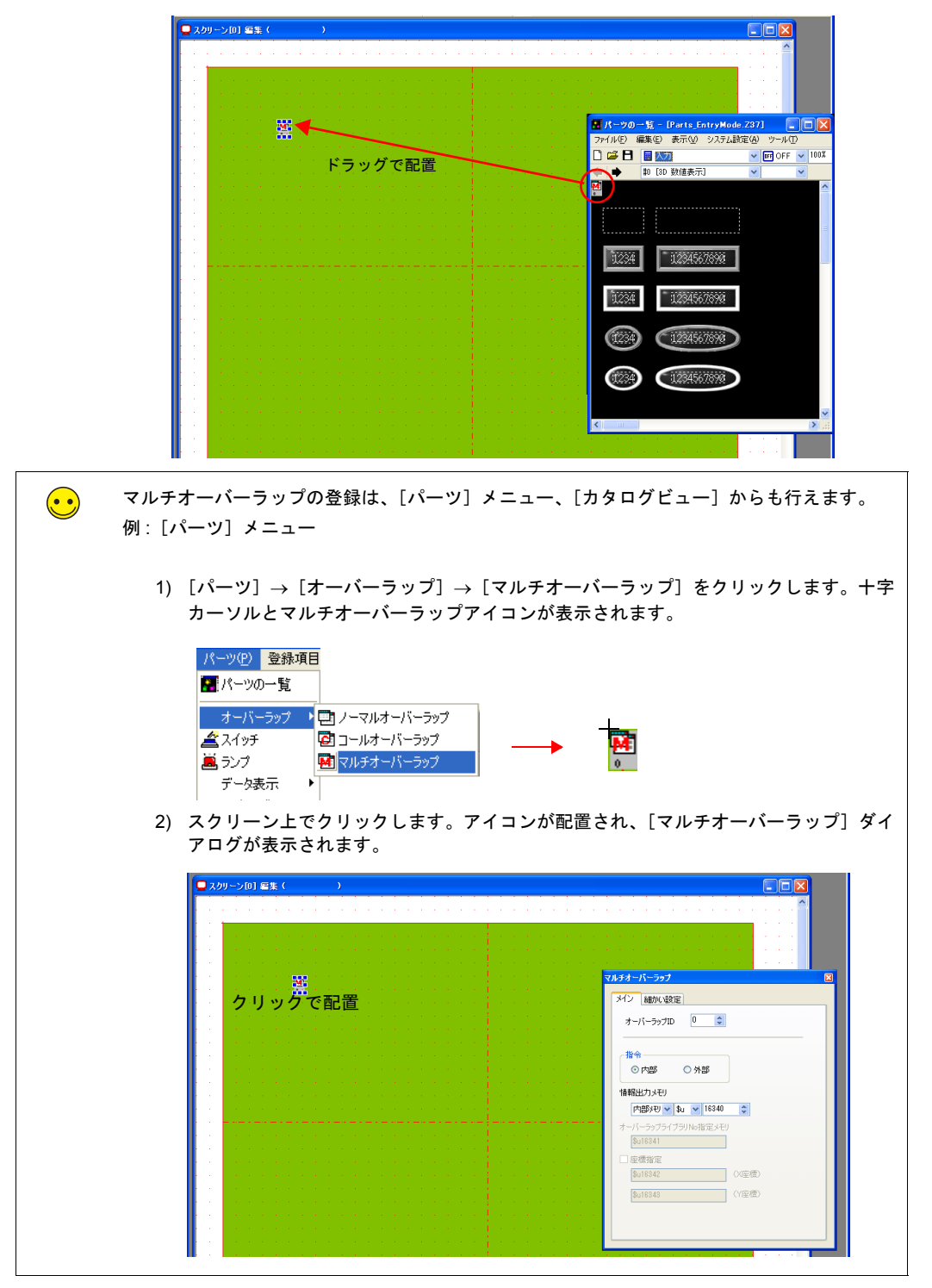

本章ではデフォルトの設定をそのまま使用します。設定の詳細については『ZM-71S ユー ザーズマニュアル(機能編)』(2 章)を参照してください。

画面作成

# **2.2** 数値表示パーツを配置する

- 1. [パーツ]→[パーツの一覧]をクリックします。[パーツの一覧]が表示されます。
- 2. [入力] の [#0 3D 数値表示] を選択します。

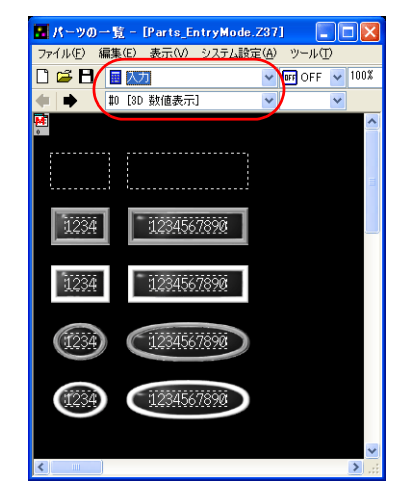

3. 数値表示パーツを選択し、パーツを画面上にドラッグします。数値表示が配置されます。

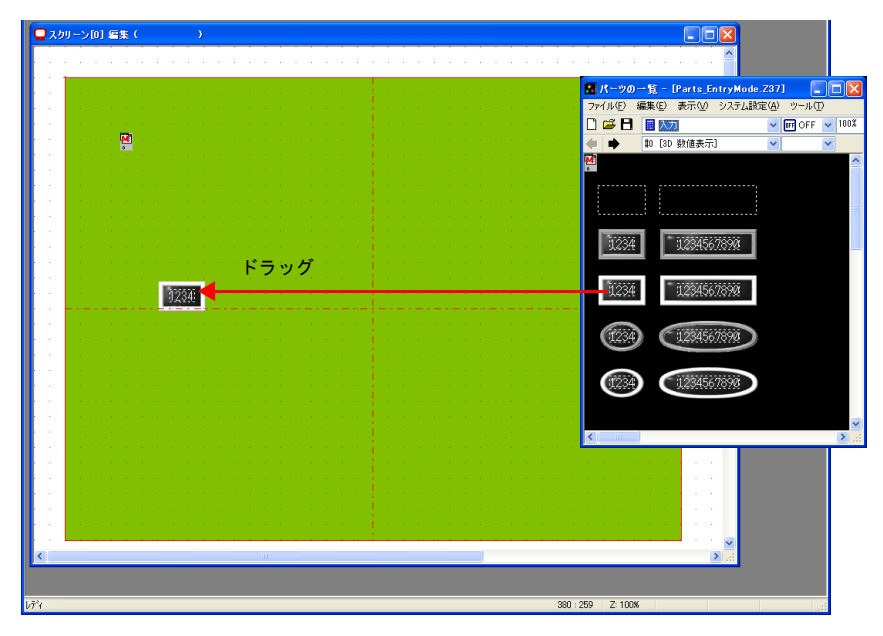

- 4. 数値表示ダイアログが表示されます。各項目を設定します。 **1**
	- メイン

書込先のメモリ、機能を設定します。

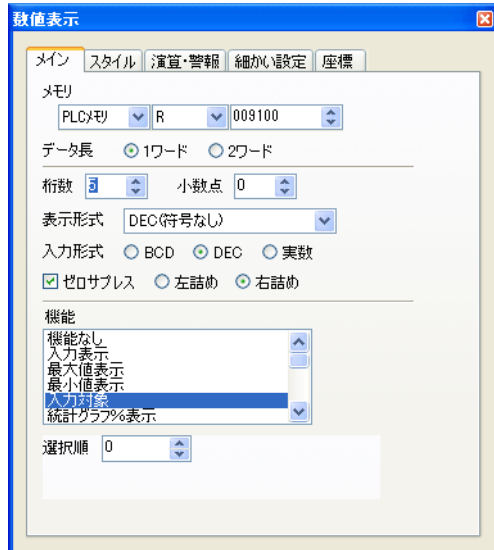

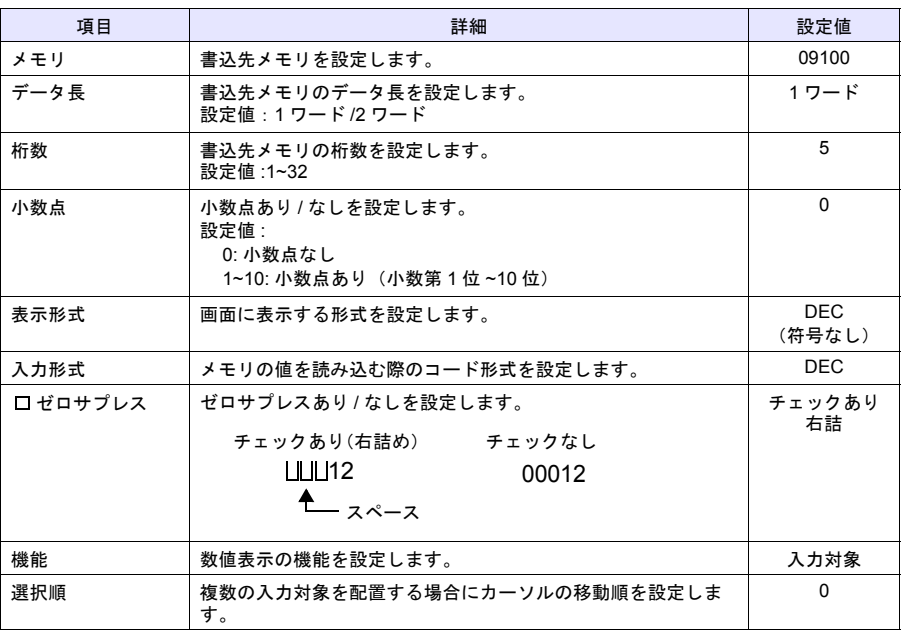

• スタイル

パーツの変更や、文字属性の設定を行います。

画面作成

• 演算 • 警報 警報の設定をします。

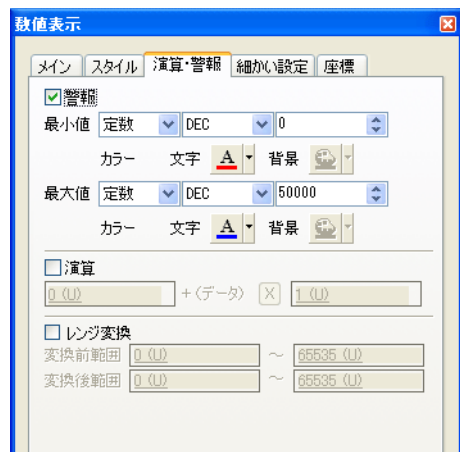

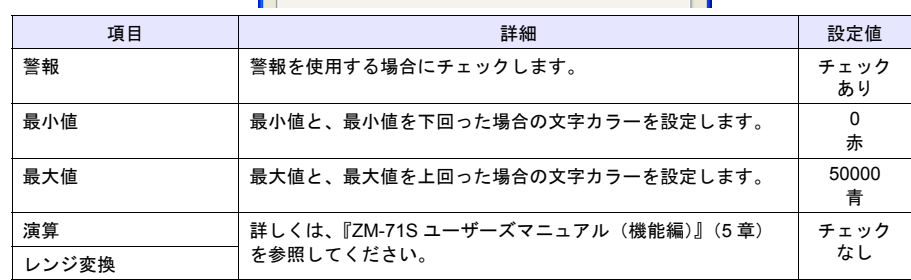

- 細かい設定 変更しません。
- 座標 座標を設定します。

画面作成

# **2.3** 数値表示を複数コピーする **1**

1. 数値表示を選択します。ハンドルが表示されます。

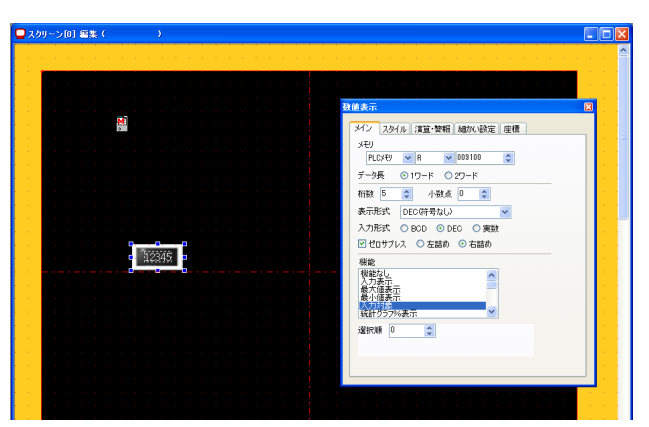

2. [編集]→[複数コピー]または [複数コピー] アイコンをクリックします。[複数コピー] ダイアログが表示されます。

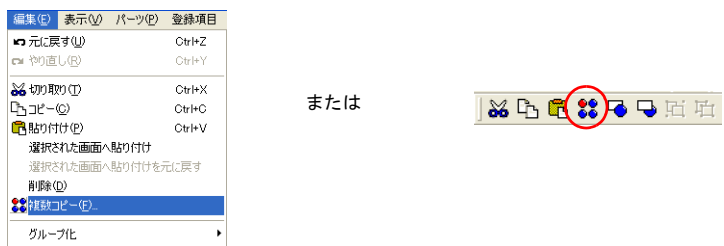

3. 以下のように設定し、[OK]をクリックします。数値表示がコピーされます。

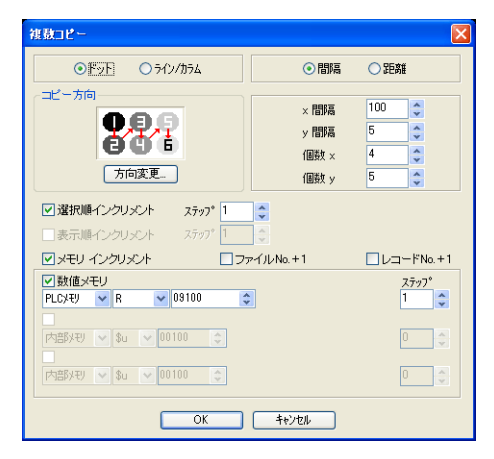

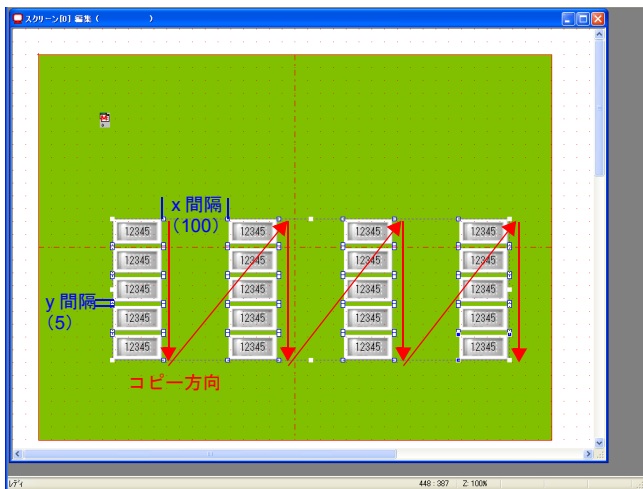

4. [表示]→[表示環境設定]をクリックします。[表示環境設定] ダイアログが表示されま す。

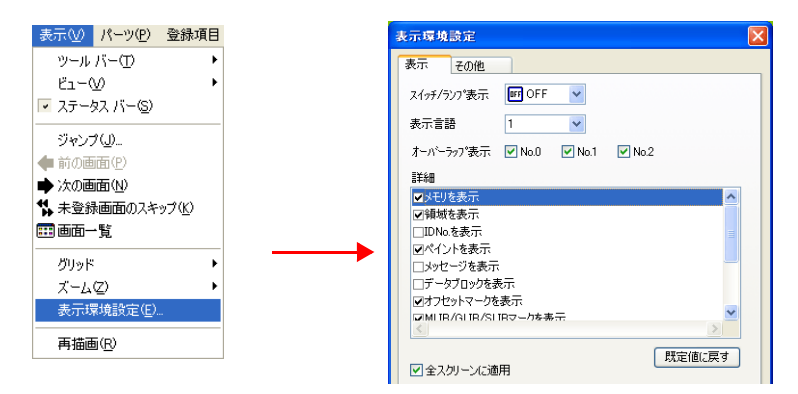

5. [□メモリを表示]をチェックし、[OK]をクリックします。数値表示の左下にメモリが表 示されます。09100~09146 に設定されています。

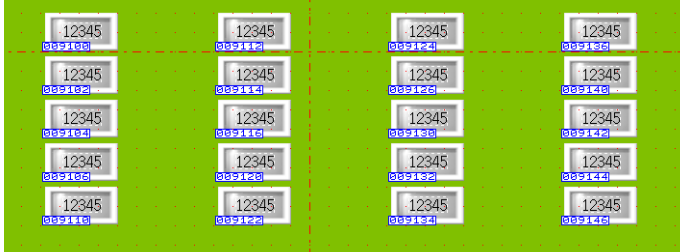

画面作成

6. 各数値表示の設定を変更します。本章では以下のように変更します。 **1**

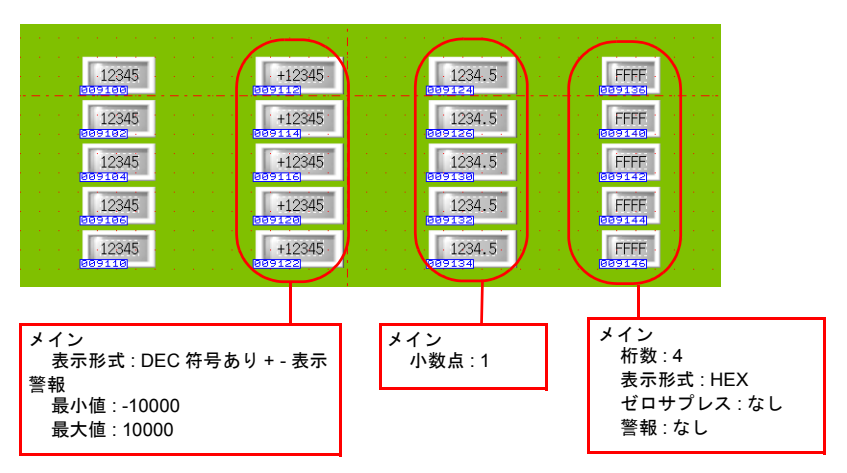

以上で入力対象の設定は終了です。

# **2.4** オーバーラップ呼出スイッチを配置する

透明なオーバーラップ呼出スイッチを数値表示パーツに重ねて配置します。

- 1. [パーツ]→[パーツの一覧]をクリックします。[パーツの一覧]が表示されます。
- 2. [入力] の [#0 3D 数値表示] を選択します。

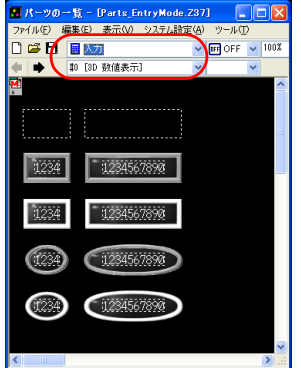

3. 透明なスイッチパーツ(点線枠のみのパーツ)を画面上にドラッグし、配置します。[ス イッチ]ダイアログが表示されます。

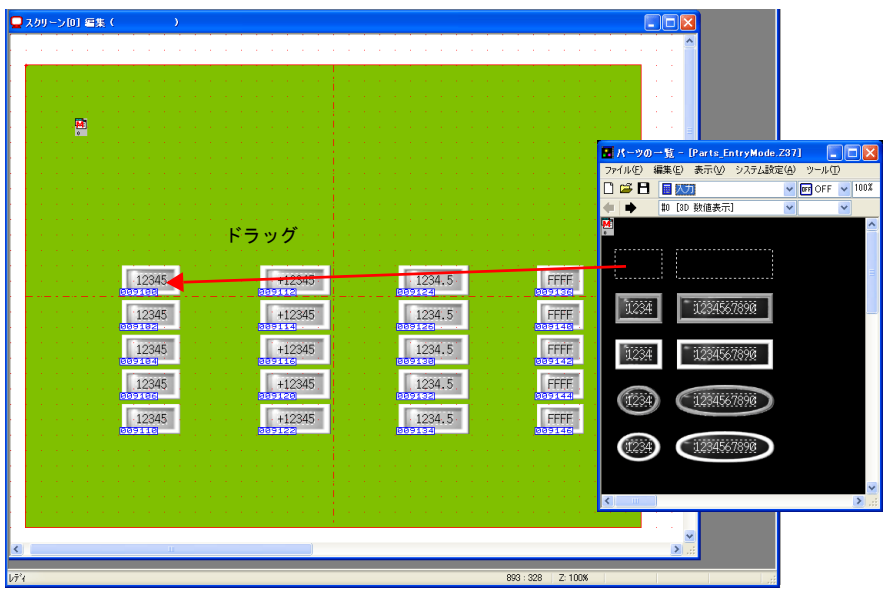

- ■スクリーン[0] 編集(  $\rightarrow$  $CDDX$  $(\mathbb{F})$ 博 <mark>マクロ スタイル 細かい設定 座標</mark><br>メイン 文字 インターDック<br>ワーツ・コーツ ■出力メモリ 出力動作 モーメンタリ マーマー ■ランプメモリ  $\boxed{\text{PLCVEU}} \quad \boxed{\text{V}} \begin{bmatrix} \text{R} & \text{V} & \text{009310-0} \\ \text{V} & \text{A} & \text{A} \end{bmatrix}}$ 図出力メモリとランプメモリを連結  $-12345$  $\cdot$  +12345  $\cdot$  $\cdot$  1234.5 $\cdot$ 様能<br>標準  $\begin{array}{|c|c|c|c|c|}\hline & 12345 \\ \hline \end{array}$  $+12345$  $\cdot$  1234.5 $\cdot$ <del>編字</del><br>及初) - 2<br>スカーバーラップ表示<br>マルチターハーラップ<br>ハード演算<br>ハード演算 12345  $+12345$  $\left[1234.5\right]$ オーバーラップID 0  $\ddot{\cdot}$ 12345  $+12345.$  $1234.5.$  $12345$  $+12345$  $\cdot$  1234.5 $\cdot$  $rac{v}{\sqrt{2}}$ Z: 100X  $201 - -10$
- 4. [スイッチ]→[メイン]の[表示位置指定]をチェックします。[<sup>X</sup> 座標 :0][<sup>Y</sup> 座標 :0] **1** なので画面 [0:0] の位置に「MLIB」マークが表示されます。

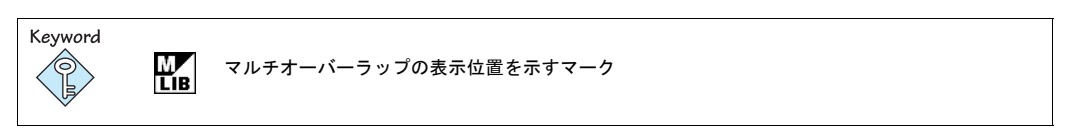

5. [X座標:420][Y座標:160]に設定します。「MLIB」マークの位置が[420:160]の位置に 移動します。

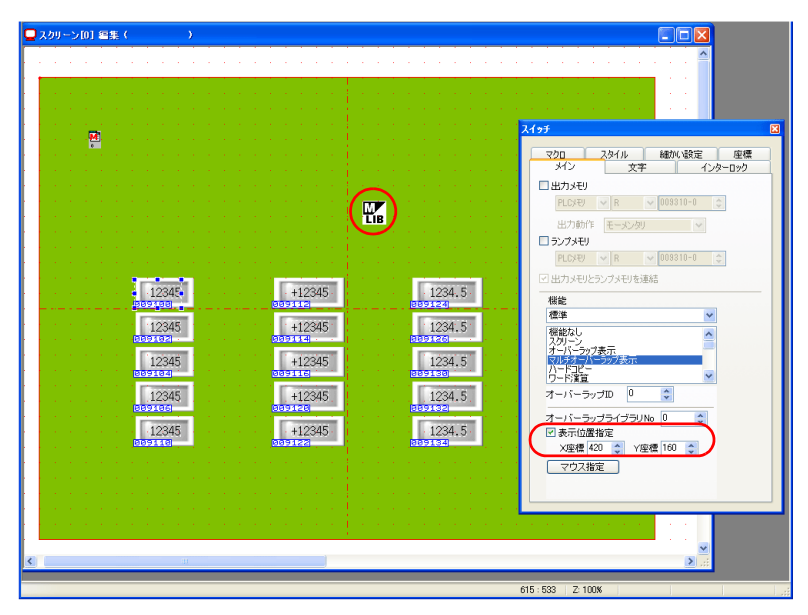

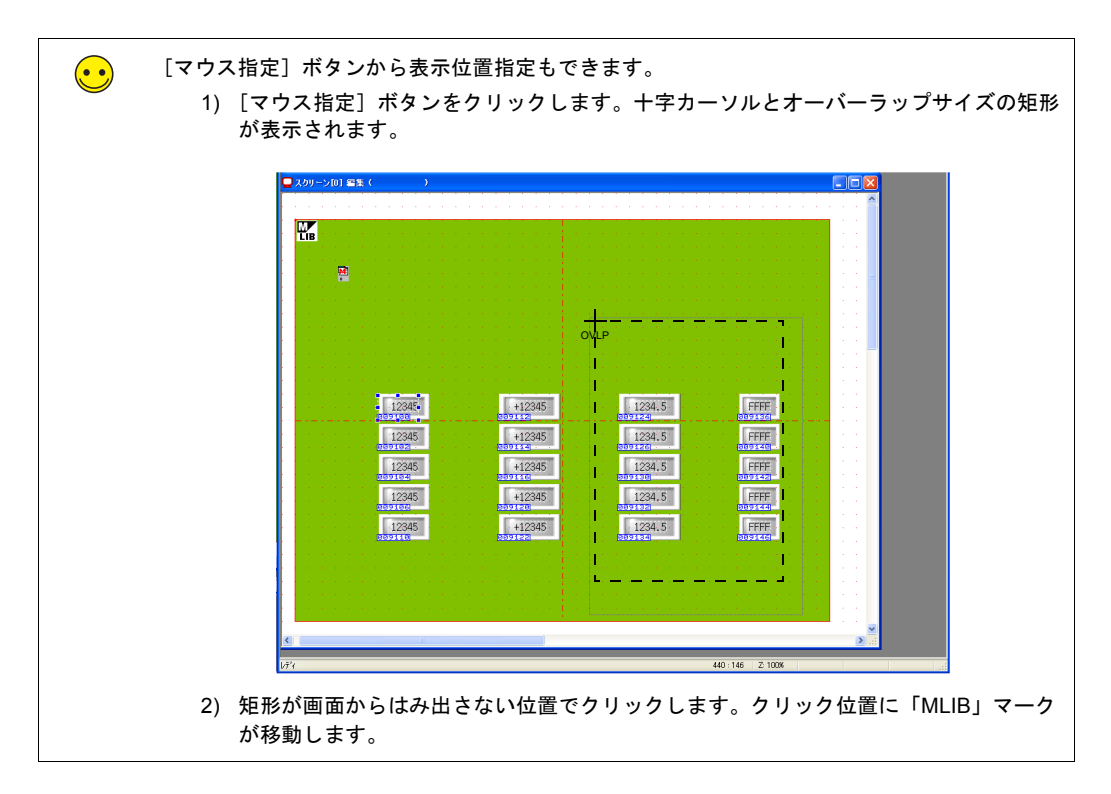

- 6. スイッチが数値表示(09100)に重なるようにサイズを調節します。
- 7. 同じ手順で数値表示(09124)にもスイッチを配置します。

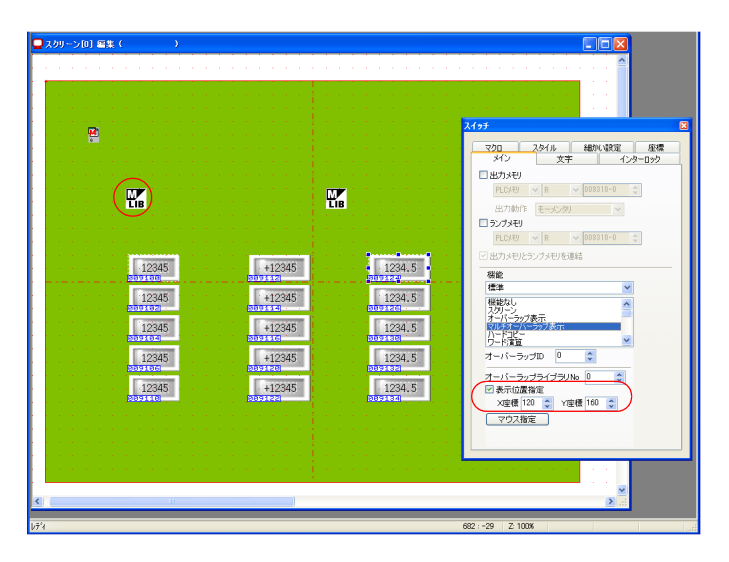

8. [表示位置指定]は[120:160]に設定します。このスイッチを押した場合、マルチオーバー ラップは左側に表示されます。

画面作成

# **2.5** スイッチを複数コピーする **1**

隠しスイッチをコピーします。

1. 左側に配置したスイッチを選択します。ハンドルが表示されます。

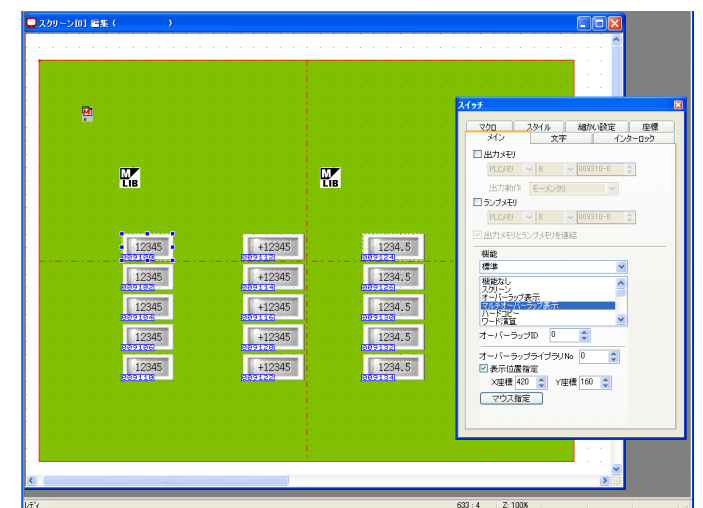

2. [編集]→[複数コピー]または[複数コピー]アイコンをクリックします。[複数コピー] ダイアログが表示されます。

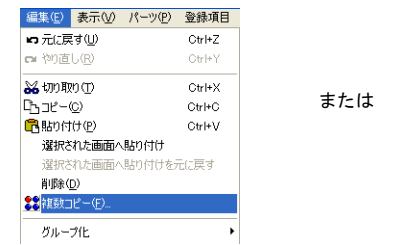

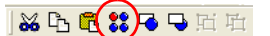

3. 以下のように設定し、[OK]をクリックします。スイッチがコピーされます。

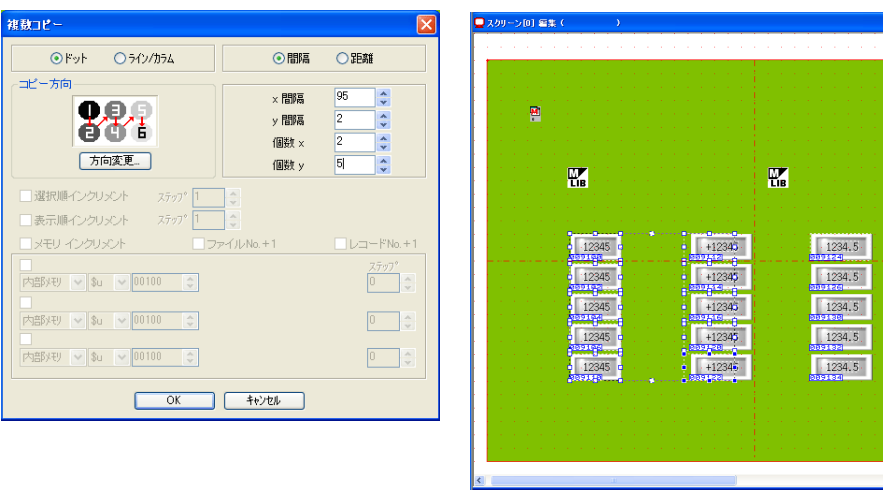

4. 左から 2 列目のスイッチサイズを調整します。

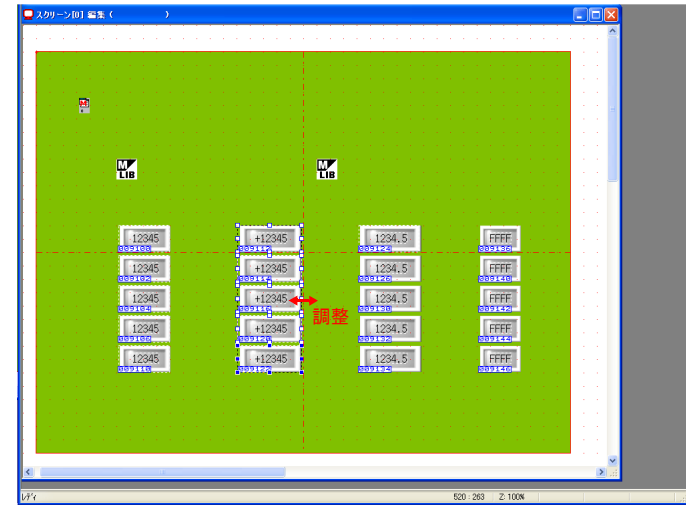

5. 右から 2 列目に配置したスイッチを選択します。ハンドルが表示されます。

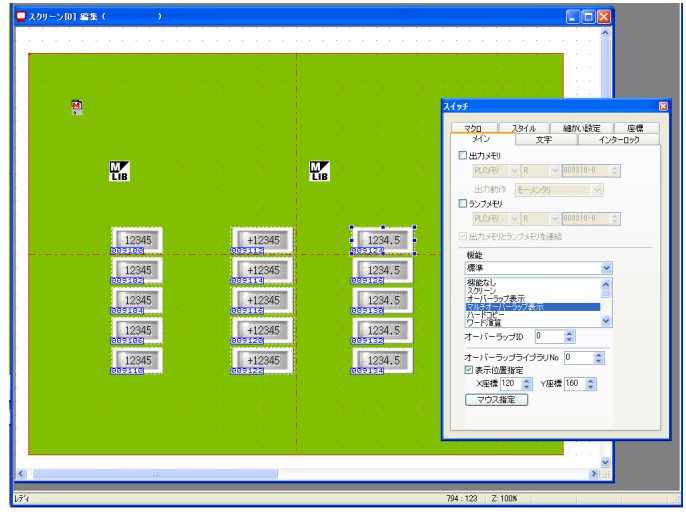

6. [編集] → [複数コピー] または [複数コピー] アイコンをクリックします。[複数コピー] ダイアログが表示されます。

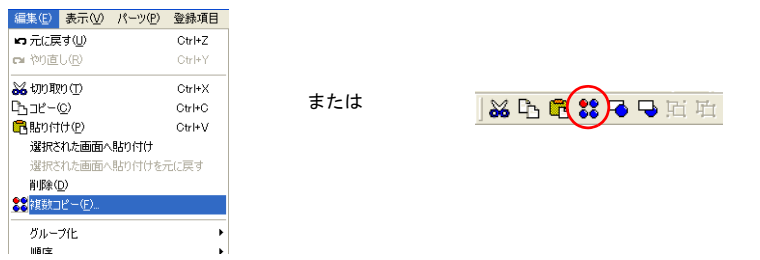

画面作成

7. 以下のように設定し、[OK]をクリックします。スイッチがコピーされます。 **1**

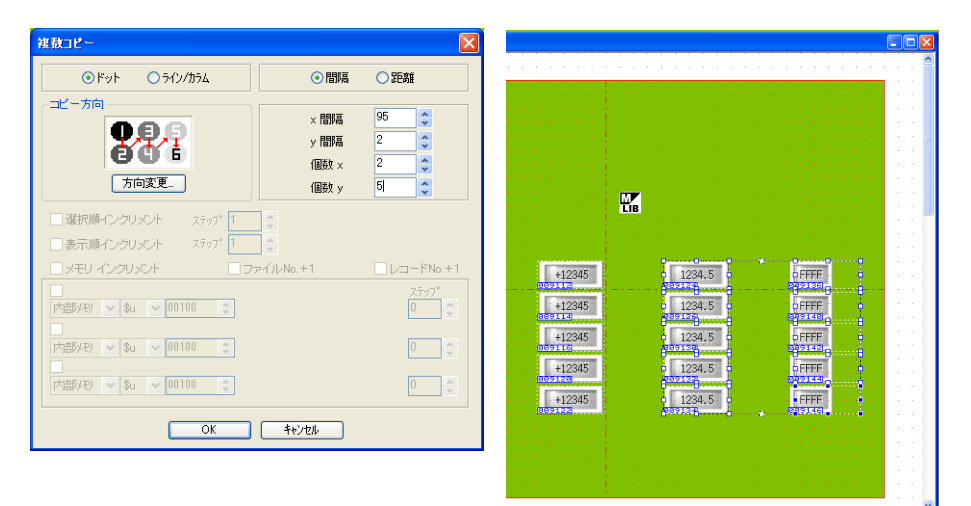

8. 右端のスイッチサイズを調整します。

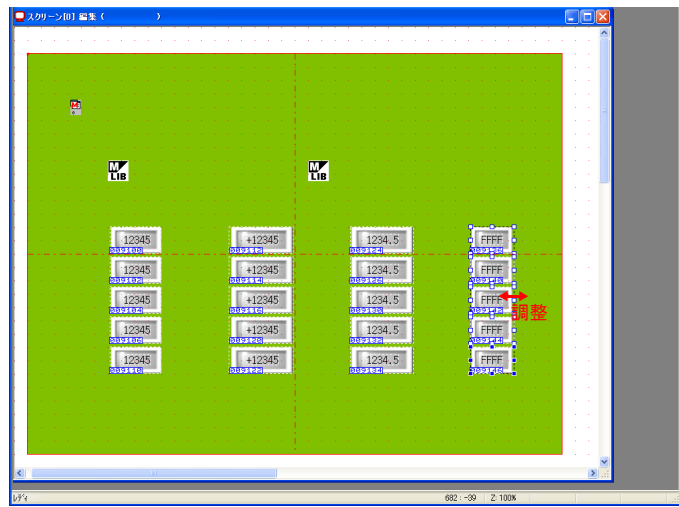

以上でスイッチの配置は終了です。

## **2.6** テキストの配置

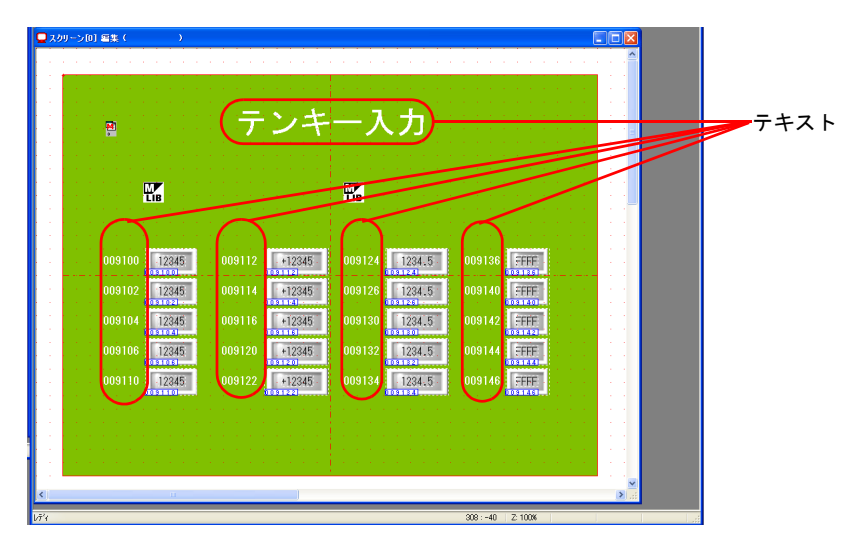

スクリーンのタイトル、メモリ No. を示すテキストを配置します。

- 1. [テキスト]アイコンをクリックします。十字カーソルが表示されます。
- 2. スクリーン上でクリックします。テキスト枠とテキストダイアログが表示されます。
- 3. 文字を入力し、カラー、配置位置を調整します。

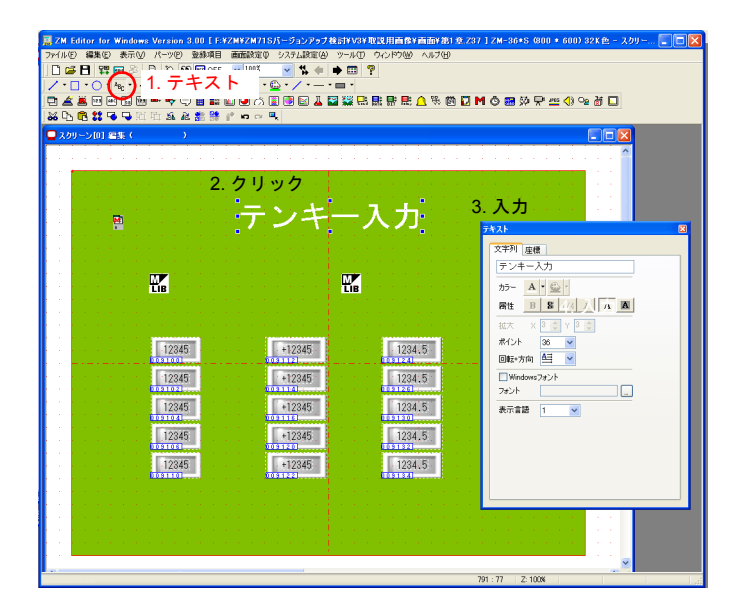

以上でスクリーンの編集は終了です。本体に転送し、動作確認を行います。

# 本体動作確認

# <span id="page-34-1"></span><span id="page-34-0"></span>**1.** 使用メモリ

本例での、使用メモリは次の通りです。

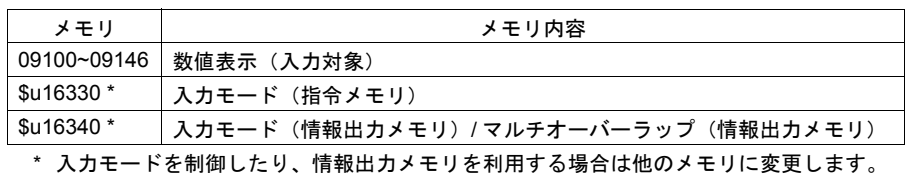

# <span id="page-34-2"></span>**2.** 本体動作

# <span id="page-34-3"></span>**2.1** マルチオーバーラップの表示と移動

1. 画面上の数値表示を押します。オーバーラップ画面が表示され、数値表示にカーソルが表示 されます。

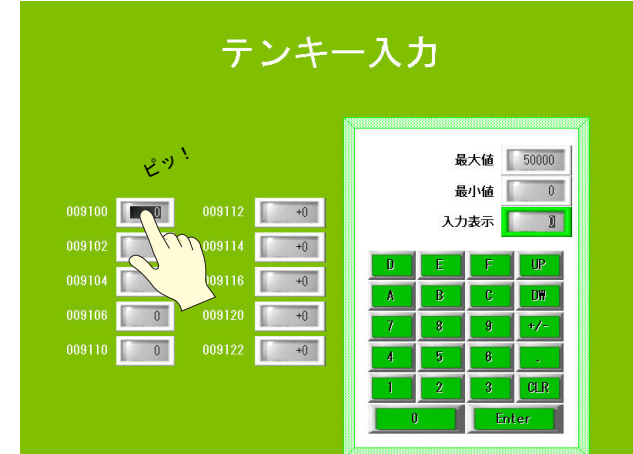

2. オーバーラップの左上隅を押します。オーバーラップの枠が点滅します。

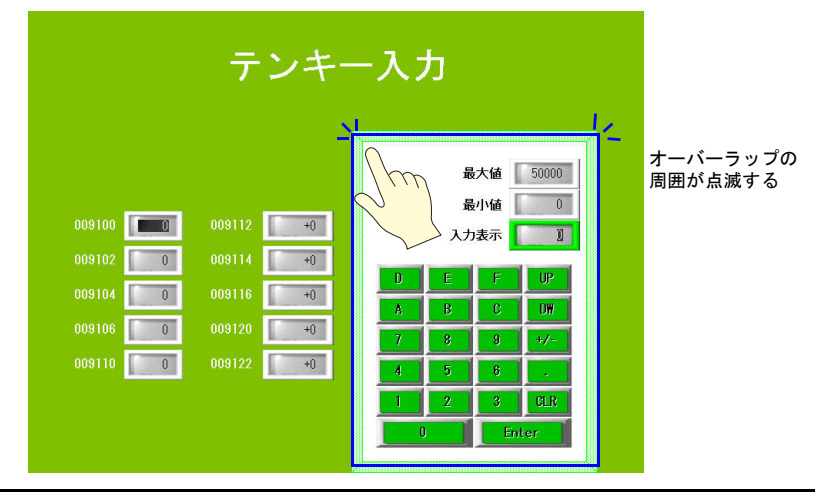

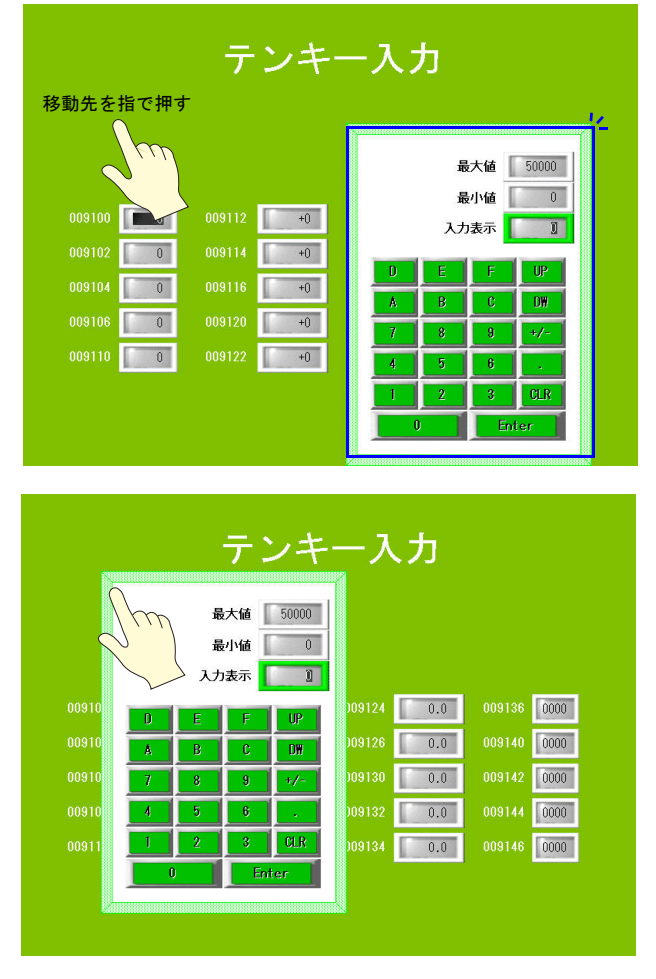

3. 移動先を指で押します。オーバーラップ画面が移動します。

4. オーバーラップの左上隅をダブルクリックすると、オーバーラップが消えます。

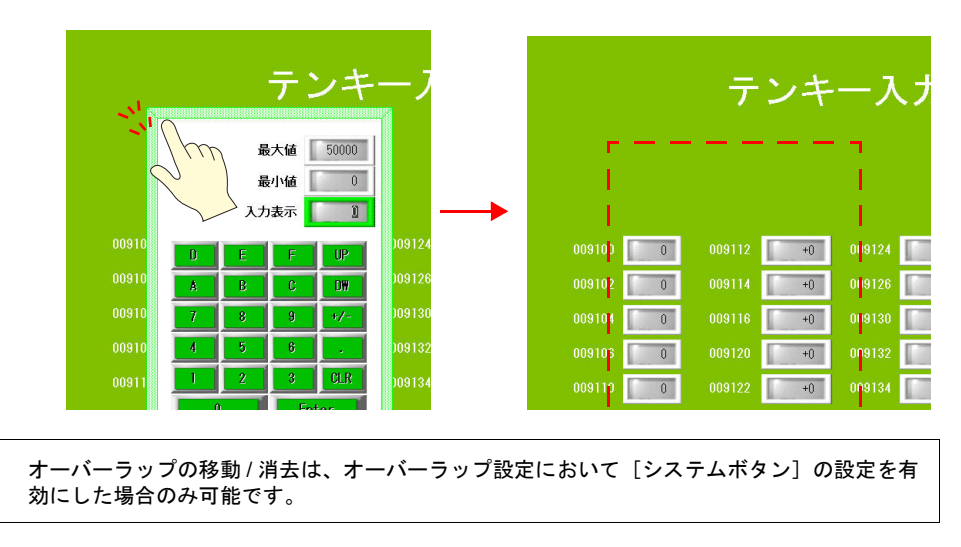

 $\left(\!\!\left(\begin{smallmatrix}\bullet&\bullet\end{smallmatrix}\right)\!\!\right)$
# **2.2** 数値の入力 **1**

1. 「09100」の数値表示を押します。右側にオーバーラップ画面が表示され、「09100」の数値 が反転します。

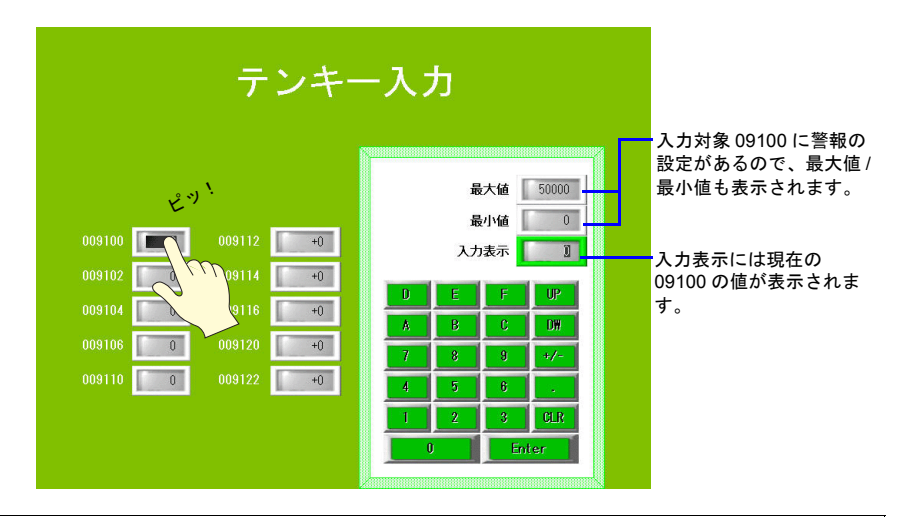

 $\bigodot$ 

入力対象に警報の設定がある場合、オーバーラップ上の [最大値][最小値]に表示されます。 範囲外の値を入力した場合、ENTER キーは受け付けません。

2. キーパッドを [3] [3] と押します。「入力表示」に[33]と表示されます。

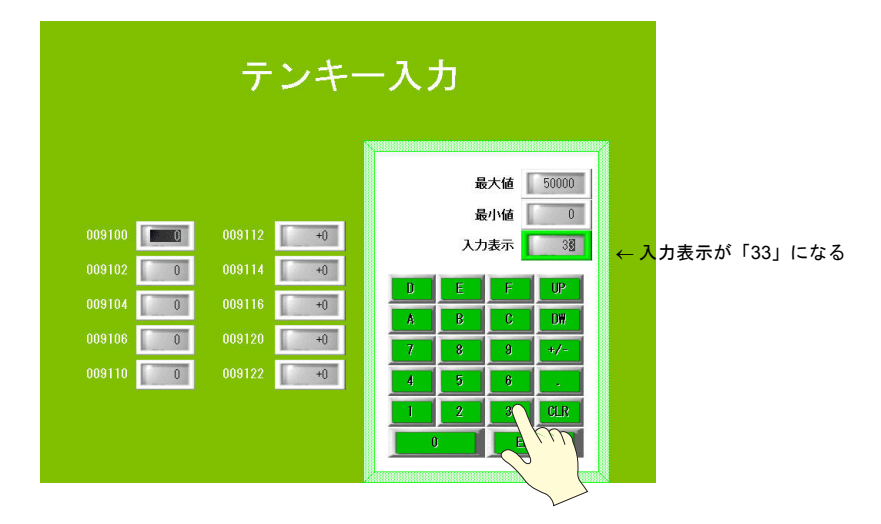

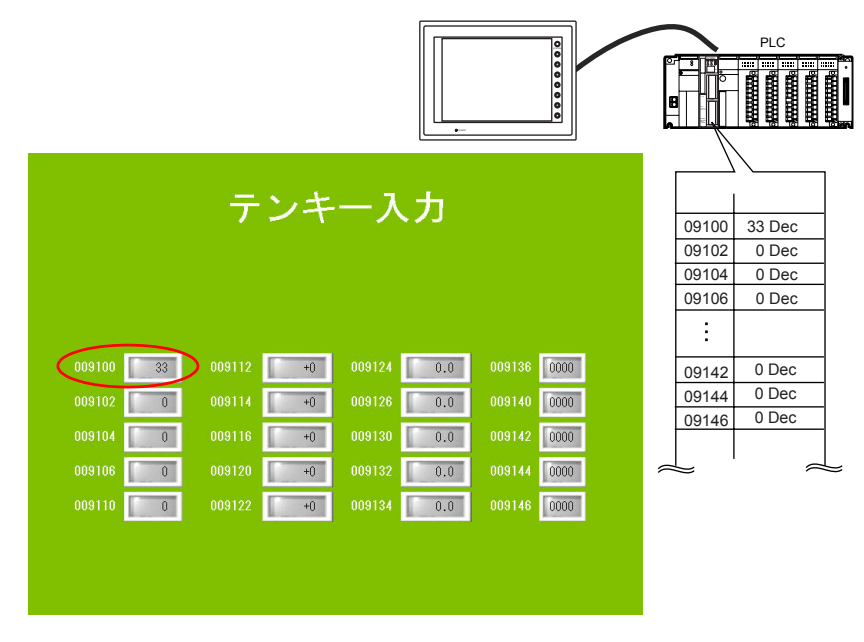

3. [ENTER] キー(または [CR] キー) を押します。オーバーラップ画面が消え、「09100」に [33]と表示されます。PLC 側で 09100 を確認すると、"33" が書き込まれています。

その他のデータも同様に書込動作が行えます。

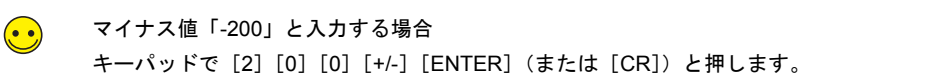

# Q & A

**Q & A**

マルチオーバーラップを使ったテンキー画面で考えられる誤動作とその対処方法は、以下の通り です。

- オーバーラップを呼び出す前から、カーソルが表示されている
	- スクリーン上に「入力]ダイアログ(= 入力モード)の設定をしている。 入力モードの設定は、テンキーと同じ場所(=オーバーラップライブラリ上)に設定し ます。スクリーン上の[入力]ダイアログの設定を削除してください。
- オーバーラップ上の [ENTER] キーを押してもオーバーラップが消えない
	- 次の原因が考えられます。
		- 1) 数値表示とオーバーラップ呼び出しスイッチが別の位置に配置されている オーバーラップ呼び出しスイッチは入力対象の数値表示と重ねて配置します。
		- 2) 数値表示が複数のオーバーラップ呼出スイッチにまたがって配置されている 入力対象の数値表示が、オーバーラップ呼出スイッチ 1 個に対して配置されず、複 数にまたがって配置された場合、オーバーラップが消えない場合があります。

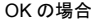

データ 6

データ 7

データ 8

データ 9

データ 10

NG の場合

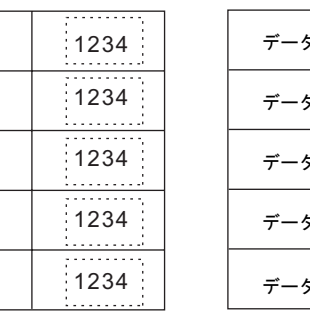

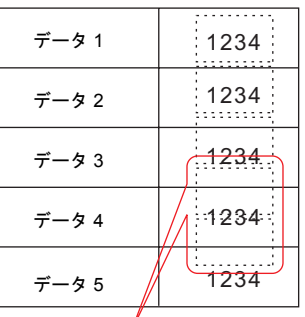

2 個のスイッチのうち、後から登録さ れた方のスイッチを押すと、[ENT] キーでオーバーラップが消えない (数値 1 個に対して 2 個のスイッチが 重なっているから)

3) システムメモリ \$s76 に "0" 以外のデータが入っている

\$s76 に "0" 以外のデータを入れると、テンキーの自動 OFF 機能(= [ENTER] キーを 押すとオーバーラップが消える)が禁止されます。

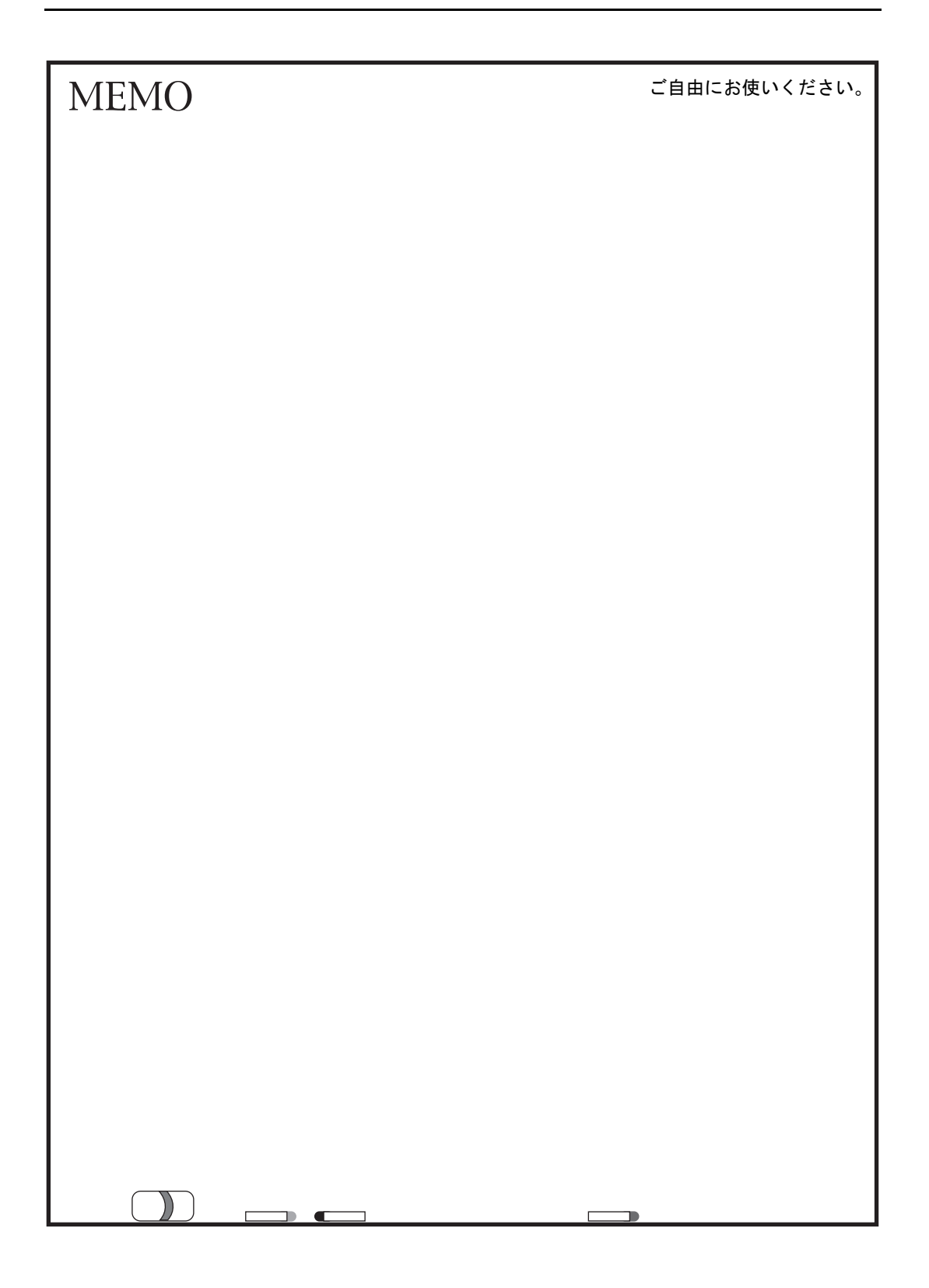

# 2. トレンド(トレンドサンプリング)

時間経過とともに変動するデータを折れ線グラフで表示するには、トレンドサンプリングを使い ます。トレンドサンプリングは変動するデータをバッファリングエリアに蓄積していくので、過 去にさかのぼってデータの動きを確認できます。

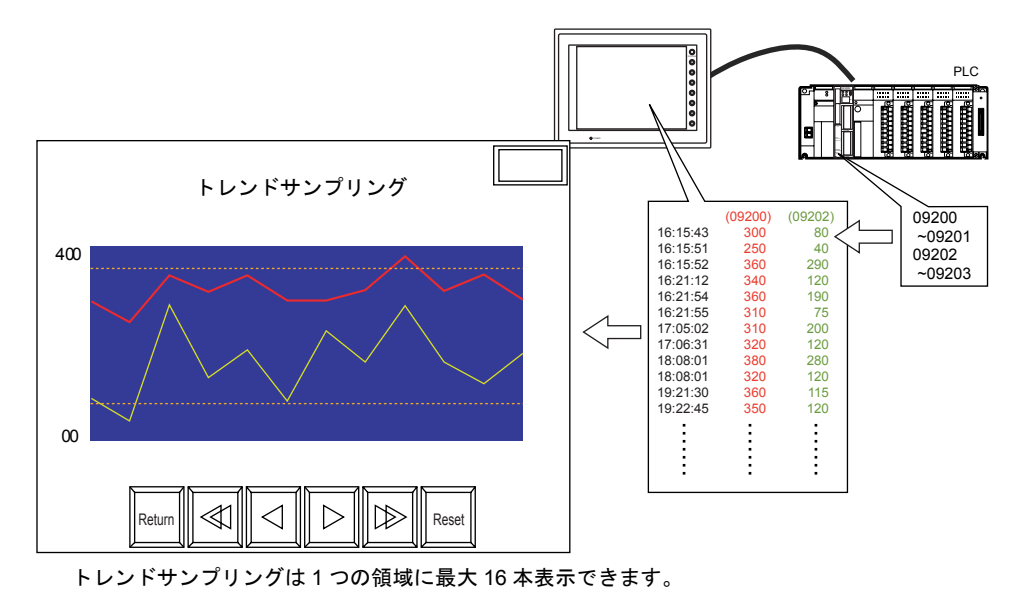

トレンドサンプリングは次の 2 項目を設定します。

- 変化するデータを蓄積する →[バッファリングエリア]
- 蓄積したデータを表示する →[トレンドサンプリング]

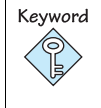

バッファリングエリア サンプリングデータを格納するエリア。格納先は ZM-300 の内部バッファ /SRAM/CF カードか ら選択可能。

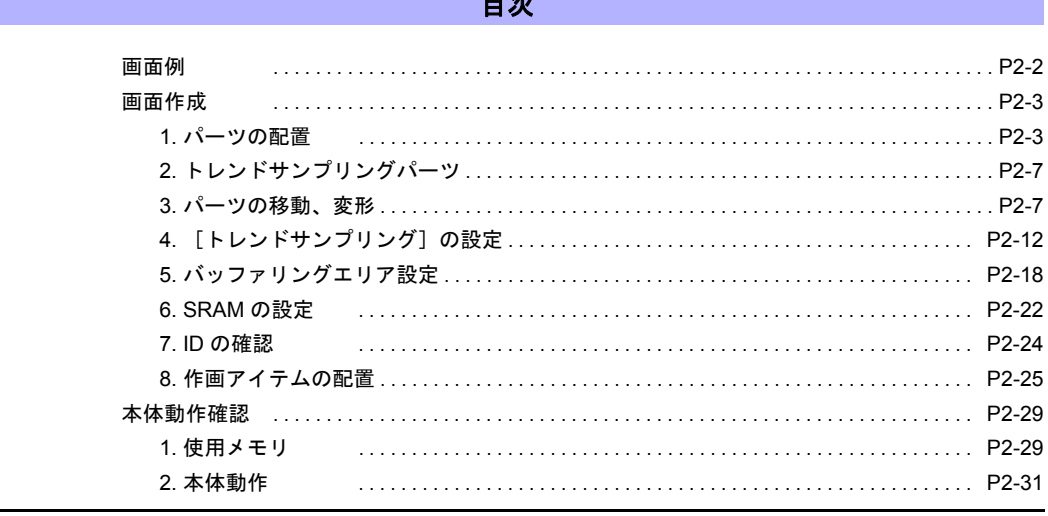

#### 目次

目次

<span id="page-41-0"></span>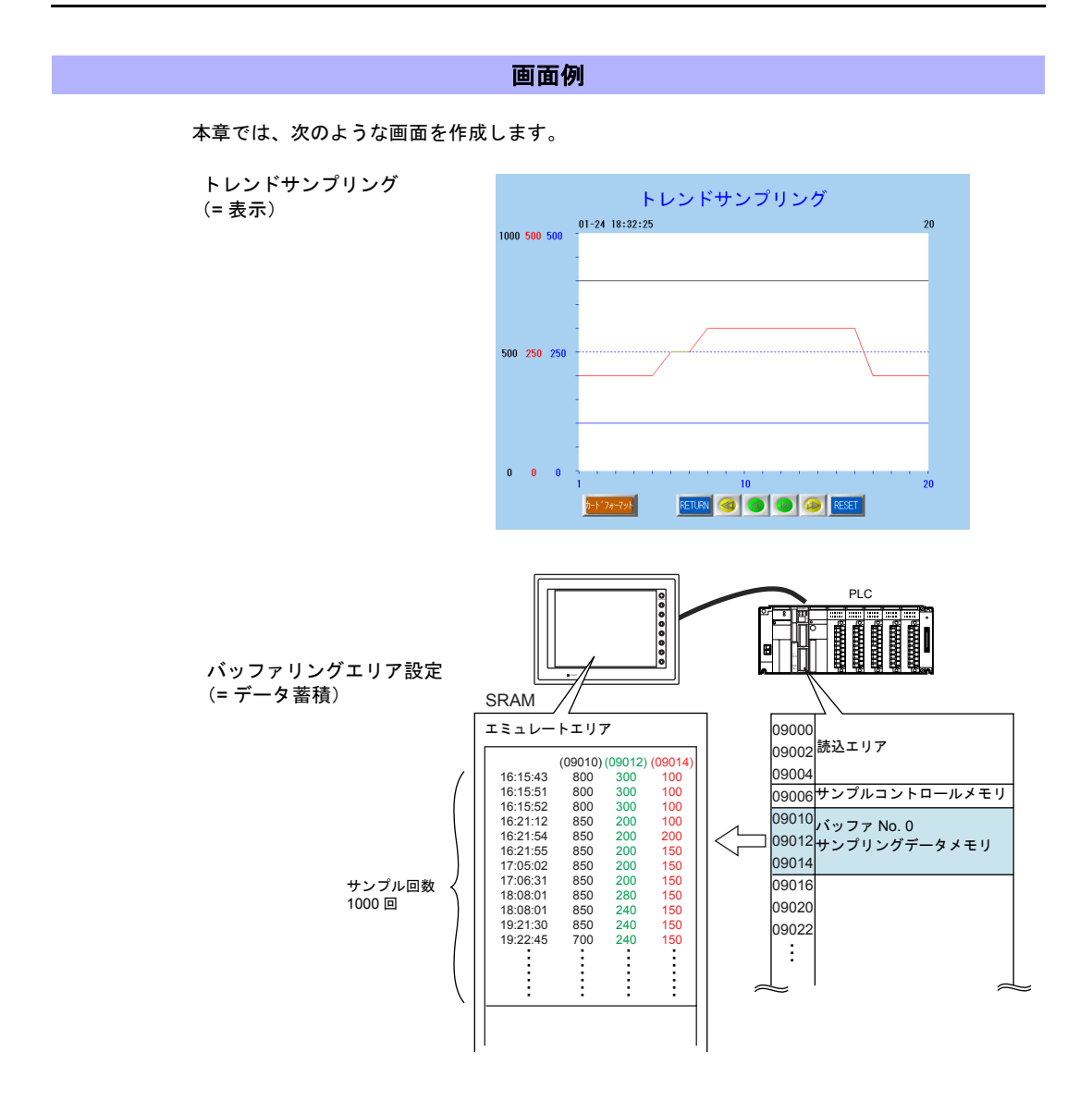

2-2

#### 画面作成

#### <span id="page-42-1"></span><span id="page-42-0"></span>**1.** パーツの配置

トレンドサンプリングのパーツを配置します。 パーツの配置は、4 つの方法があります。いずれかの方法で配置します。

#### **1.1** パーツの一覧から配置

1. [パーツ]→[パーツの一覧]をクリック、または [カタログビュー]の[パーツの一覧] をダブルクリックします。[パーツの一覧]ウィンドウが表示されます。

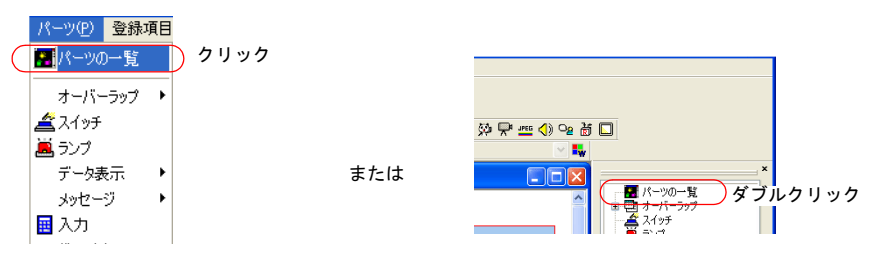

2. 「トレンドサンプリング〕を選択します。

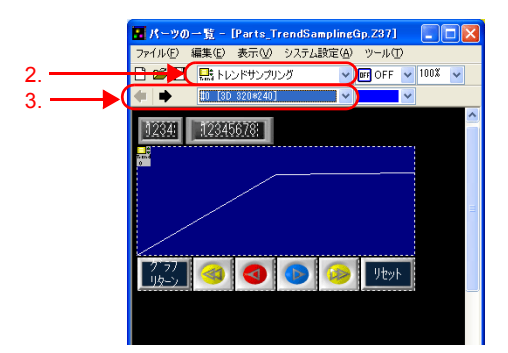

- 3. [←][→]アイコンまたはプルダウンメニューより好みのパーツを選択します。
- 4. 選択したパーツをスクリーンにドラッグします。トレンドサンプリングパーツが配置されま す。

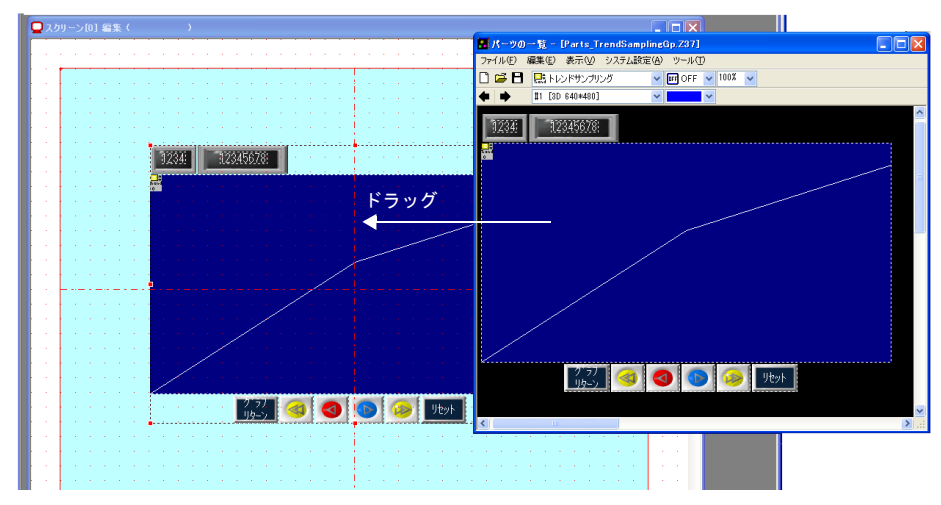

#### **1.2** パーツメニューから配置

1. [パーツ]→[トレンド]→[トレンドサンプリング]をクリックします。十字カーソルと トレンドサンプリングパーツが表示されます。

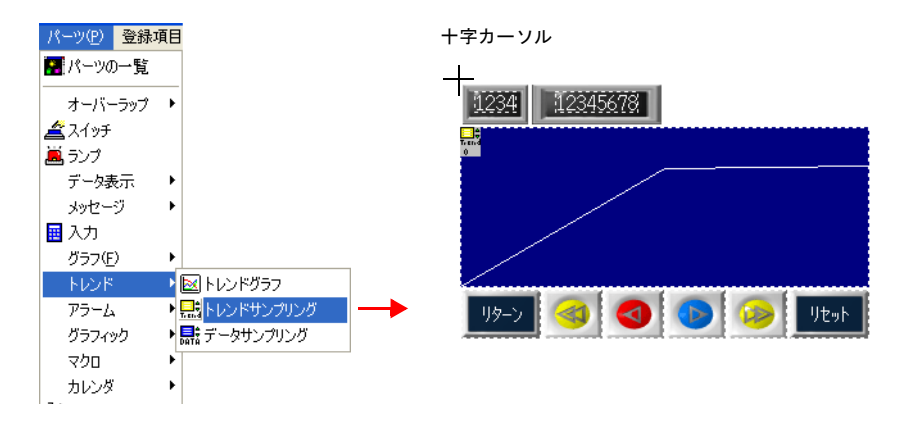

2. 画面上でクリックします。トレンドサンプリングパーツが配置されます。

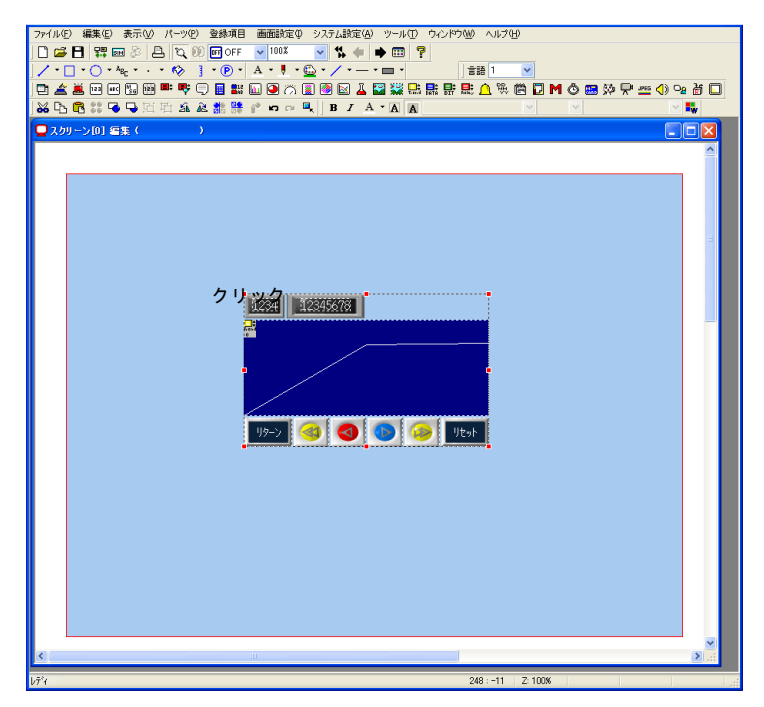

#### **1.3** アイコンから配置

1. [トレンドサンプリング]アイコンをクリックします。十字カーソルとトレンドサンプリン グパーツが表示されます。

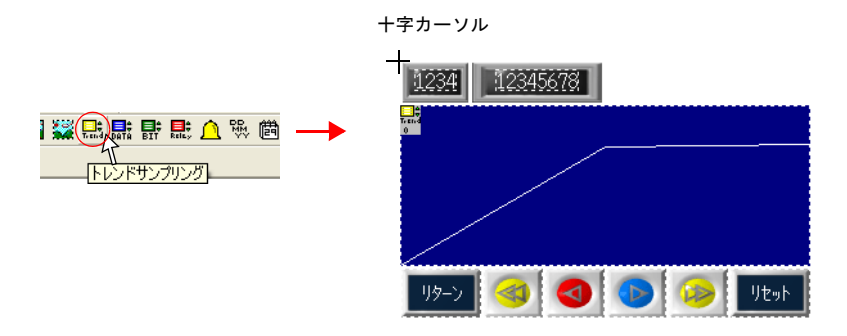

2. 画面上でクリックします。トレンドサンプリングパーツが配置されます。

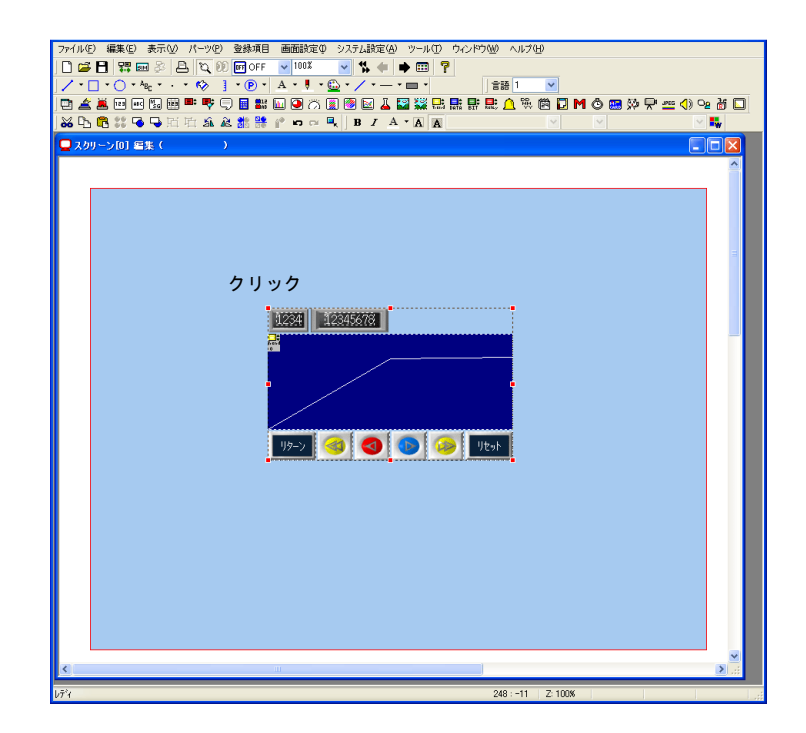

#### **1.4** カタログビューから配置

1. カタログビューの [トレンド]→ [トレンドサンプリング]をクリックして、画面上にド ラッグします。十字カーソルとトレンドサンプリングパーツが表示されます。

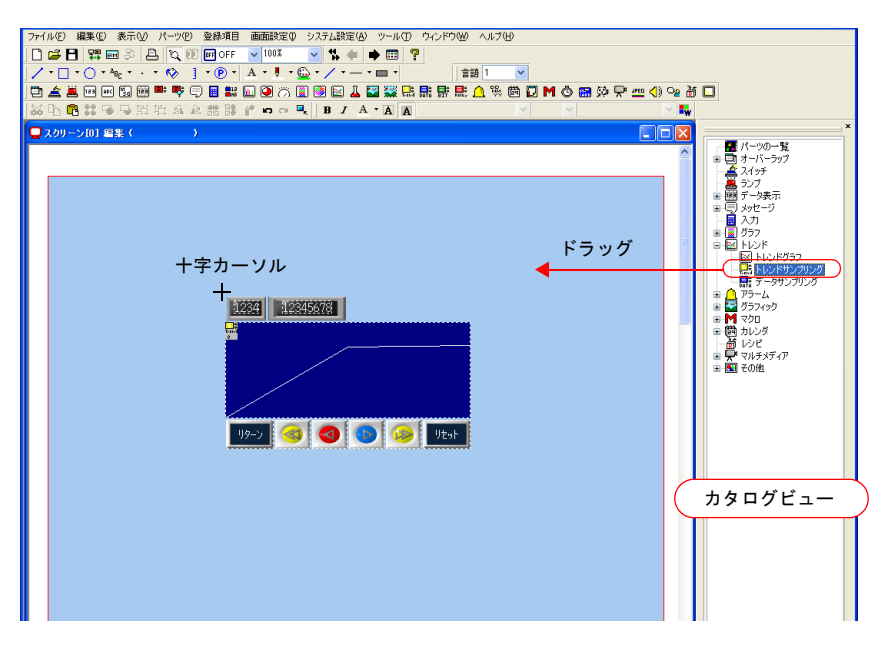

2. 画面上でクリックを離します。トレンドサンプリングパーツが配置されます。

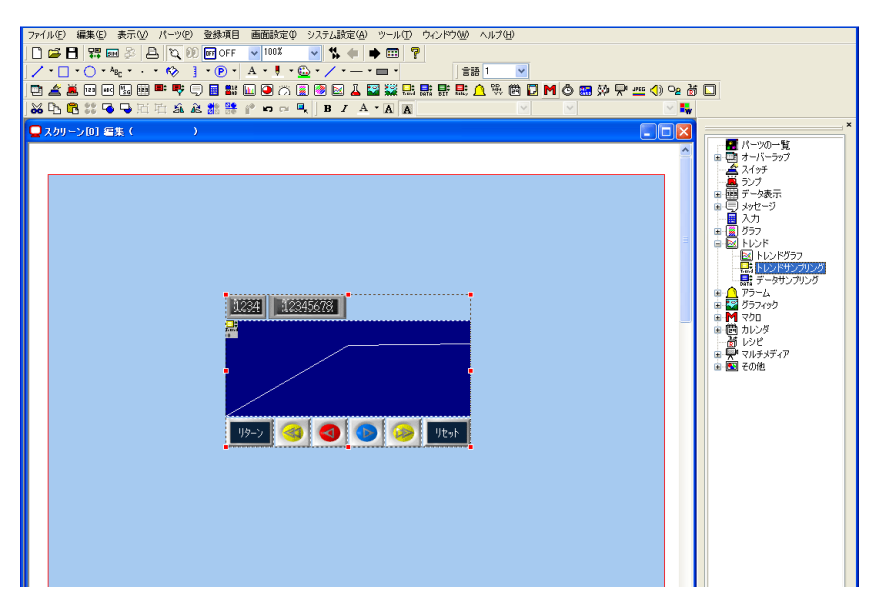

#### <span id="page-46-1"></span>**2.** トレンドサンプリングパーツ

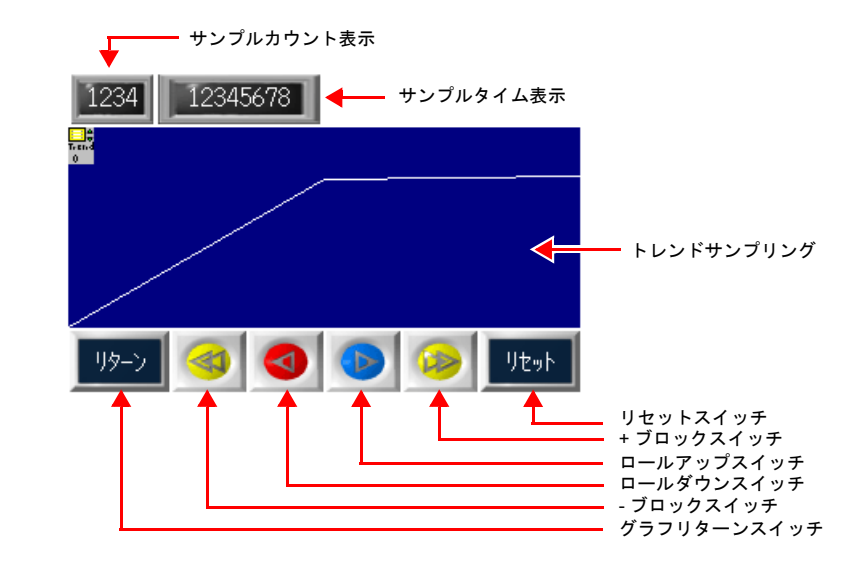

トレンドサンプリングを構成するアイテムは以下になります。

#### <span id="page-46-0"></span>**3.** パーツの移動、変形

配置したパーツは、複数のアイテムが 1 つのパーツとして「リンク」されています。このリンク の状態では、全てのパーツが一緒に移動 / 拡大 / 縮小されます。そこで、別々に移動 / 拡大 / 縮小 するためにリンクの解除を行います。編集を終えたら、再度リンクします。

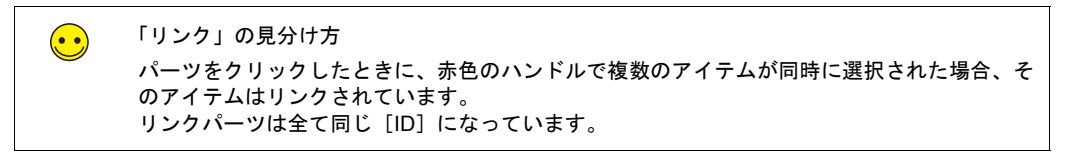

#### **3.1** リンク解除

1. トレンドサンプリングをクリックします。トレンドサンプリングやスイッチを含むパーツ全 体が赤色のハンドルで選択されます。

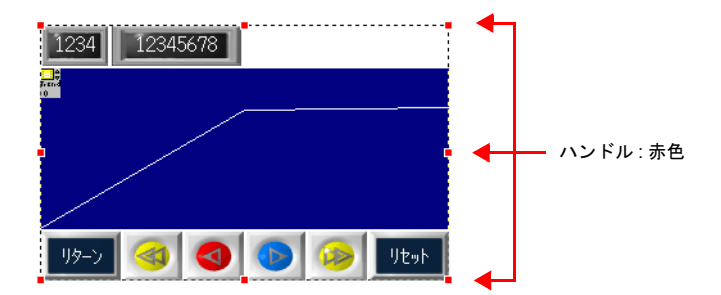

画面作成

2. 右クリックメニューの [パーツの変更]→ [リンクの解除]をクリックします。ハンドルの 色が赤色から青色に変わり、パーツ毎にハンドルが表示されます。

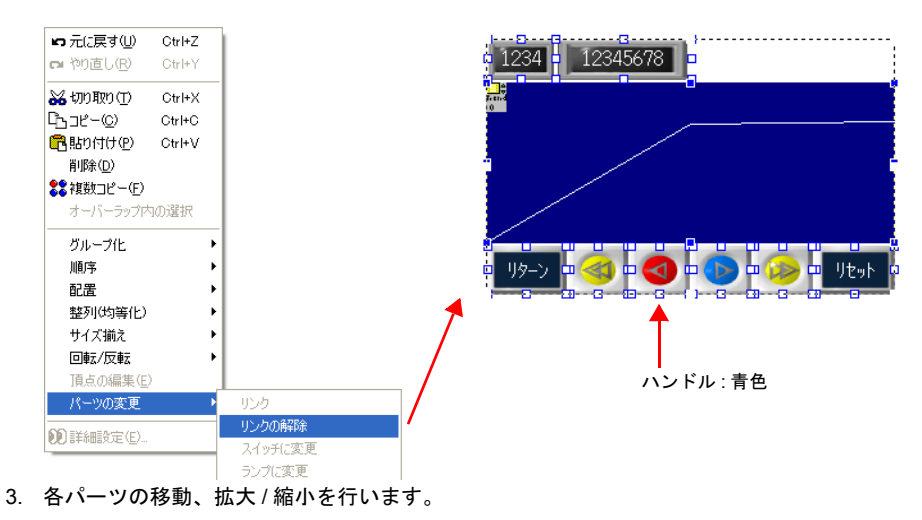

#### **3.2** 移動

- 1. パーツをクリックします。ハンドルが表示されます。
- 2. マウスカーソルに十字マークが出ている状態でパーツを任意の位置にドラッグします。

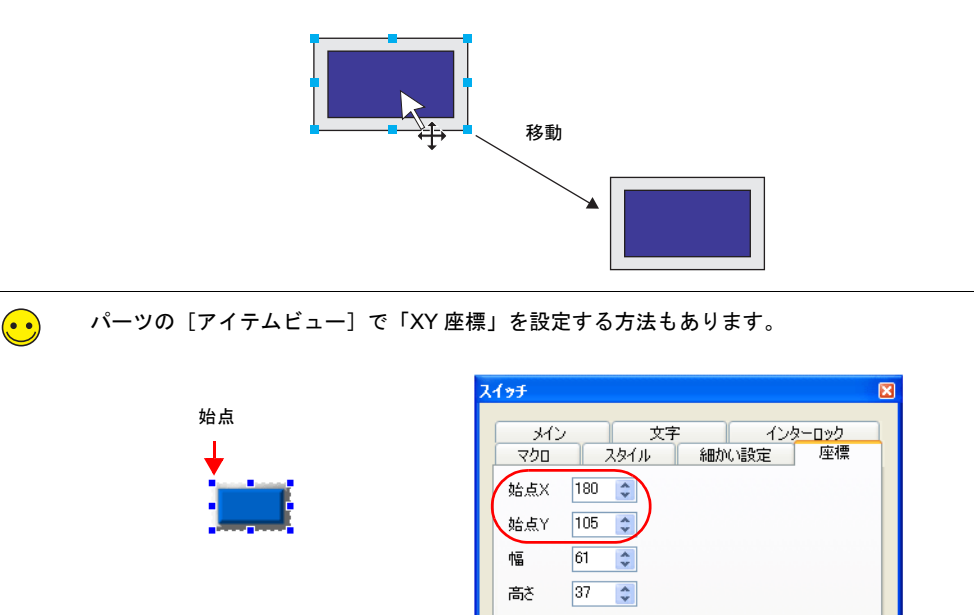

#### **3.3** 拡大 **/** 縮小

- 1. パーツをクリックします。ハンドルが表示されます。
- 2. ハンドルにマウスカーソルを合わせます。マウスカーソルが ↔ に変わります。
- 3. ↔ の状態でハンドルをドラッグします。

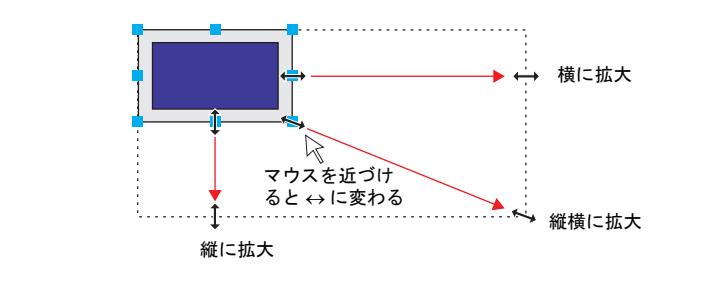

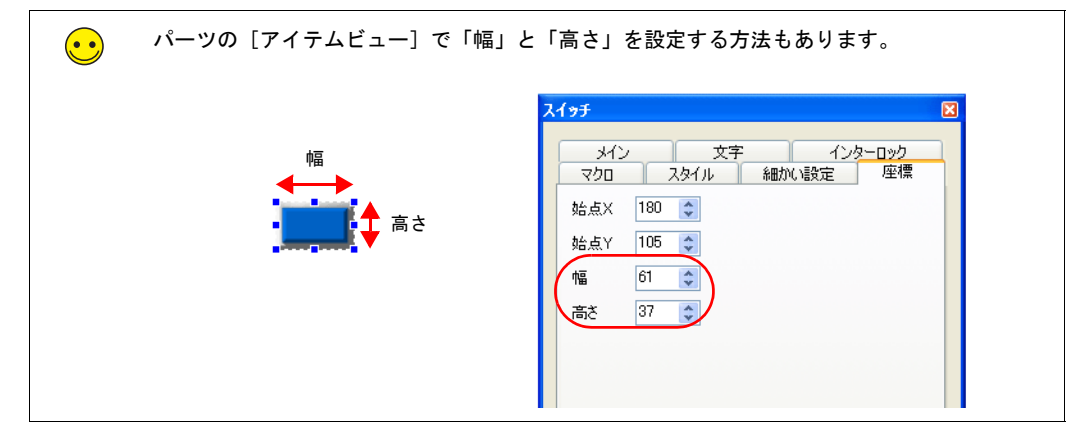

#### **3.4** 位置揃え **/** サイズ揃え

複数のパーツの位置やサイズ揃えを一括で行えます。

- 1. 位置揃えをするパーツを選択します。ハンドルが表示されます。
- 2. [Ctrl]キーを押しながら、基準となるパーツをクリックします。ハンドルの色が変わり、基 準パーツが変更されます。

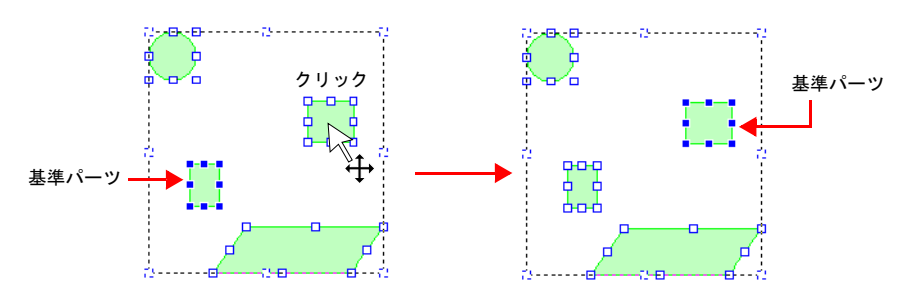

画面作成

3. [レイアウト]アイコン、または [編集]→ [配置 / 整列 / サイズ揃え] メニューで位置を揃 えます。

例 : 左揃えの場合

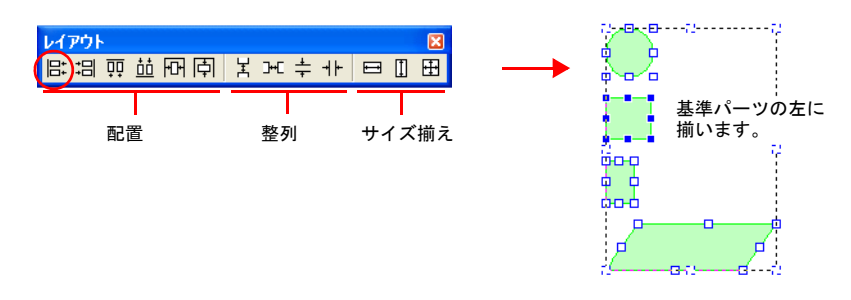

#### <span id="page-49-0"></span>**3.5** パーツの変更

パーツのデザインを変更します。

- 1. 変更したいパーツをクリックします。[メイン]メニューが表示されます。
- 2. [スタイル]の[パーツの変更]をクリックします。[パーツの変更]ダイアログが表示され ます。

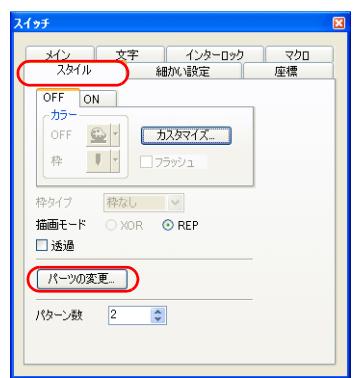

3. 一覧から希望のパーツを選択します。

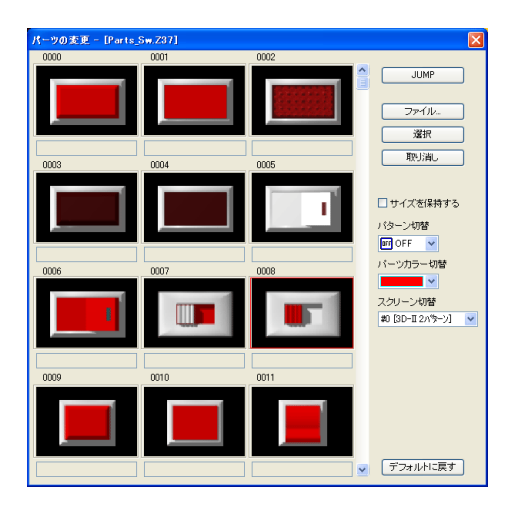

| 項目          | 内容                                               |
|-------------|--------------------------------------------------|
| <b>JUMP</b> | 指定したパーツ No を表示します。                               |
| ファイル        | パーツファイルを選択します。                                   |
| 選択          | パーツを決定します。                                       |
| 取り消し        | ダイアログを終了します。                                     |
| □ サイズを保持する  | 元のパーツサイズを保持したまま、パーツを変更する場合に選択します。                |
| パターン切替      | スイッチ / ランプの場合に有効です。<br>OFF ~ P16 までのパターンを切り替えます。 |
| パーツカラー切替    | 3D パーツの場合に有効です。<br>カラーを選択します。                    |
| スクリーン切替     | パーツリストを切り替えます。                                   |
| デフォルトに戻す    | 初回起動時のパーツファイルを表示します。                             |

4. [選択]ボタンをクリック、またはパーツをダブルクリックします。パーツが変更されます。

#### <span id="page-50-0"></span>**3.6** リンク

1. トレンドサンプリングで使用するパーツ全てを選択します。

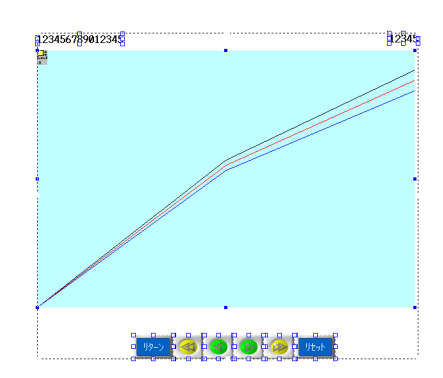

2. 右クリックメニューの [パーツの変更]→[リンク]をクリックします。ハンドルが赤色に 変わり、リンクされます。

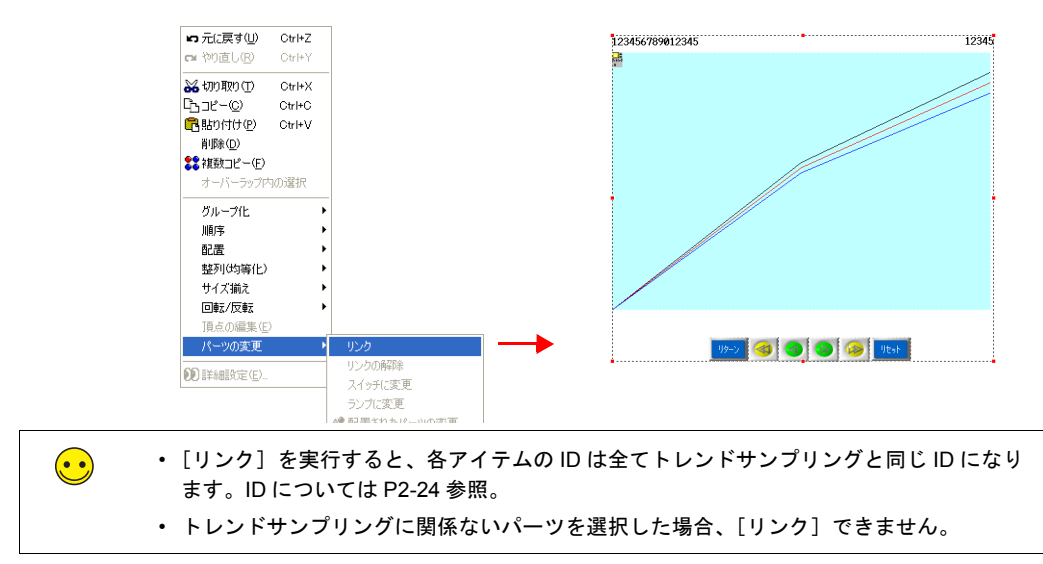

## <span id="page-51-0"></span>**4.** [トレンドサンプリング]の設定

- 1. 画面上の [トレンドサンプリング]の領域をクリックします。[トレンドサンプリング] ダ イアログが表示されます。
- 2. それぞれのタブで折れ線グラフの詳細を設定します。

#### **4.1** メイン

トレンド 3 本の属性、ポイント数、描画方向を設定します。

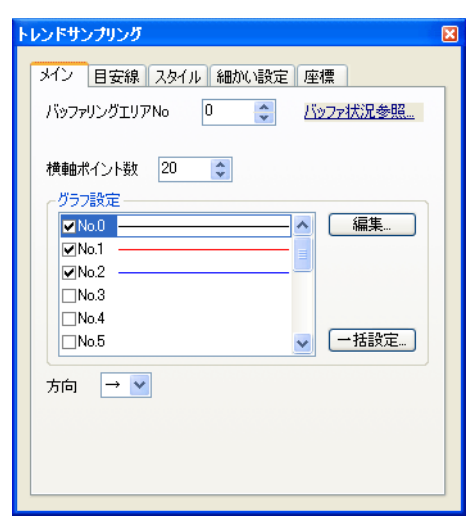

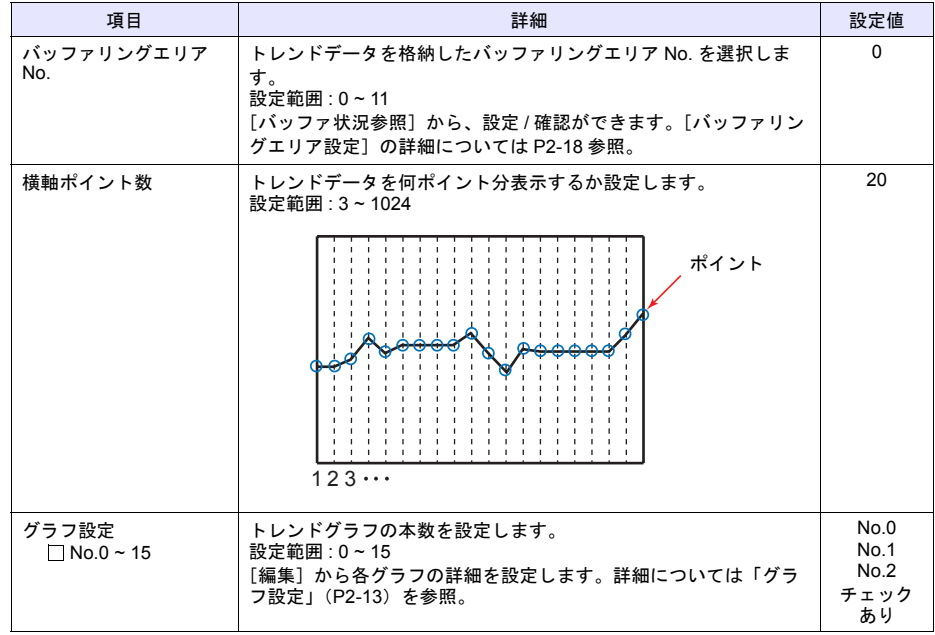

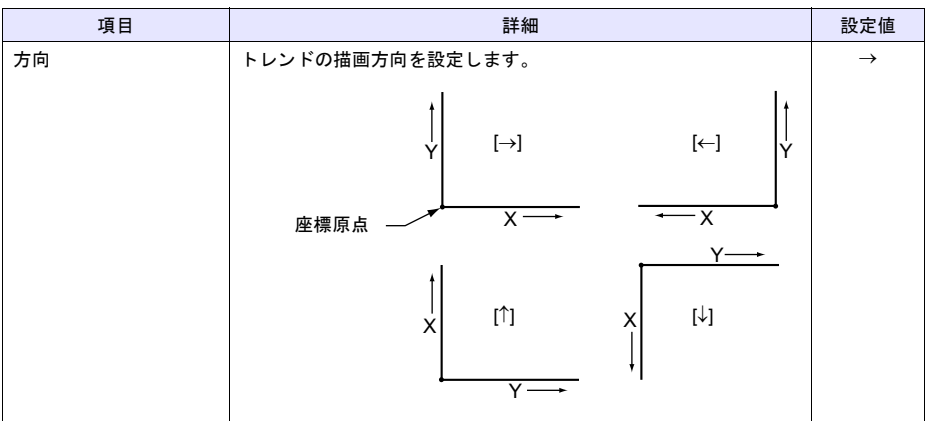

#### <span id="page-52-0"></span>◆ グラフ設定

各グラフの属性を設定します。

• グラフ No. 0

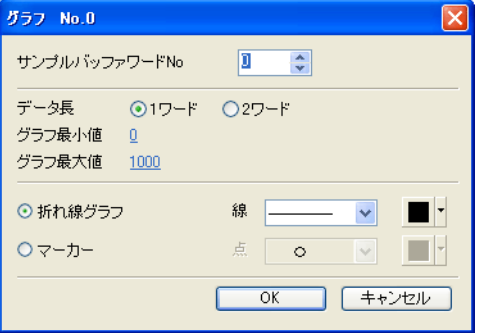

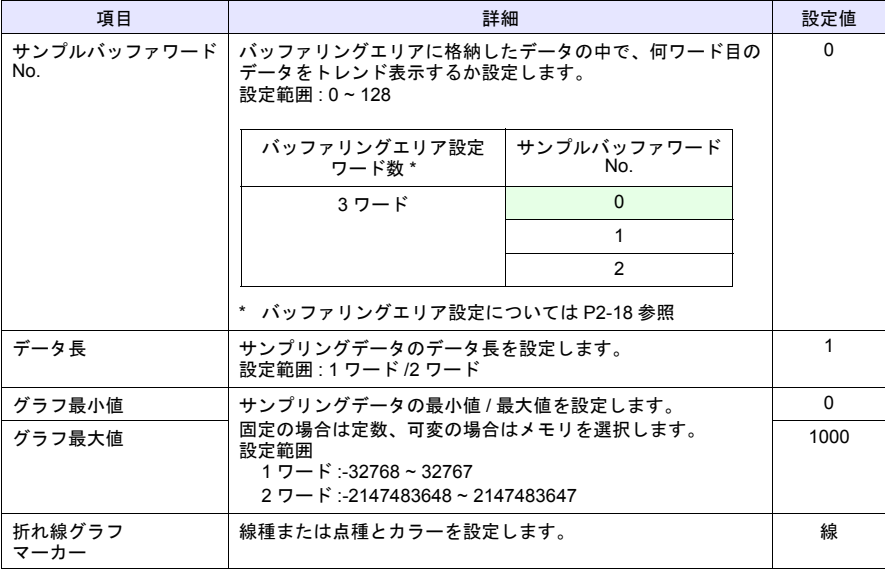

• グラフ No. 1、2

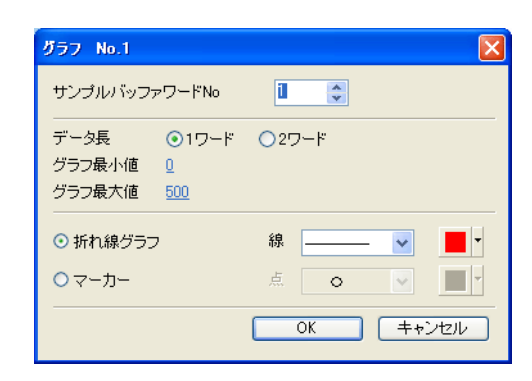

グラフ No.1 グラフ No.2

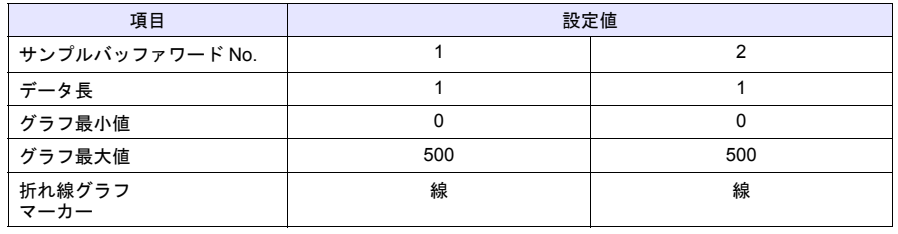

 $\odot$ 

#### 一括設定

- データ長 / グラフ最小値 / グラフ最大値が全て同じ場合、一括設定を使うと便利です。
- 1. 使用するトレンド全ての No. にチェックを付けます。
- 2. [一括設定]ボタンをクリックします。[一括設定] ダイアログが表示されます。
- 3. [データ長][グラフ最大値][グラフ最小値]を設 定し、[OK] ボタンをクリックします。チェックし たトレンド No. の[データ長][グラフ最大値] [グラフ最小値]の内容が、一括設定で設定した内 容になります。

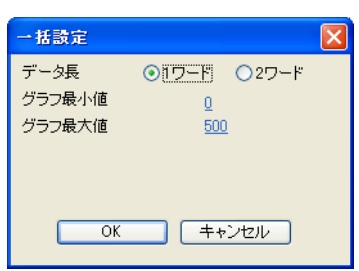

## **4.2** 目安線

領域上に目安となる線を 1 本設定します。

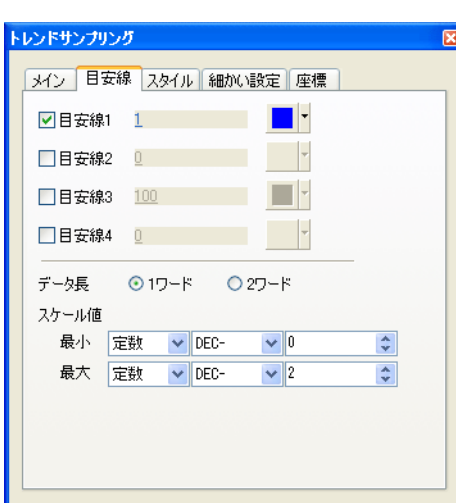

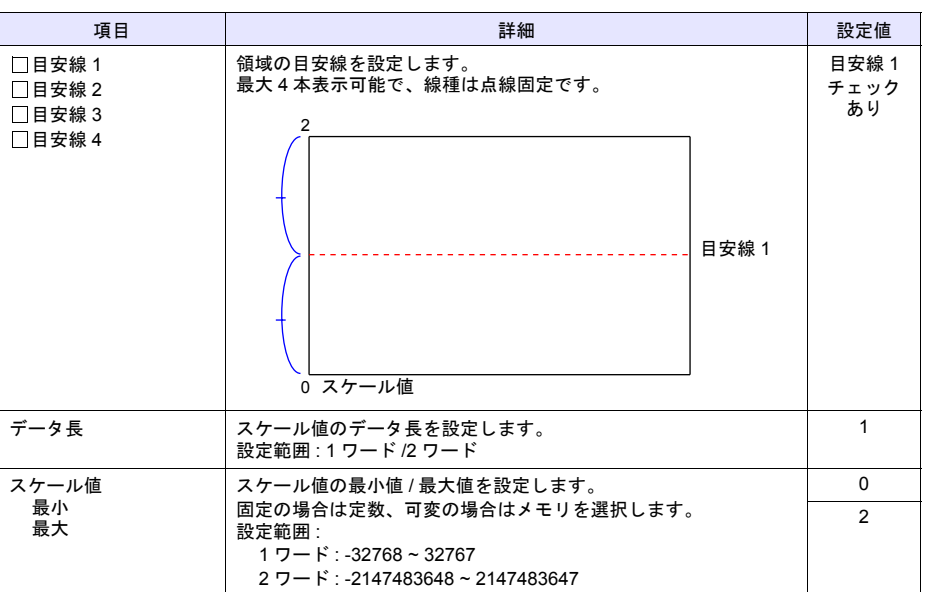

#### **4.3** スタイル

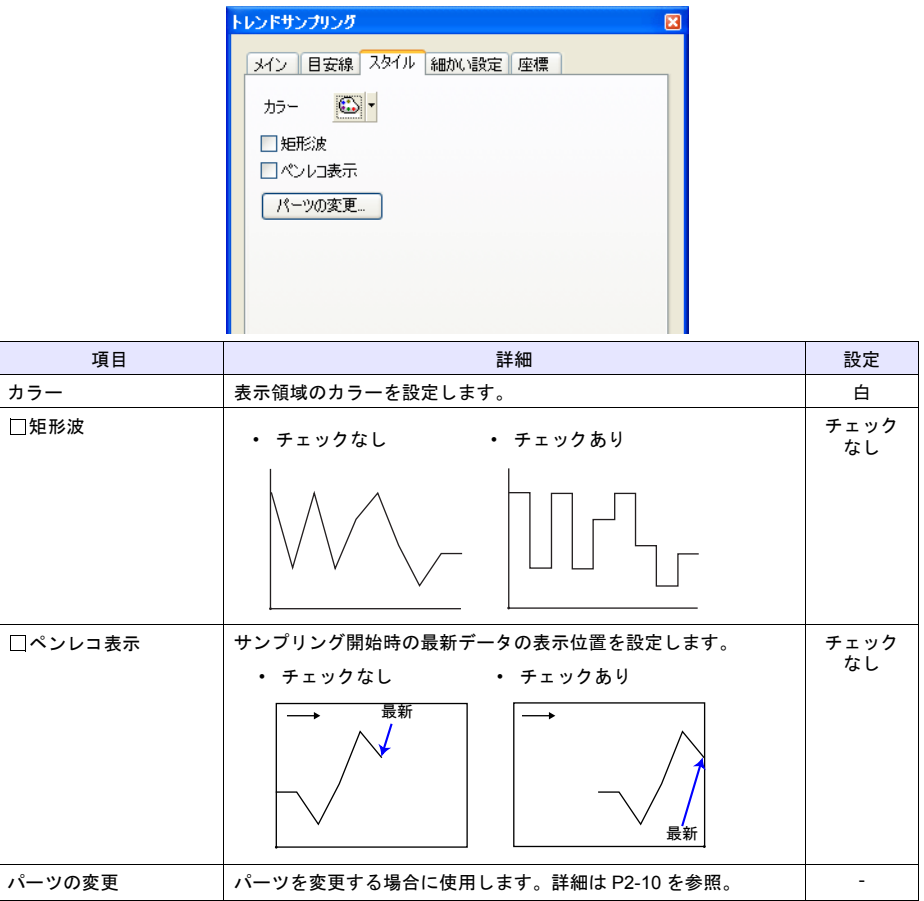

# **4.4** 細かい設定

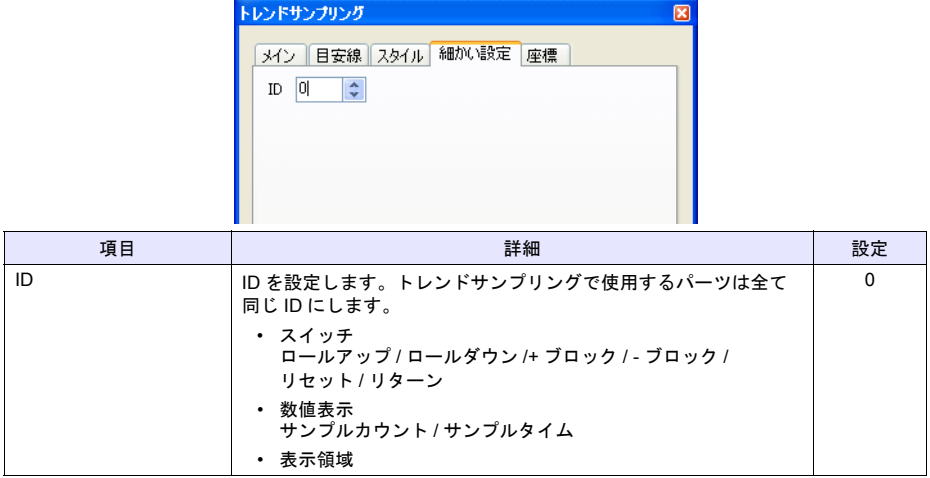

#### **4.5** 座標

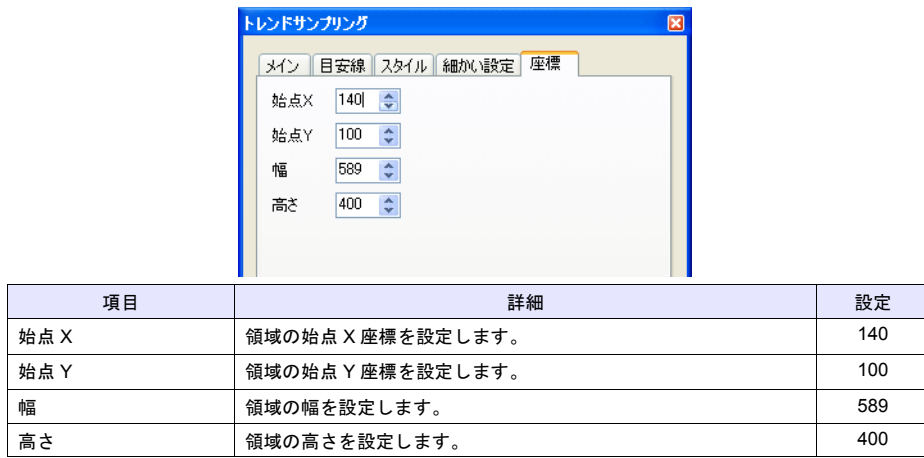

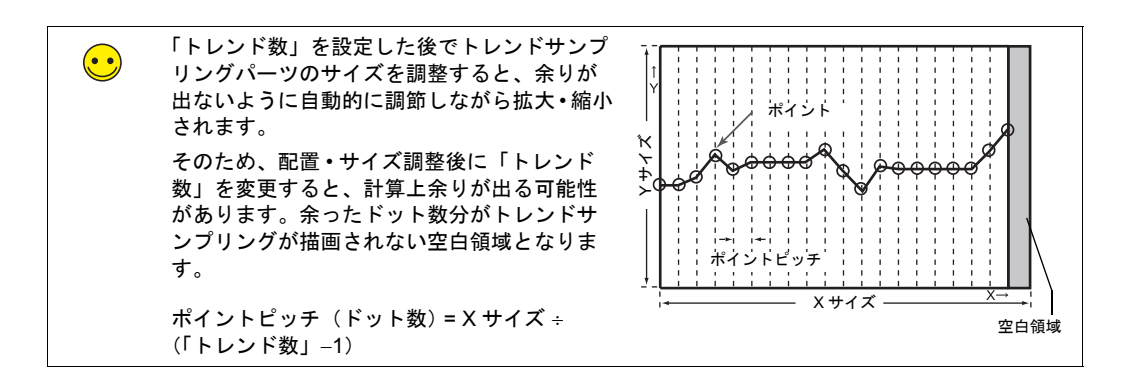

#### <span id="page-57-0"></span>**5.** バッファリングエリア設定

データを保存するバッファリングエリアを設定します。

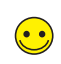

バッファリングエリアは No. 0 ~ 11 に 12 分割できます。

1. トレンドサンプリングの[バッファ状況参照]ボタンをクリックします。または、[システ ム設定]→[バッファリングエリア設定]をクリックします。[バッファリングエリア設定] ダイアログが表示されます。

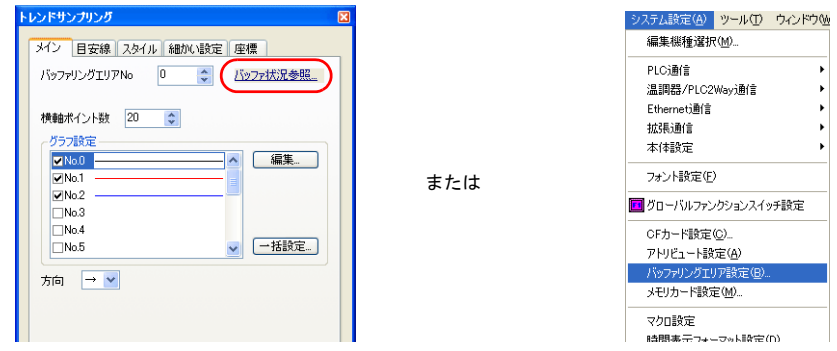

2. 情報出力メモリと、バッファ No. 0 の設定をします。

#### **5.1** 情報出力メモリ

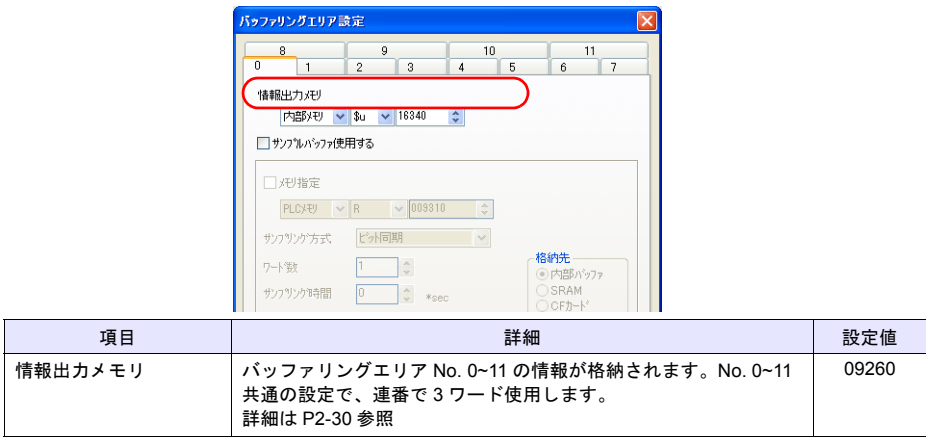

#### **5.2** バッファ **No. 0** 設定

1. No. 0 の「 サンプルバッファ使用する」をチェックします。バッファ No. 0 の設定項目が 表示されます。

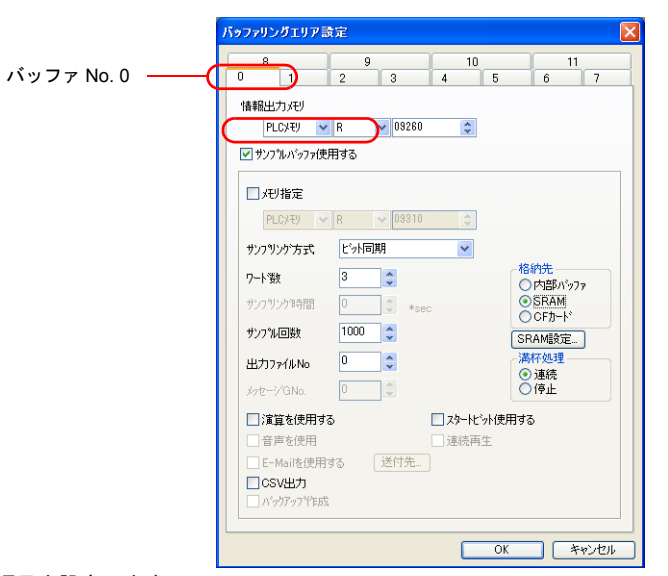

2. 各項目を設定します。

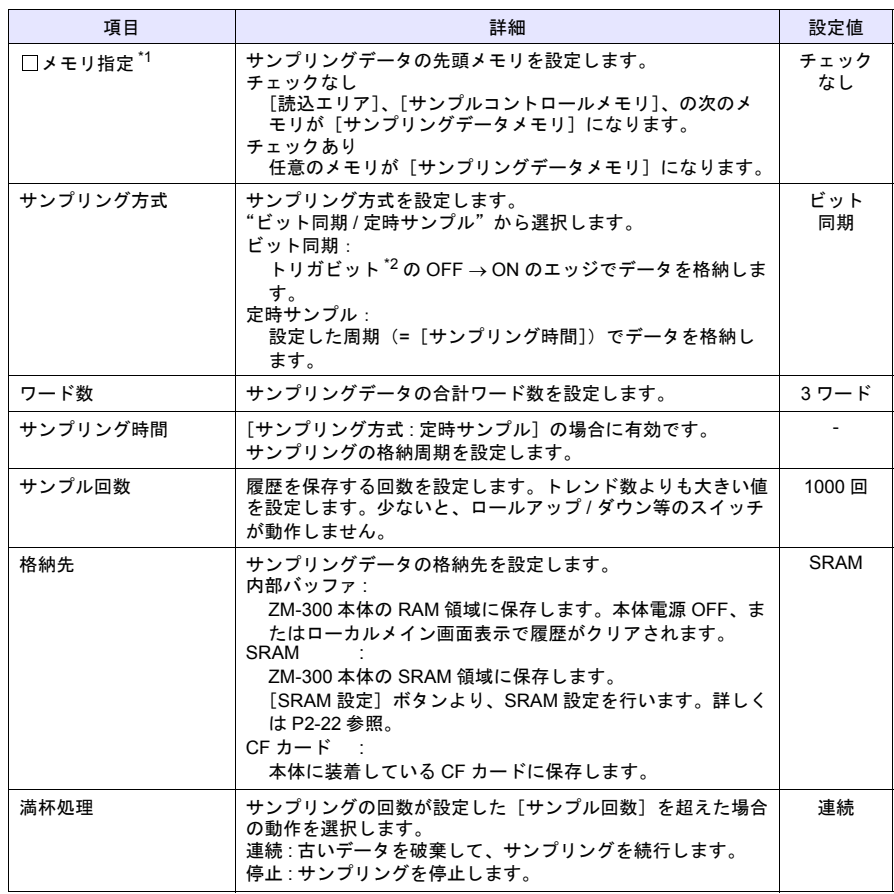

画面作成

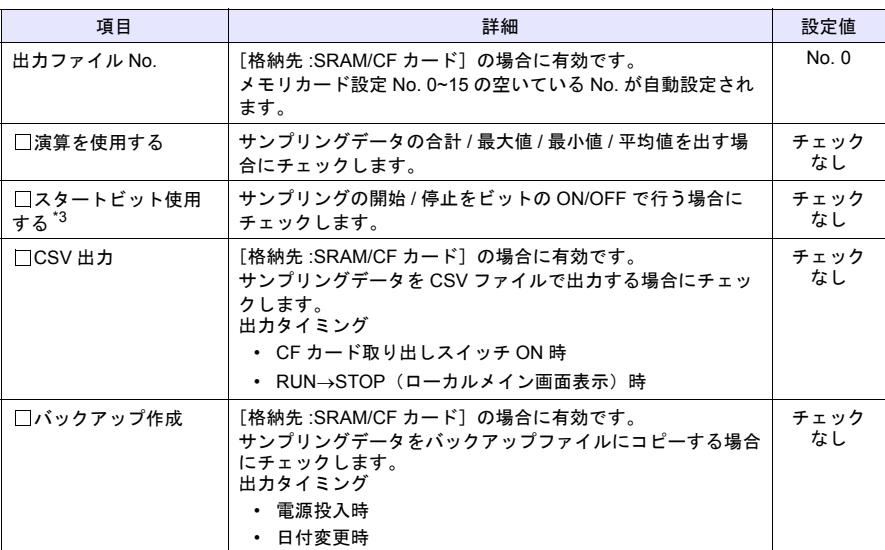

\*1 サンプリングの処理速度を上げるには、チェックなしをお奨めします。

\*2 トリガビットについて詳しくは [P2-29](#page-68-2) を参照してください。

\*3 スタートビットについて詳しくは [P2-29](#page-68-2) を参照してください。

3. [OK] ボタンをクリックして [バッファリングエリア設定]を終了します。

#### ♦ バッファリングエリアのサイズ

バッファリングエリアの使用サイズを、計算式から求めます。

#### 計算式

 $\left(\begin{matrix}\bullet\\ \bullet\\ \bullet\end{matrix}\right)$ 

- [サンプリング方式 : ビット同期 / 定時サンプル]の場合 サイズ = (ワード数 + 2 )× サンプル回数
- その他のサンプリング方式の場合 『ZM-71S ユーザーズマニュアル(機能編)』(付録1)を参照してください。

バッファリングエリア No. 0 の設定は、ワード数 :3、サンプル回数 :1000 回、格納先 :SRAM な ので、

サイズ =  $(3 + 2) \times 1000 = 5000$ 

となり、SRAM の領域を 5000 ワード使用します。

#### 格納先のサイズ

 $\bigodot$ 

バッファリングエリアのサイズは、格納先によって異なります。No. 0 ~ 11 の合計がサイズを 超えないように設定してください。

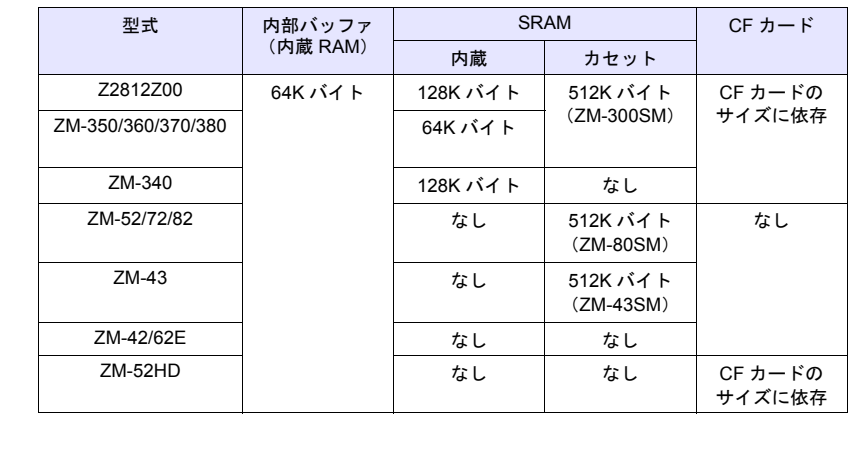

**2**

#### <span id="page-61-0"></span>**6. SRAM** の設定

 $\equiv$ 

サンプリングデータの格納先(本例では[SRAM])の設定を行います。

#### <span id="page-61-1"></span>**6.1 SRAM/** 時計設定

1. バッファリングエリア設定の[SRAM 設定]ボタンをクリックします。または、[システム 設定]  $\rightarrow$  [本体設定]  $\rightarrow$  [SRAM/ 時計] をクリックします。[SRAM/ 時計設定] ダイアログ が表示されます。

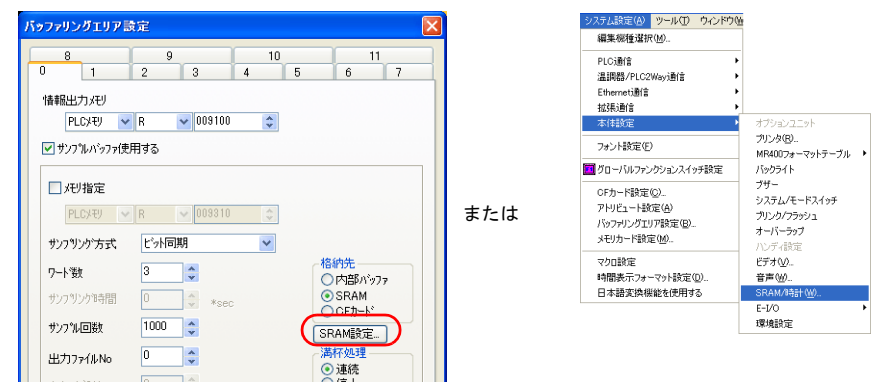

2. メモリカードエミュレートエリアの設定をします。

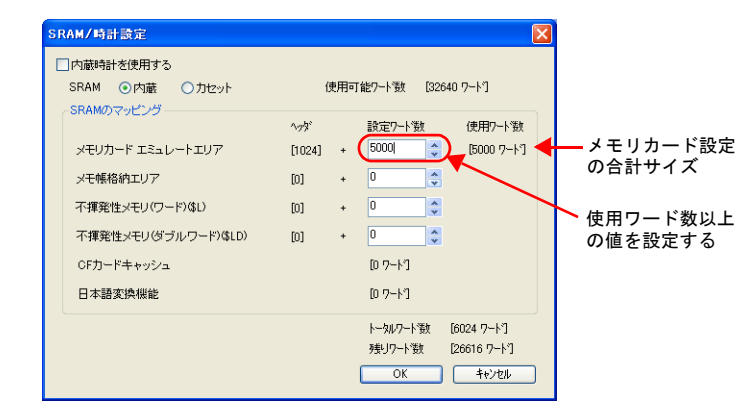

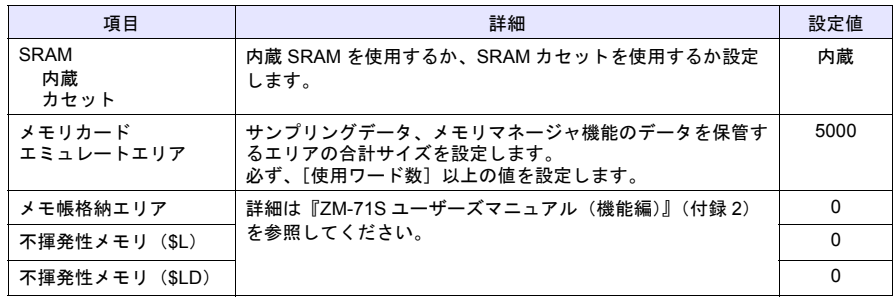

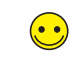

SRAM 領域はサンプリングデータの保存以外に、メモ帳データの保存、不揮発性メモリ (\$L/\$LD)としても使用できます。

3. [OK]をクリックします。

#### **6.2** フォーマットスイッチ配置

SRAM 領域のエミュレートエリアをフォーマットするスイッチを配置します。

1. [パーツ]→[パーツの一覧]をクリック、または [カタログビュー]の[パーツの一覧] をダブルクリックします。[パーツの一覧]ウィンドウが表示されます。

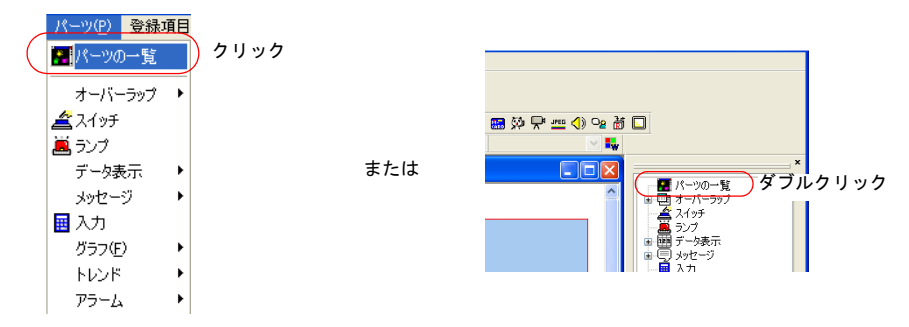

2. [メモリカード]の[フォーマットスイッチ]を選択します。

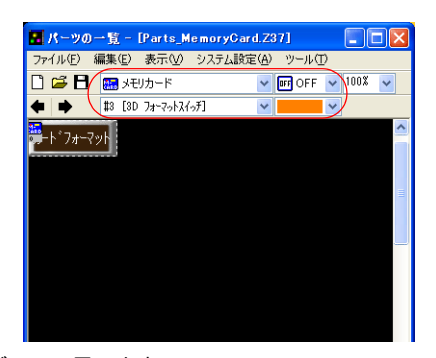

3. パーツをドラッグして配置します。

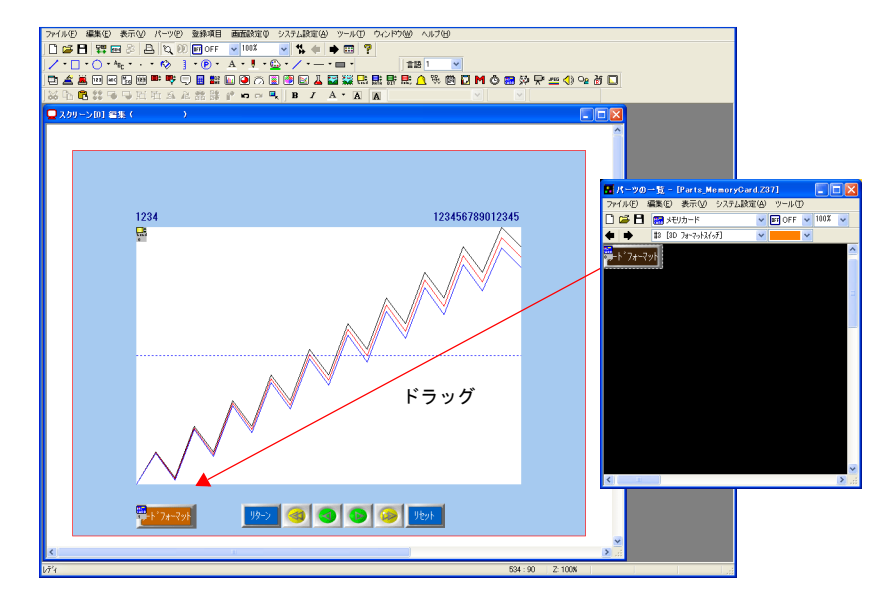

4. 必要であれば、パーツデザインの変更、位置の調整をします。

#### <span id="page-63-0"></span>**7. ID** の確認

 $\equiv$ 

パーツの ID を確認します。

1. [表示]→[表示環境設定]をクリックします。[表示環境設定]ダイアログが表示されま す。

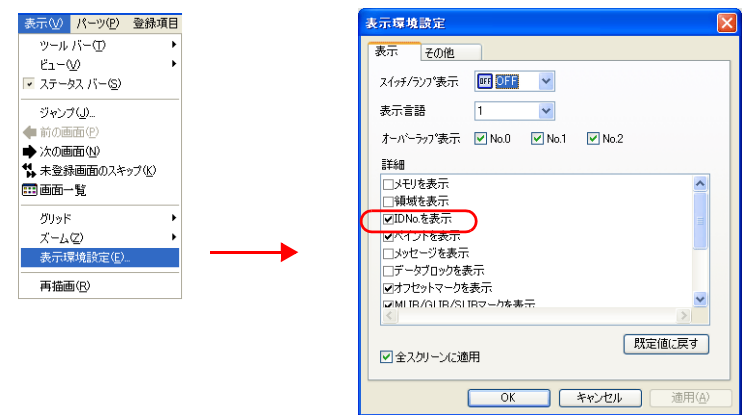

2. [詳細]の [□ IDNo. を表示]にチェックを付けて、[OK] をクリックします。各パーツの左 下に ID が表示されます。

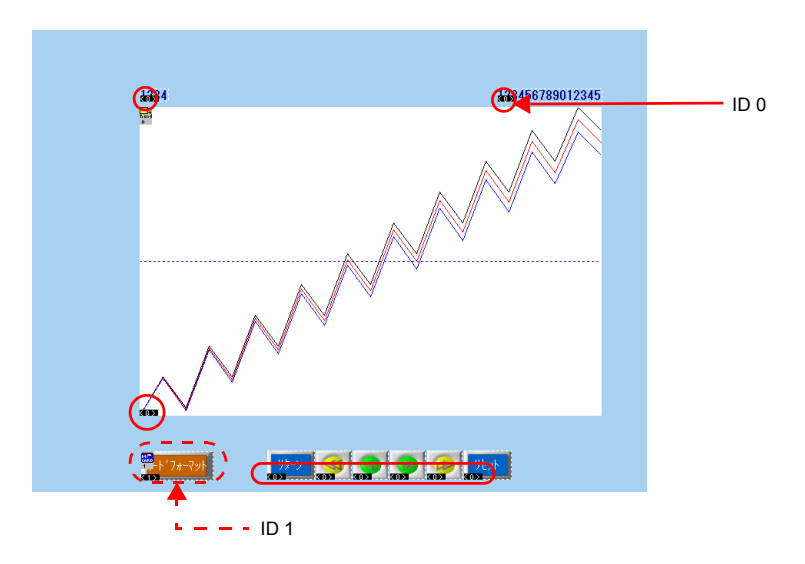

- 3. トレンドサンプリング、スイッチ、数値表示の ID が全て同じことを確認します。
- ID が異なる場合、正常に動作しません。必ず ID を合わせてください。  $\bigodot$ • リンク ([P2-11](#page-50-0)) を行うと自動で ID が揃います。
	- 4. メモリカードアイコン、フォーマットスイッチの ID が同じことを確認します。

#### <span id="page-64-0"></span>**8.** 作画アイテムの配置

#### **8.1** スケール

- スケールを作画します。 トレンドサンプリング 1000 500 500 500 250 250  $\begin{array}{ccccccccc} 0 && 0 && 0 \end{array}$ スケール ←  $\frac{1}{20}$ **RETURN 3 3 3 5 B RESET**
- 1. [トレンド型スケール]アイコンをクリックします。カーソルが十字カーソルになります。

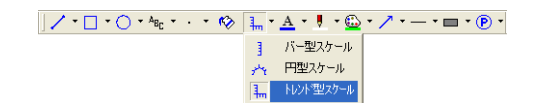

2. 領域の左上から右下にドラックします。スケールが描画され、[トレンド型スケール]ダイ アログが表示されます。

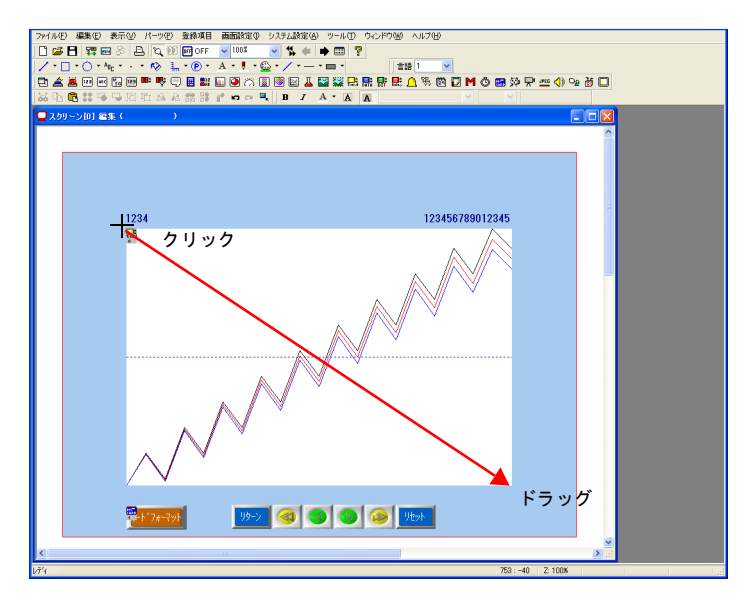

画面作成

3. スケールの詳細を設定します。

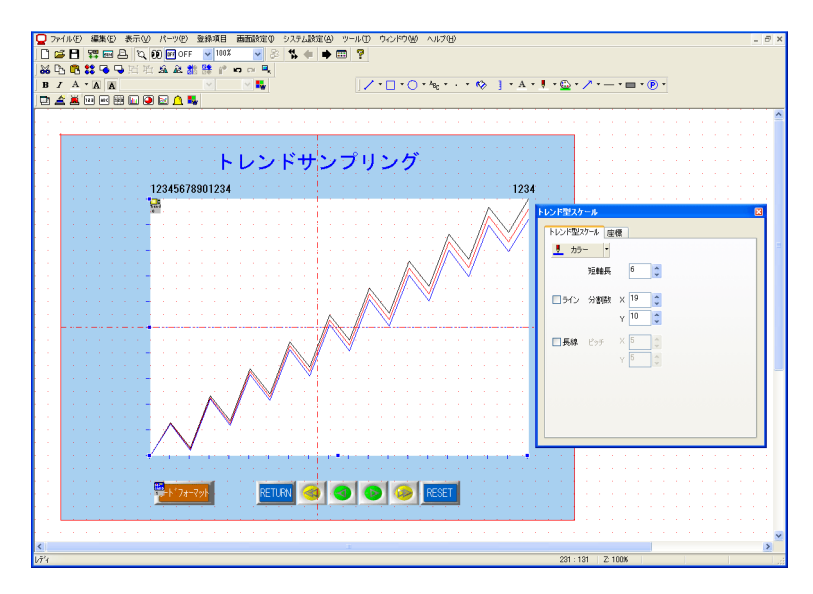

♦ トレンド型スケール

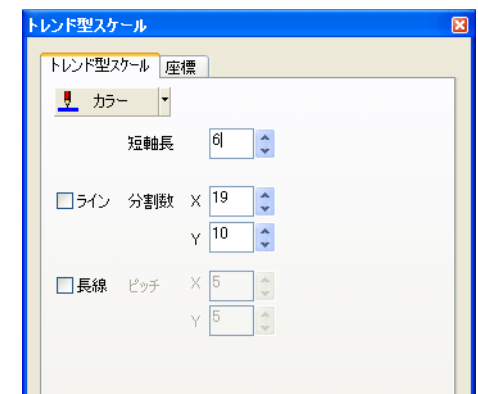

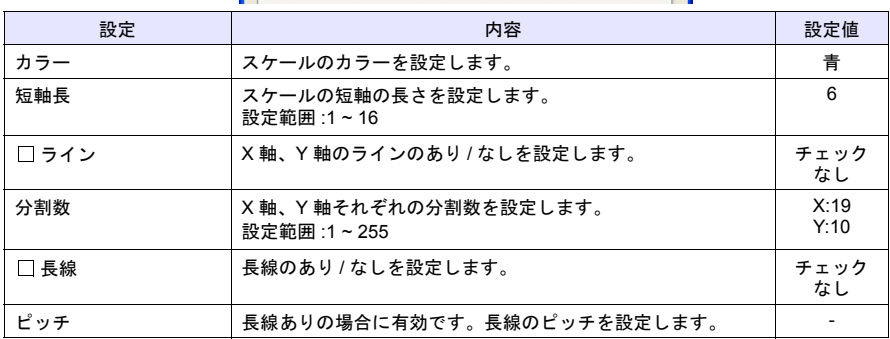

♦ 座標

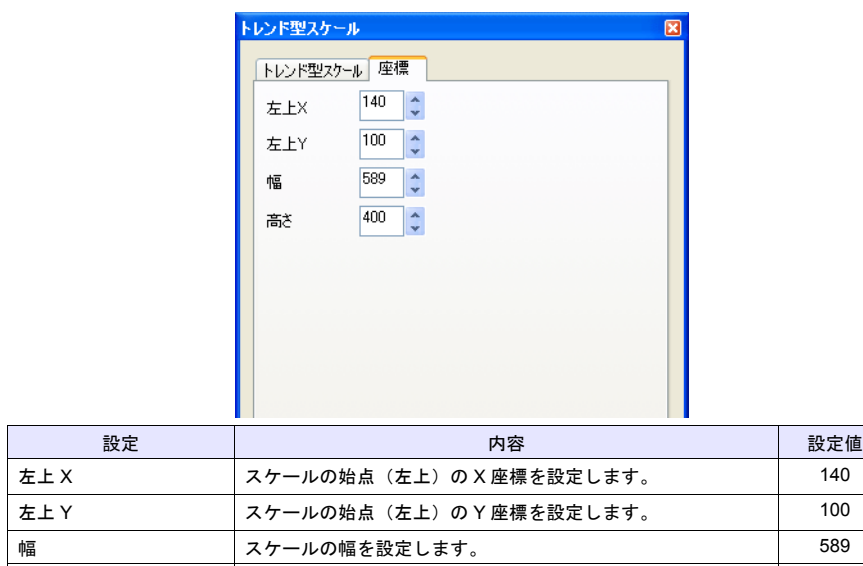

高さ スケールの高さを設定します。 400

#### **8.2** テキスト

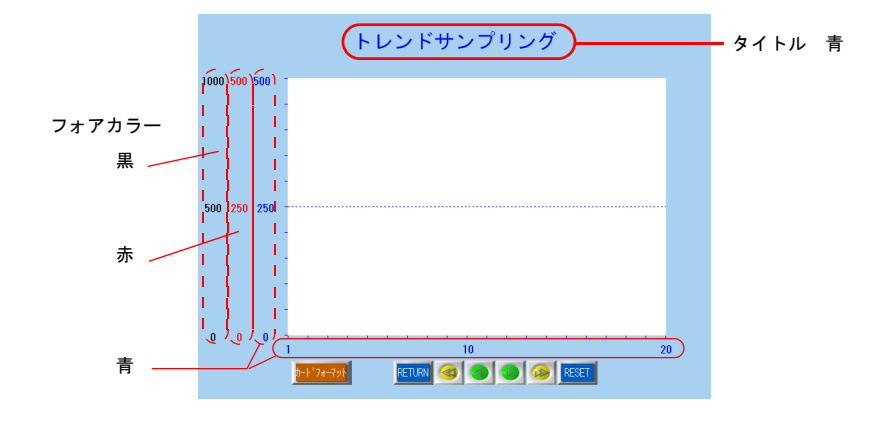

タイトルとスケール値のテキストを配置します。

1. [テキスト]アイコンをクリックします。カーソルが十字カーソルになります。

 $|| \nearrow \Box \cdot \bigcirc \langle A_{B_{\Gamma}} \rangle \longrightarrow \text{ for all } A \cdot \text{ for all } A \cdot \text{ and } \Box \cdot \bigcirc \cdot \text{ for all } A \cdot \text{ for all } A \cdot \text$ 

2. 画面上でクリックします。[テキスト枠]と[テキスト]ダイアログが表示されます。

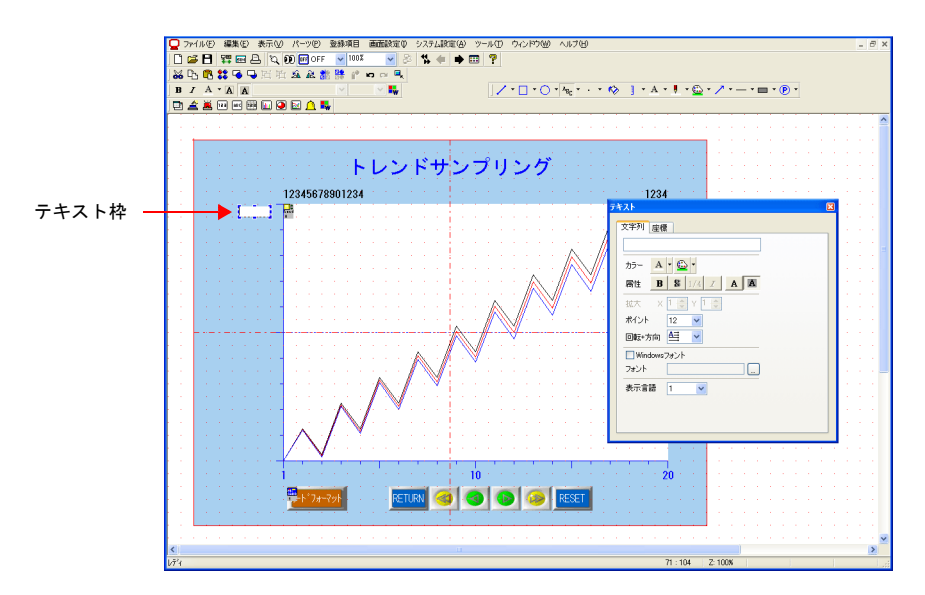

3. 文字を入力し、その他の属性を設定します。

#### 本体動作確認

#### <span id="page-68-1"></span><span id="page-68-0"></span>**1.** 使用メモリ

本例での、使用メモリは次の通りです。

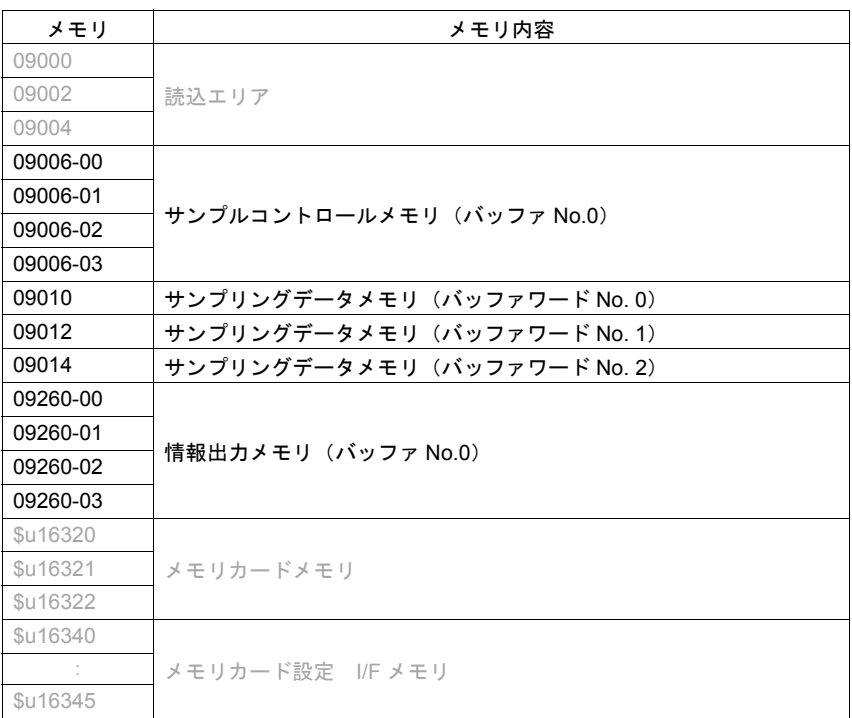

#### <span id="page-68-2"></span>**1.1** サンプルコントロールメモリ

バッファリングエリアを使用する場合、必ず[読込エリア]の連番でサンプルコントロールメモ リが割り付けられます。サンプルコントロールメモリのワード数とその内容はバッファリングエ リアの使用数により次のように異なります。

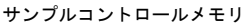

読み込みエリア:n の場合 n+3  $n+4$  $n+5$ 

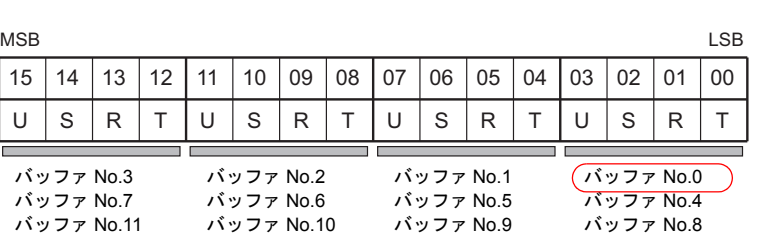

T:トリガ

 $\overline{\phantom{a}}$ 

[バッファリングエリア設定]の[サンプリング方式]で[ビット同期]を設定した場合に 有効です。0→1 のエッジでサンプリングデータを格納します。

R:リセット

このビットが "1" の間、指定のバッファをクリアし、サンプリングを停止します。"0" でサンプ リングを実行します。

本体動作確認

本体動作確認

S:正常運転ビット

[バッファリングエリア設定]の「サンプリング方式]で「アラーム機能]を設定した場合 に有効です。

U:スタートビット / サンプル稼働中ビット

このビットが "1" の間、サンプリングを実行します。

本例では、バッファ No. 0 を使用します。"09006 のビット 0~3" がサンプルコントロールメモリ となります。

「バッファリングエリア設定 No. 0]の「サンプリング方式]を"ビット同期"に設定したので、 09006 の 0 ビット目が 0 → 1 に変化するエッジでサンプリングします。

#### **1.2** サンプリングデータメモリ

サンプリングデータが入っているメモリです。[バッファリングエリア設定]の[□メモリ指定] の設定によって異なります。

- チェックなしの場合 サンプルコントロールメモリに連番で割り付けられます。
- チェックありの場合 任意のメモリを設定します。

本例は、チェックなし 3 ワードの使用なので、09010、09012、09014 になります。

#### <span id="page-69-0"></span>**1.3** 情報出力メモリ

バッファリングエリア情報を格納するメモリです。(ZM-300 → PLC) バッファリングエリア No. により次のように割り振られます。

- F1: 指定のバッファが満杯です。
- F0: 指定のバッファが 90%以上です。
- D: 指定のバッファ内にデータがあります。
- T: 入力トリガの状態を出力します。

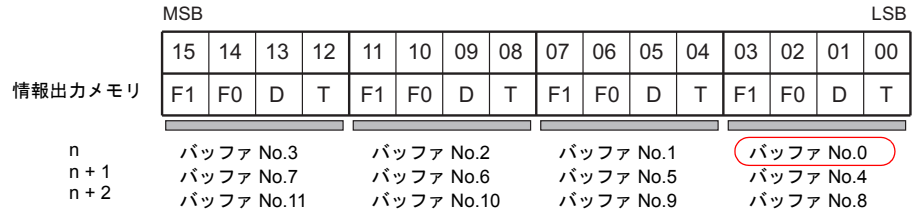

本例では、情報出力メモリ 09260 でバッファ No. 0 を使用するので、09260 の 0~3 ビット目に 情報が格納されます。

#### **1.4** メモリカードメモリ

メモリカードモードの情報が格納されるメモリです。3 ワード使用します。 「フォーマット禁止」ビットで、フォーマットスイッチのロックができます。詳しくは『ZM-71S ユーザーズマニュアル(機能編)』を参照してください。

#### <span id="page-70-0"></span>**2.** 本体動作

画面を本体に転送し、動作確認を行います。

#### **2.1 SRAM** フォーマット

画面転送直後は、「データにエラーがあります。Error:161 (24: )」が表示されます。これは、 「本体の SRAM 領域がフォーマットされていない」というエラーです。また、本体の SRAM 領 域のフォーマットが画面データの[SRAM/ 時計設定]と合っていない場合は、「データにエラー があります。Error:163(24: )」が表示されます。どちらの場合も「ローカルメイン」画面で フォーマットが必要です。

• 本体 SRAM 領域

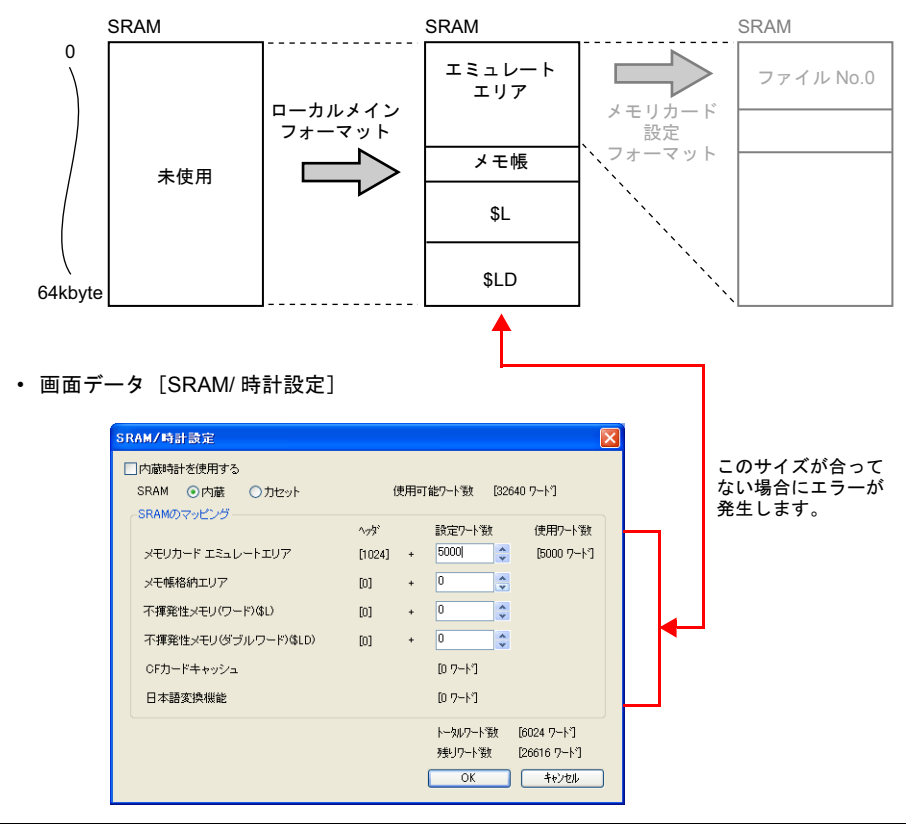

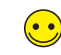

ローカルメイン画面の SRAM フォーマットは、ZM-71S の[SRAM/ 時計設定]を変更した場 合に実行します。

1. 本体に画面転送をすると、「データにエラーがあります。Error 161(24: )」が表示されま す。

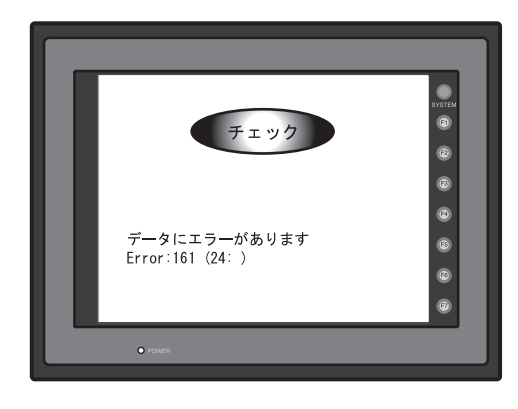

2. [SYSTEM] スイッチを押した後、[F1] スイッチを押します。ローカルメイン画面が表示さ れます。

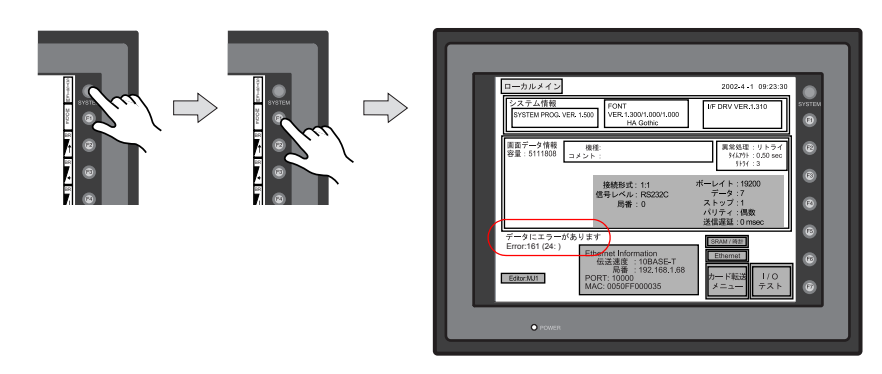

3. [SRAM/ 時計]スイッチを押します。[SRAM/ 時計]画面が表示されます。

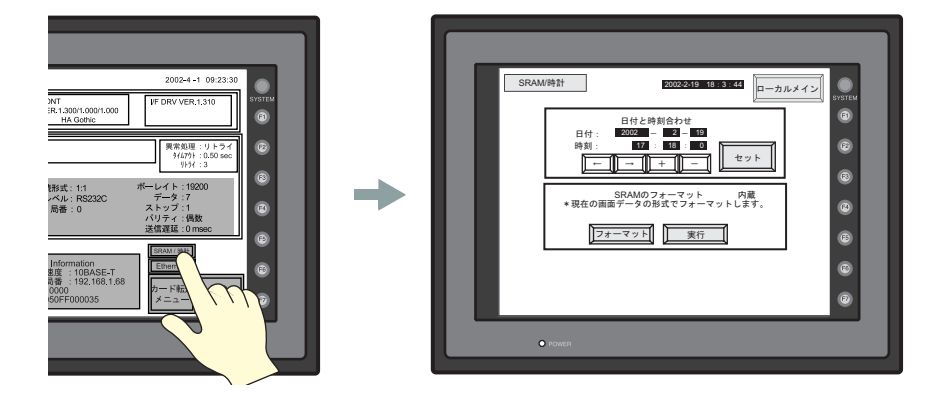
4. [フォーマット] スイッチを押して、[実行] スイッチを押します。「\*\*フォーマット完了 \*\*」のメッセージが表示されます。

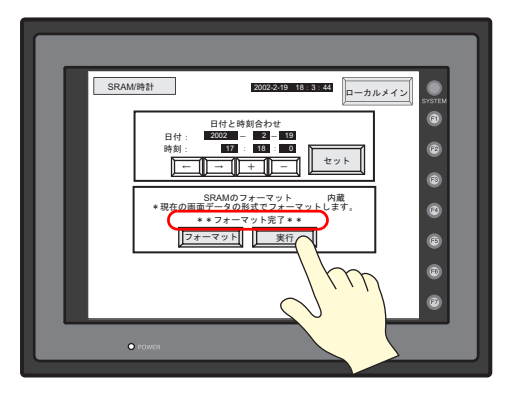

5. [ローカルメイン]スイッチを押して、ローカルメイン画面に戻ります。エラーメッセージ が消えます。

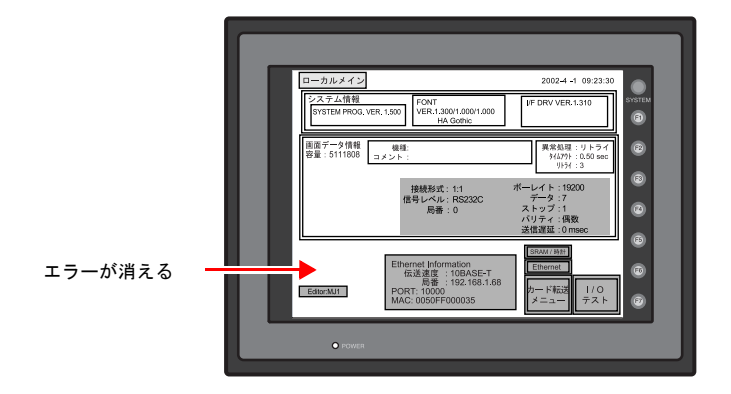

6. [SYSTEM]スイッチを押して、[F1]スイッチを押し、RUN 画面を表示します。

## **2.2** エミュレートエリアのフォーマット

[SRAM/時計設定]で[エミュレートエリア]の設定をした場合、エミュレートエリアをフォー マットする必要があります。

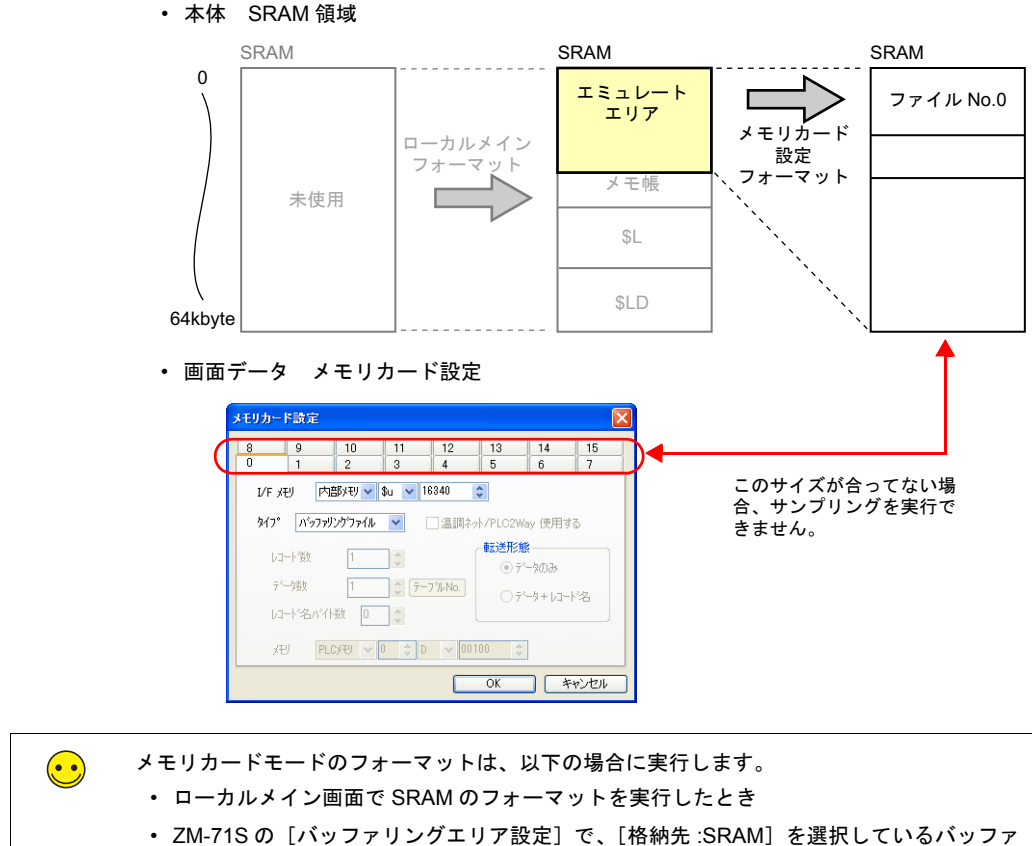

- No. の設定を変更したとき
- [メモリカード設定]を変更したとき
- 1. [カードフォーマット]スイッチを押します。SRAM のエミュレートエリアがフォーマット されます。

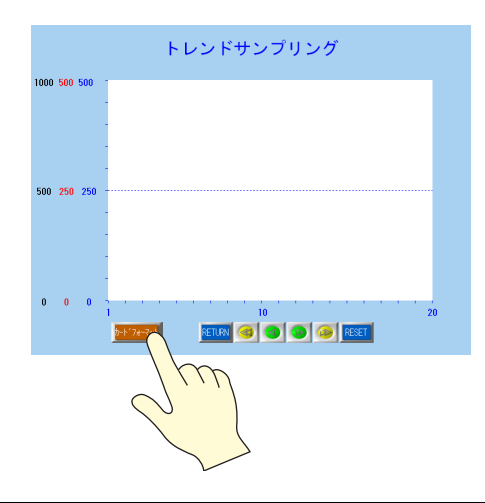

# **2.3** サンプリング実行

サンプリングを実行します。

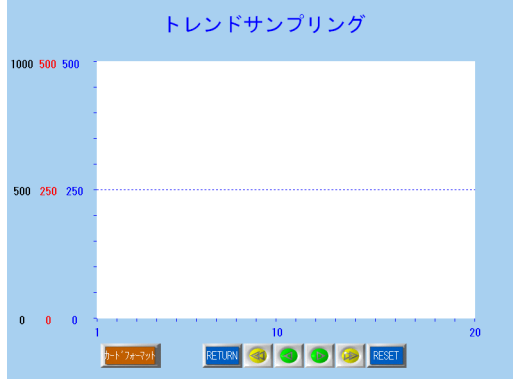

- 1. 09010、09012、09014 に次の定数を入力します。
	- $09010 = 800$  $09012 = 200$  $09014 = 100$
- 2. サンプルコントロールメモリ 09006-0 ビット目 (トリガ) を ON します (0 → 1)。 09006 = H0001

下図のようにサンプルタイム表示とサンプルカウント表示が表示されます。

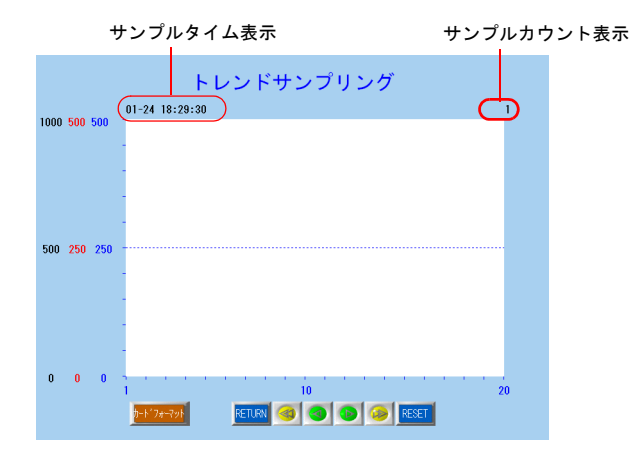

3. 09006 の 0 ビット目を OFF します (1  $\rightarrow$  0)。 09006 = H0000

本体動作確認

本体動作確認

2-35

4. 再度 09006 の 0 ビット目を ON します (0  $\rightarrow$  1)。 09006 = H0001 トレンドが表示されます。下図のようにサンプルタイムが更新され、サンプルカウント表示 は 2 と表示されます。

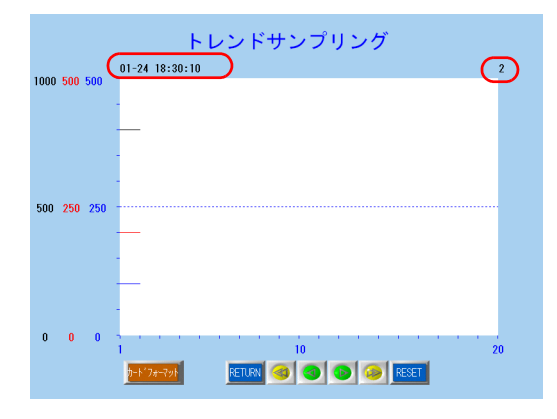

5. 続けて、次のデータをサンプリングします。

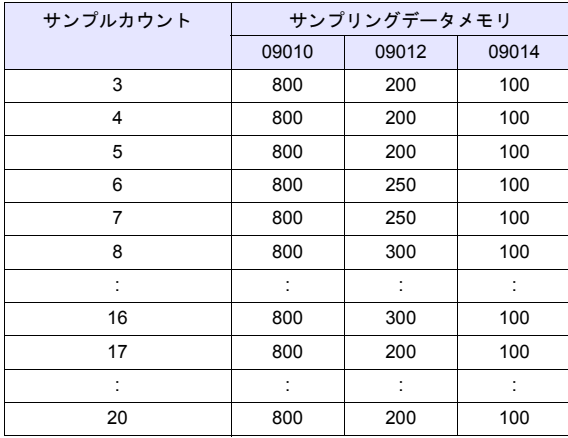

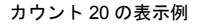

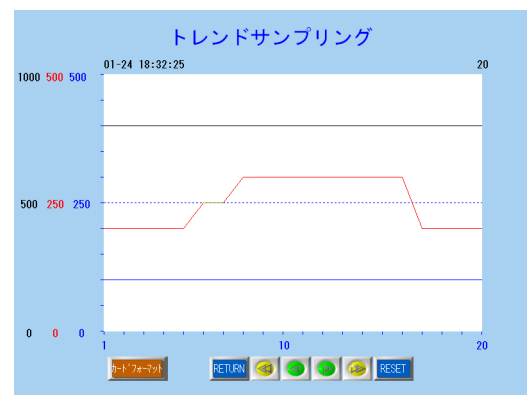

#### **2.4** スイッチ操作

履歴データを確認するときは、画面上のスイッチを使用します。

1. ロールダウンスイッチを押します。中央にカーソルが表示され、同時に RETURN スイッチ が点滅します。カーソルで選択しているデータのサンプルタイムとサンプルカウントが表示 されます。

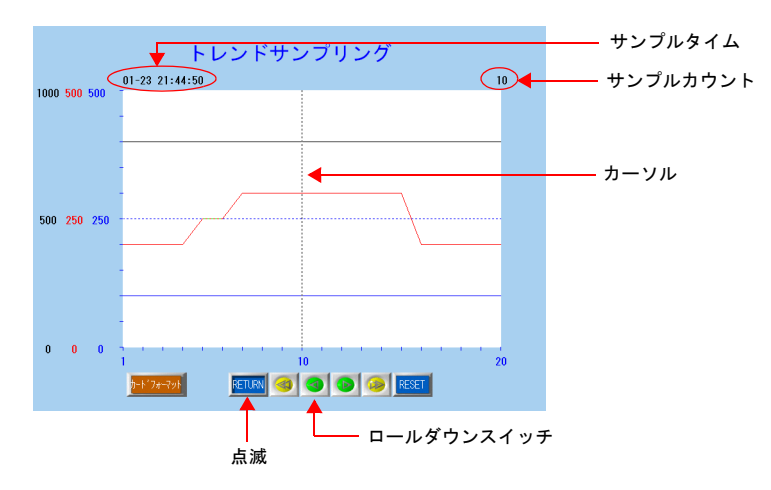

2. 再度ロールダウンスイッチを押すと選択カーソルが左へ進みます。

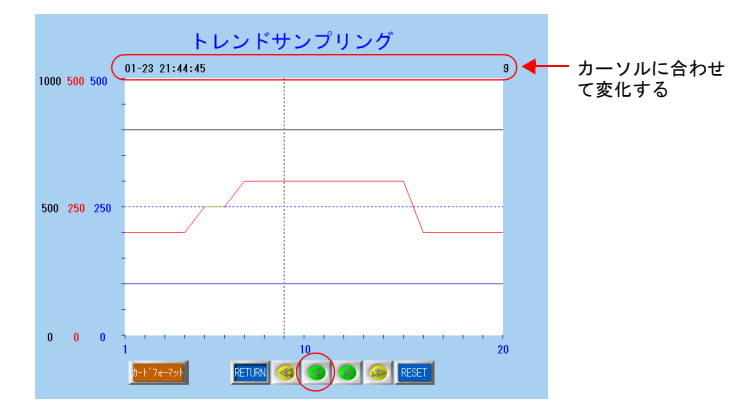

3. 「RETURN」スイッチを押すと最新の表示に戻ります。

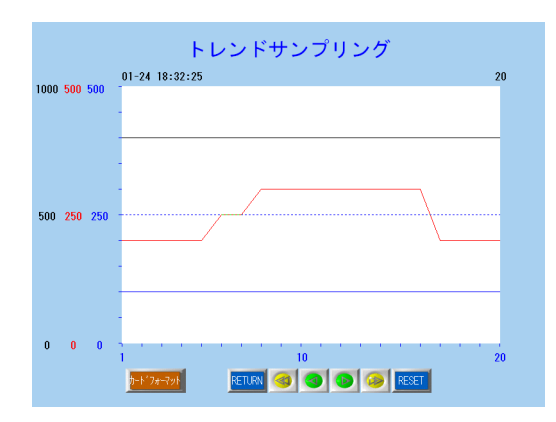

### ♦ スイッチ機能

データサンプリングで使用するスイッチの機能は以下になります。

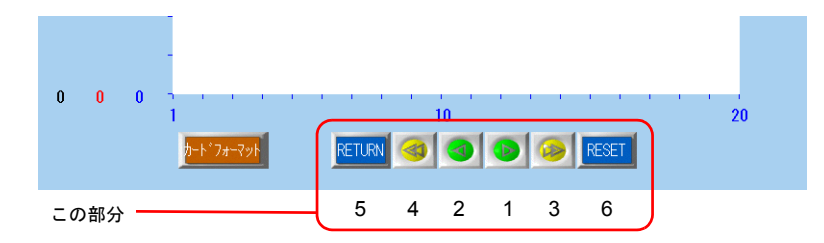

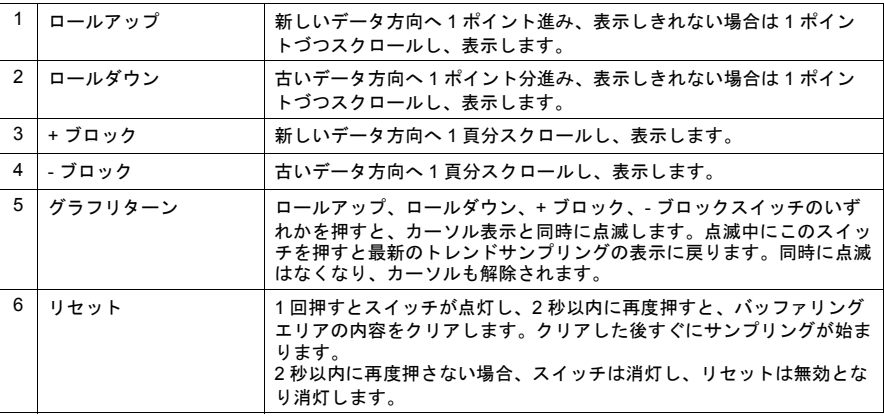

### ♦ 数値表示

データサンプリングで使用する数値表示は以下になります。

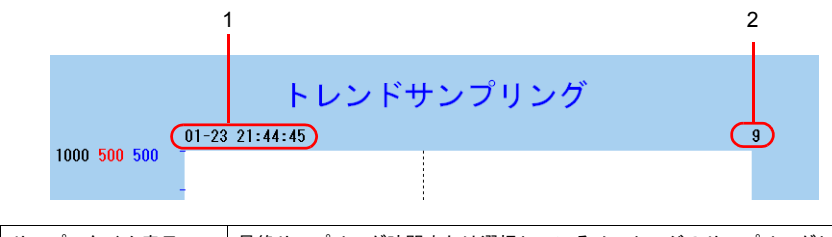

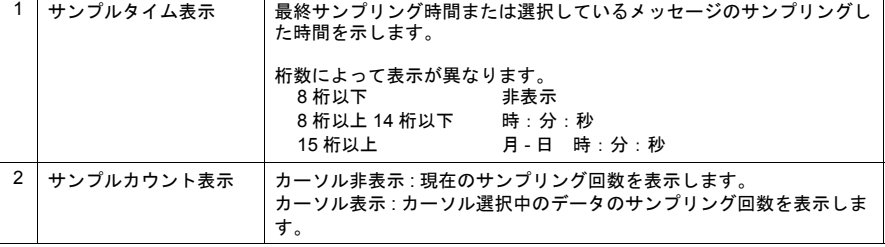

# 3. アラーム(リアルタイム)

ビットの ON/OFF でアラームを表示する方法は複数あります。本章ではリアルタイム表示のリ レーモード画面を作成します。

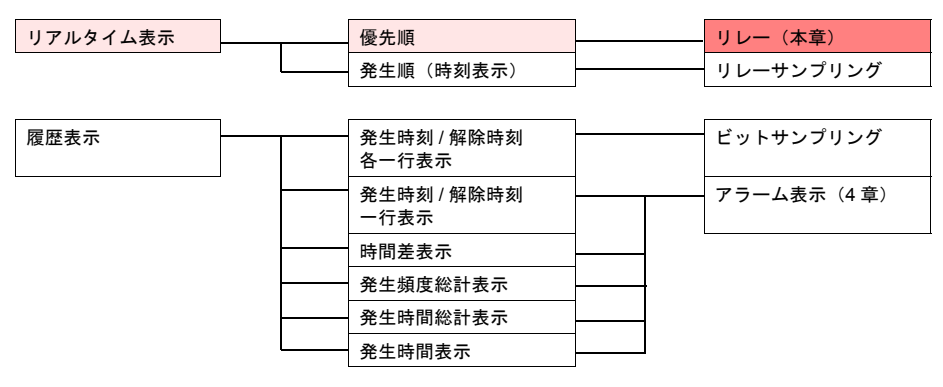

• リレー

ビットの ON でメッセージを表示、OFF で非表示にします。現在発生中のエラーだけを見る ことができます。

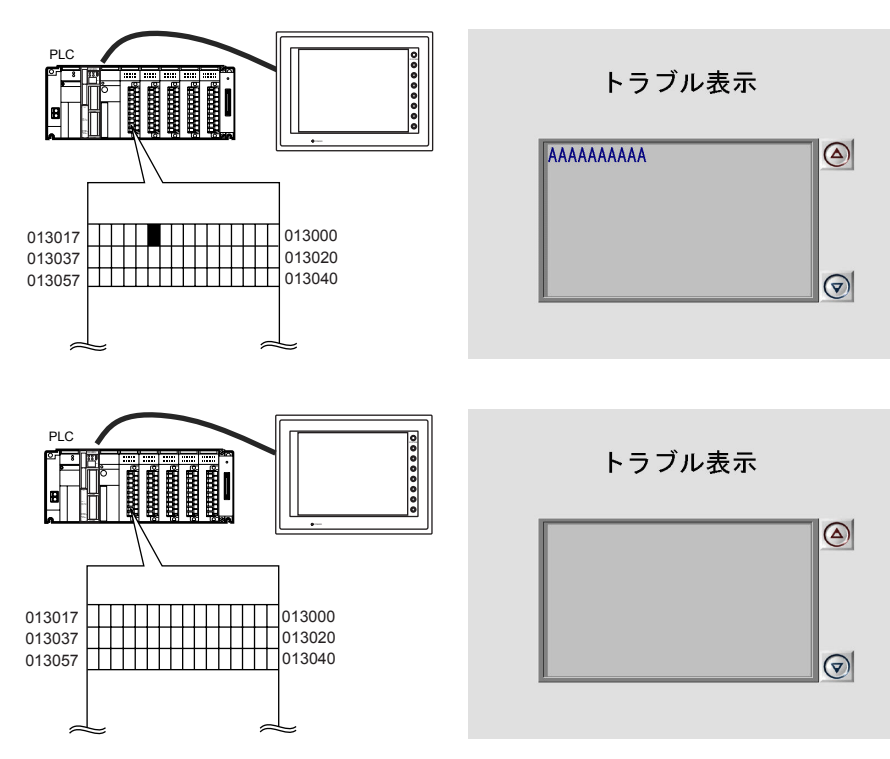

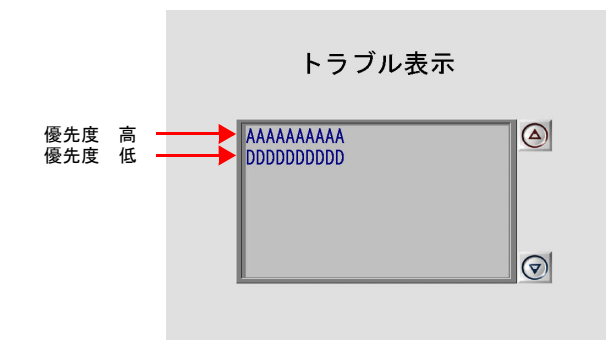

メッセージに優先順位があり、優先順位が高いものは常に一番上に表示されるため、見逃し ません。

## 目次

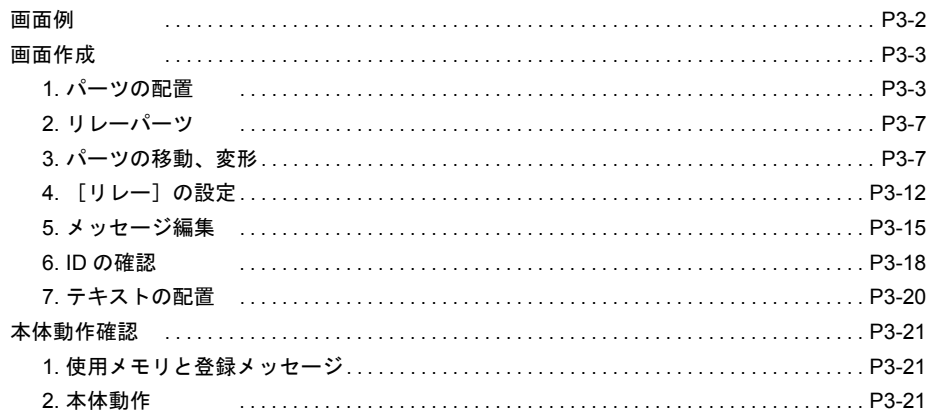

#### 画面例

本章では次のような画面を作成します。

<span id="page-79-0"></span>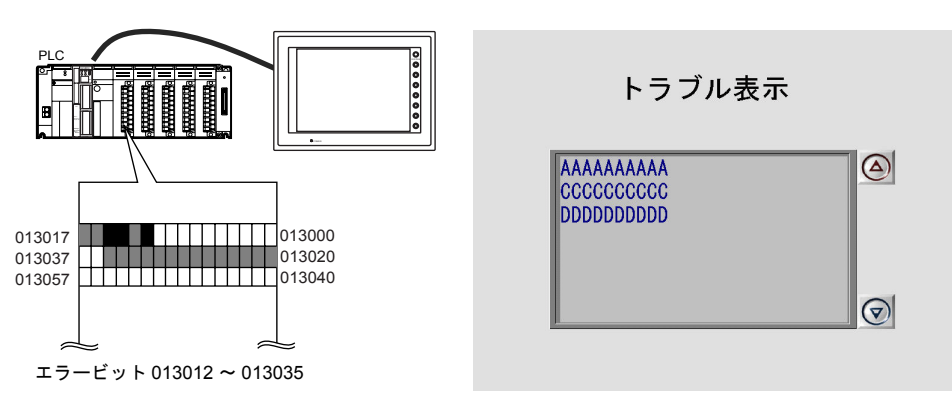

## 画面作成

#### <span id="page-80-1"></span><span id="page-80-0"></span>**1.** パーツの配置

リレーモードのパーツを配置します。 パーツの配置は、4 つの方法があります。いずれかの方法で配置します。

# **1.1** パーツの一覧から配置

1. [パーツ]→[パーツの一覧]をクリック、または [カタログビュー]の[パーツの一覧] をダブルクリックします。[パーツの一覧]ウィンドウが表示されます。

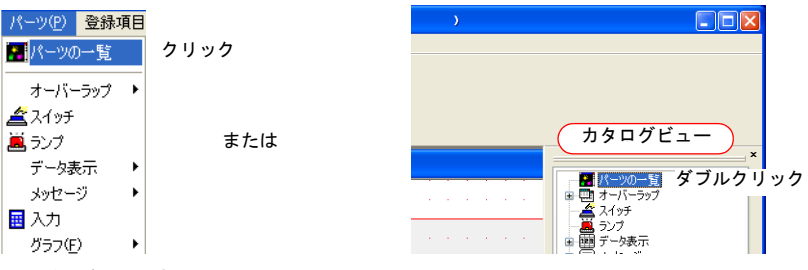

2. [リレー]を選択します。

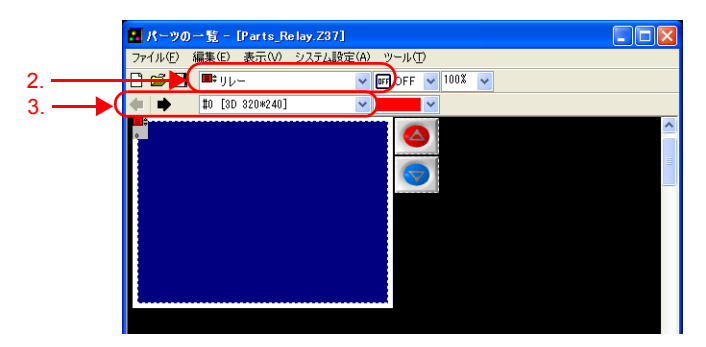

- 3. [←][→]アイコン、またはプルダウンメニューより好みのパーツを選択します。
- 4. 選択したパーツをスクリーンにドラッグします。リレーパーツが配置されます。

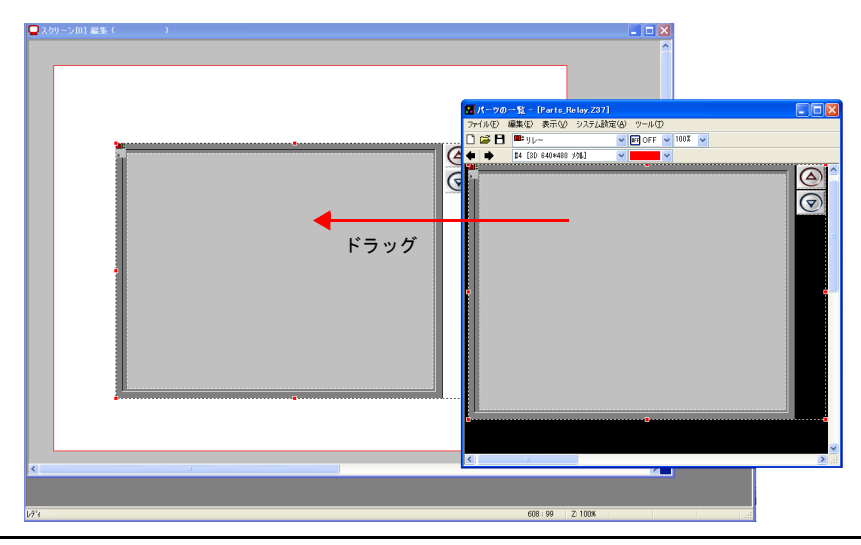

## **1.2** パーツメニューから配置

1. [パーツ]→[アラーム]→[リレー]をクリックします。十字カーソルとリレーパーツが 表示されます。

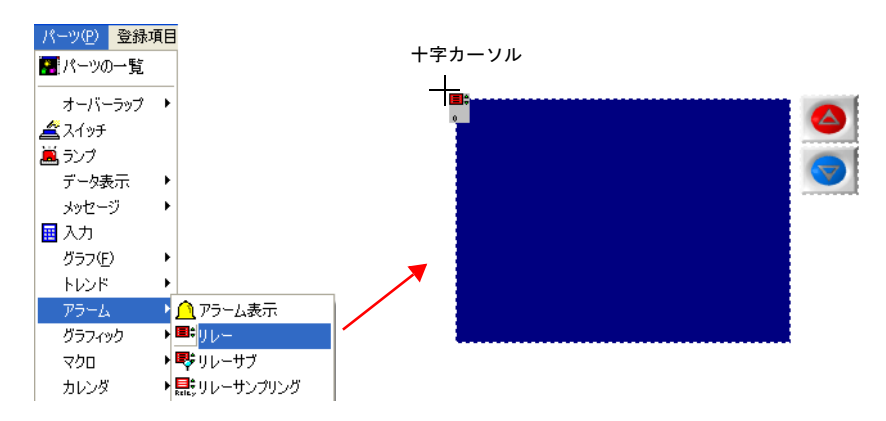

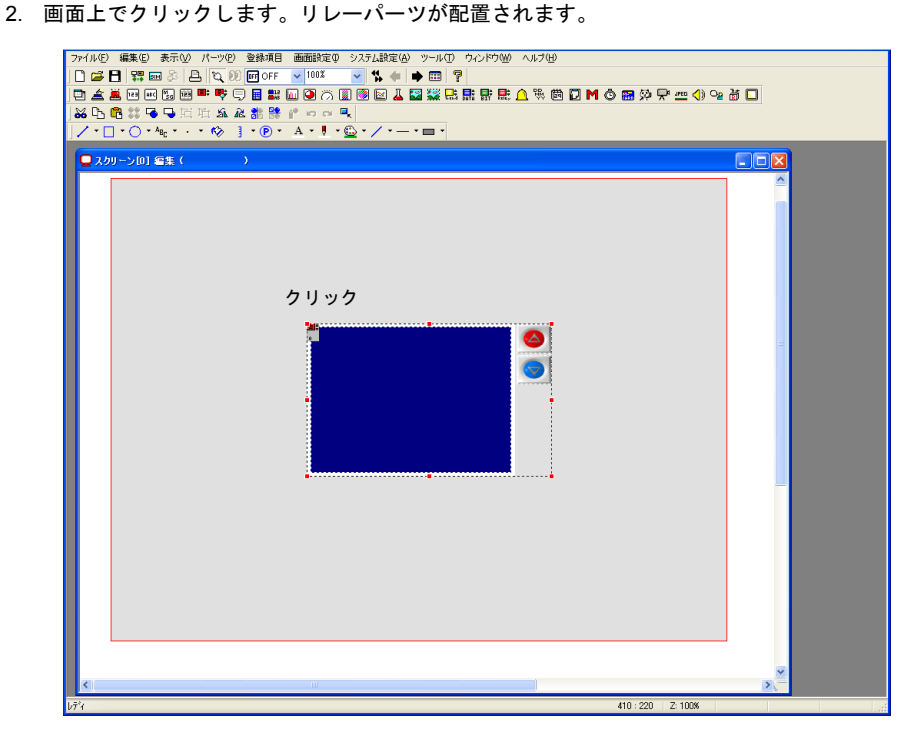

### **1.3** アイコンから配置

1. リレーアイコンをクリックします。十字カーソルとリレーパーツが表示されます。

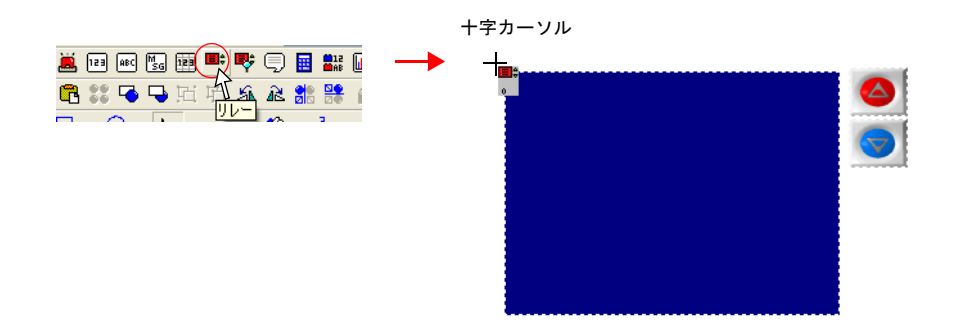

2. 画面上でクリックします。リレーパーツが配置されます。

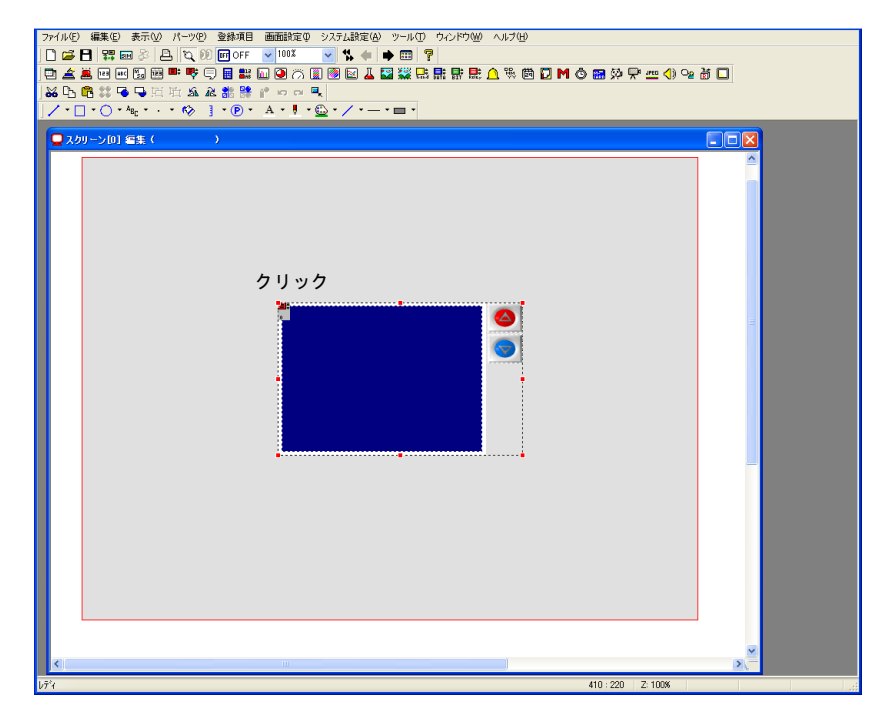

## **1.4** カタログビューから配置

1. カタログビューの [アラーム]→ [リレー]をクリックして、画面上にドラッグします。十 字カーソルとリレーパーツが表示されます。

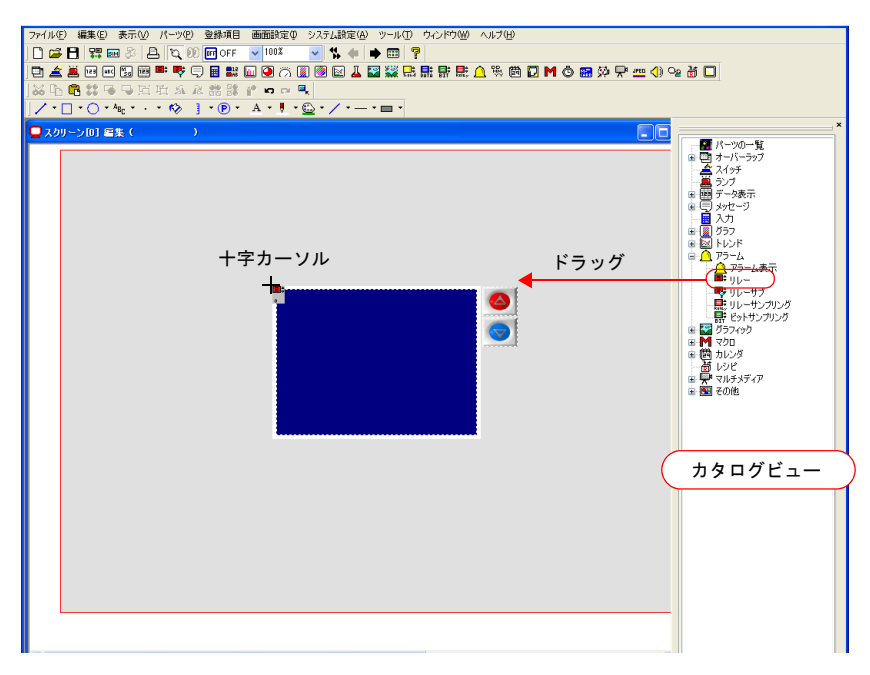

2. 画面上でクリックを離します。リレーパーツが配置されます。

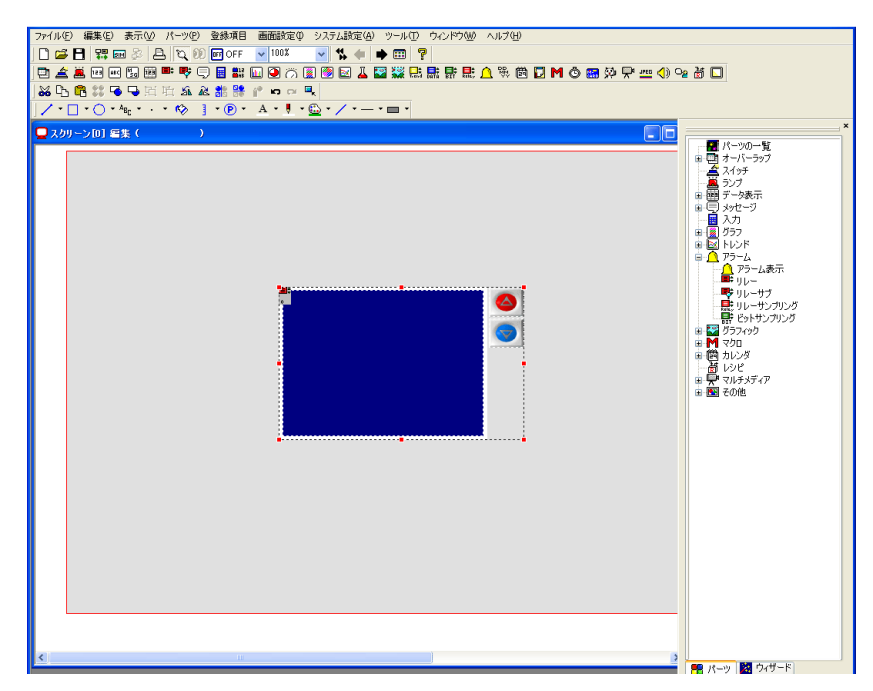

#### <span id="page-84-1"></span>**2.** リレーパーツ

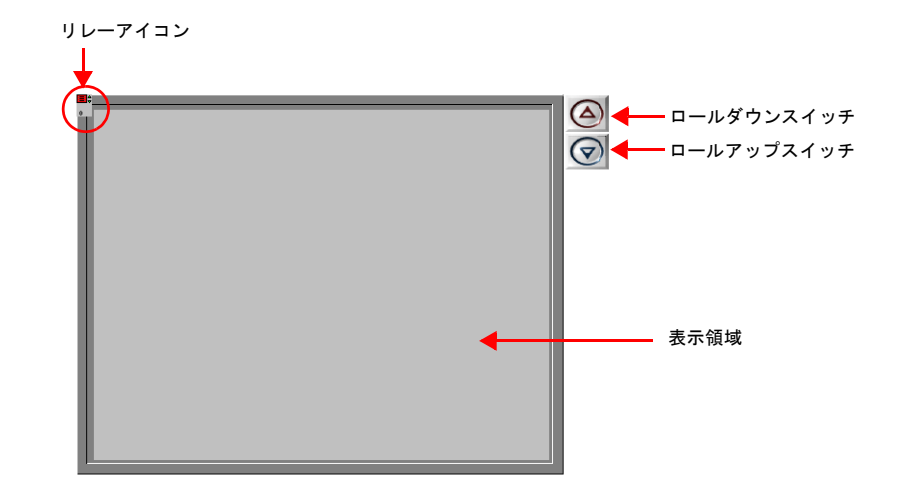

リレーを構成するアイテムは以下になります。

#### <span id="page-84-0"></span>**3.** パーツの移動、変形

配置したパーツは、複数のアイテムが 1 つのパーツとして「リンク」されています。このリンク の状態では、全てのアイテムが一緒に移動 / 拡大 / 縮小されます。そこで、別々に移動 / 拡大 / 縮 小するためにリンクの解除を行います。編集を終えたら、再度リンクします。

 $\bigodot$ 

#### 「リンク」の見分け方

パーツをクリックしたときに、赤色のハンドルで複数のアイテムが同時に選択された場合その アイテムはリンクされています。 リンクパーツは全て同じ [ID] になっています。

# **3.1** リンク解除

1. 配置したパーツをクリックします。表示領域やスイッチを含むパーツ全体が赤色のハンドル で選択されます。

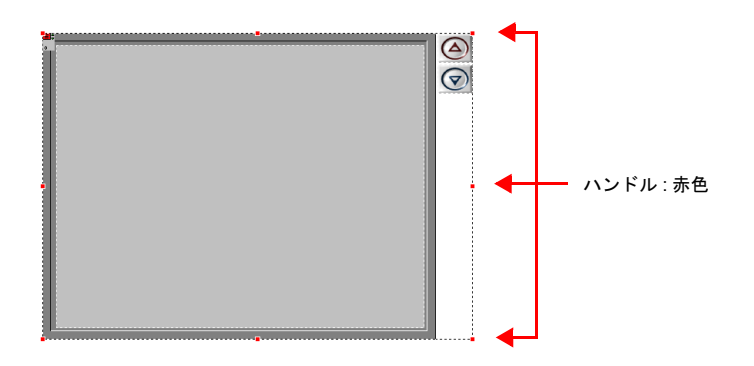

画面作成

2. 右クリックメニューの [リンク]→ [リンク解除]をクリックします。ハンドルの色が赤色 から青色に変わり、パーツ毎にハンドルが表示されます。

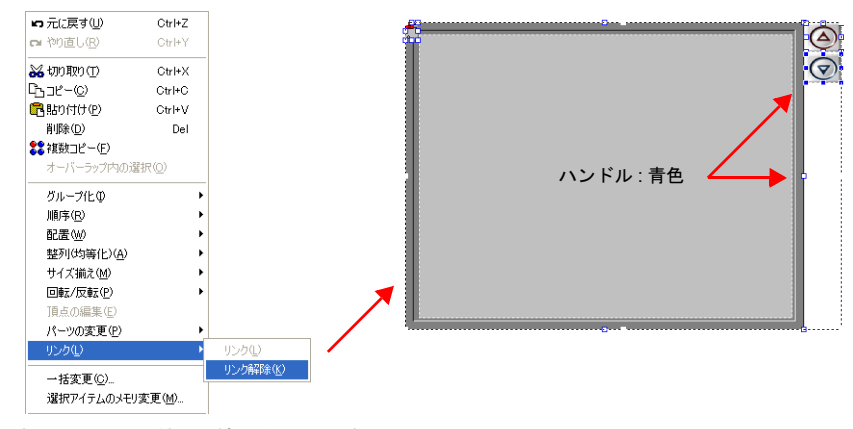

3. 各パーツの移動、拡大 / 縮小を行います。

### **3.2** 移動

- 1. パーツをクリックします。ハンドルが表示されます。
- 2. マウスカーソルに十字マークが出ている状態でパーツを任意の位置にドラッグします。

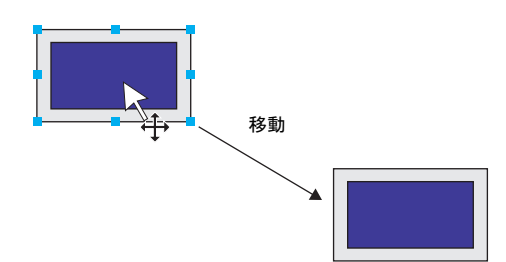

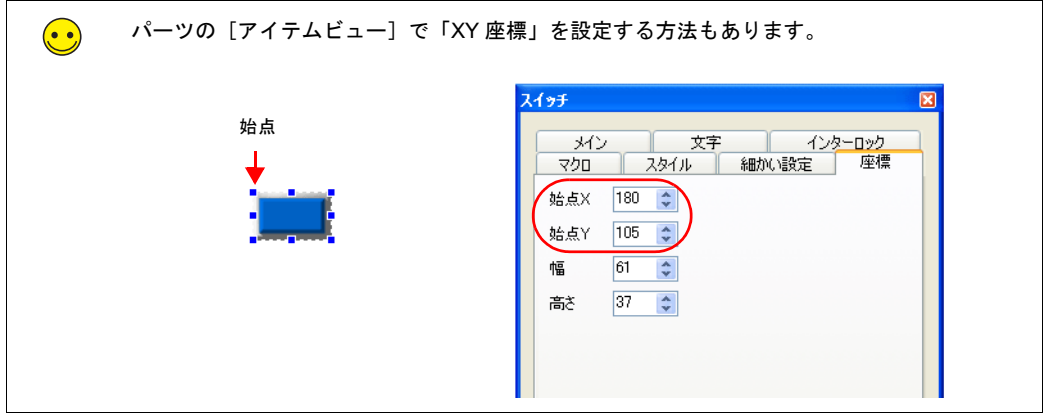

#### **3.3** 拡大 **/** 縮小

- 1. パーツをクリックします。ハンドルが表示されます。
- 2. ハンドルにマウスカーソルを合わせます。マウスカーソルが ↔ に変わります。
- 3. ↔ の状態でハンドルをドラッグします。

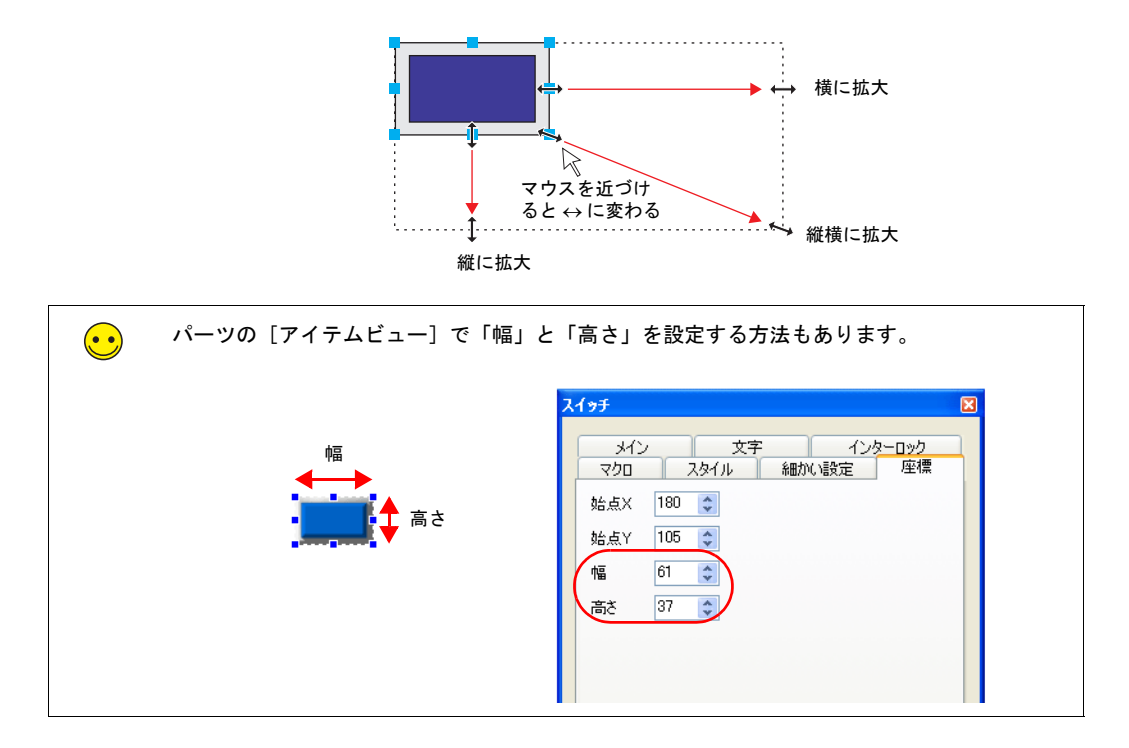

#### **3.4** 位置揃え **/** サイズ揃え

複数のパーツの位置やサイズ揃えを一括で行えます。

- 1. 位置揃えをするパーツを選択します。ハンドルが表示されます。
- 2. [Ctrl]キーを押しながら、基準となるパーツをクリックします。ハンドルの色が変わり、基 準パーツが変更されます。

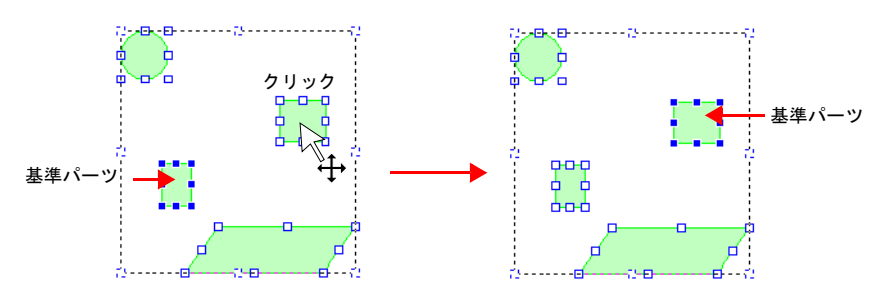

画面作成

3-9

3. [レイアウト]アイコン、または [編集]→ [配置 / 整列 / サイズ揃え] メニューで位置を揃 えます。 例 : 左揃えの場合

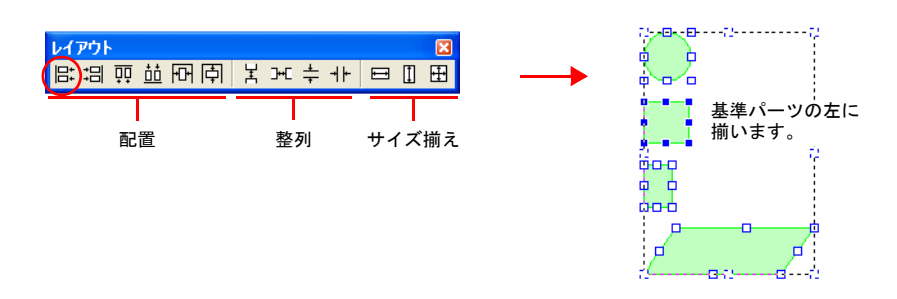

### **3.5** パーツの変更

パーツのデザインを変更します。

- 1. 変更したいパーツをクリックします。[メイン]メニューが表示されます。
- 2. [スタイル]の[パーツの変更]をクリックします。[パーツの変更]ダイアログが表示され ます。

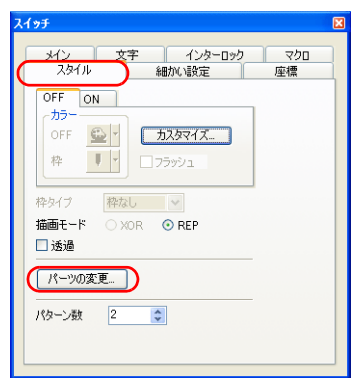

3. 一覧から希望のパーツを選択します。

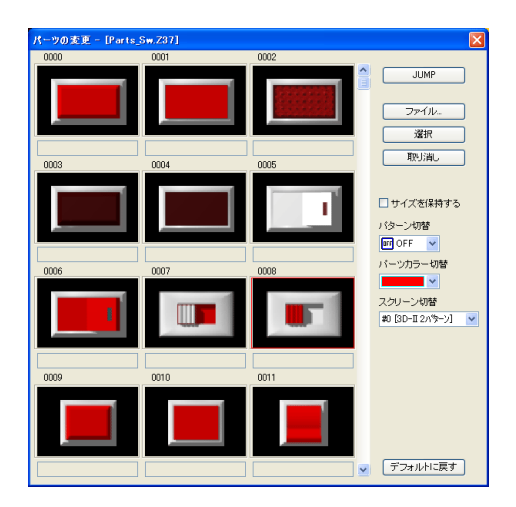

| 項目          | 内容                                               |
|-------------|--------------------------------------------------|
| <b>JUMP</b> | 指定したパーツ No を表示します。                               |
| ファイル        | パーツファイルを選択します。                                   |
| 選択          | パーツを決定します。                                       |
| 取り消し        | ダイアログを終了します。                                     |
| □ サイズを保持する  | 元のパーツサイズを保持したまま、パーツを変更する場合に選択します。                |
| パターン切替      | スイッチ / ランプの場合に有効です。<br>OFF ~ P16 までのパターンを切り替えます。 |
| パーツカラー切替    | 3D パーツの場合に有効です。<br>カラーを選択します。                    |
| スクリーン切替     | パーツリストを切り替えます。                                   |
| デフォルトに戻す    | 初回起動時のパーツファイルを表示します。                             |

4. [選択]ボタンをクリック、またはパーツをダブルクリックします。パーツが変更されます。

#### <span id="page-88-0"></span>**3.6** リンク

1. リレーで使用するパーツを全て選択します。

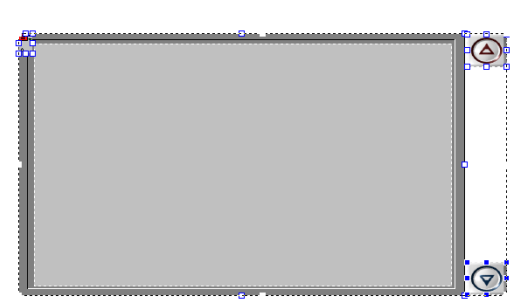

2. 右クリックメニューの [リンク]→ [リンク]をクリックします。ハンドルが赤色に変わ り、リンクされます。

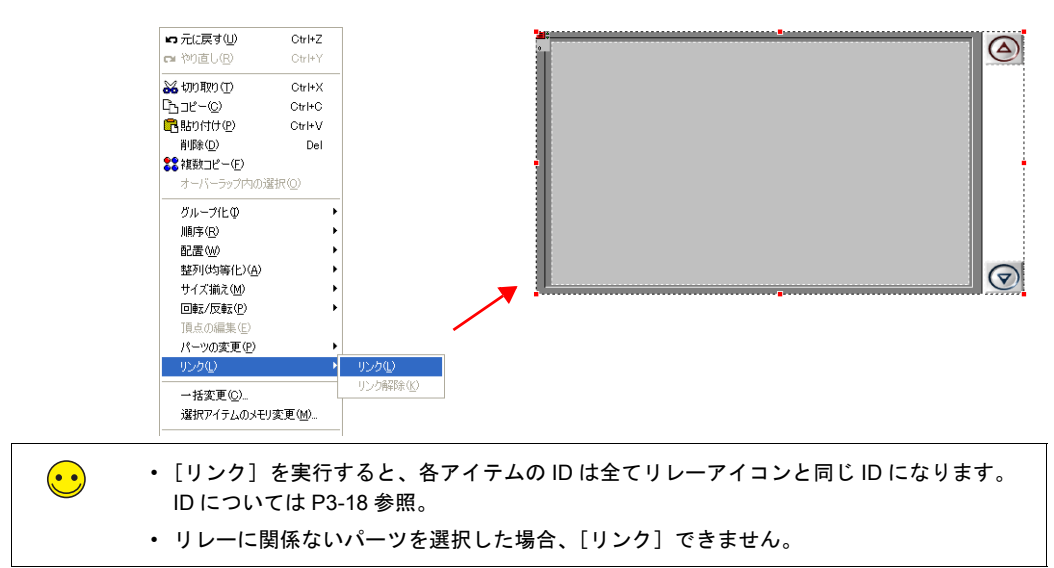

## <span id="page-89-0"></span>**4.** [リレー]の設定

リレーの設定をします。

1. リレーパーツをクリックします。赤色のハンドルが表示されます。

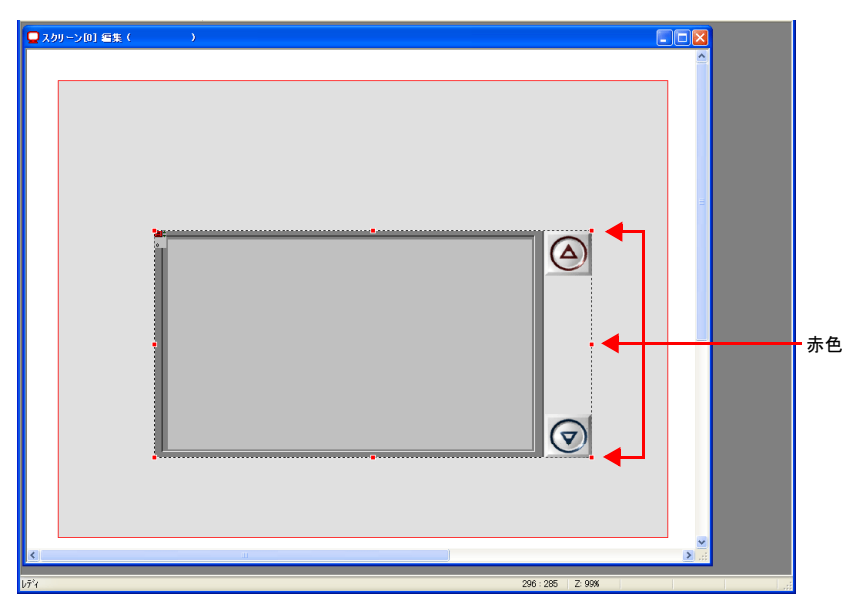

2. 領域左上隅の [リレーアイコン] をクリックします。[リレー] ダイアログが表示されます。

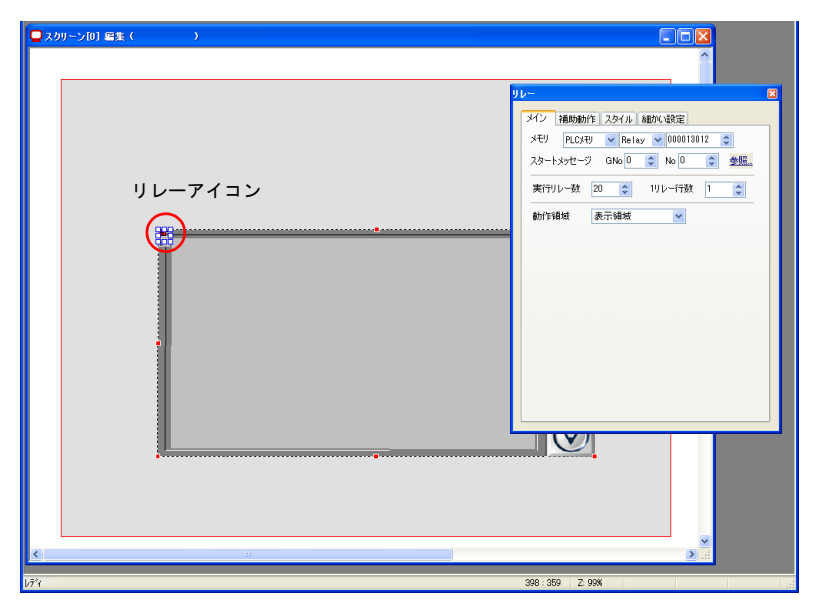

3. リレーの詳細を設定します。

## **4.1** メイン

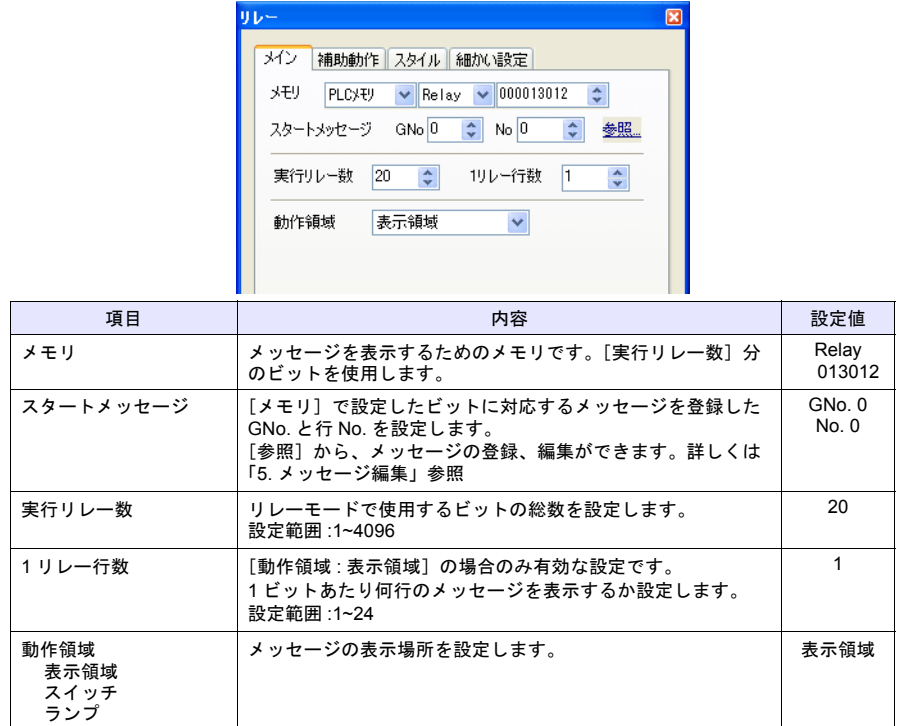

# **4.2** 補助動作

メッセージの詳細やグラフィックも同時に表示する場合に設定します。本章では設定しません。

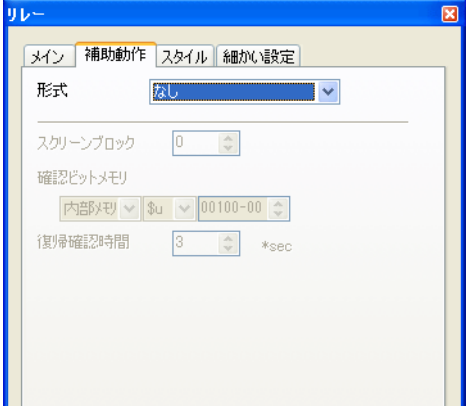

画面作成

3-13

## **4.3** スタイル

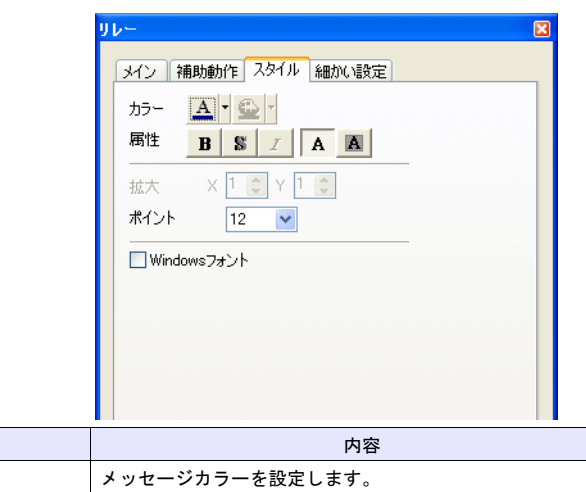

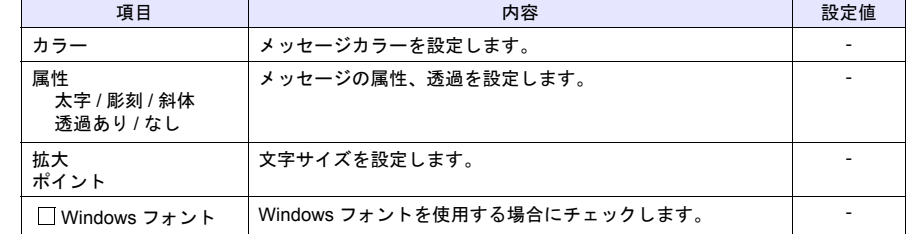

# **4.4** 細かい設定

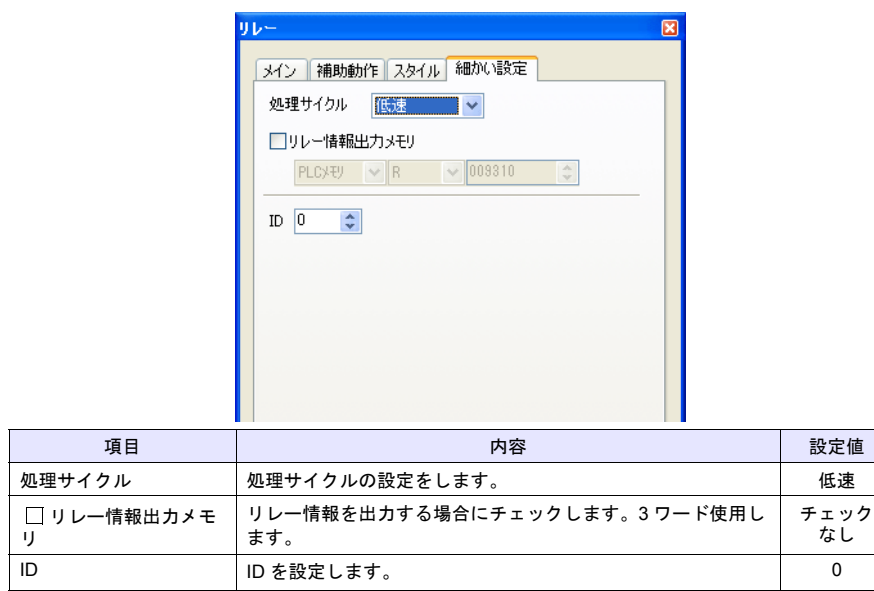

### <span id="page-92-0"></span>**5.** メッセージ編集

メッセージを登録します。

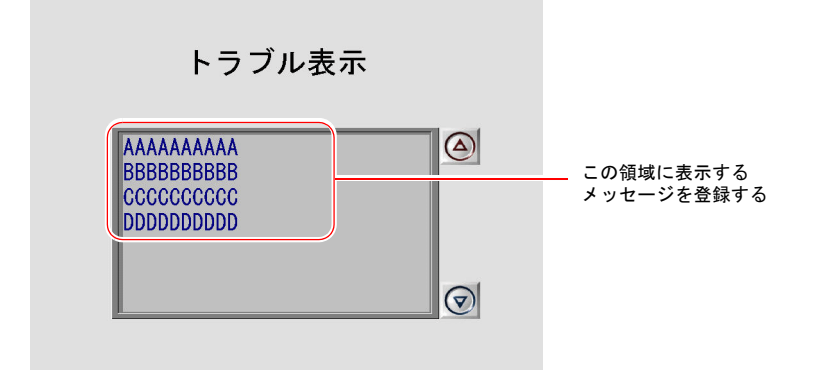

- 1. [リレーアイコン]をクリックし、[リレー]ダイアログを表示します。
- 2. 「メイン]→「参照〕をクリックします。メッセージ編集のグループ No. 0 のウィンドウが表 示されます。

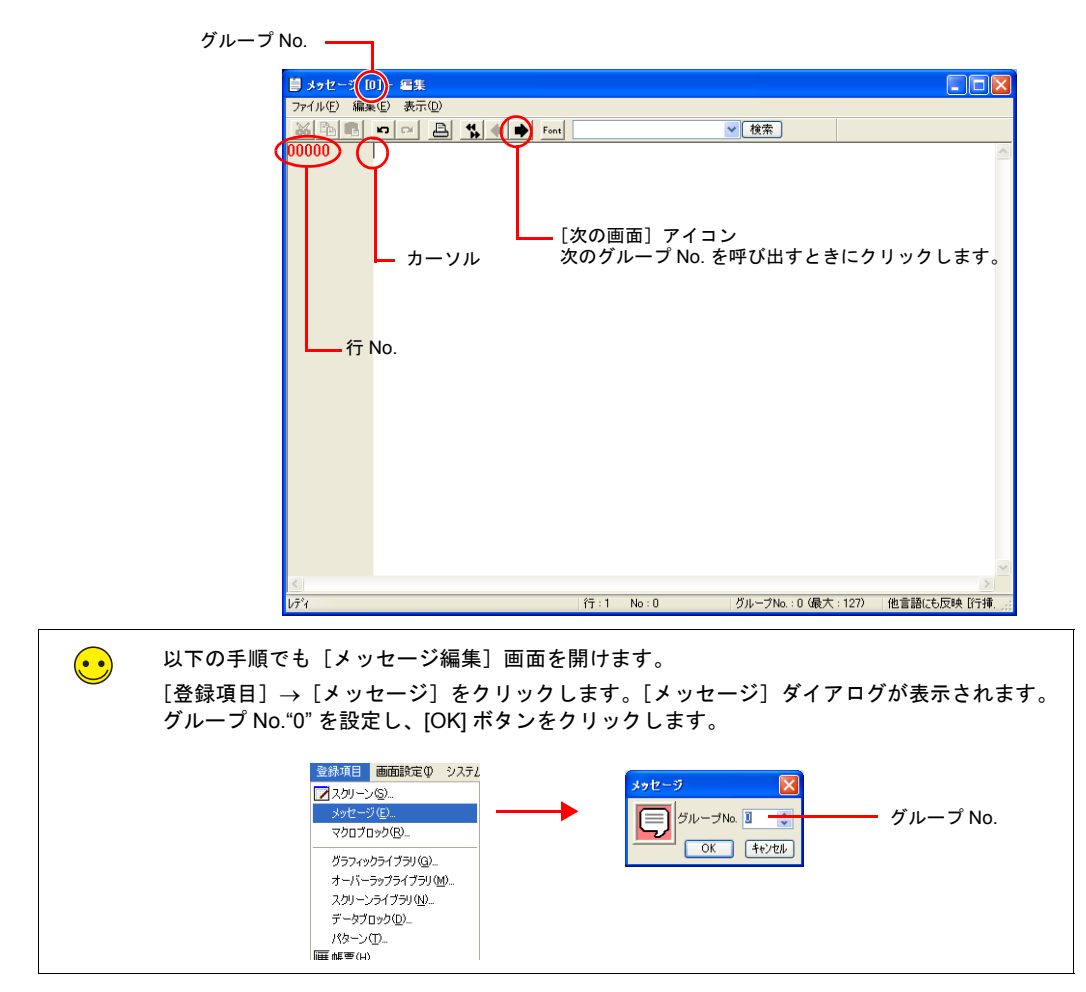

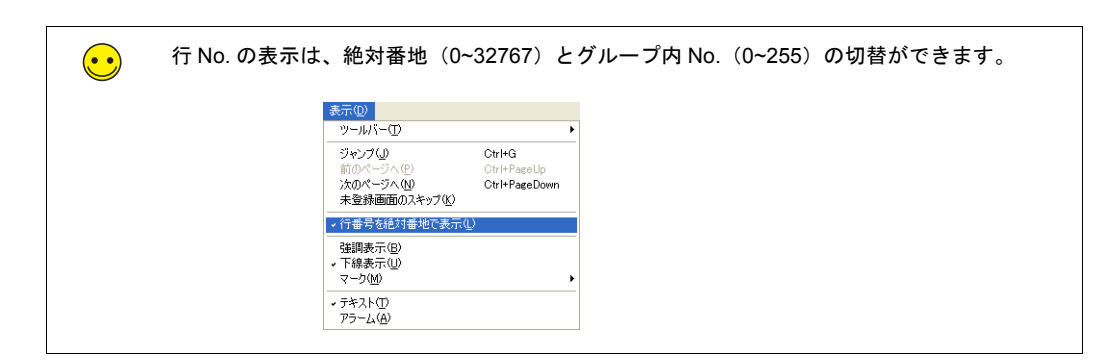

3. メッセージを入力します。[リレー]ダイアログで [実行リレー数:20]と設定したので、20 行分登録します。

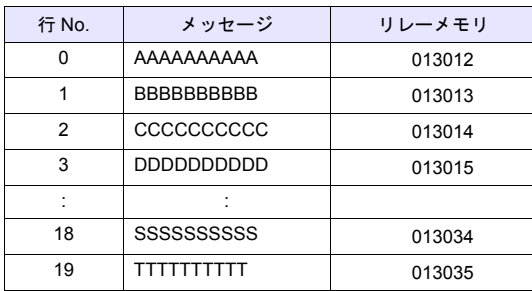

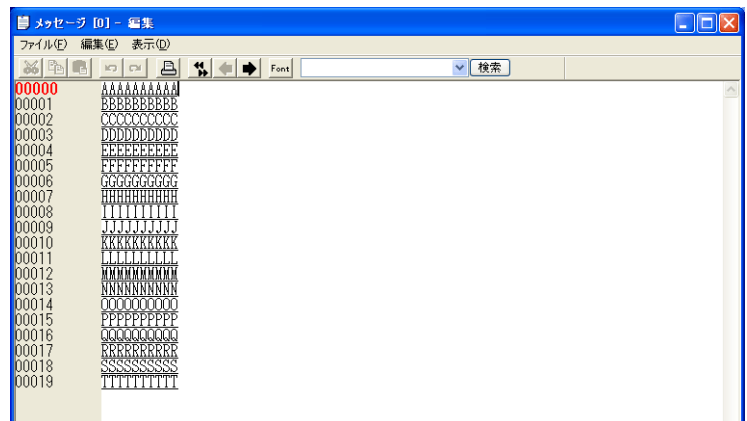

 $\bigodot$ メッセージの下線は、改行位置を示します。文字がないのに下線がある場合は、スペースが 入っています。 下線を消す場合は[表示]→[下線表示]をクリックし、チェックマークを外します。 表示(D) ■ メッセージ [0] - 編集 ッールバーの  $\overline{\phantom{a}}$ ファイル(E) 編集(E) 表示(D) 下線なしジャンプ(ル)  $Ctr$ l+G  $\lambda$  (D) .<br>Parel Ir  $\begin{array}{|l} \hline \mathbf{00000} \\ 00001 \\ 00002 \\ 00003 \\ 00004 \\ \hline \end{array}$ 町のペーンへ业/<br>次のページへ(<u>N)</u><br>未登録画面のスキップ(<u>K</u>) Ctrl+PageDown -<br>▼行番号を絶対番地で表示(<u>L</u>) 強調表示(B)  $\begin{array}{r} 00005 \\ 00006 \\ 00006 \\ 00007 \end{array}$ → 下線表示<br>- マーク(M) ·テキスト①  $00008$ アラーム(A)  $\begin{matrix} 00010 \\ 00011 \end{matrix}$  $|00012$  $00013$ NNNNNNNNNN

4. 登録が終了したら、メニューの[ファイル]→[閉じる]をクリックします。メッセージ編 集が終了します。

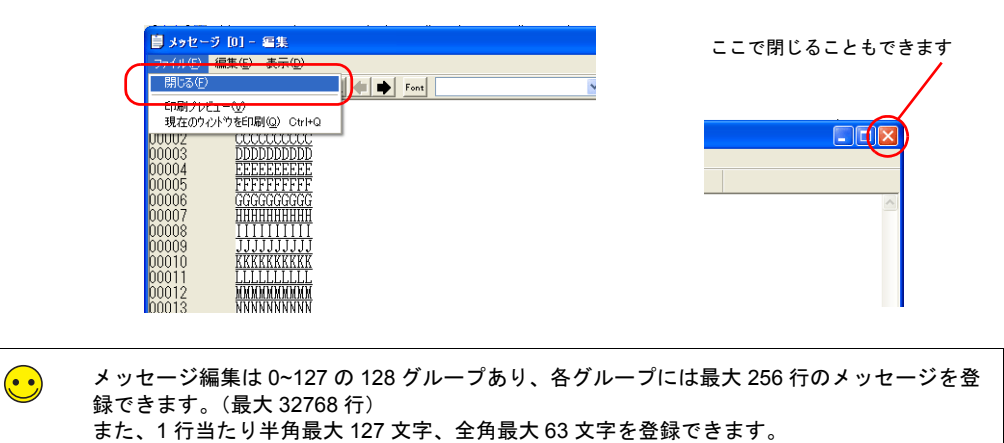

[実行リレー数]が 1 グループ No. で足りない場合は、次のグループ No. を使用します。

と設定した場合、GNo. 0 No. 0 から GNo. 1 No. 1 まで (258 行) を使用します。

<例>

実行リレー数 : 258

スタートメッセージ : GNo. "0" 、No. "0"

画面作成

**3**

## <span id="page-95-0"></span>**6. ID** の確認

 $\blacksquare$ 

リレーで使用するパーツの ID を確認します。

1. [表示]→[表示環境設定]をクリックします。[表示環境設定]ダイアログが表示されま す。

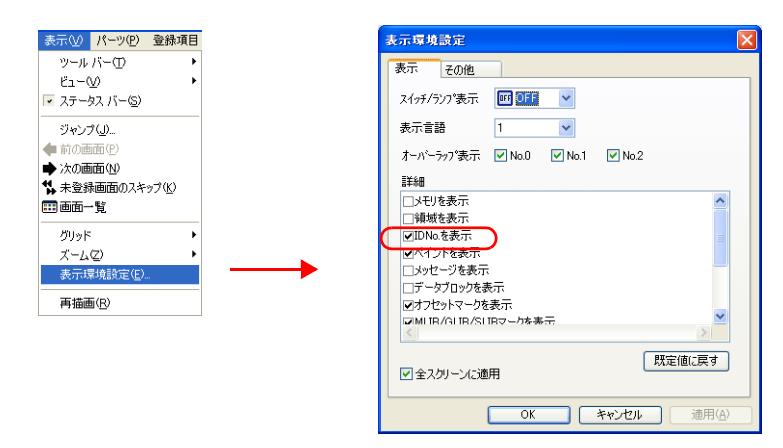

2. [詳細]の [□ IDNo. を表示]にチェックを付けて、[OK] をクリックします。各パーツの左 下に ID が表示されます。

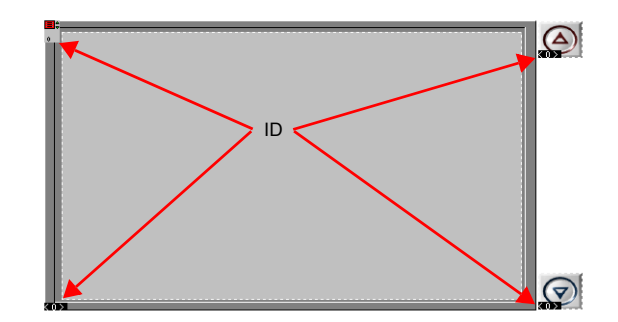

3. リレーアイコン、表示領域、スイッチの ID が全て同じことを確認します。

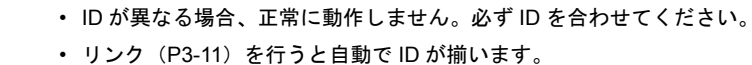

 $\bigodot$ 

#### **6.1** 表示領域サイズの確認

登録したメッセージが本体上でどのように表示されるかを ZM-71S 上で確認します。

1. [表示]→[表示環境設定]をクリックします。[表示環境設定]ダイアログが表示されま す。

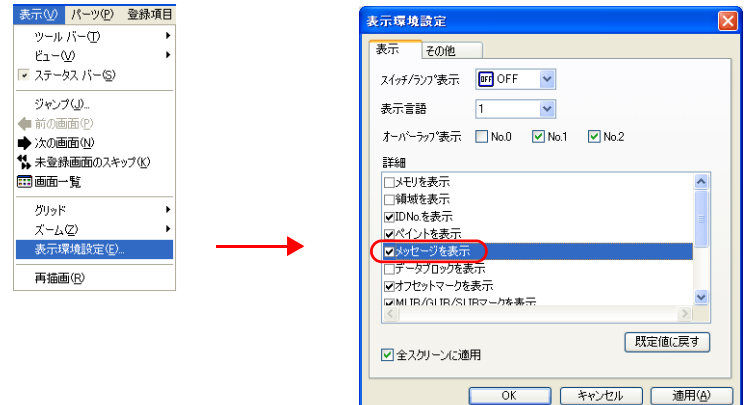

2. [詳細]の [□ メッセージを表示] チェックし、[OK] をクリックします。表示領域上にメッ セージが表示されます。

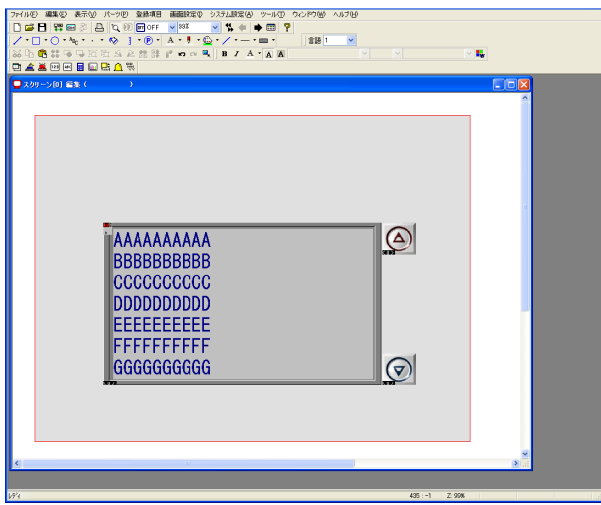

3. 必要に応じてサイズ調整します。調整手順については「3. [パーツの移動、変形」](#page-84-0)[P3-7](#page-84-0) 参照。

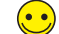

表示領域パーツの Y サイズは、[リレー]ダイアログで設定した [1 リレー行数]分確保して ください。領域が小さいと本体上で「データにエラーがあります Error : 68」となります。

## <span id="page-97-0"></span>**7.** テキストの配置

スクリーンのタイトルを配置します。

- 1. テキストアイコンをクリックします。十字カーソルが表示されます。
- 2. スクリーン上でクリックします。テキスト枠とテキストアイテムビューが表示されます。

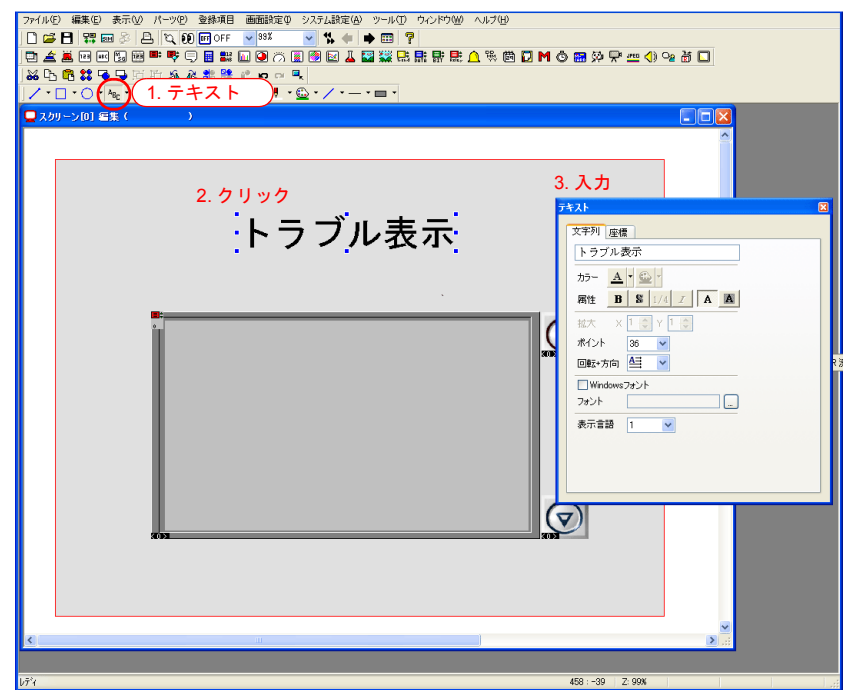

3. 文字を入力し、カラー、配置位置を調整します。

以上でスクリーンの編集は終了です。本体に転送し、動作確認を行います。

# 本体動作確認

# <span id="page-98-1"></span><span id="page-98-0"></span>**1.** 使用メモリと登録メッセージ

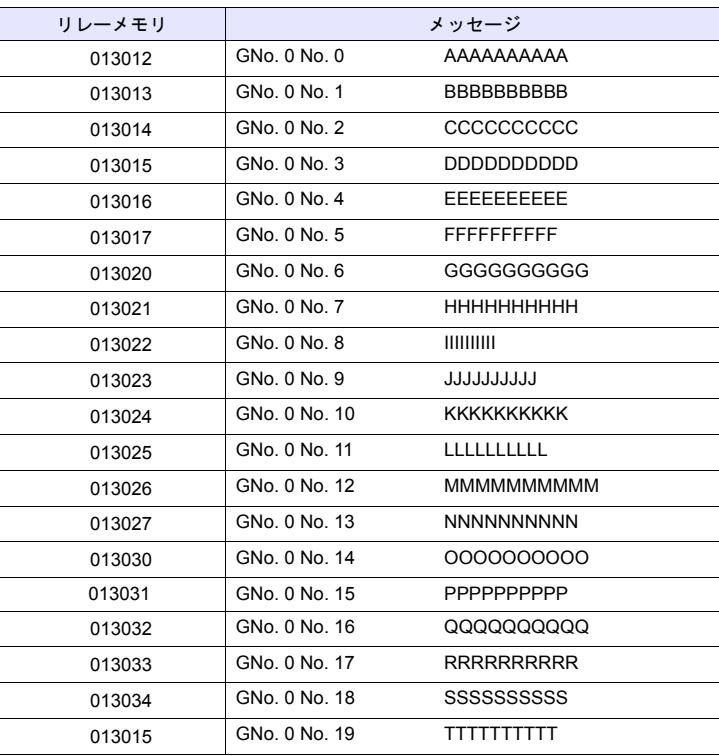

本例での使用メモリは次のとおりです。

#### <span id="page-98-2"></span>**2.** 本体動作

1. リレー 013012 を ON します。メッセージ「AAAAAAAAAA」が表示されます。

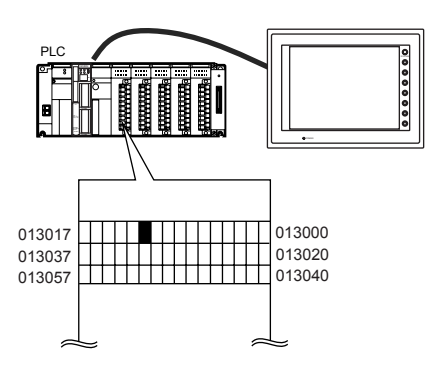

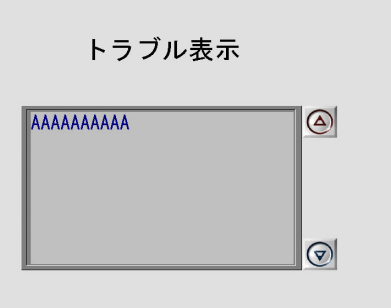

2. リレー 013013 を ON します。メッセージ「BBBBBBBBBB」が表示されます。

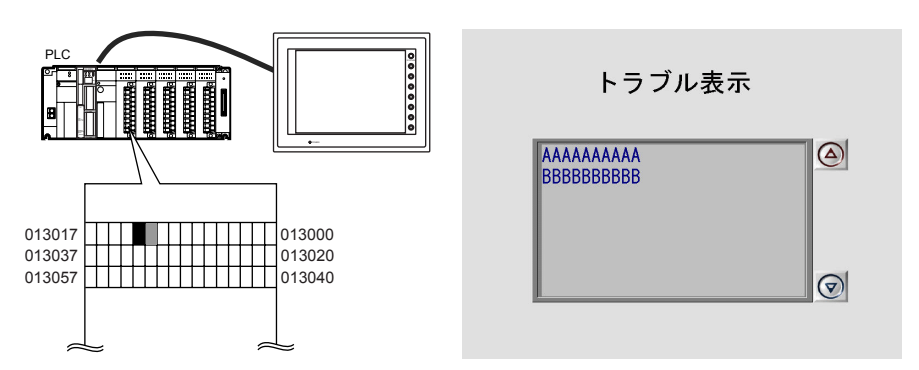

3. リレー 013014 から 013035 を ON します。メッセージ「CCCCCCCCCC」から 「GGGGGGGGGG」が表示されます。「GGGGGGGGGG」以降のメッセージは見えません。

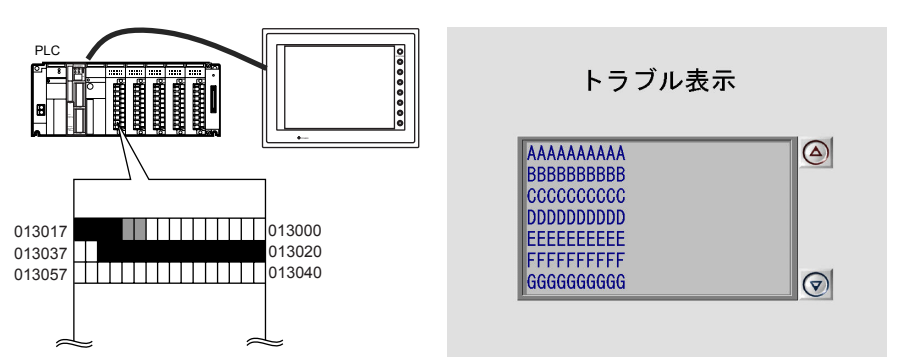

4. ロールアップ「↓」スイッチを押すと、「AAAAAAAAAAA」が見えなくなり、 「HHHHHHHHHH」が見えるようになります。

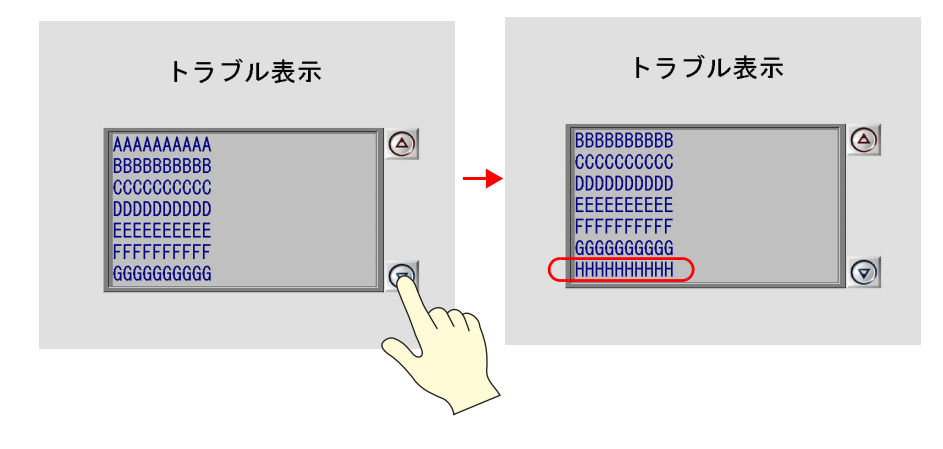

5. 押し続けると「TTTTTTTTTT」までのメッセージが表示できます。

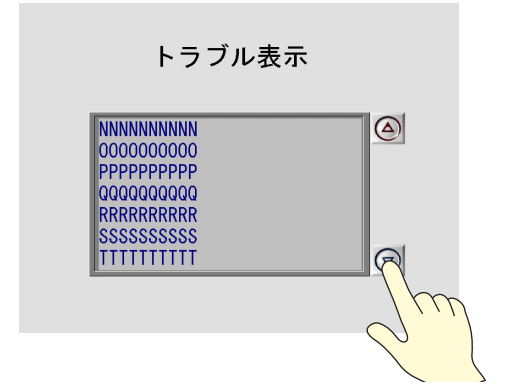

6. ロールダウン「↑」スイッチを押すと、「TTTTTTTTTT」から「AAAAAAAAAA」のメッセー ジが順に表示されます。

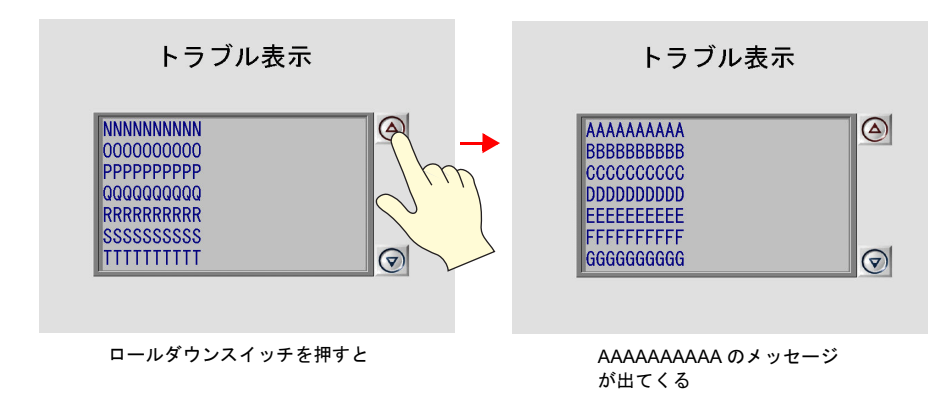

3-23

#### ◆ リレーモードの割り込み(優先順位)テスト

リレーモードでは、優先順位が高いものから順に表示されます。[メッセージ編集]に登録した 際の行 No. の小さいものほど優先順位は高く、行 No. の大きいものほど優先順位は低くなりま す。

1. リレー 013012 から 013035 までを全部 OFF します。

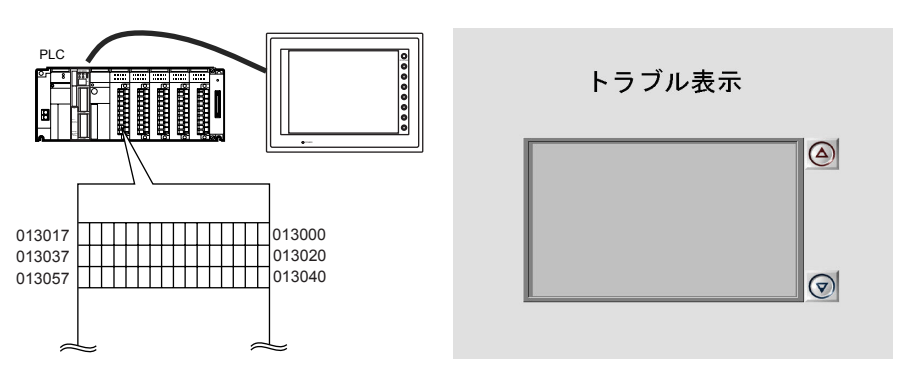

2. リレー 013012 と 013015 を順に ON します。「AAAAAAAA」と「DDDDDDDD」の 2 行が表 示されます。

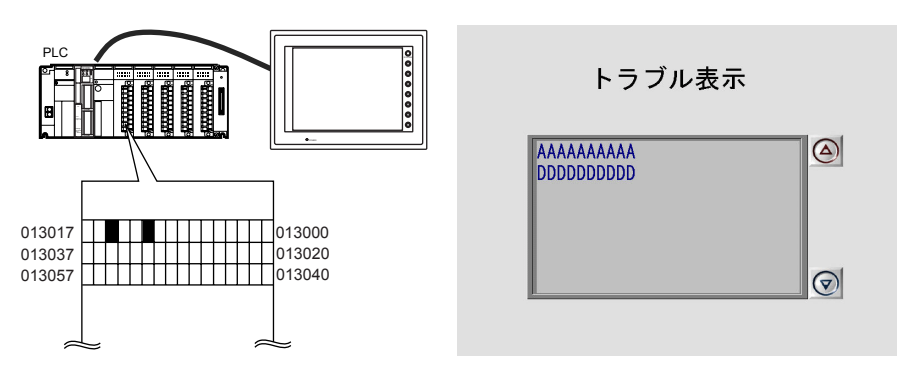

3. リレー 013014 を ON します。「CCCCCCCC」が間に表示されます。

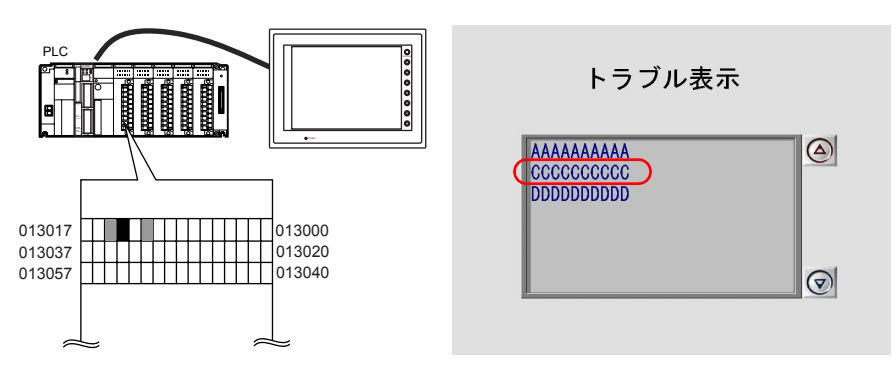

4. リレー 013013 を ON します。「BBBBBBBB」が間に表示されます。

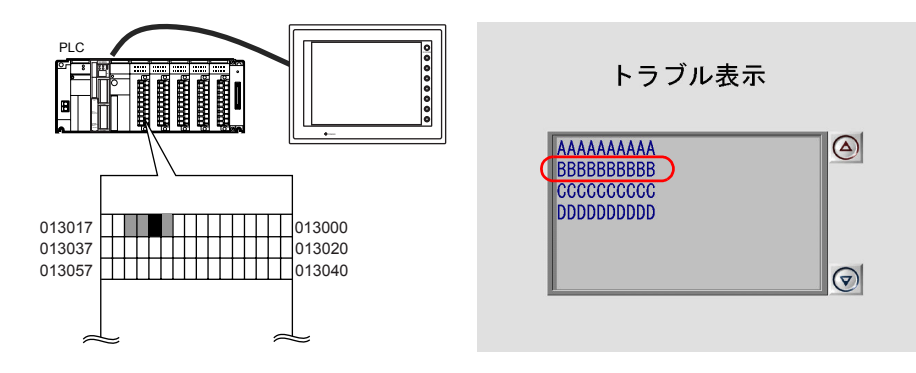

# **MEMO**

ご自由にお使いください。

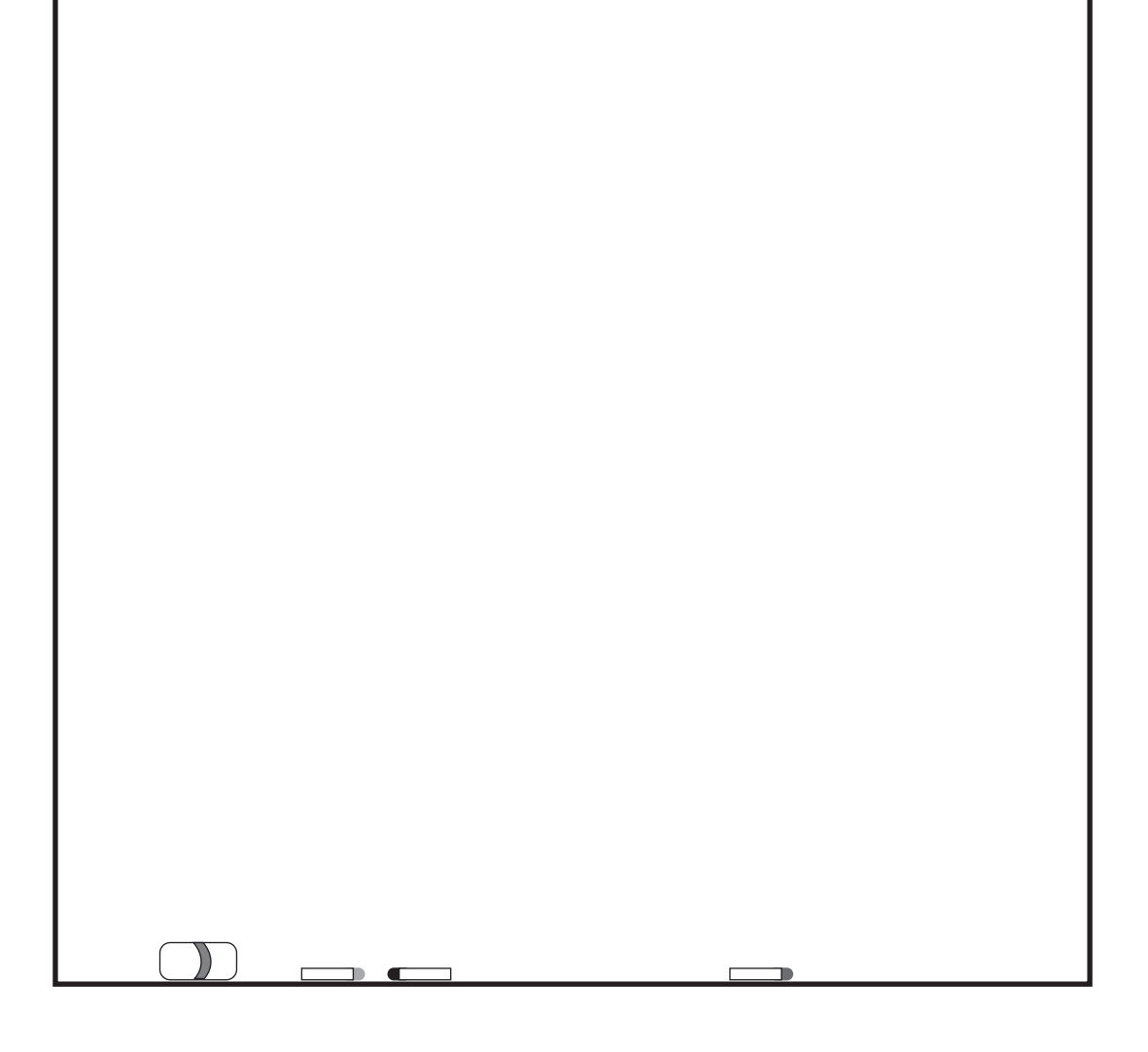

# 4. アラーム(履歴)

ビットの ON/OFF でアラームを表示する方法は複数あります。本章では履歴表示のアラーム表 示画面を作成します。

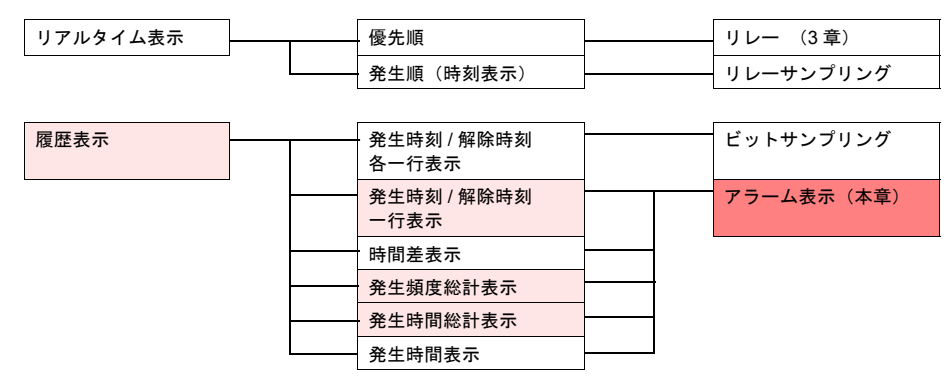

#### アラーム表示

ビットの ON/OFF によって、対応するメッセージと時間情報をバッファリングエリアに格納し、 履歴として画面上に表示します。

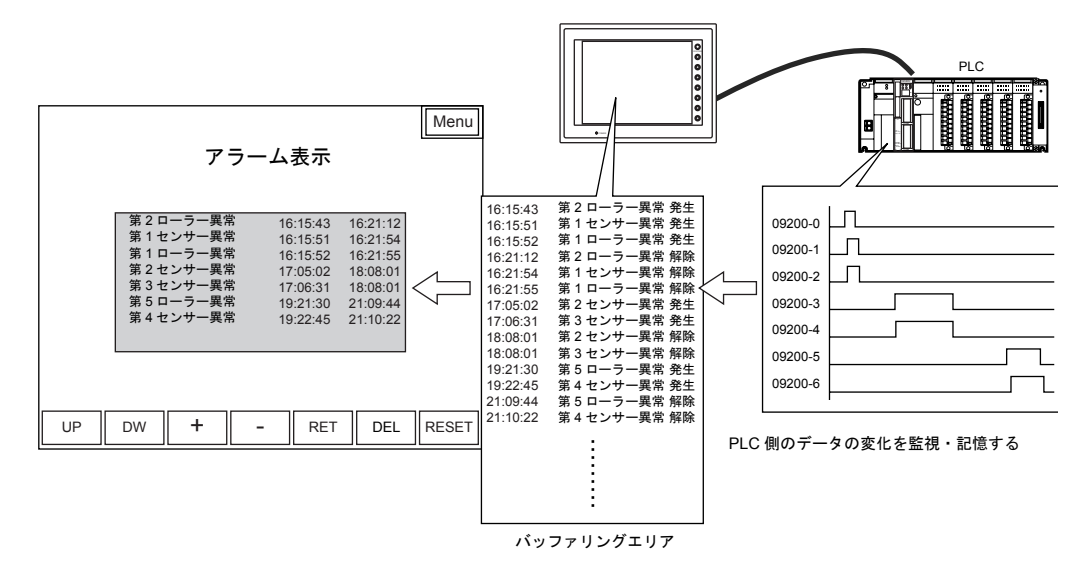

#### アラーム表示は次の 2 項目を設定します。

- アラーム履歴を格納する →[バッファリングエリア]
- 格納した履歴を表示する →[アラーム表示]

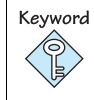

バッファリングエリア サンプリングデータを格納するエリア。格納先は ZM-300 の内部バッファ /SRAM/CF カードか ら選択可能。

• ビットの ON/OFF の時間を 1 行に表示できます。

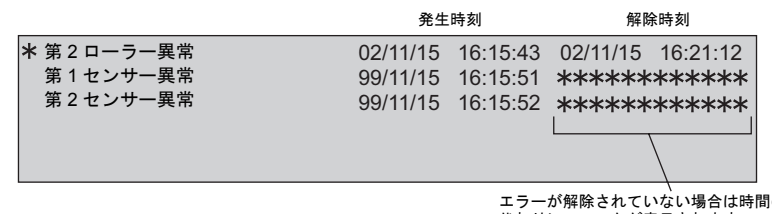

エラーが解除されていない場合は時間の<br>代わりに \* マークが表示されます

• 発生時間の差、発生頻度、時間の総計なども演算し、表示できます。

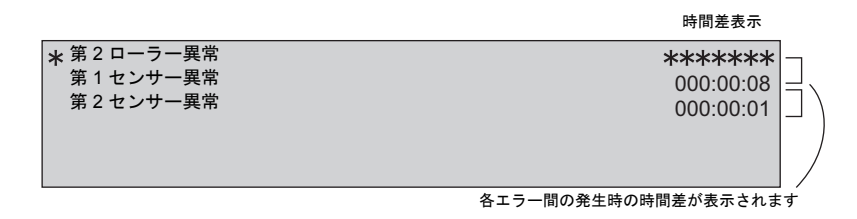

• エラーの種類を「1 次要因」と「その他」に区別して表示できます。

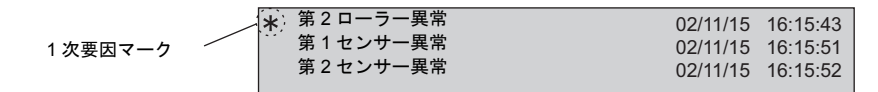

目次

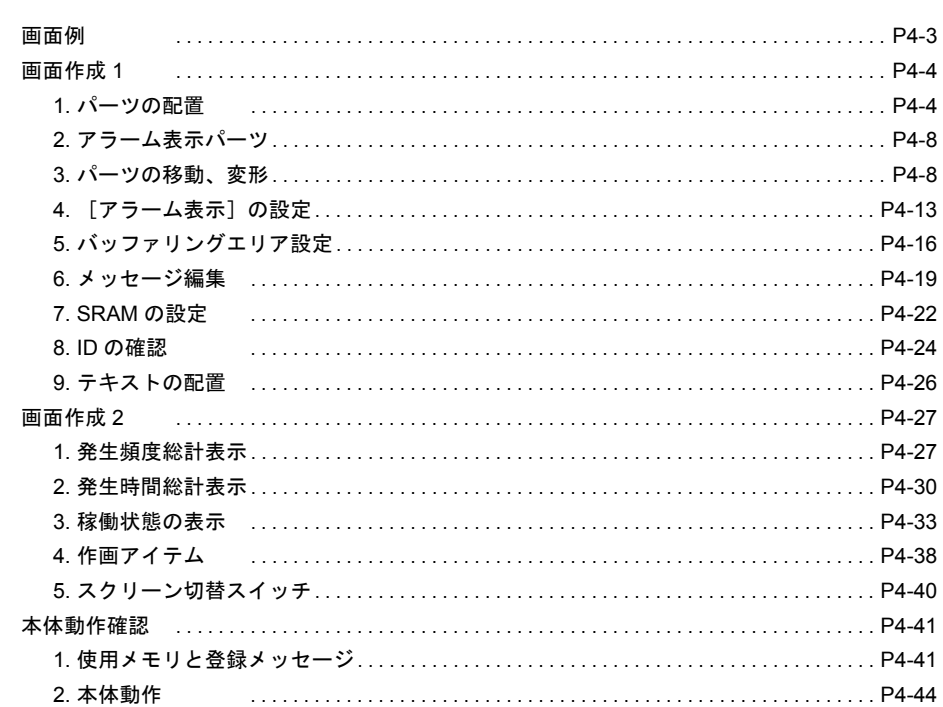

<span id="page-106-0"></span>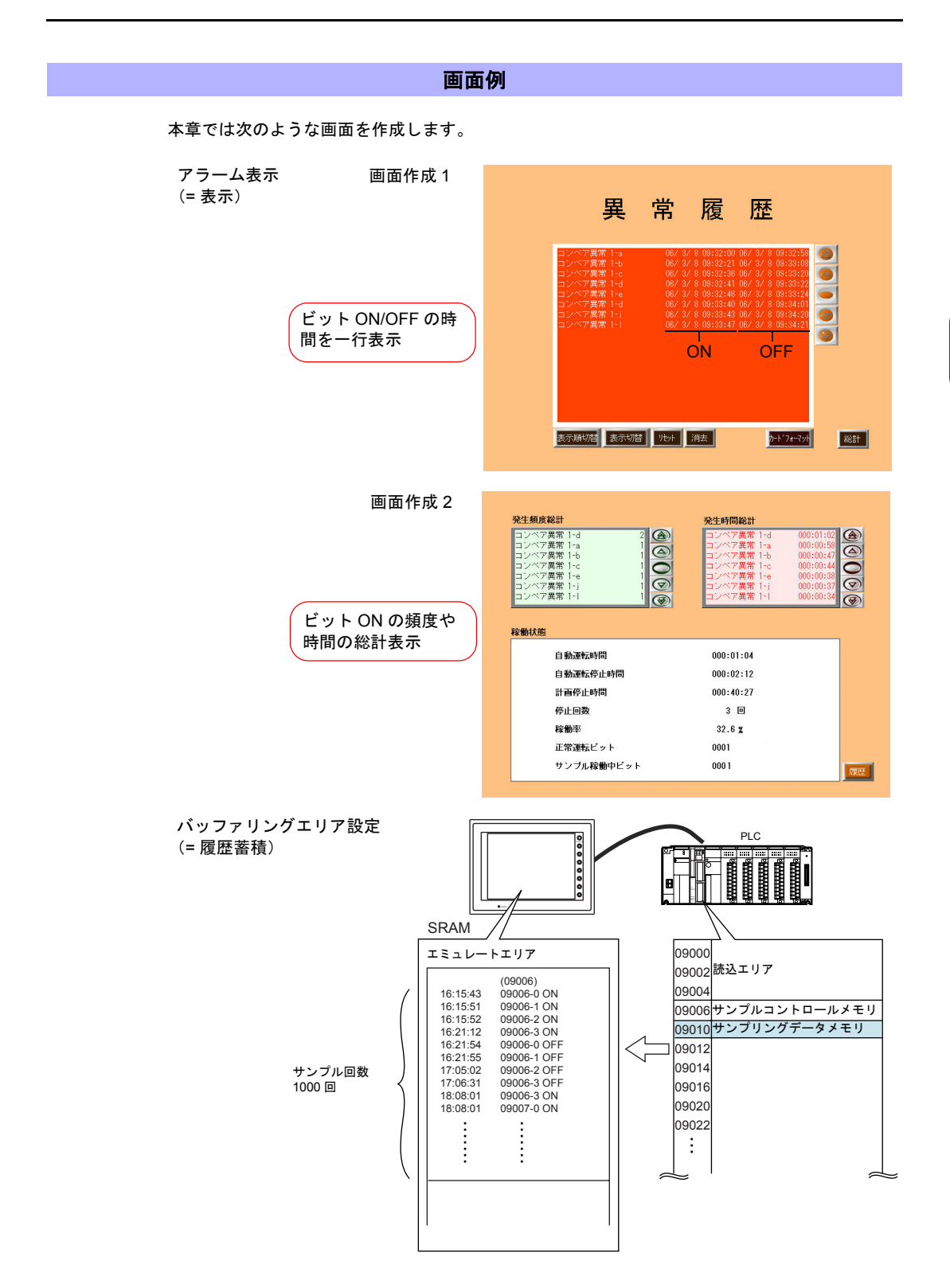

画面例

4-3

## 画面作成 **1**

## <span id="page-107-1"></span><span id="page-107-0"></span>**1.** パーツの配置

アラーム表示のパーツを配置します。 パーツの配置は、4 つの方法があります。いずれかの方法で配置します。

#### **1.1** パーツの一覧から配置

1. [パーツ]→[パーツの一覧]をクリック、または [カタログビュー]の[パーツの一覧] をダブルクリックします。[パーツの一覧]ウィンドウが表示されます。

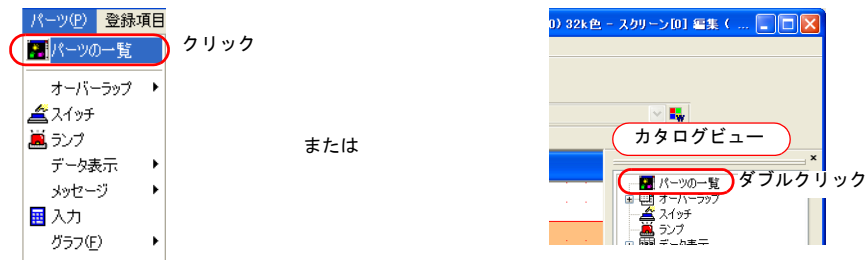

2. [アラーム表示]を選択します。

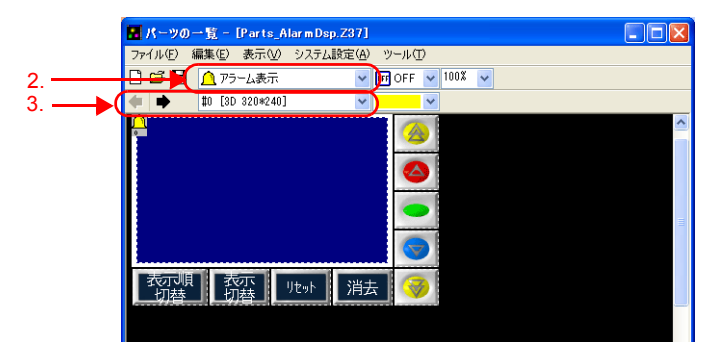

- 3. [←][→]アイコン、またはプルダウンメニューより好みのパーツを選択します。
- 4. 選択したパーツをスクリーンにドラッグします。アラーム表示パーツが配置されます。

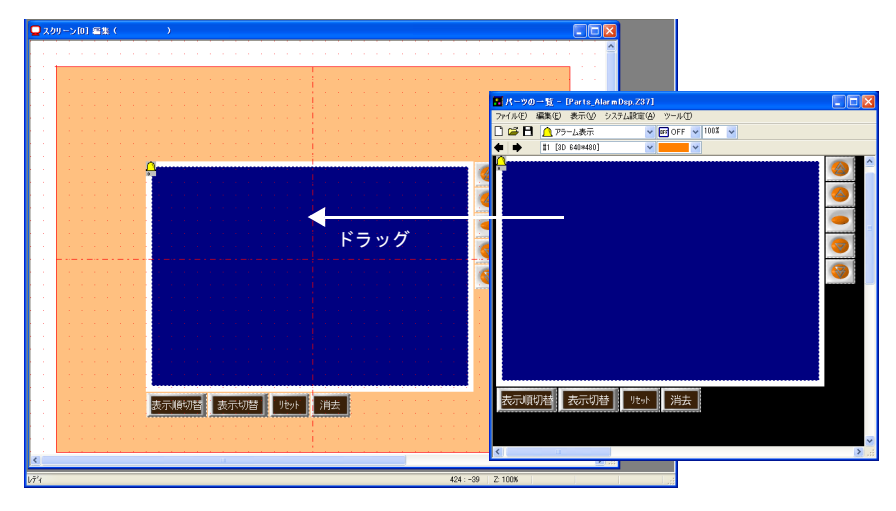
## **1.2** パーツメニューから配置

1. [パーツ]→[アラーム]→[アラーム表示]をクリックします。十字カーソルとアラーム 表示パーツが表示されます。

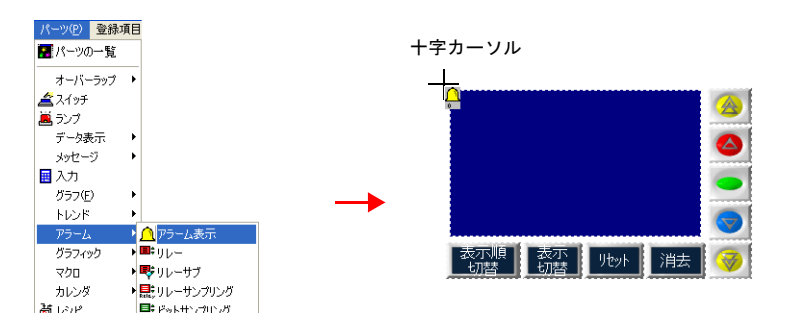

2. 画面上でクリックします。アラーム表示パーツが配置されます。

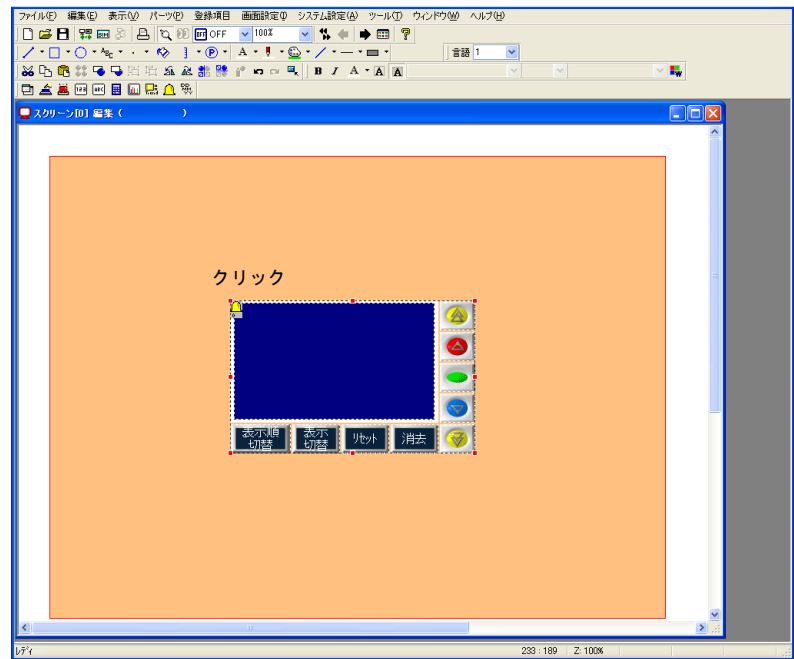

画面作成1

## **1.3** アイコンから配置

1. アラーム表示アイコンをクリックします。十字カーソルとアラーム表示パーツが表示されま す。

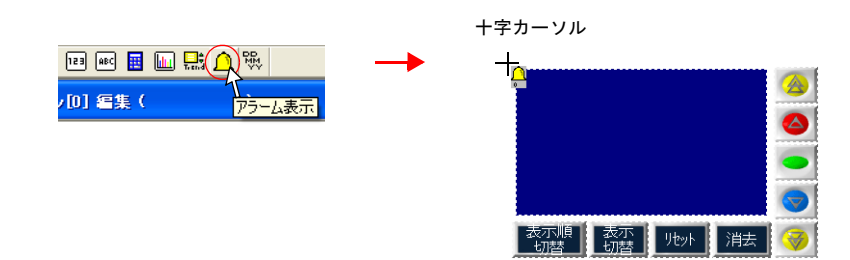

2. 画面上でクリックします。アラーム表示パーツが配置されます。

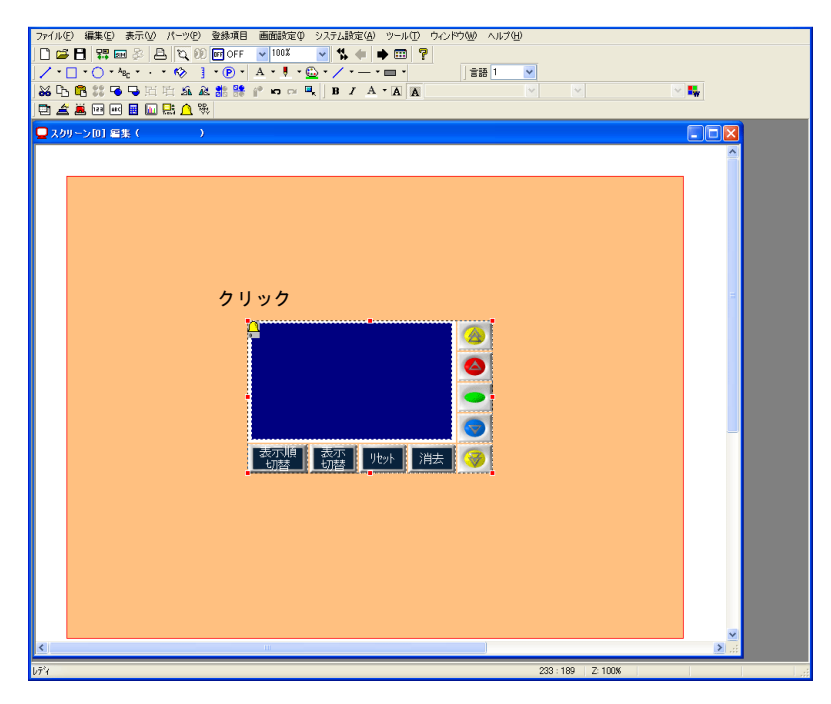

### **1.4** カタログビューから配置

1. カタログビューの [アラーム]→ [アラーム表示]をクリックして、画面上にドラッグしま す。十字カーソルとアラーム表示パーツが表示されます。

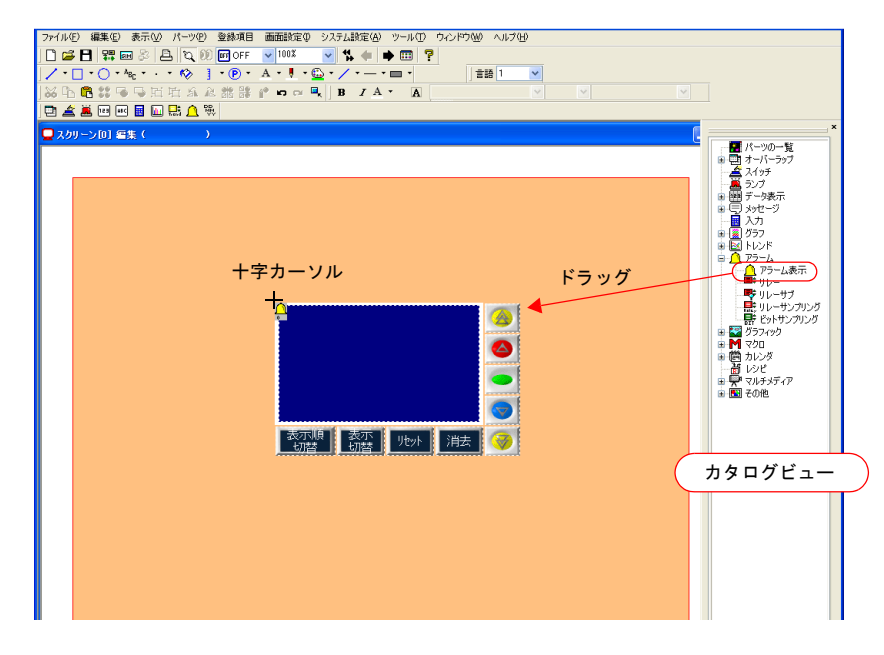

2. 画面上でクリックを離します。アラーム表示パーツが配置されます。

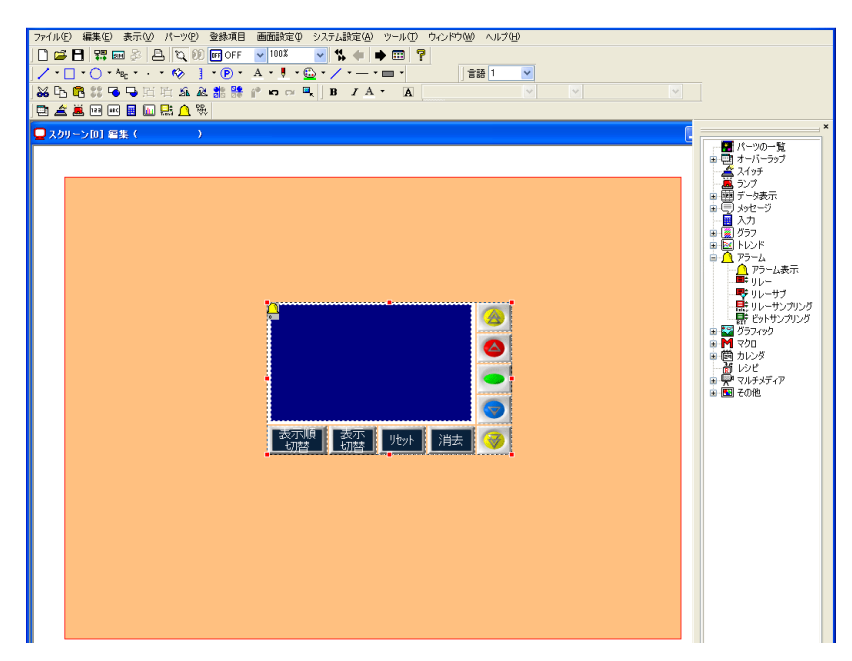

## **2.** アラーム表示パーツ

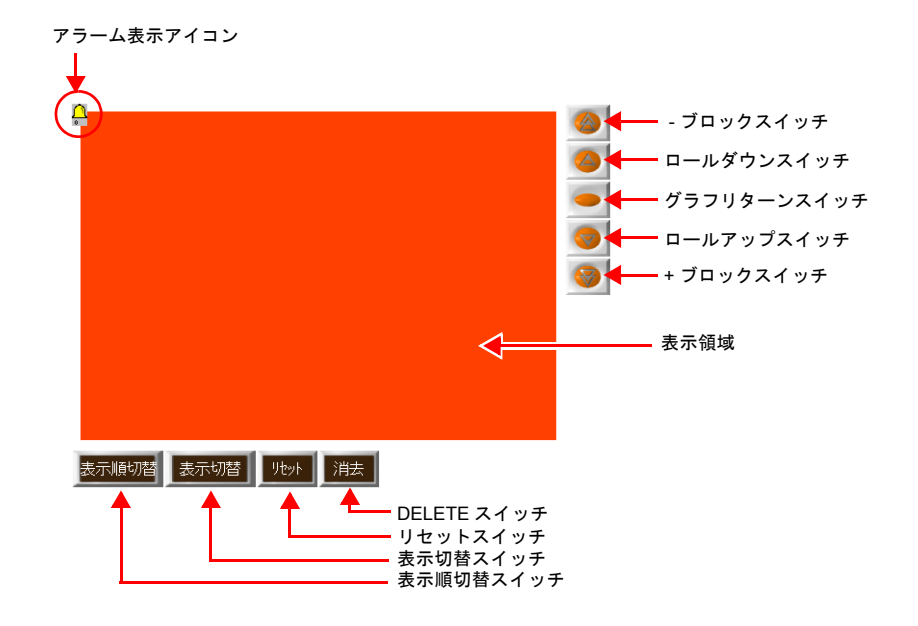

アラーム表示を構成するアイテムは以下になります。

## <span id="page-111-0"></span>**3.** パーツの移動、変形

配置したパーツは、複数のアイテムが 1 つのパーツとして「リンク」されています。このリンク の状態では、全てのアイテムが一緒に移動 / 拡大 / 縮小されます。そこで、別々に移動 / 拡大 / 縮 小するためにリンクの解除を行います。編集を終えたら、再度リンクします。

「リンク」の見分け方 パーツをクリックしたときに、赤色のハンドルで複数のアイテムが同時に選択された場合その アイテムはリンクされています。 リンクパーツは全て同じ [ID] になっています。

## <span id="page-111-1"></span>**3.1** リンク解除

 $\left(\!\!\left.\bullet\right)\!\!\right)$ 

1. 配置したパーツをクリックします。表示領域やスイッチを含むパーツ全体が赤色のハンドル で選択されます。

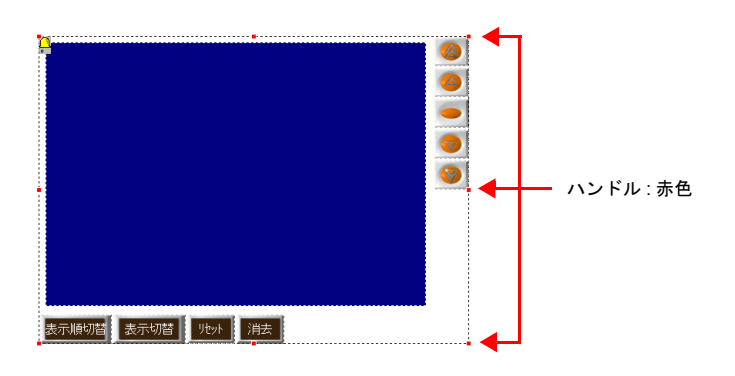

2. 右クリックメニューの [パーツの変更]→[リンクの解除]をクリックします。ハンドルの 色が赤色から青色に変わり、パーツ毎にハンドルが表示されます。

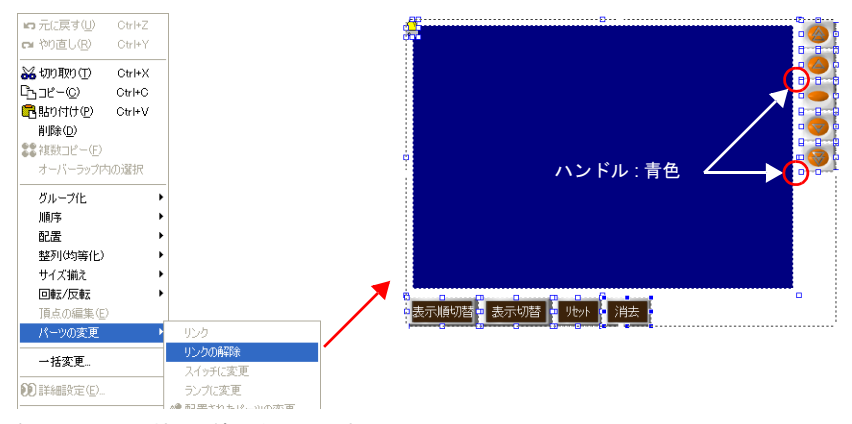

- 3. 各パーツの移動、拡大 / 縮小を行います。
- **3.2** 移動
- 1. パーツをクリックします。ハンドルが表示されます。
- 2. マウスカーソルに十字マークが出ている状態でパーツを任意の位置にドラッグします。

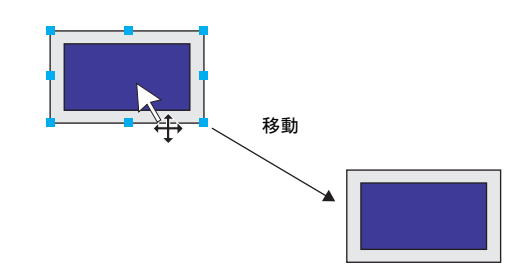

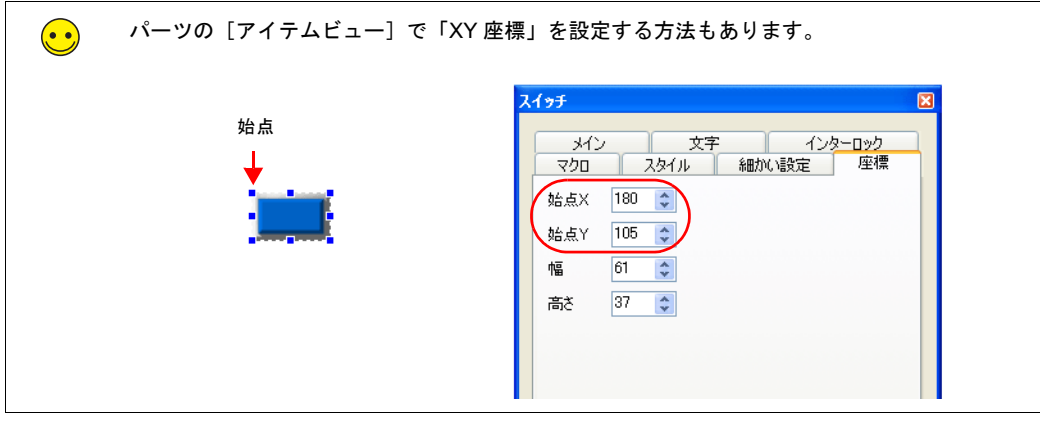

### <span id="page-113-0"></span>**3.3** 拡大 **/** 縮小

- 1. パーツをクリックします。ハンドルが表示されます。
- 2. ハンドルにマウスカーソルを合わせます。マウスカーソルが ↔ に変わります。
- 3. ↔ の状態でハンドルをドラッグします。

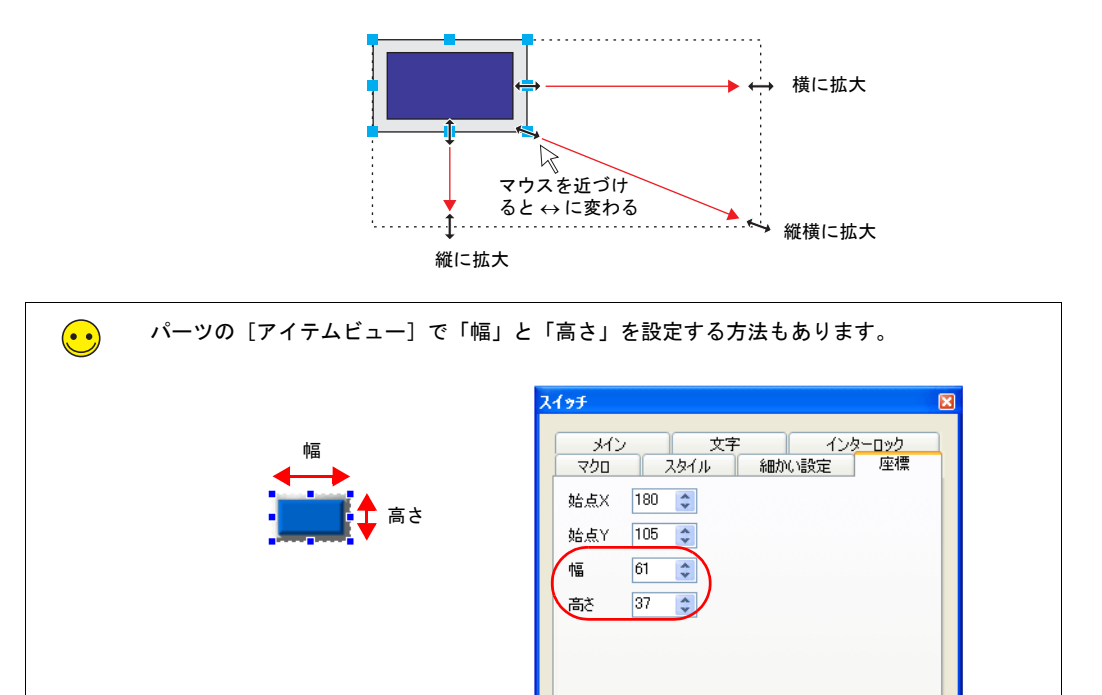

### **3.4** 位置揃え **/** サイズ揃え

複数のパーツの位置やサイズ揃えを一括で行えます。

- 1. 位置揃えをするパーツを選択します。ハンドルが表示されます。
- 2. [Ctrl]キーを押しながら、基準となるパーツをクリックします。ハンドルの色が変わり、基 準パーツが変更されます。

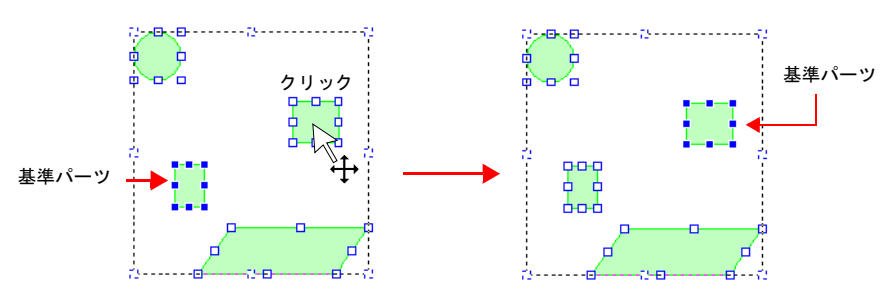

3. [レイアウト]アイコン、または [編集]→ [配置 / 整列 / サイズ揃え] メニューで位置を揃 えます。 例 : 左揃えの場合

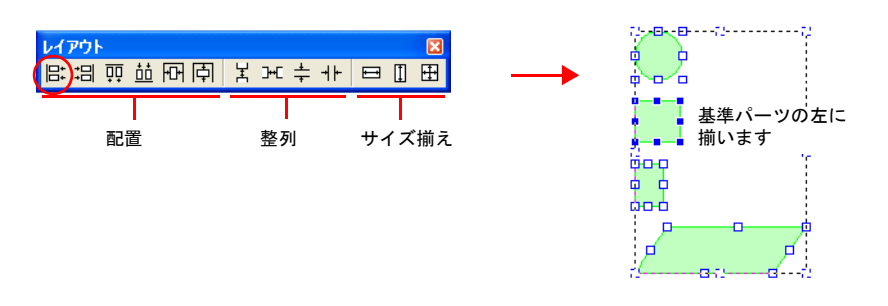

### **3.5** パーツの変更

パーツのデザインを変更します。

- 1. 変更したいパーツをクリックします。[メイン]メニューが表示されます。
- 2. [スタイル]の[パーツの変更]をクリックします。[パーツの変更]ダイアログが表示され ます。

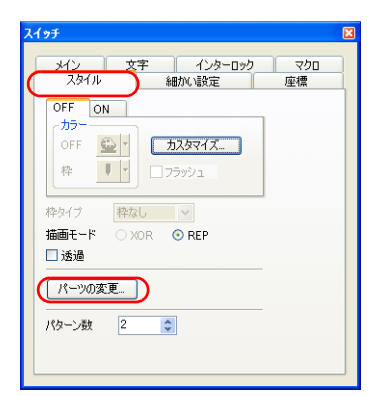

3. 一覧から希望のパーツを選択します。

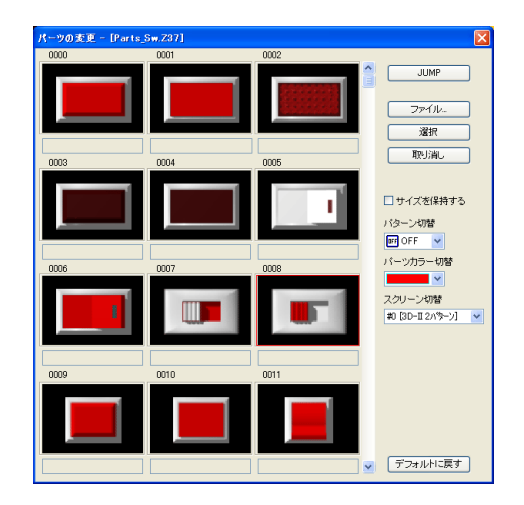

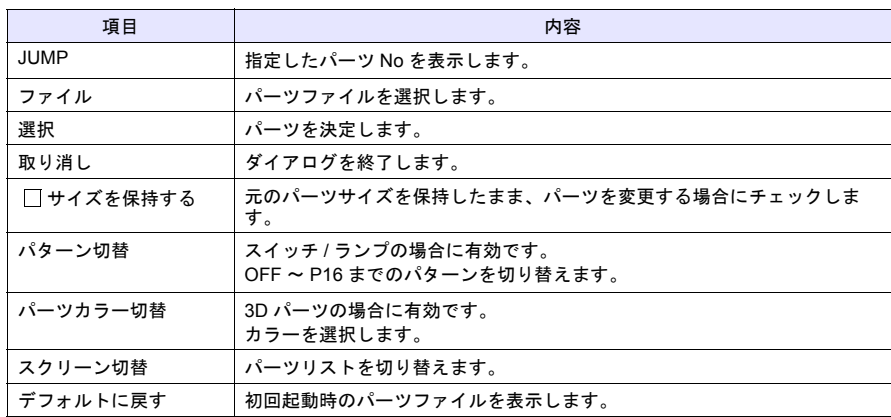

4. [選択]ボタンをクリック、またはパーツをダブルクリックします。パーツが変更されます。

# <span id="page-115-0"></span>**3.6** リンク

1. アラーム表示で使用するパーツを全て選択します。

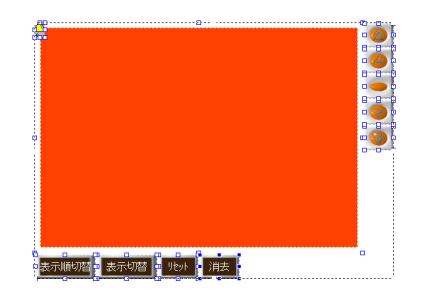

2. 右クリックメニューの[パーツの変更]→[リンク]をクリックします。ハンドルが赤色に 変わり、リンクされます。

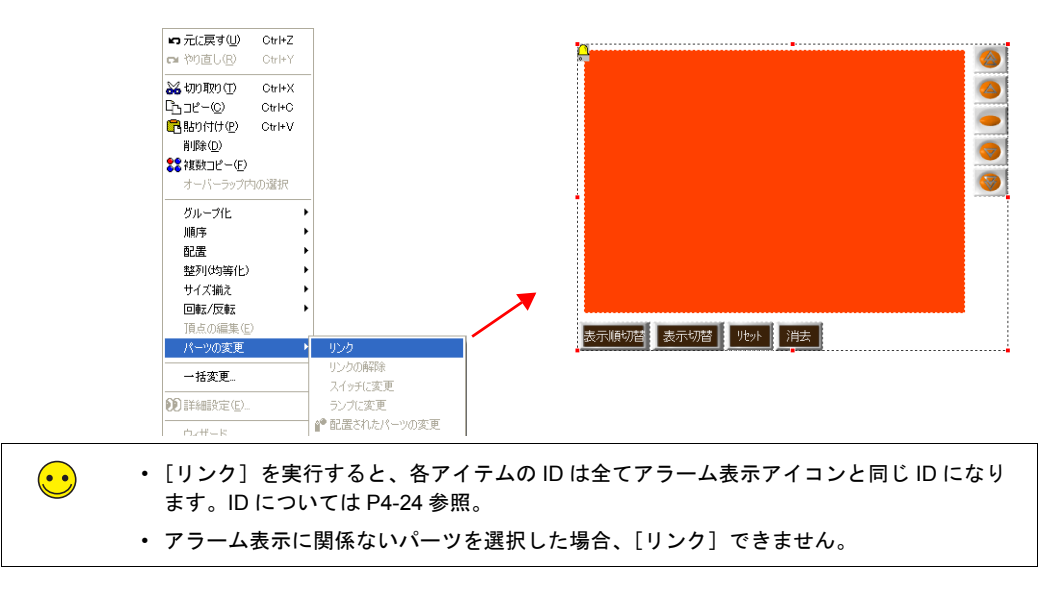

# **4.** [アラーム表示]の設定

アラーム表示の設定をします。

1. アラーム表示パーツをクリックします。赤色のハンドルが表示されます。

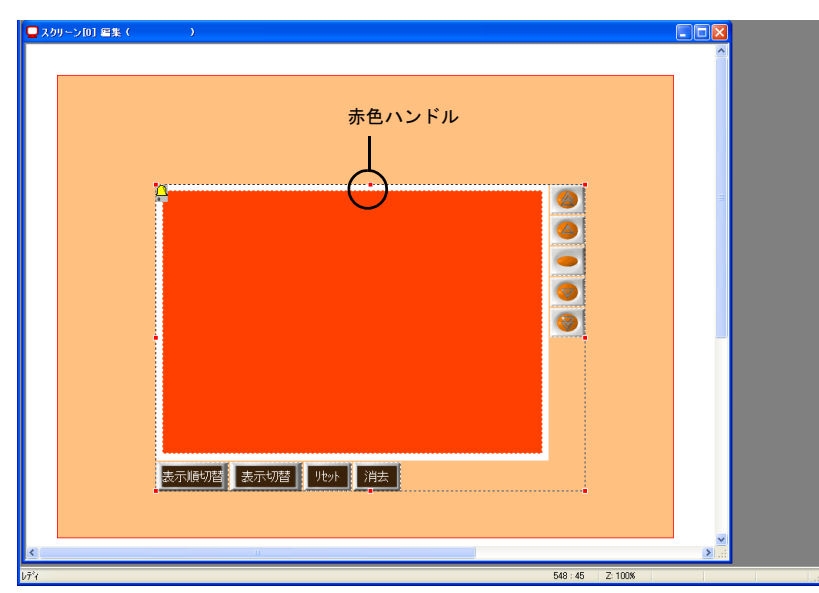

2. 領域左上隅の [アラーム表示] アイコンをクリックします。[アラーム表示] ダイアログが 表示されます。

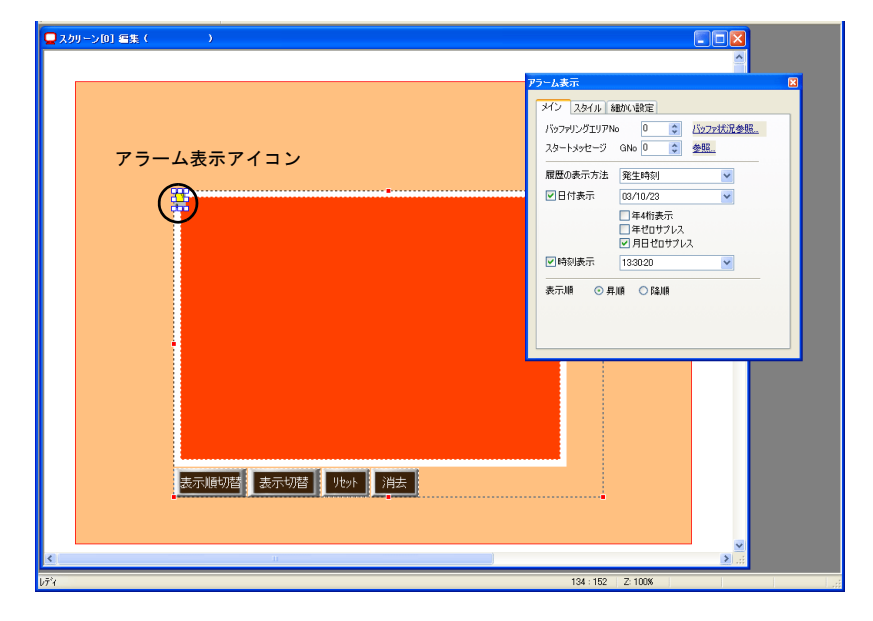

3. アラーム表示の詳細を設定します。

4-13

# **4.1** メイン

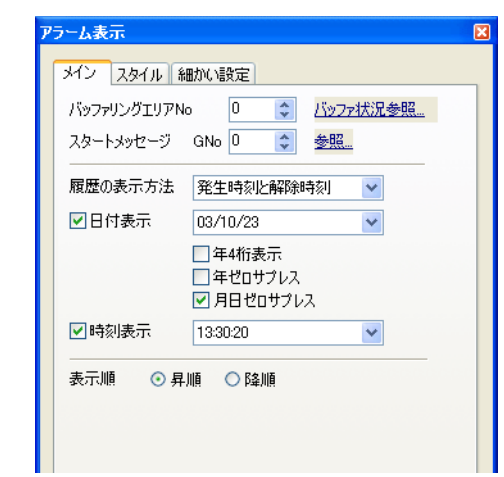

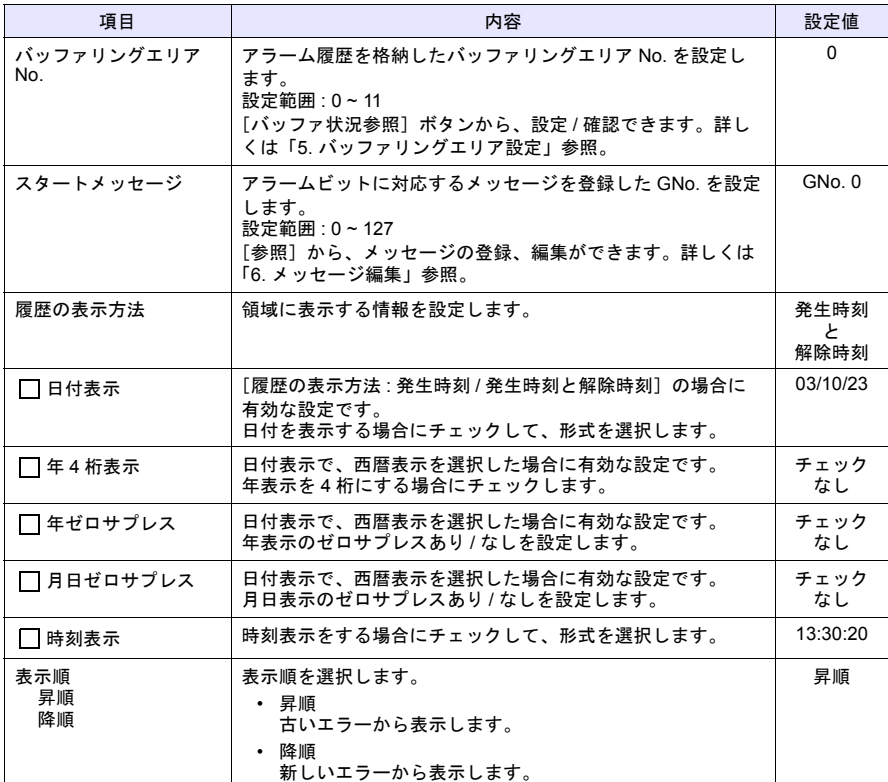

# **4.2** スタイル

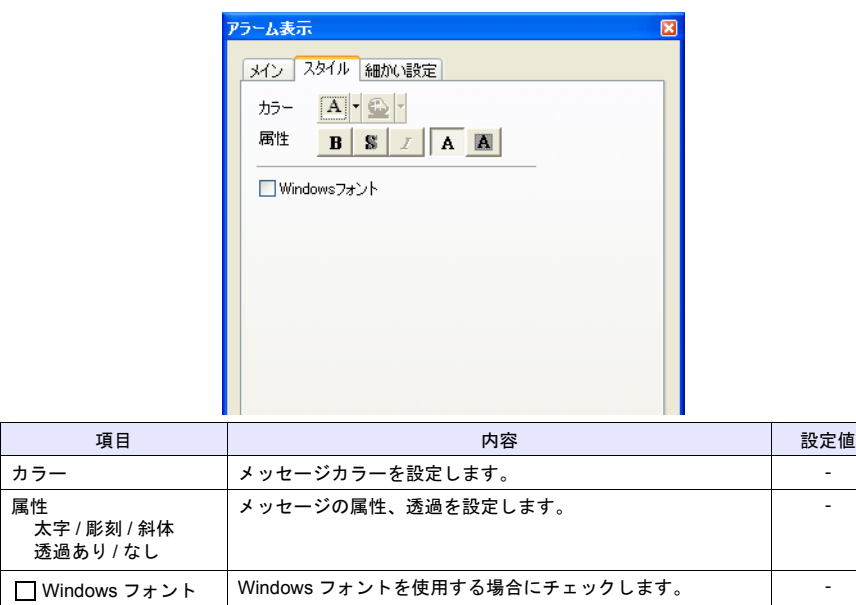

# **4.3** 細かい設定

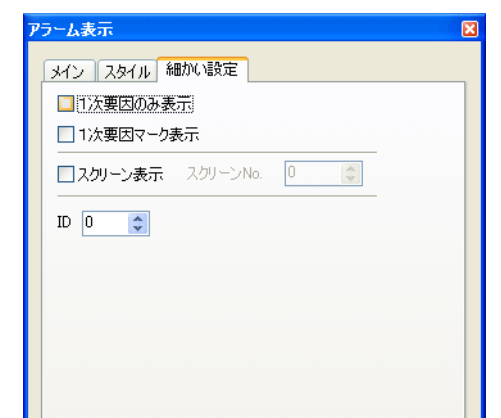

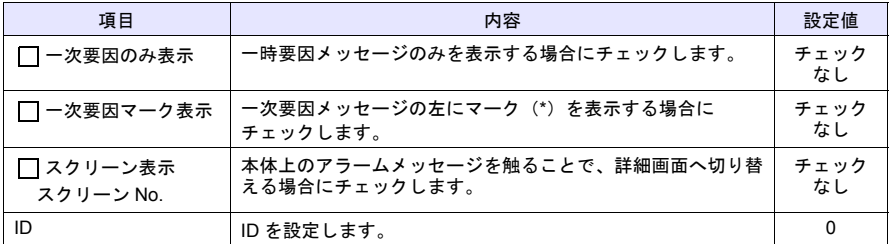

画面作成1

# <span id="page-119-0"></span>**5.** バッファリングエリア設定

データを保存するバッファリングエリアを設定します。

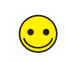

バッファリングエリアは No. 0 ~ 11 まで最大 12 分割できます。

1. [アラーム表示] ダイアログの [バッファ状況参照]、または [システム設定] → [バッファ リングエリア設定]をクリックします。[バッファリングエリア設定]ダイアログが表示さ れます。

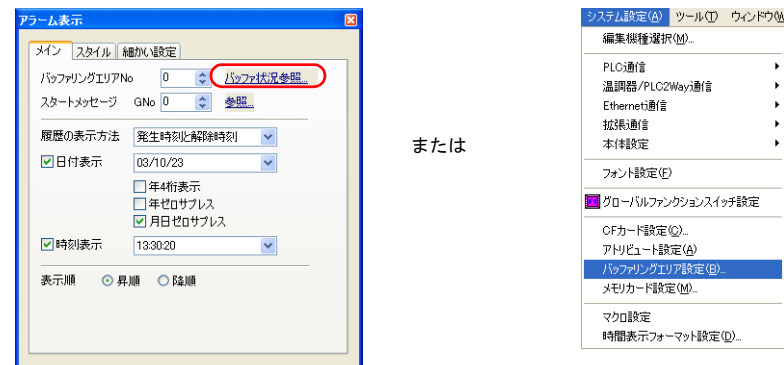

2. 情報出力メモリと、バッファ No. 0 の設定をします。

# **5.1** 情報出力メモリ

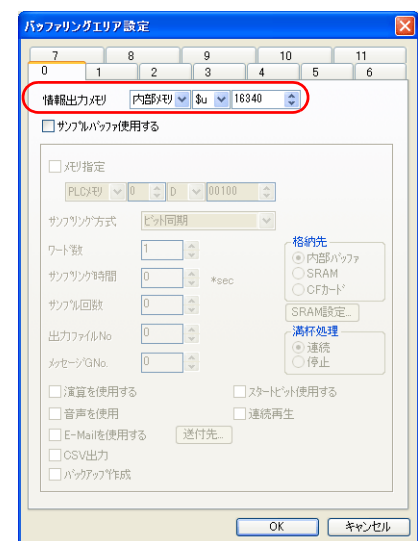

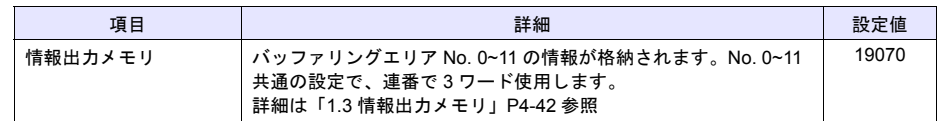

## **5.2** バッファ **No. 0** 設定

1. No. 0 の「 サンプルバッファ使用する」をチェックします。バッファ No. 0 の設定項目が 表示されます。

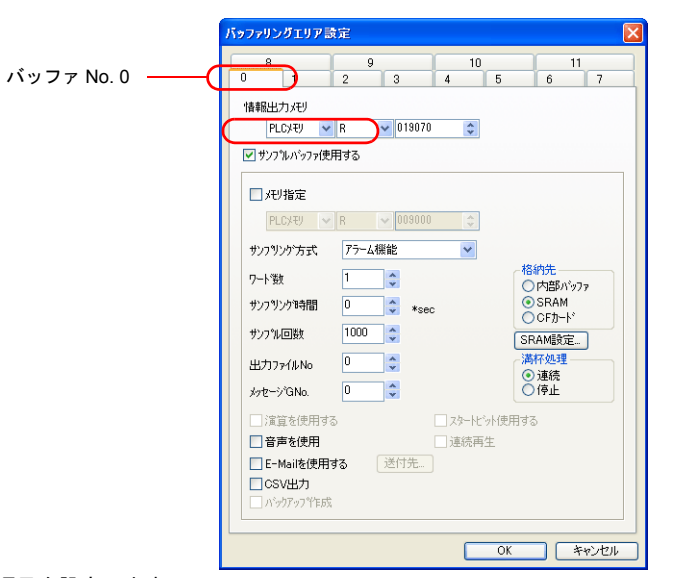

2. 各項目を設定します。

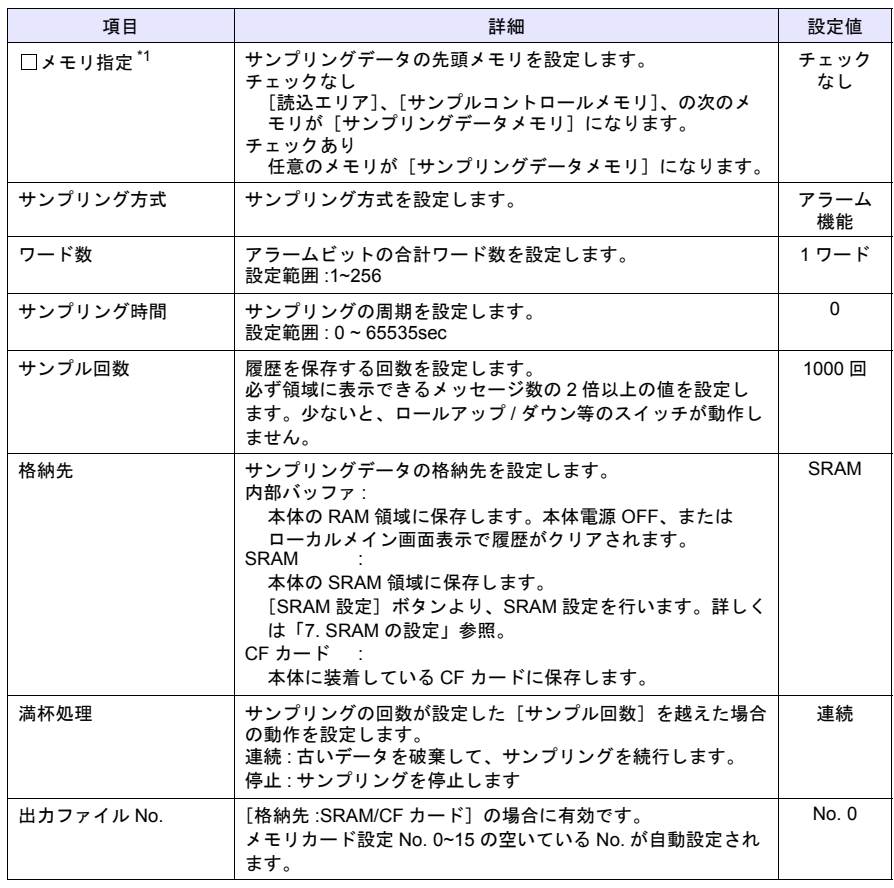

画面作成1

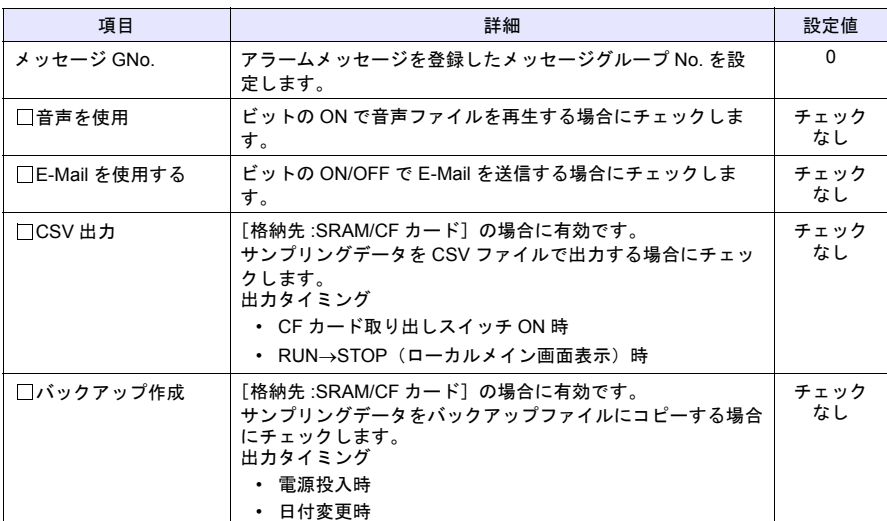

\*1 サンプリングの処理速度を上げるには、チェックなしをお奨めします。

3. [OK] ボタンをクリックして[バッファリングエリア設定]を終了します。

# ♦ バッファリングエリアのサイズ

バッファリングエリアの使用サイズを計算式から求めます。

#### 計算式  $\left(\begin{matrix}\bullet&\bullet\end{matrix}\right)$

- [サンプリング方式 : アラーム表示]の場合
	- 格納先 : 内部バッファ
	- サイズ = 3 × サンプル回数
	- 格納先 :SRAM/CF カード サイズ = 3 × サンプル回数 + 15 + ワード数 x 96
- [サンプリング方式 : アラーム表示以外]の場合 『ZM-71S ユーザーズマニュアル(機能編)』(付録 1)を参照してください。

バッファリングエリア No. 0 の設定は、サンプル回数 :1000 回、格納先 : SRAM なので、

サイズ = 3 × 1000 + 15 + 1 x 96 = 3111

となり、SRAM の領域を 3111 ワード使用します。

### 格納先のサイズ  $\bigodot$ バッファリングエリアのサイズは、格納先によって異なります。No. 0 ~ 11 の合計がサイズを 超えないように設定してください。 SRAM CF カード 型式 | 内部バッファ (内蔵 RAM) 内蔵 | カセット Z2812Z00 64K バイト 128K バイト 512K バイト CF カードの (ZM-300SM) ZM-350/360/370/380 64K バイト ZM-340 | 128K バイト なし ZM-52/72/82 なし 512K バイト なし (ZM-80SM) ZM-43 db なし 512K バイト (ZM-43SM) ZM-42/62E | なし なし なし ZM-52HD なし なし CF カードの サイズに依存

## <span id="page-122-0"></span>**6.** メッセージ編集

メッセージを登録します。

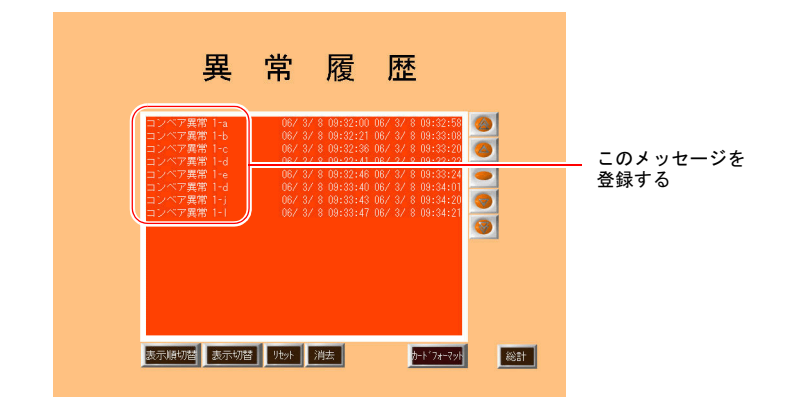

1. [アラーム表示アイコン]をクリックし、アイテムビューを表示します。

画面作成1

2. [メイン]→[参照]をクリックします。メッセージ編集のグループ No. 0 のウィンドウが表 示されます。

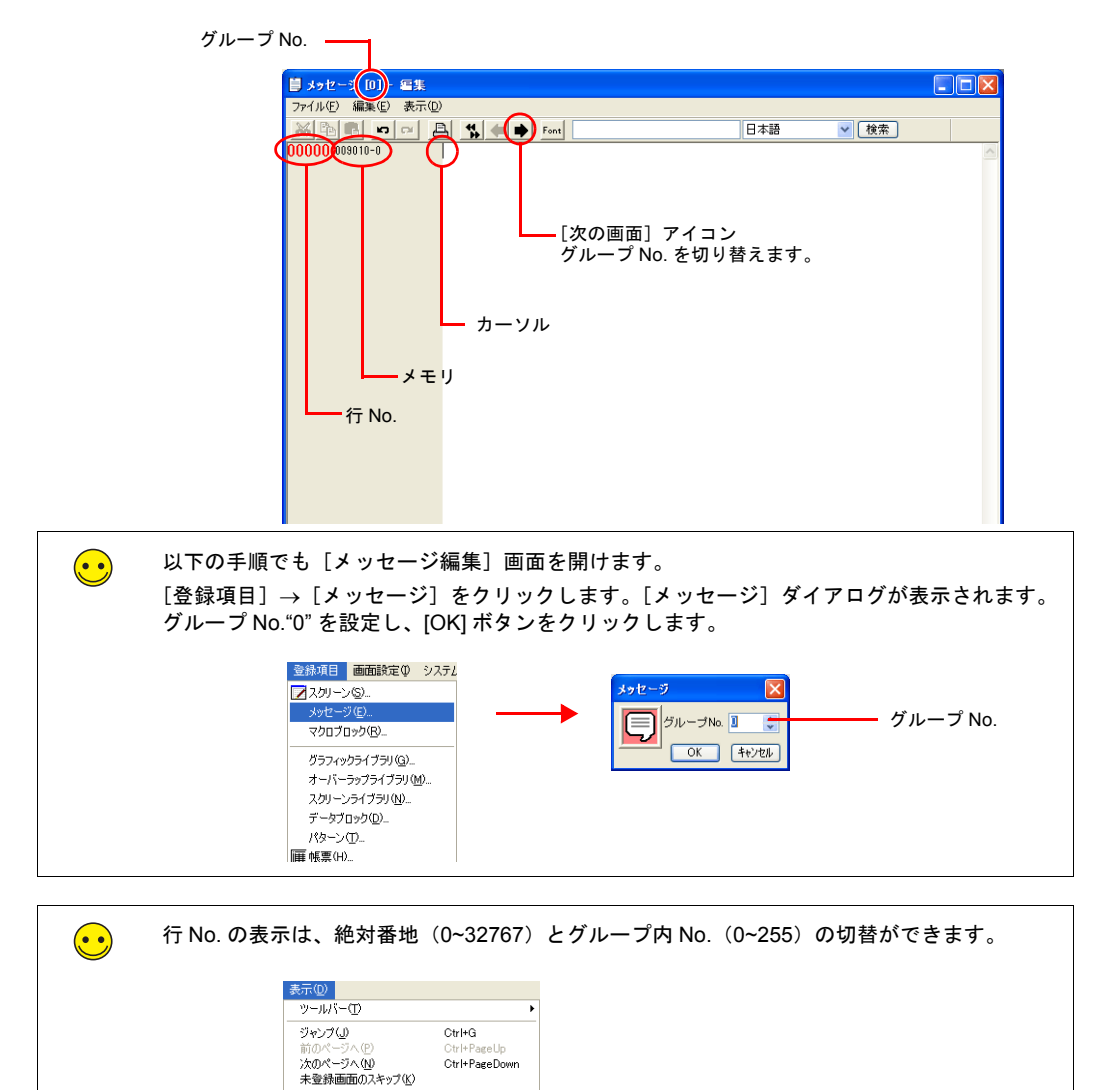

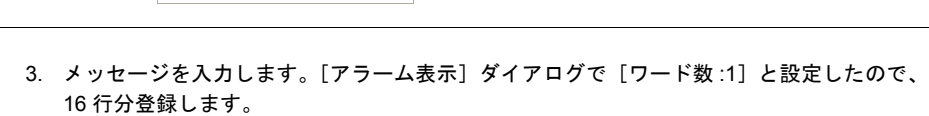

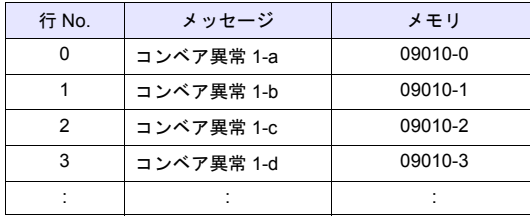

▼行番号を絶対番地で表示① 強調表示(R) - 玉崎永小山)<br>- 下線表示①<br>- マーク(M) ▼テキスト(I)<br>アラーム(A)

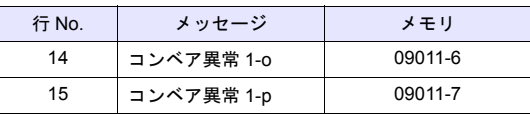

 $\bigodot$ 

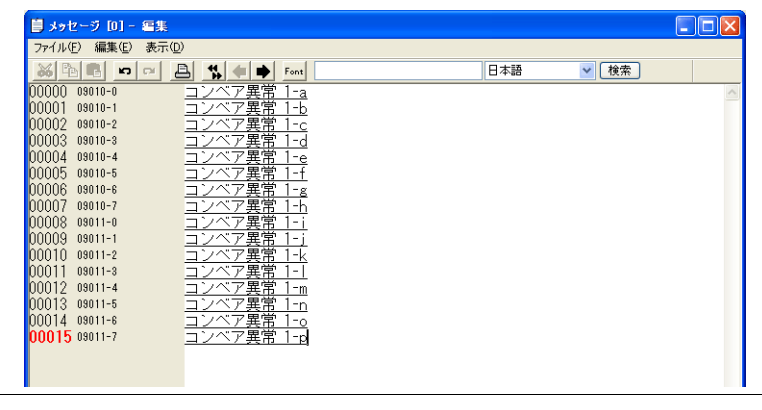

メッセージの下線は、改行位置を示します。文字がないのに下線がある場合は、スペースが 入っています。

下線を消す場合は[表示]→[下線表示]をクリックし、チェックマークを外します。

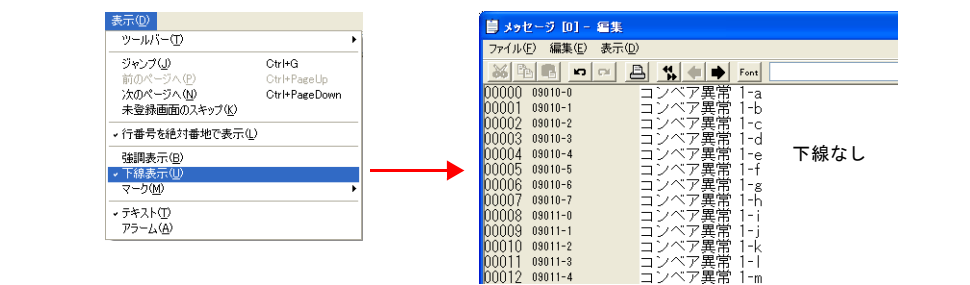

4. 登録が終了したら、メニューの [ファイル]→ [閉じる]をクリックします。メッセージ編 集が終了します。

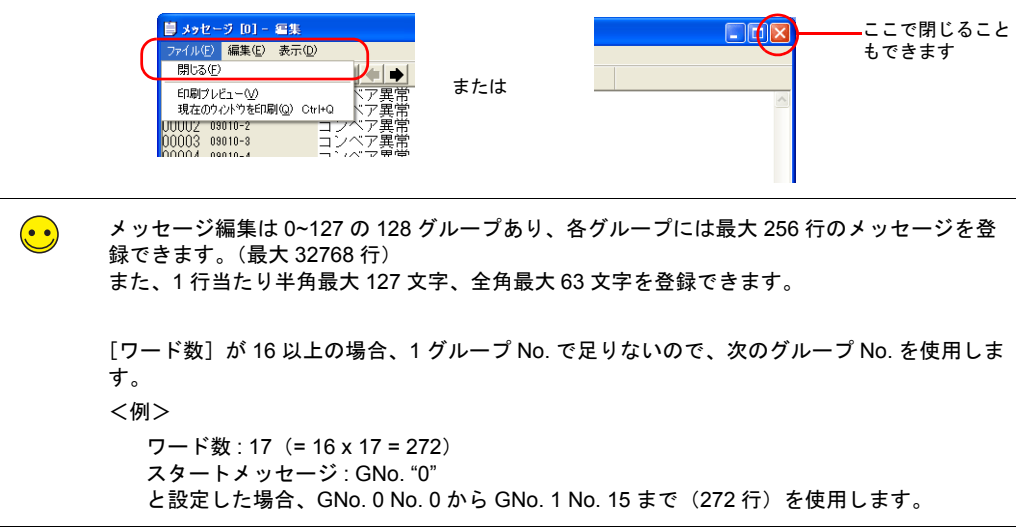

画面作成1

 $\equiv$ 

## <span id="page-125-0"></span>**7. SRAM** の設定

サンプリングデータの格納先(SRAM)の設定を行います。

# **7.1 SRAM/** 時計設定

1. バッファリングエリア設定の[SRAM 設定]ボタンをクリックします。または、[システム 設定]  $\rightarrow$  [本体設定]  $\rightarrow$  [SRAM/ 時計] をクリックします。

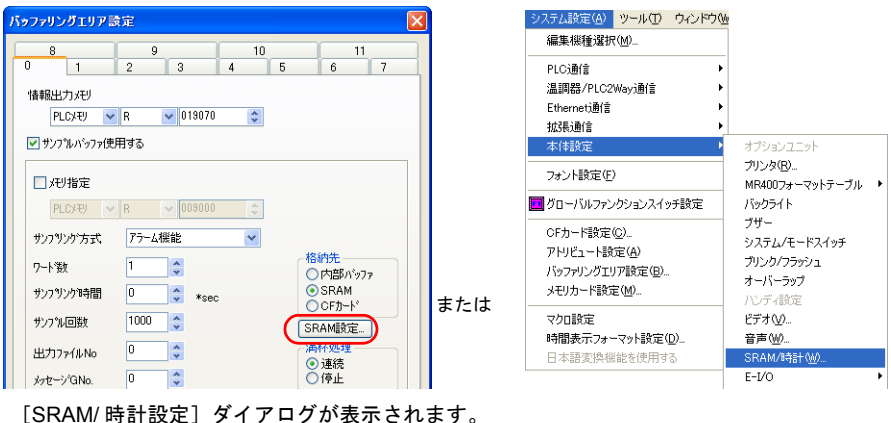

2. メモリカードエミュレートエリアの設定をします。

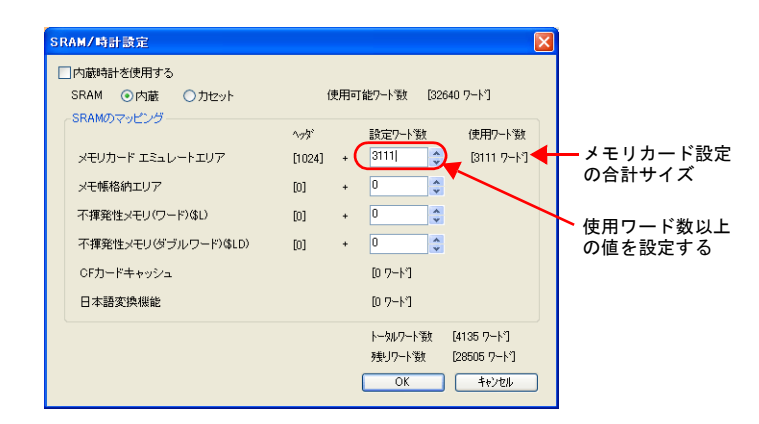

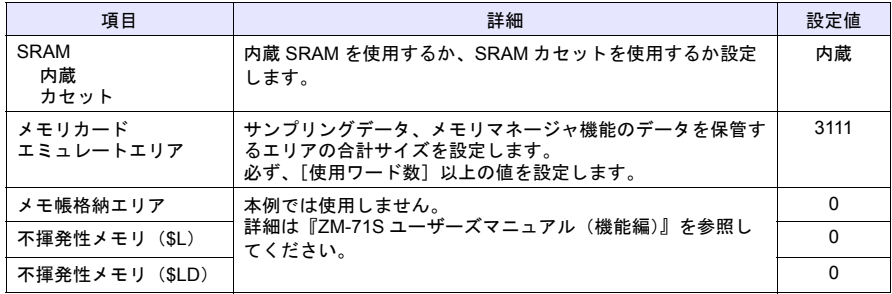

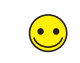

SRAM 領域はサンプリングデータの保存以外に、メモ帳データの保存、不揮発性メモリ (\$L/\$LD)としても使用できます。

3. [OK]をクリックします。

# **7.2** フォーマットスイッチ配置

SRAM 領域のエミュレートエリアをフォーマットするスイッチを配置します。

1. [パーツ]→[パーツの一覧]をクリック、または[カタログビュー]の[パーツの一覧] をダブルクリックします。[パーツの一覧]ウィンドウが表示されます。

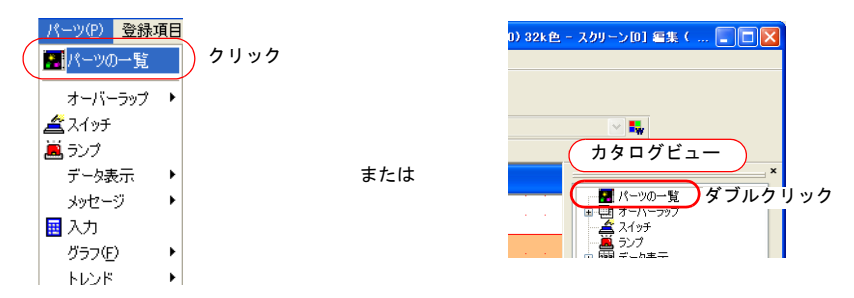

2. [メモリカード]の[フォーマットスイッチ]を選択します。

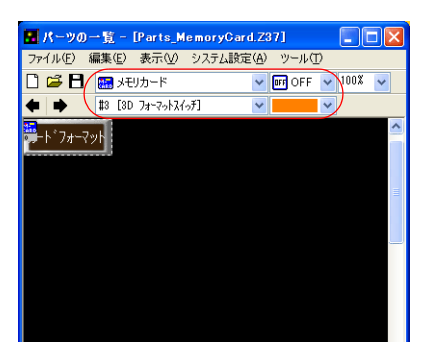

3. パーツをスクリーンにドラッグして配置します。

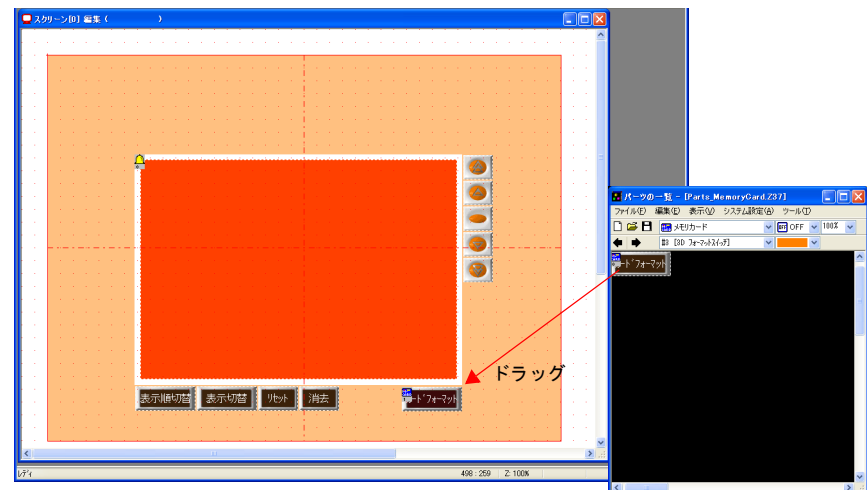

4. パーツの変更、位置の調整をします。[P4-8](#page-111-0) 参照。

画面作成1

### <span id="page-127-0"></span>**8. ID** の確認  $\equiv$

アラーム表示で使用するパーツの ID を確認します。

1. [表示]→[表示環境設定]をクリックします。[表示環境設定]ダイアログが表示されま す。

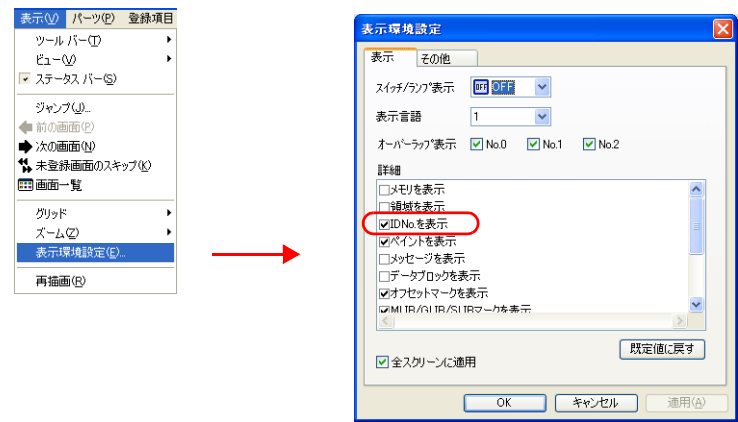

2. [詳細]の [□ IDNo. を表示]にチェックを付けて、[OK] をクリックします。各パーツの左 下に ID が表示されます。

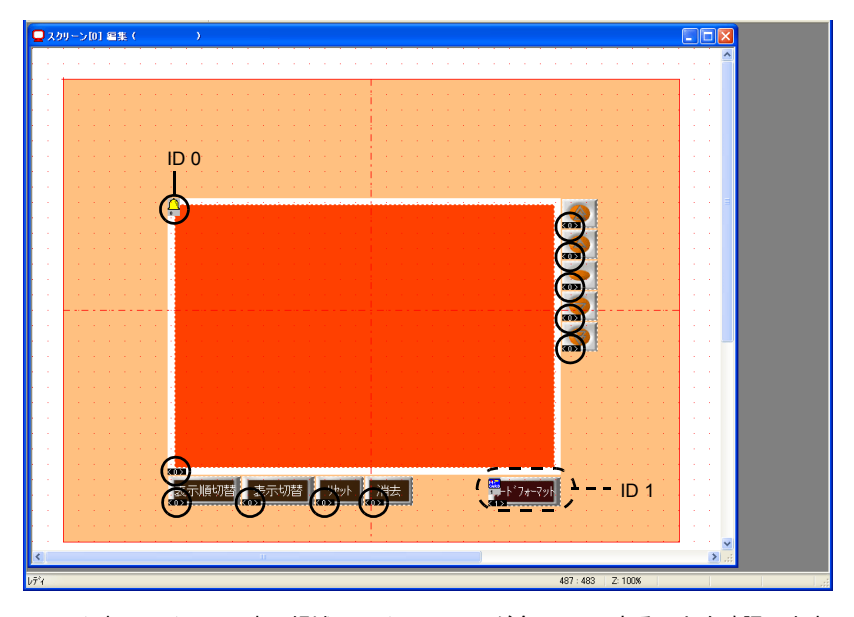

- 3. アラーム表示アイコン、表示領域、スイッチの ID が全て "0" であることを確認します。
- ID が異なる場合、正常に動作しません。必ず ID を合わせてください。
	- リンク ([P4-12](#page-115-0)) を行うと自動で ID が揃います。
- 4. メモリカードアイコン、フォーマットスイッチのIDが "1"であることを確認します。

 $\bigodot$ 

# **8.1** 表示領域サイズの確認

登録したメッセージが本体上でどのように表示されるかを ZM-71S 上で確認します。

1. [表示]→[表示環境設定]をクリックします。[表示環境設定]ダイアログが表示されま す。

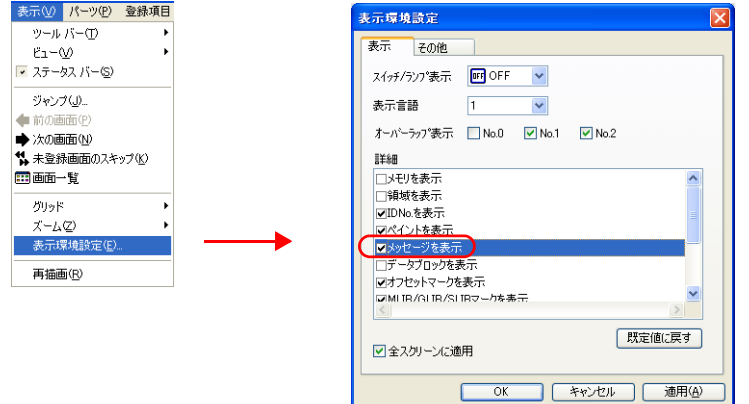

2. [詳細]の [□ メッセージを表示]にチェックを付けて、[OK] をクリックします。表示領域 上にメッセージが表示されます。

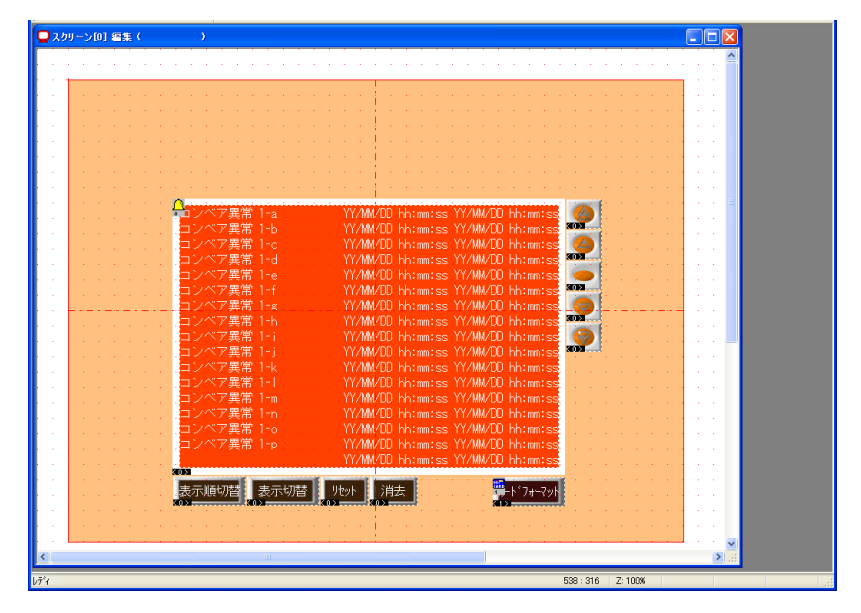

3. 必要に応じてサイズ調整します。[P4-8](#page-111-0) 参照。

画面作成1

# **9.** テキストの配置

スクリーンのタイトルを配置します。

- 1. テキストアイコンをクリックします。十字カーソルが表示されます。
- 2. スクリーン上でクリックします。テキスト枠とアイテムビューが表示されます。

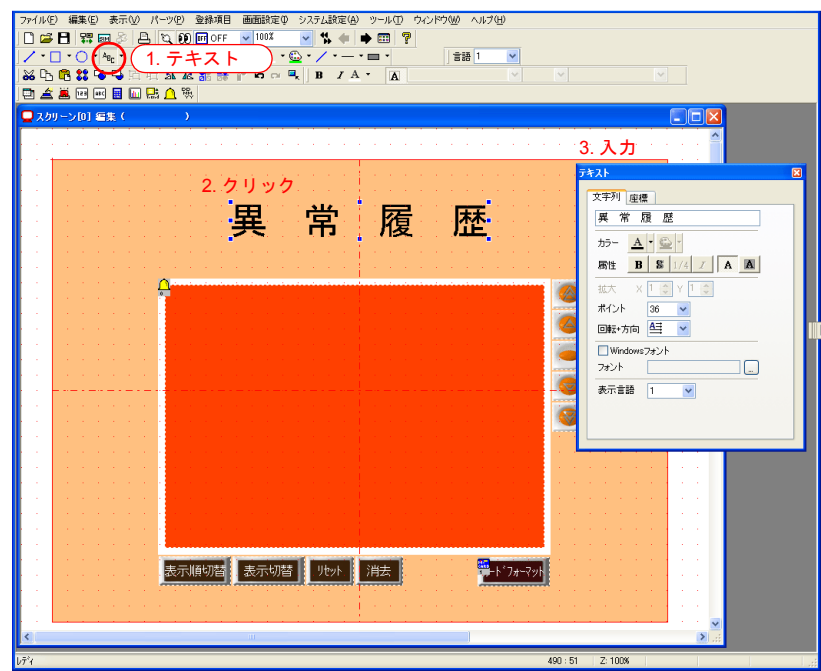

3. 文字を入力し、カラー、配置位置を調整します。 以上でスクリーンの編集は終了です。本体に転送し、動作確認を行います。

# 画面作成 **2**

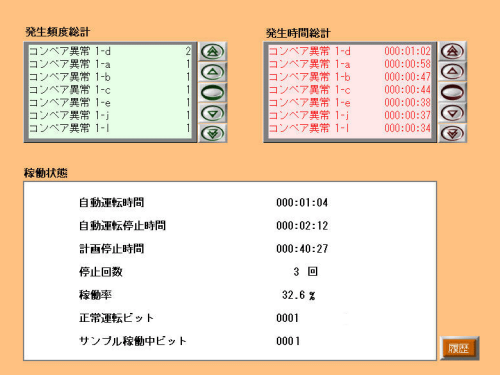

スクリーン No. 0 で設定したバッファリングエリアを利用して、発生頻度総計表示 / 発生時間総 計表示画面を作成します。

# **1.** 発生頻度総計表示

- 1. スクリーン No.1 に切り替えます。
- 2. アラーム表示パーツを配置します。(「1. [パーツの配置」](#page-107-0)[P4-4](#page-107-0) 参照)

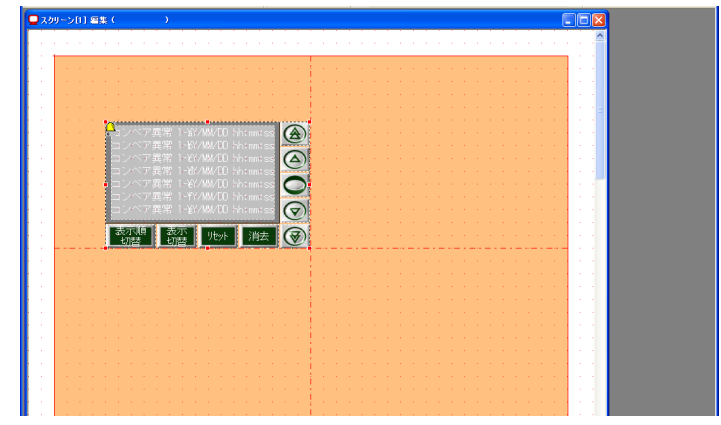

3. リンクを解除して、スイッチを削除します。(「3.1 [リンク解除」](#page-111-1)[P4-8](#page-111-1) 参照)

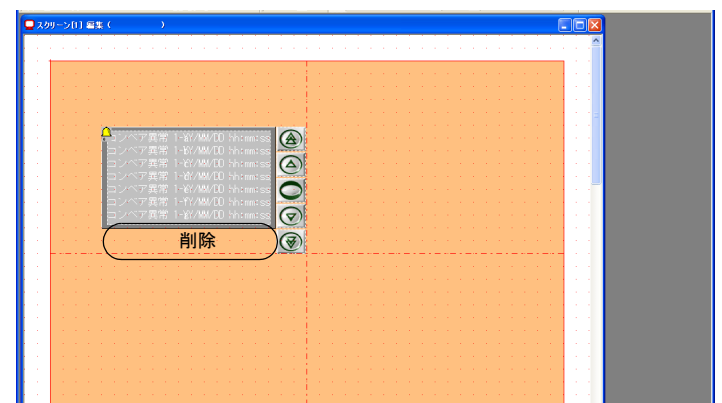

画面作成

 $\mathsf{\omega}$ 

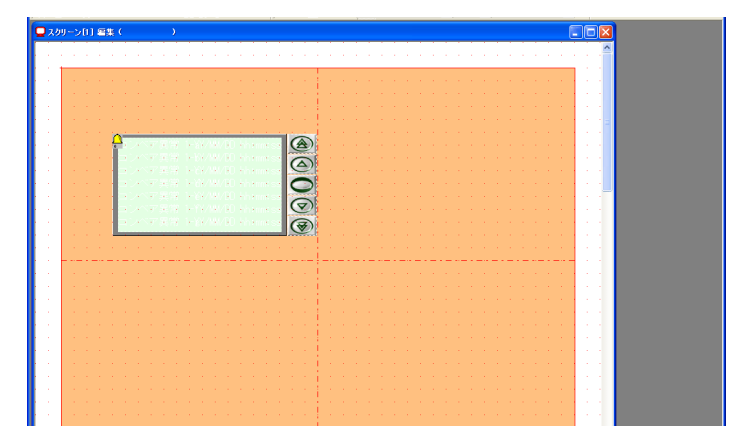

4. パーツのサイズを調整し、カラーを変更します。(「3.3 拡大 / [縮小」](#page-113-0)[P4-8](#page-111-0) 参照)

5. パーツを選択し、リンクします。(「3.6 [リンク」](#page-115-0)[P4-12](#page-115-0) 参照)

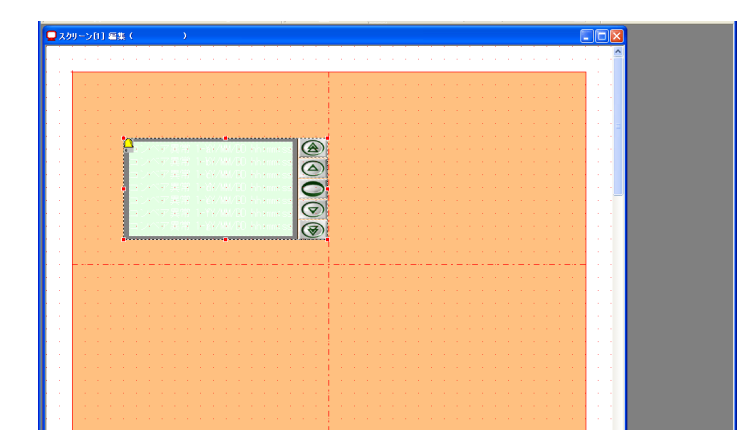

6. [アラーム表示アイコン]を選択します。[アラーム表示]ダイアログが表示されます。

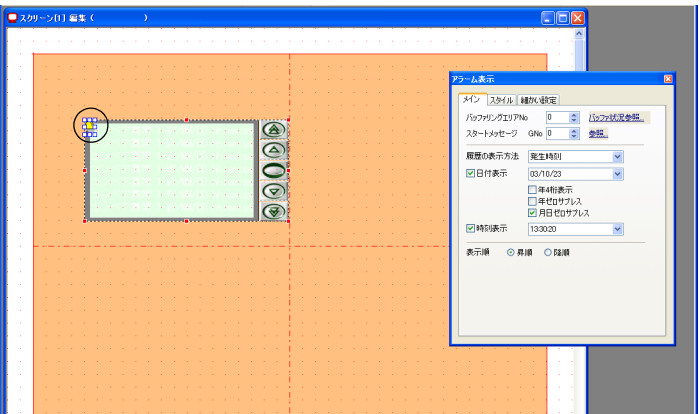

- 7. [アラーム表示]の設定をします。
- メイン

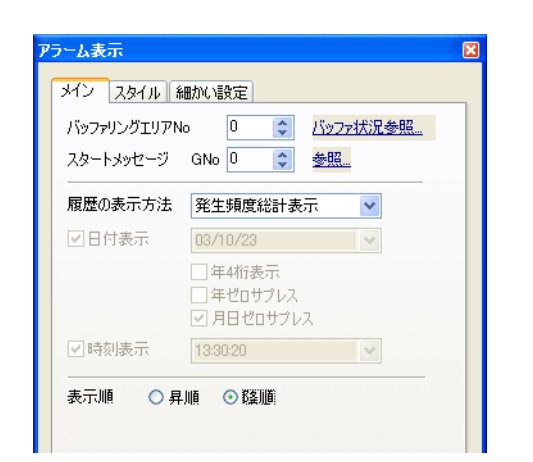

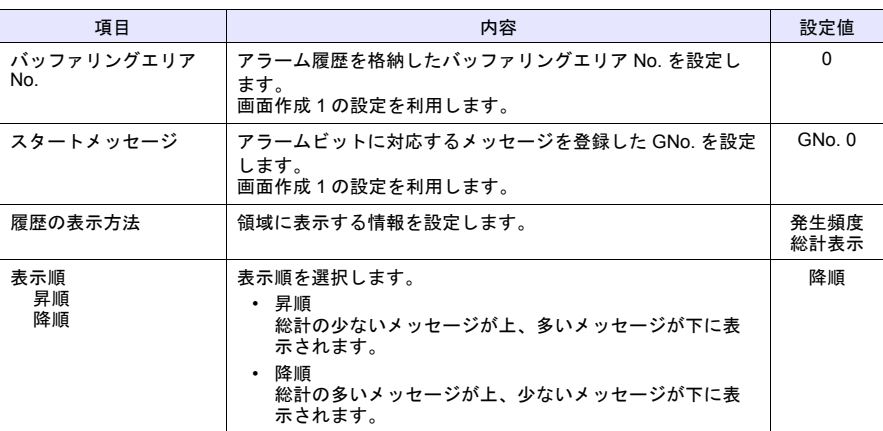

• スタイル

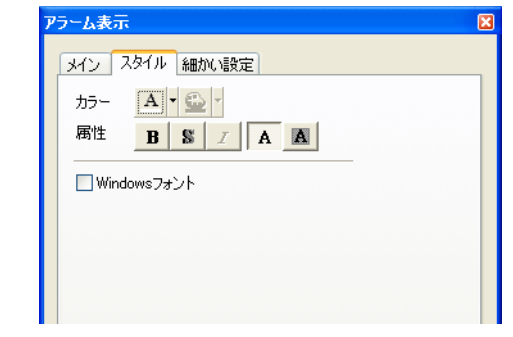

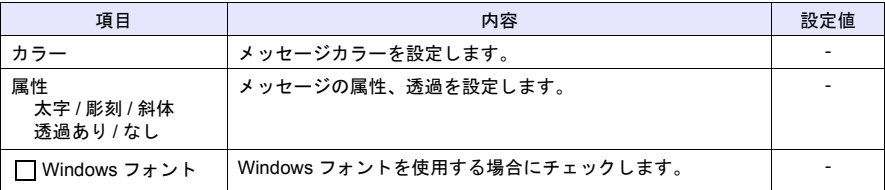

• 細かい設定

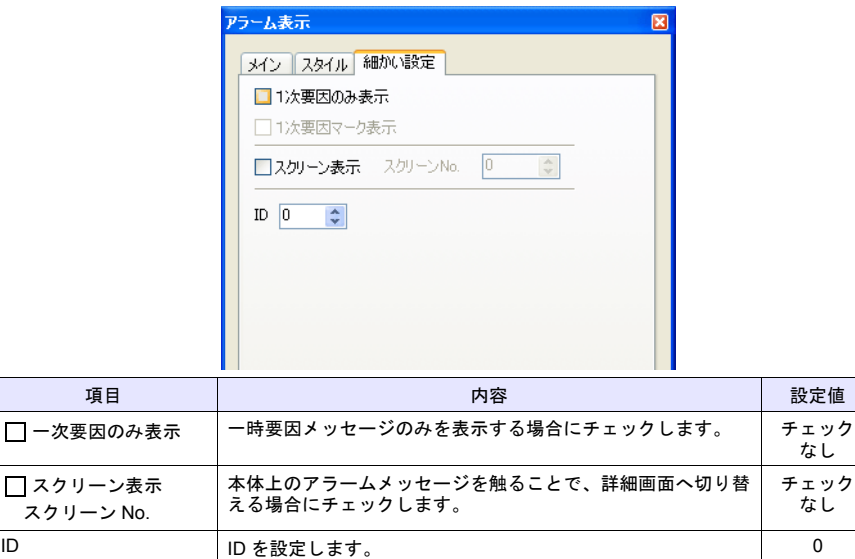

これで発生頻度総計表示の設定終了です。

# **2.** 発生時間総計表示

1. 先に作成した[発生頻度総計表示]を選択します。赤色のハンドルが表示されます。

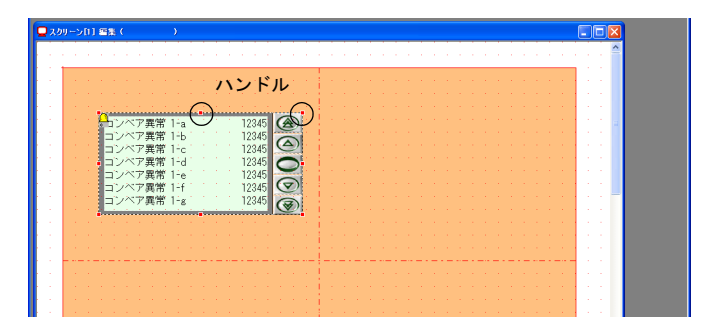

2. コピーして、貼り付けをします。

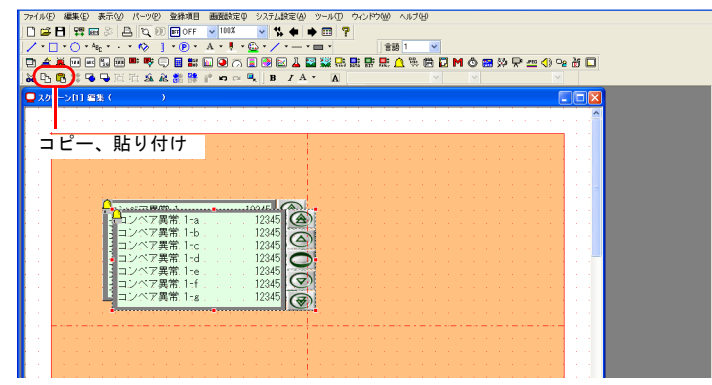

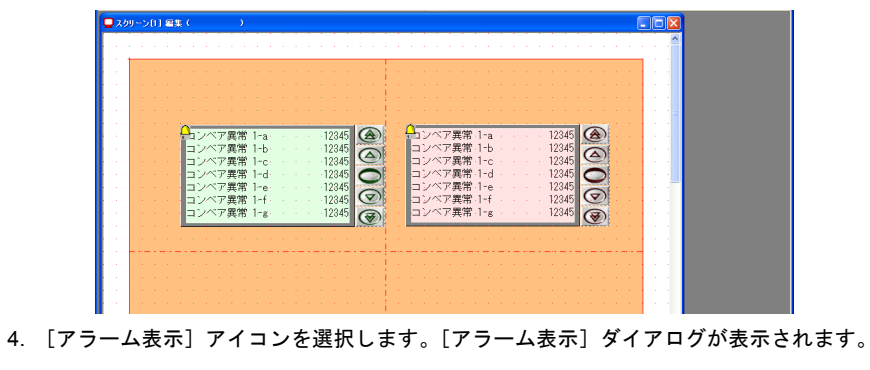

3. 位置調整、カラー設定等を行います。(「3. [パーツの移動、変形」](#page-111-0)[P4-8](#page-111-0))

●スクリーン[1] 編集 ( )  $\Box$ ox イン スタイル | 細かい設定 | バッファリングエリアNo. 0 0 2 <u>バッファ状況参照</u>  $\begin{array}{|c|c|c|}\hline 12345 & \textcircled{\LARGE\!\!\!\!\! \textbf{28}}\ \hline 12345 & \textcircled{\LARGE\!\!\!\!\!\!\!\!\!\!\textbf{28}}\ \hline 12345 & \textcircled{\LARGE\!\!\!\!\!\!\!\textbf{28}}\ \hline 12345 & \textcircled{\LARGE\!\!\!\!\!\!\textbf{28}}\ \hline 12345 & \textcircled{\LARGE\!\!\!\!\!\!\textbf{28}}\ \hline \end{array}$ Œ - ア異常 1-a<br>ア異常 1-b<br>ア異常 1-d<br>ア異常常 1-a<br>ア異常 1-a<br>ア異常 1-a **履歴の表示方法 発生頻度総計表示**  $\overline{\mathbf{v}}$ コロ付表示 年4桁表示 □年ゼロサブ↓<br>▽ 月日ゼロサ: 小時別表示 13時30分 表示順 ○ 昇順 ○ 降順

5. [アラーム表示]の設定をします。 • メイン

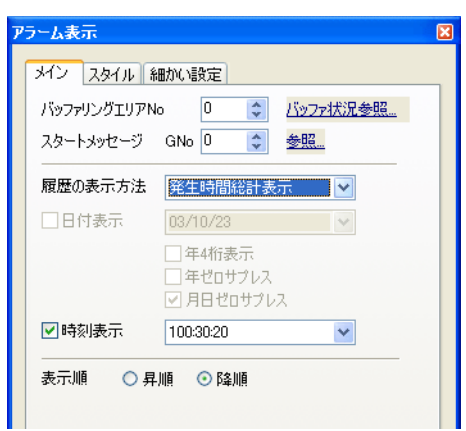

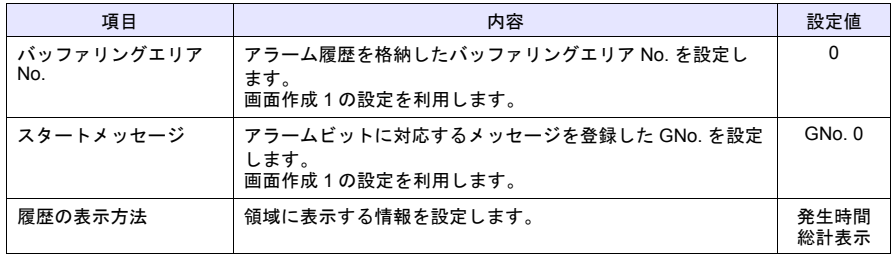

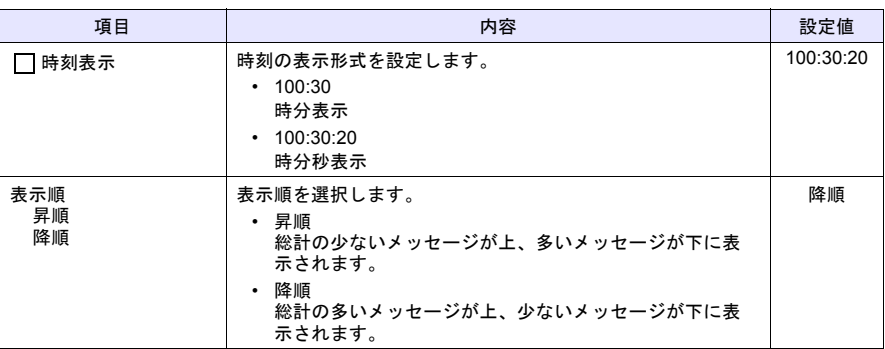

### • スタイル

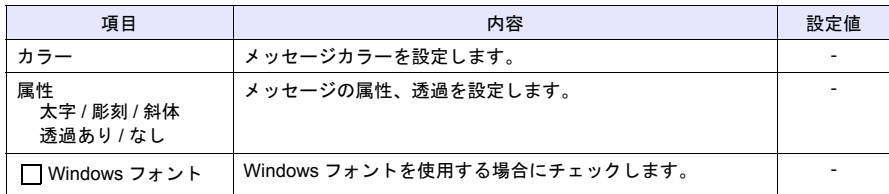

### • 細かい設定

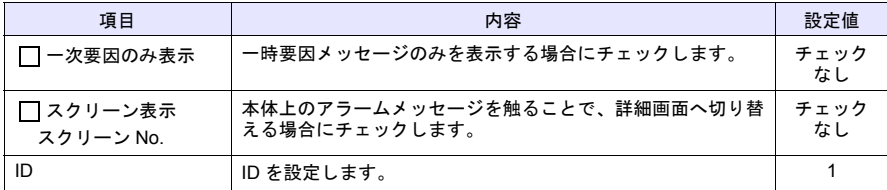

これで発生頻度総計表示の設定終了です。

## **3.** 稼働状態の表示

[アラーム表示]には、自動運転時間や稼働率などを簡単に求めることができる演算機能があり ます。この演算結果を[時間表示]、[数値表示]で表示します。

# **3.1** マクロ作成

演算機能には、マクロコマンド[SET\_BUFNO]を使用します。このマクロを実行すると、演算 結果がシステムメモリに格納されます。このマクロは、一度実行すると動き続けるため、スク リーンのオープンマクロに設定します。

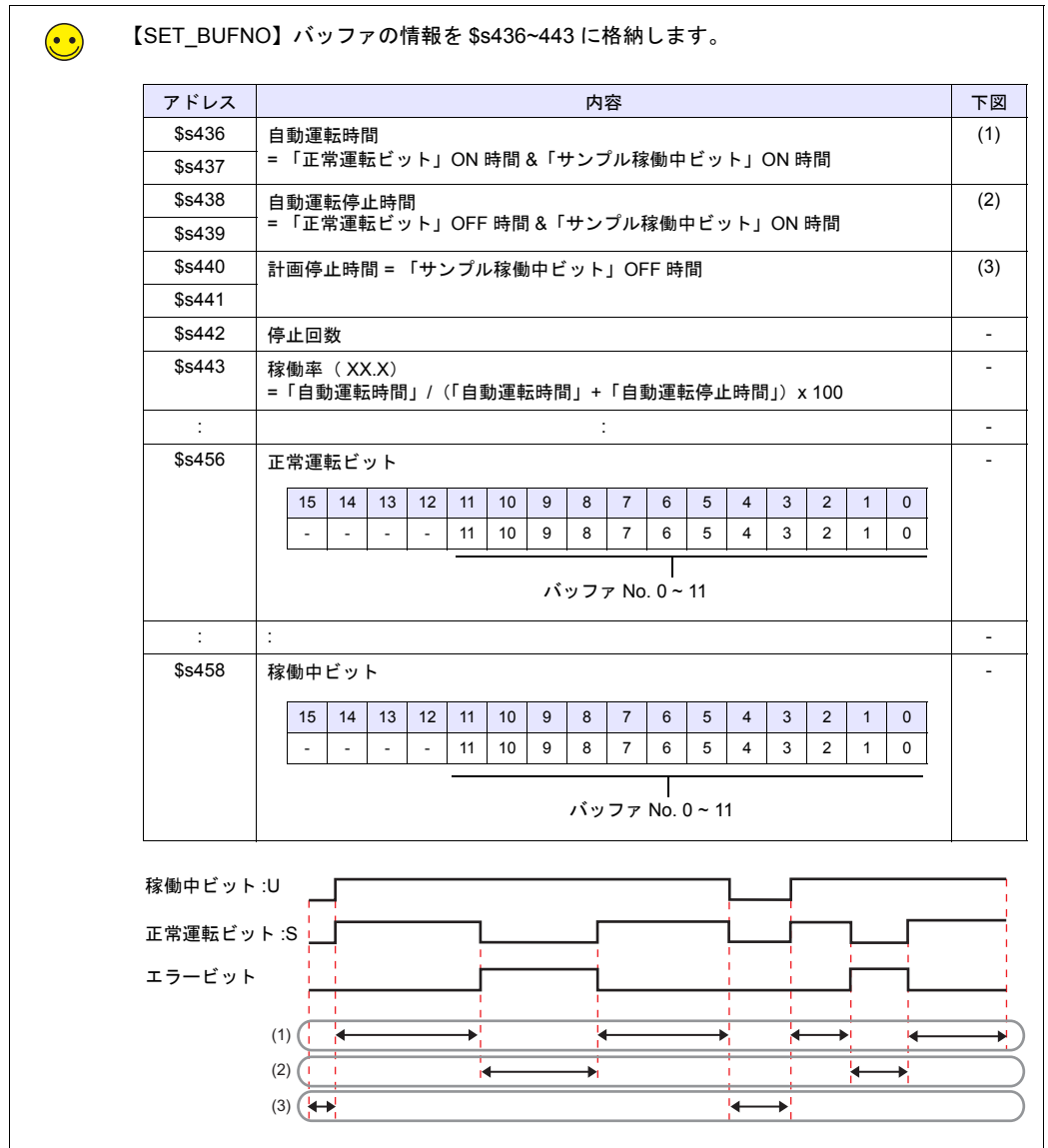

画面作成

 $\mathsf{\omega}$ 

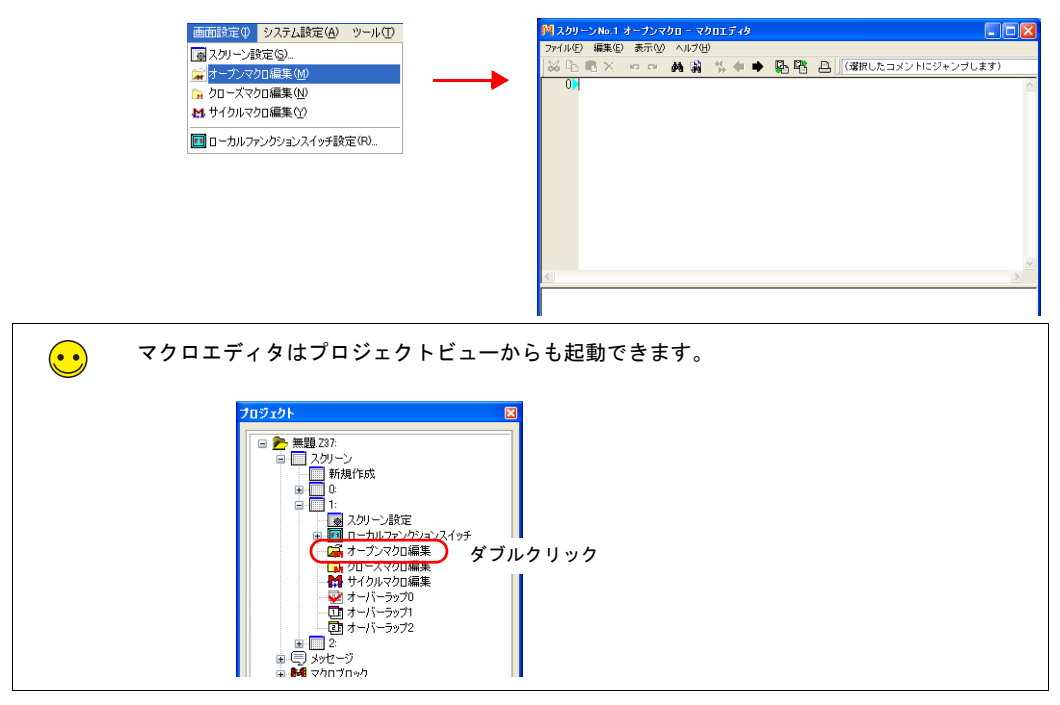

1. [画面設定]→[オープンマクロ編集]をクリックします。マクロエディタが起動します。

2.  $$u1000 = 0 (W)$ SYS (SET\_BUFNO) \$u1000 を登録します。

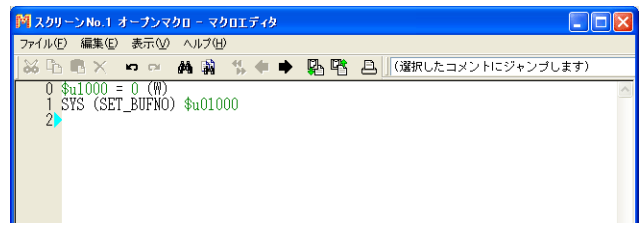

3. マクロ編集を終了します。 これでマクロ作成は終了です。スクリーンを開いたときに、実行されます。

# **3.2** 時間表示(自動運転時間 **/** 自動運転停止時間 **/** 計画停止時間)

発生頻度総計 発生時間総計 発生頻度総計 Transmitter 1799<br>ココンベア異常に1-8<br>コンベア異常に1-8<br>コンベア異常に1-9<br>コンベア異常に1-7<br>コンベア異常に1  $\circledcirc\text{O}\circledcirc$ ,異異異異異異異異  $\circledcirc\text{O}$ 稼働状態 自動運転時間  $000:01:04$ 自動運転停止時間  $000:02:12$ 時間表示 計画停止時間  $000:40:27$ 停止回数  $3<sup>1</sup>$ 稼働率  $32.6 \text{ K}$ 正常連転ビット 0001 サンブル稼働中ビット  $0001$ **RNAKE** 

システムメモリに格納された情報を表示するための時間表示パーツを配置します。

# ♦ 自動運転時間

1. [時間表示]アイコンをクリックして、「時間表示パーツ」を配置します。[時間表示]ダイ アログが表示されます。

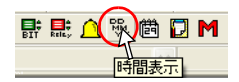

- 2. [時間表示]の設定をします。
	- メイン

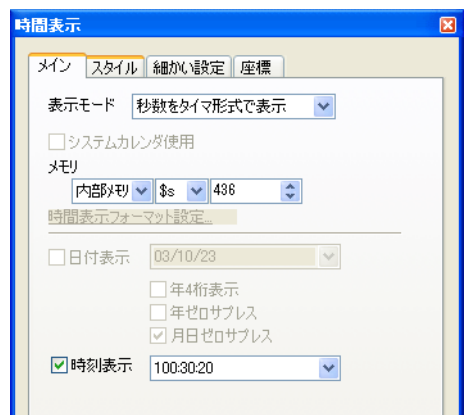

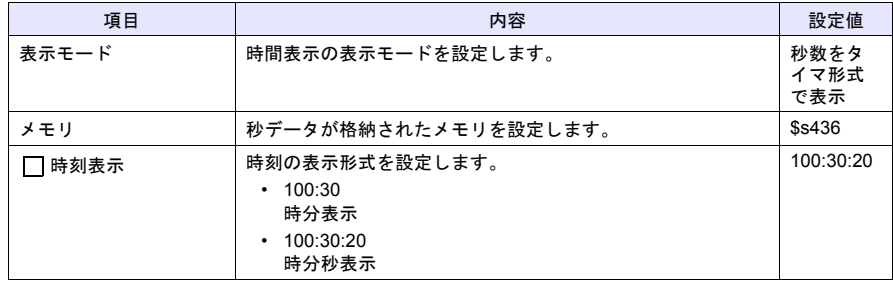

- スタイル 文字属性を設定します。
- 細かい設定 変更しません。
- 座標 座標を設定します。

## ♦ 自動運転停止時間

自動運転時間と同じ手順で自動運転停止時間(\$s438)を配置します。

# ♦ 計画停止時間

自動運転時間と同じ手順で計画停止時間(\$s440)を配置します。

## **3.3** 数値表示(停止回数 **/** 稼働率 **/** 正常運転ビット **/** 稼働中ビット)

システムメモリに格納された情報を表示するための数値表示パーツを配置します。

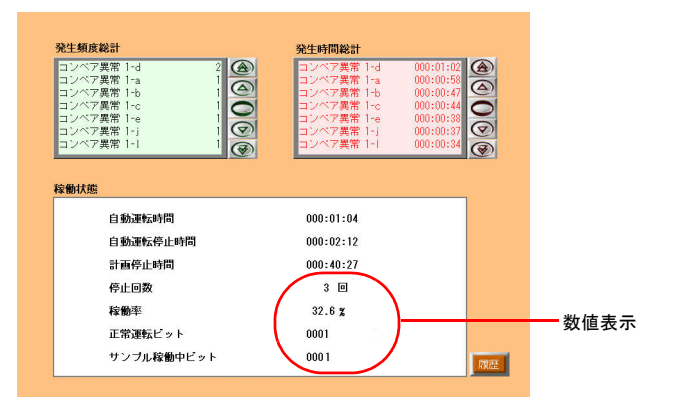

- ♦ 停止回数
	- 1. 「数値表示」パーツを配置します。[数値表示]ダイアログが表示されます。
	- 2. [数値表示]の設定をします。
	- メイン

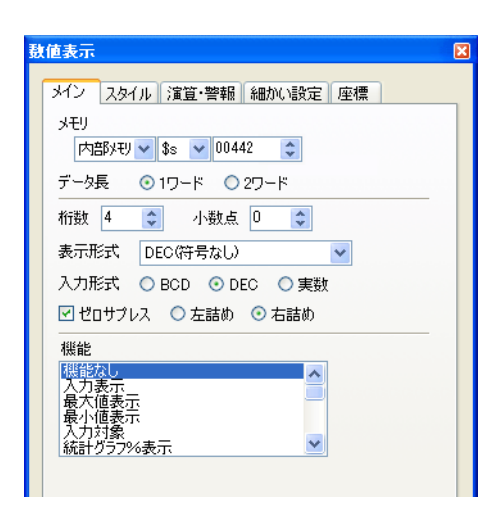

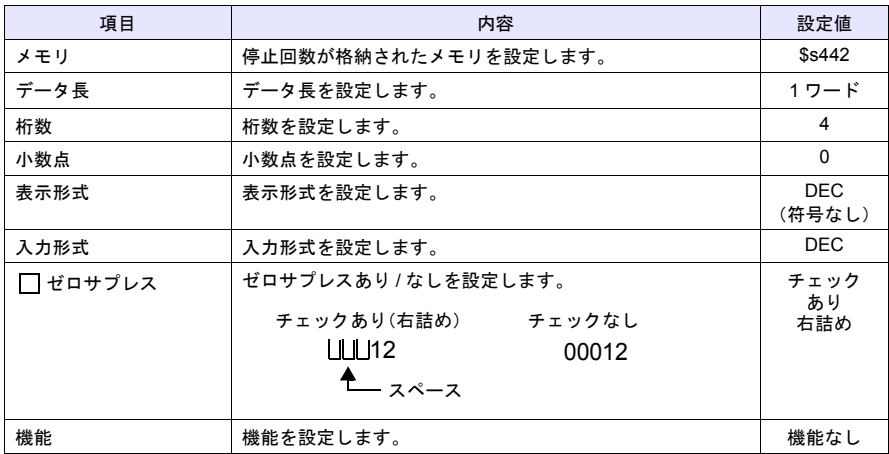

- スタイル
- 文字属性を設定します。
- 細かい設定 変更しません。
- 座標 座標を設定します。

### ♦ 稼働率

停止回数と同じ手順で、稼働率を配置します。

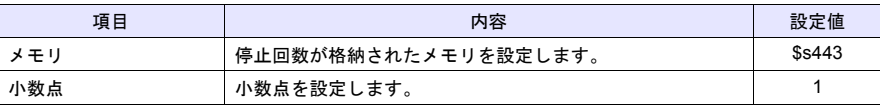

画面作成

 $\mathsf{\omega}$ 

### ♦ 正常運転ビット

停止回数と同じ手順で、正常運転ビットを配置します。

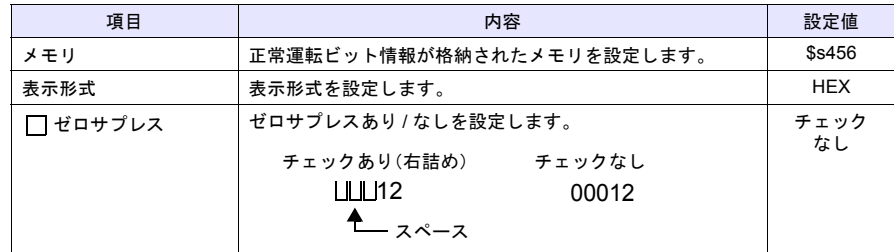

# ◆ 稼働中ビット

停止回数と同じ手順で、正常運転ビットを配置します。

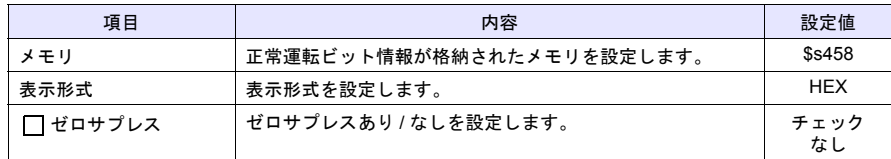

# **4.** 作画アイテム

矩形、テキストを配置します。

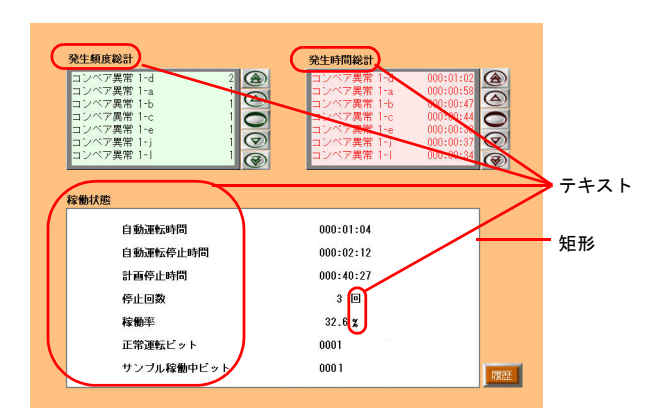

### ♦ 矩形

1. 長方形アイコンを選択します。十字カーソルが表示されます。

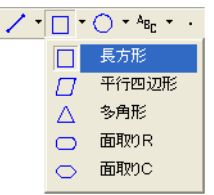

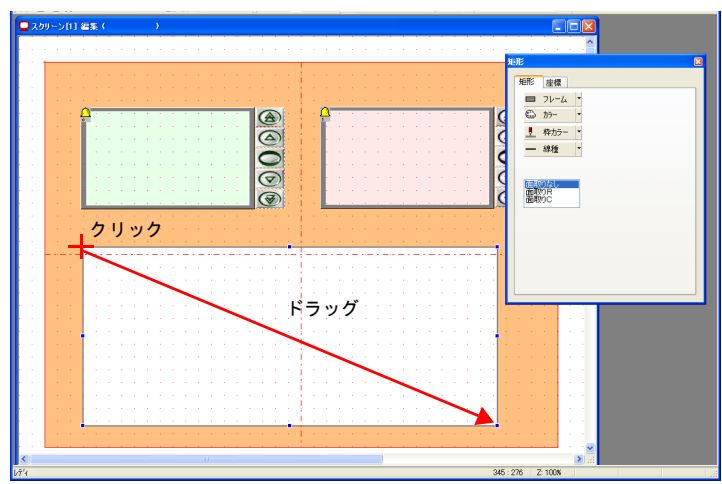

2. 画面上でクリック&ドラッグで矩形を描きます。[矩形]ダイアログが表示されます。

- 3. [矩形]の設定をします。
- 矩形

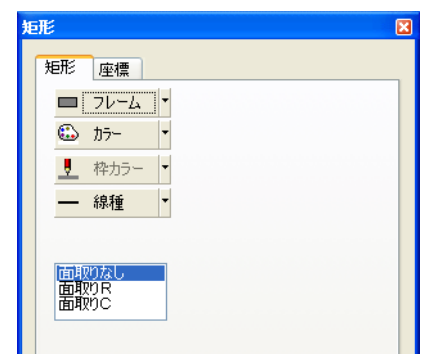

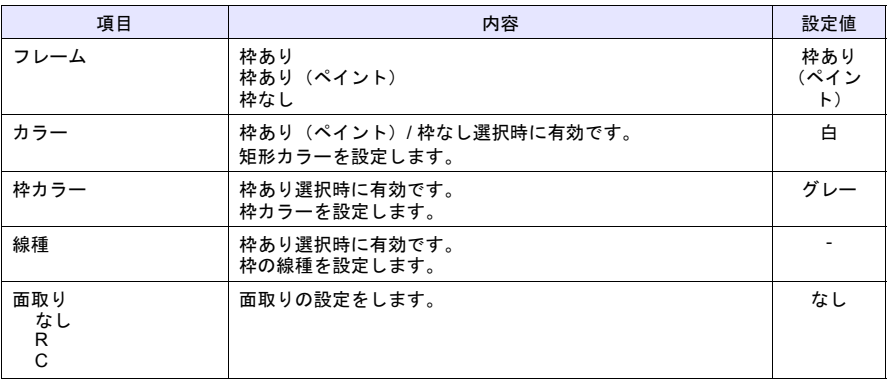

画面作成

 $\mathsf{\omega}$ 

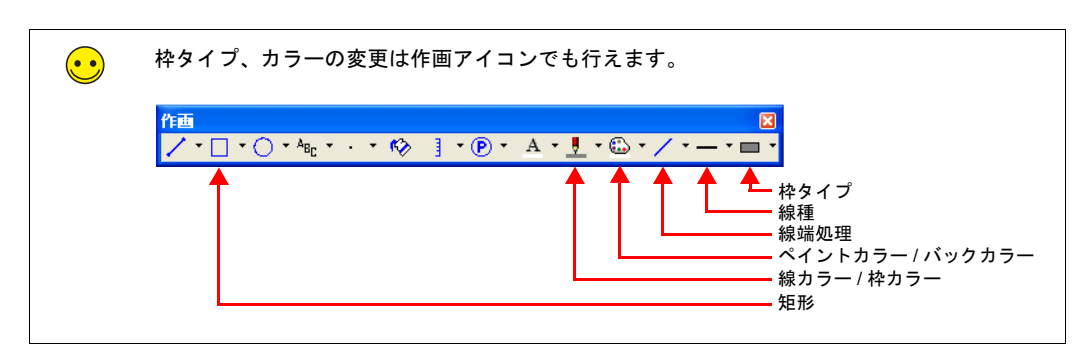

• 座標 矩形の座標を設定します。

♦ テキスト

テキストアイコンからテキストを配置します。

# **5.** スクリーン切替スイッチ

スクリーン 0(画面作成 1)と、スクリーン 1 (画面作成 2) を切り替えるスイッチを配置しま す。

- 1. スイッチを配置します。
- 2. [スイッチ] ダイアログで [機能:スクリーン] を選択し、スクリーン No. を設定します。

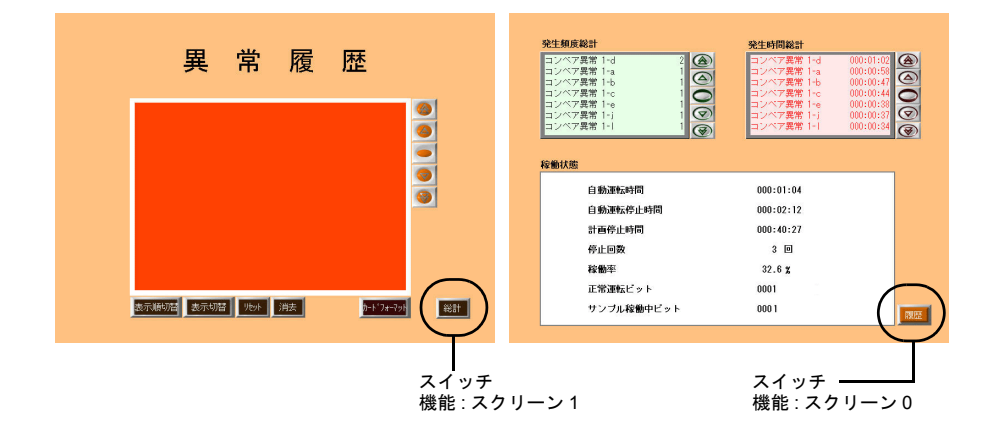

3. スイッチのカラー、位置を調整します。

以上で画面作成終了です。本体で動作確認します。
÷

# 本体動作確認

# **1.** 使用メモリと登録メッセージ

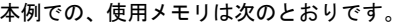

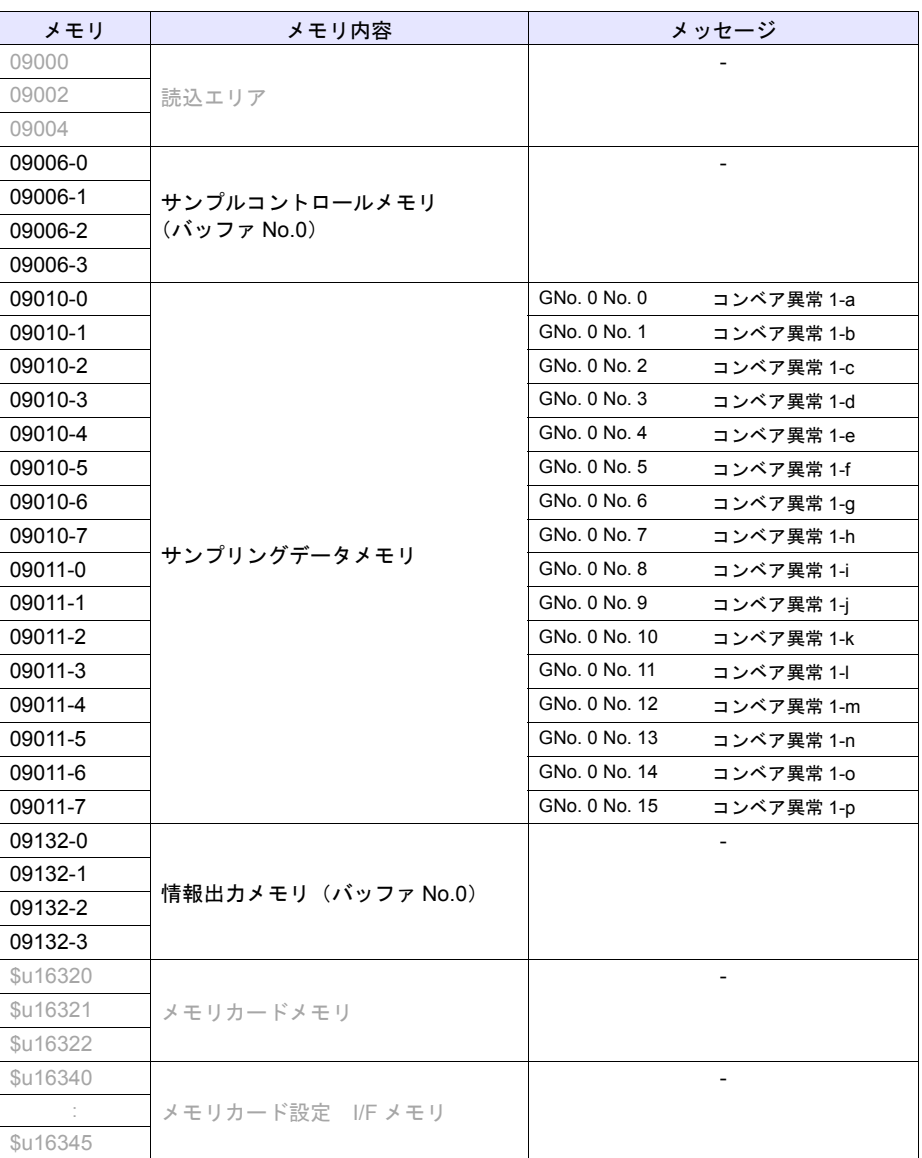

#### **1.1** サンプルコントロールメモリ

バッファリングエリアを使用する場合、必ず[読込エリア]の連番でサンプルコントロールメモ リが割り付けられます。サンプルコントロールメモリのワード数とその内容はバッファリングエ リアの使用数により次のように異なります。

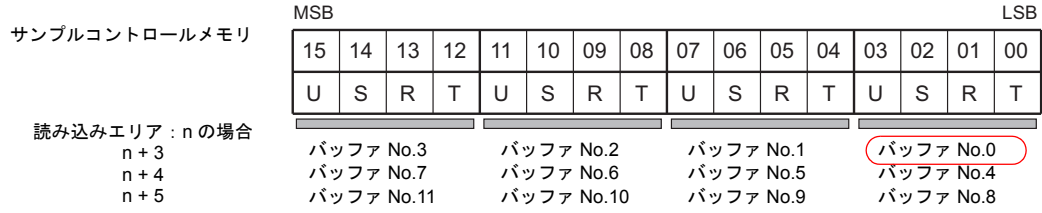

T:トリガ

[バッファリングエリア設定]の[サンプリング方式]で[ビット同期]を設定した場合の み有効です。0→1 のエッジでサンプリングデータを格納します。

R:リセット

このビットが "1" の間、指定のバッファをクリアし、サンプリングを停止します。"0" でサンプ リングを実行します。

S:正常運転ビット

[バッファリングエリア設定]の[サンプリング方式]で[アラーム機能]を設定した場合 のみ有効です。正常運転の間 ON します。

U:サンプル稼働中

「バッファリングエリア設定]の「サンプリング方式]で「アラーム機能]を設定した場合 のみ有効です。サンプリング開始で ON、サンプリング終了で OFF します。

本例では、バッファ No. 0 を使用します。"09006 のビット 0~3" がサンプルコントロールメモリ となります。

#### **1.2** サンプリングデータメモリ

サンプリングデータが入っているメモリです。[バッファリングエリア設定]の[□メモリ指定] の設定によって異なります。

- チェックなしの場合 サンプルコントロールメモリに連番で割り付けられます。
- チェックありの場合 任意のメモリを設定します。

本例は、チェックなし 1 ワードの使用なので、09010 になります。

#### **1.3** 情報出力メモリ

バッファリングエリア情報を格納するメモリです。(ZM-300 → PLC) バッファリングエリア No. により次のように割り振られます。

- F1: 指定のバッファが満杯です。
- F0: 指定のバッファが 90%以上です。
- D: 指定のバッファ内にデータがあります。
- T: 入力トリガの状態を出力します。

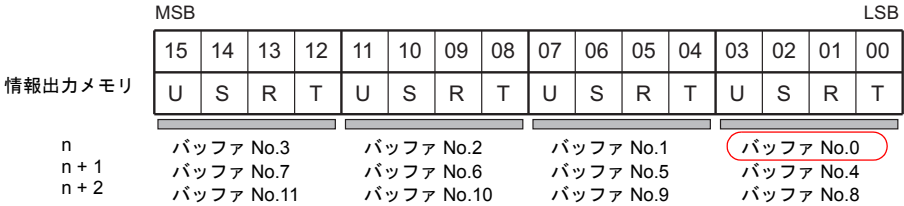

本例では、情報出力メモリ 09132 でバッファ No. 0 を使用するので、09132 の 0~3 ビット目に 情報が格納されます。

## **1.4** メモリカードメモリ

メモリカードモードを制御するメモリです。3 ワード使用します。 「フォーマット禁止」ビットで、フォーマットスイッチのロックができます。

本例では、このメモリを使用した操作は行いません。詳しくは『ZM-71S ユーザーズマニュアル (機能編)』を参照してください。

#### **2.** 本体動作

画面を本体に転送し、動作確認を行います。

#### **2.1 SRAM** フォーマット

画面転送直後は、「データにエラーがあります。Error:161(24: )」が表示されます。これは、 「本体の SRAM 領域がフォーマットされていない」というエラーです。また、本体の SRAM 領 域のフォーマットが画面データの[SRAM/ 時計設定]と合っていない場合は、「データにエラー があります。Error:163(24: )」が表示されます。どちらの場合も「ローカルメイン画面」で フォーマットが必要です。

• 本体 SRAM 領域

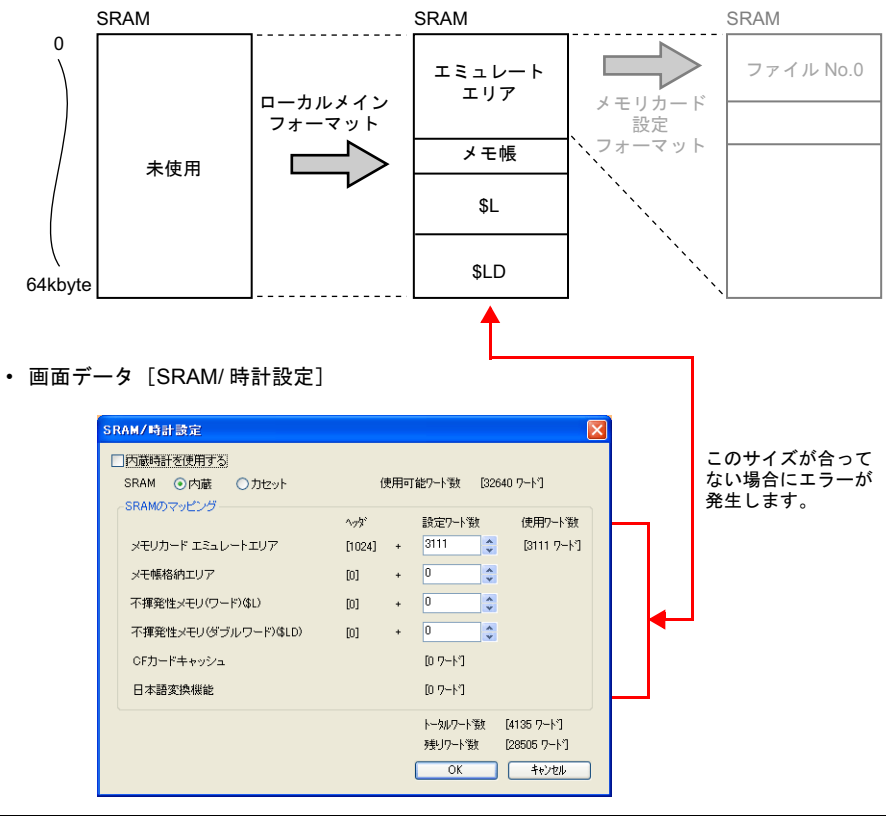

ローカルメイン画面の SRAM フォーマットは、ZM-71S の[SRAM/ 時計設定]を変更した場 合に実行します。

 $\mathbf{\odot}$ 

1. 本体に画面転送をすると、「データにエラーがあります。Error 161(24: )」が表示されま す。

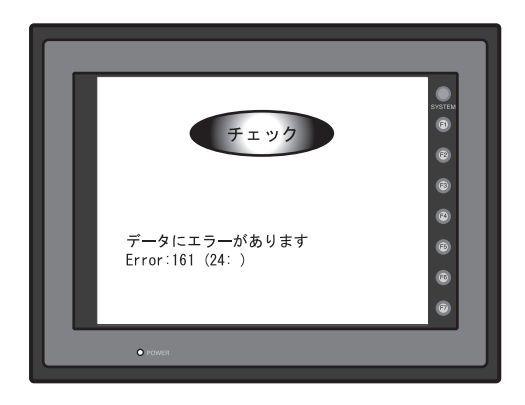

2. [SYSTEM] スイッチを押した後、[F1] スイッチを押します。ローカルメイン画面が表示さ れます。

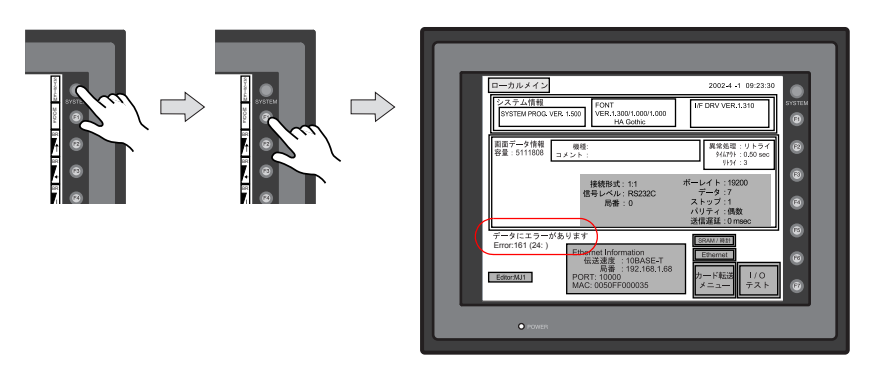

3. [SRAM/時計]スイッチを押します。[SRAM/時計]画面が表示されます。

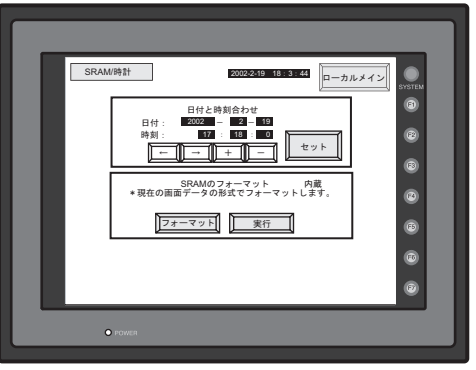

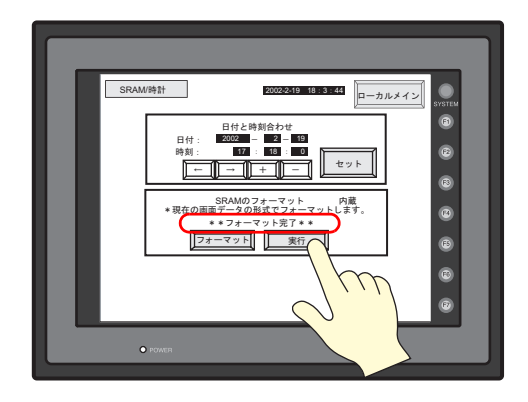

4. [フォーマット] スイッチを押して、[実行] スイッチを押します。「\*\*フォーマット完了 \*\*」のメッセージが表示されます。

5. [ローカルメイン]スイッチを押して、ローカルメイン画面に戻ります。エラーメッセージ が消えます。

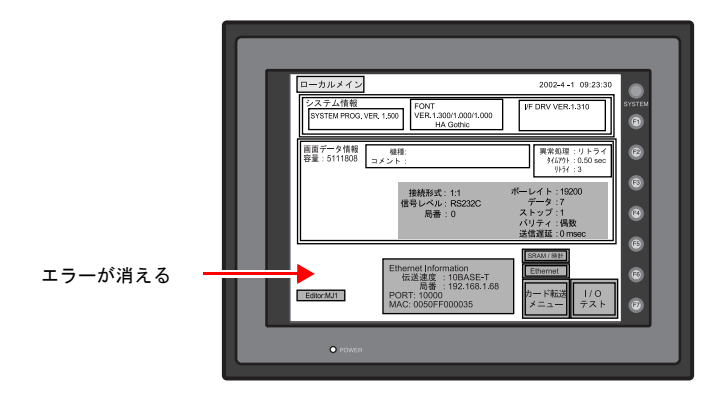

6. [SYSTEM]スイッチを押して、[F1]スイッチを押し、RUN 画面を表示します。

#### **2.2** エミュレートエリアのフォーマット

[SRAM/時計設定]で[エミュレートエリア]の設定をした場合、エミュレートエリアをフォー マットする必要があります。

• 本体 SRAM 領域

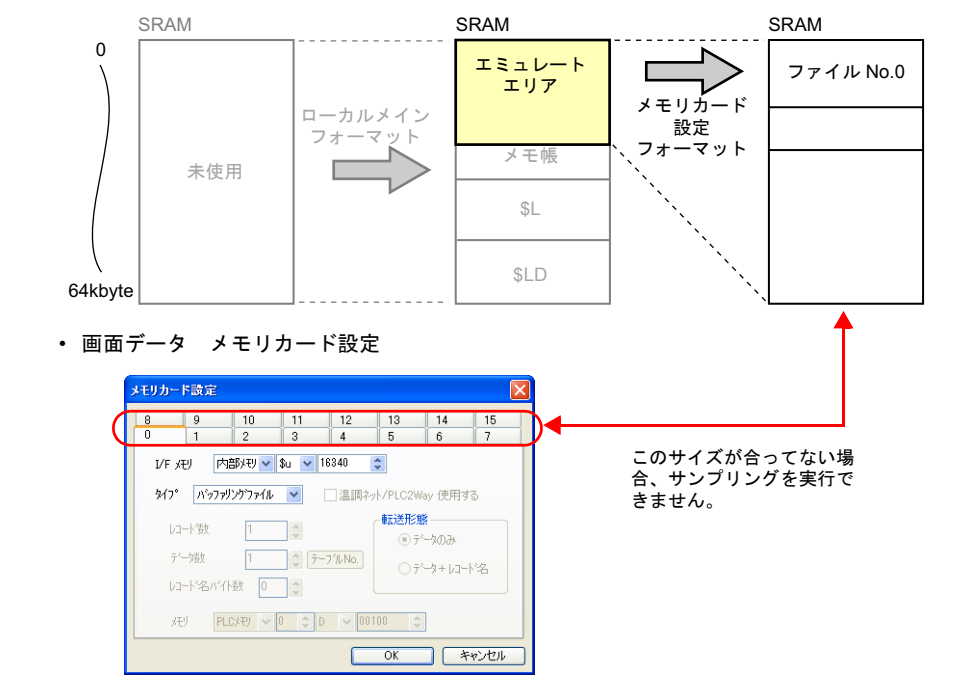

メモリカードモードのフォーマットは、以下の場合に実行します。

- ローカルメイン画面で SRAM のフォーマットを実行したとき
- ZM-71S の[バッファリングエリア設定]で、[格納先 :SRAM]を選択しているバッファ No. の設定を変更したとき
- [メモリカード設定]を変更したとき

 $\bigodot$ 

1. [カードフォーマット]スイッチを押します。SRAM のエミュレートエリアがフォーマット されます。

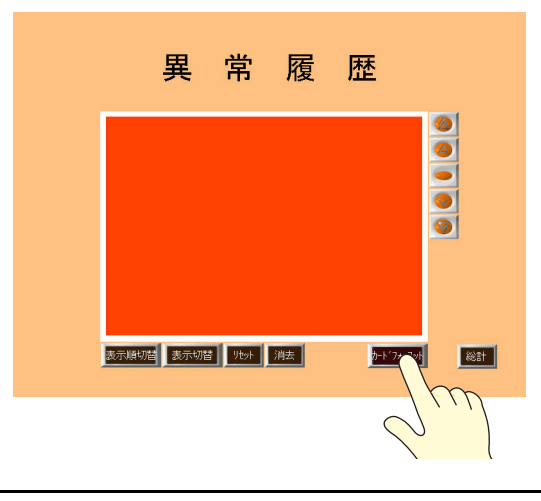

 $\bigodot$ 

### **2.3** サンプリング実行

1. サンプルコントロールメモリのサンプル稼働中ビット(09006-3)と正常運転ビット (09006-2)を ON してサンプリングを開始します。

演算機能を使用しない場合、正常運転ビット(09006-2)は常に OFF でも構いません。

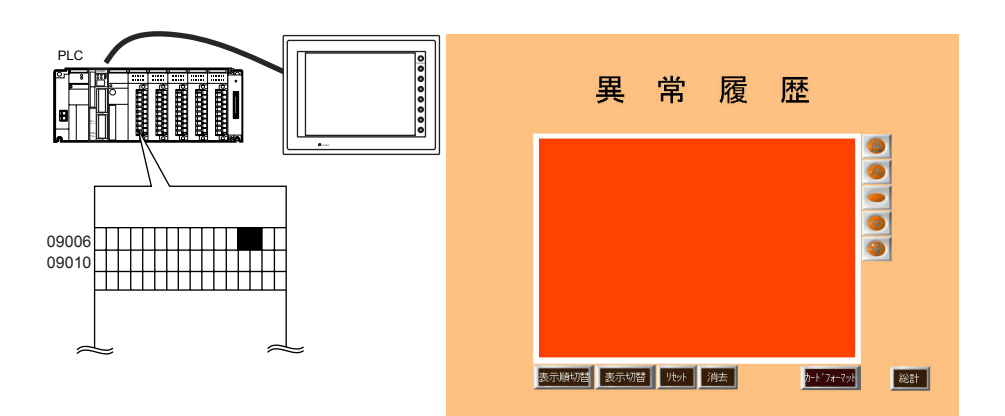

2. コンベア 1-a に異常発生しました。(エラービット 09010-0 を ON) 同時に正常運転ビット 09006-2 を OFF します。「コンベア異常 1-a」のメッセージと発生時 間が表示されます。

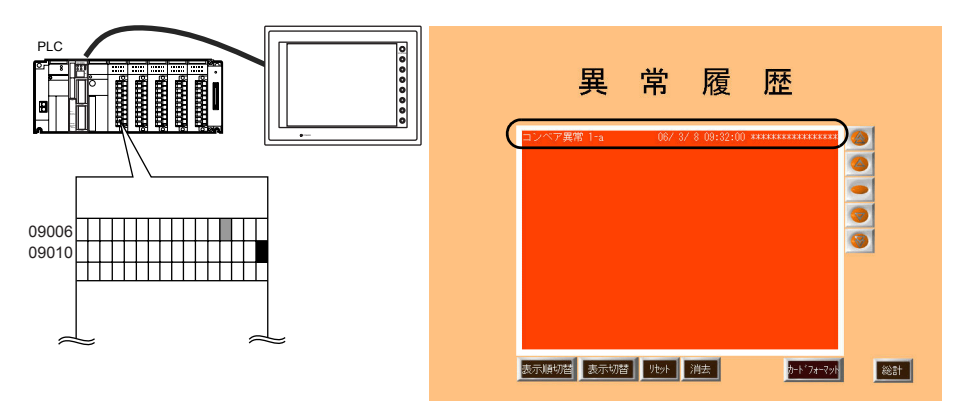

3. コンベア 1-b に異常が発生しました。(エラービット 09010-1 を ON )。「コンベア異常 1-b」 のメッセージと発生時間が表示されます。

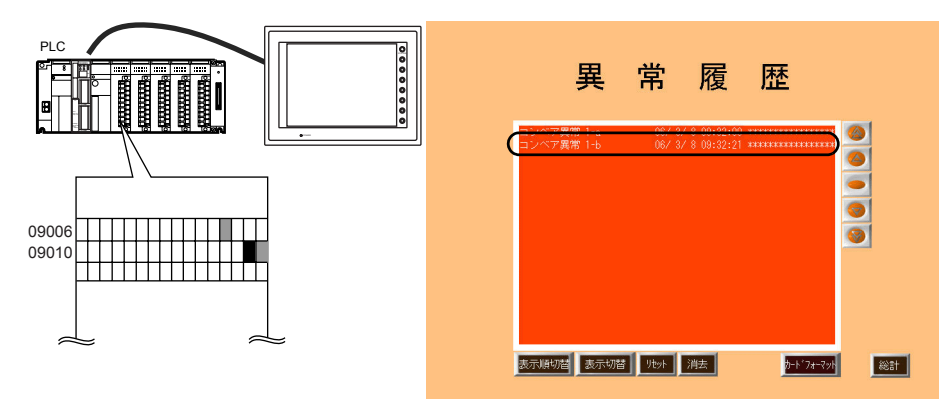

4. コンベア 1-c、1-d、1-e に異常が発生しました。(09010-2、3、4 を ON) 「コンベア異常 1-c」「コンベア異常 1-d」「コンベア異常 1-e」のメッセージと発生時間が表 示されます。

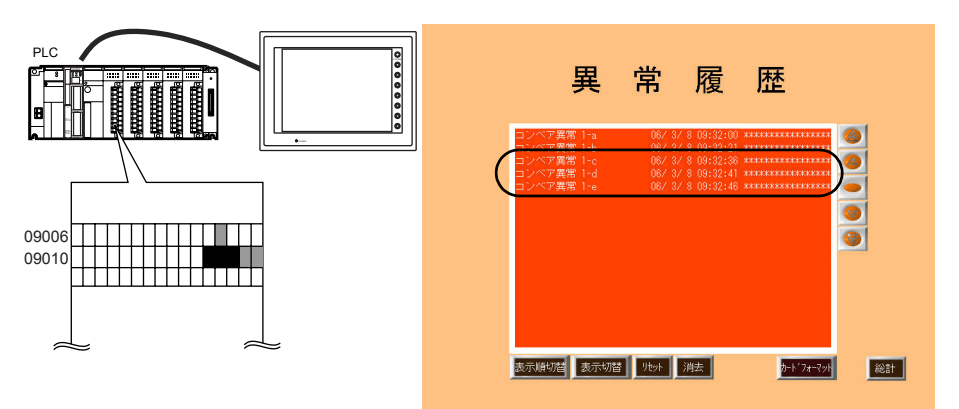

5. コンベア 1-a の異常が解除されました(09010-0 を OFF)。コンベア異常 1-a の解除時刻が 表示されます。

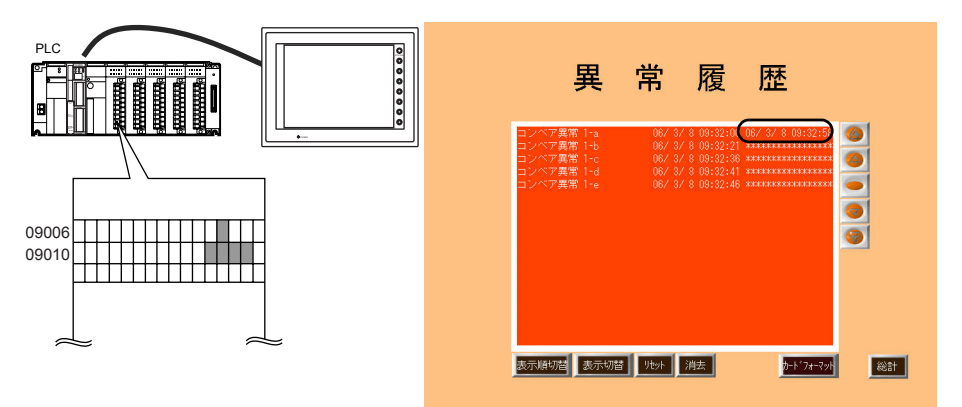

6. コンベア 1-b の異常が解除されました(09010-1 を OFF)。コンベア異常 1-b の解除時刻が 表示されます。

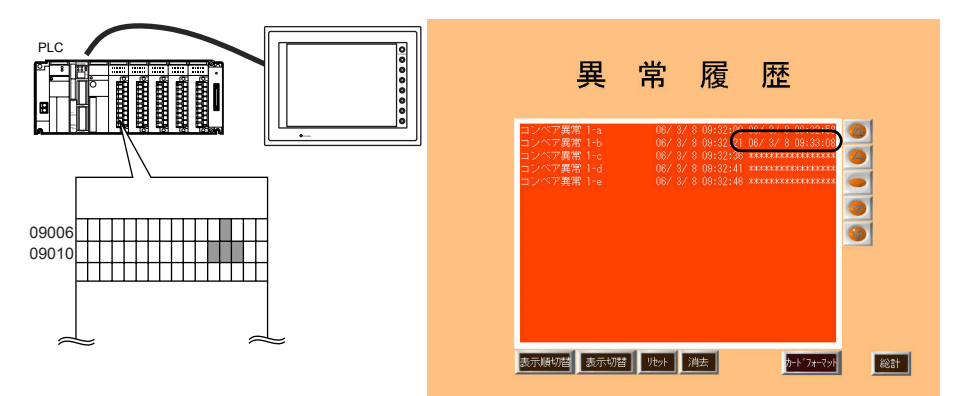

7. コンベア 1-c、1-d、1-e の異常が解除されました(09010-2、3、4 を OFF)。コンベア異常 1-c、1-d、1-e の解除時刻が表示されます。同時に正常運転ビット(09006-2)を ON しま す。

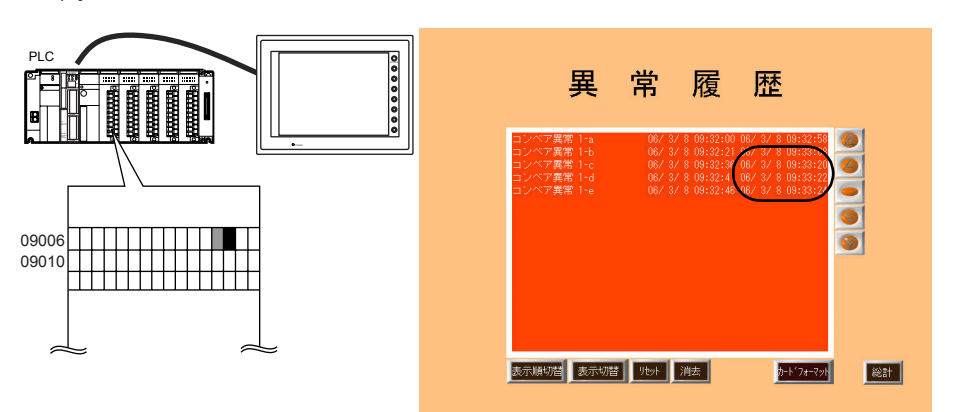

8. コンベア 1-d、1-i、1-j に異常が発生しました(09010-3;09011-0、1 を ON)。「コンベア異 常 1-d、1-i、1-j」のメッセージと発生時間が表示されます。同時に正常運転ビット (09006-2)を OFF します。

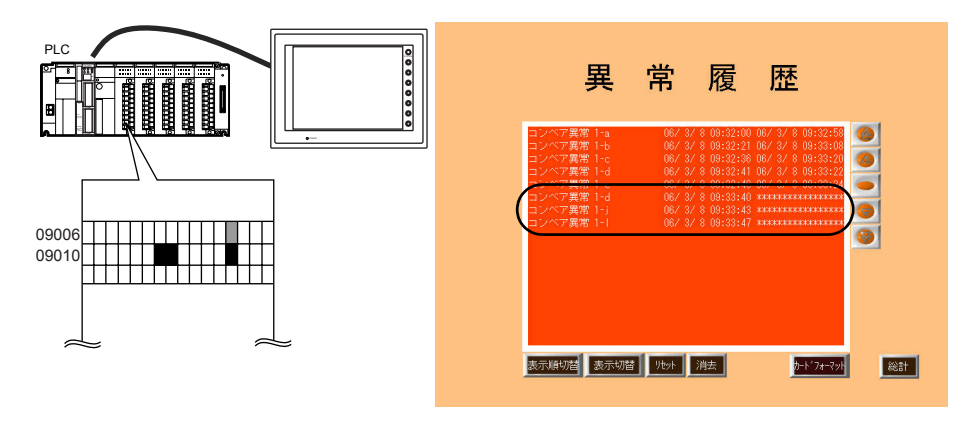

9. コンベア 1-d の異常が解除されました (09010-3 を OFF)。解除時刻が表示されます。

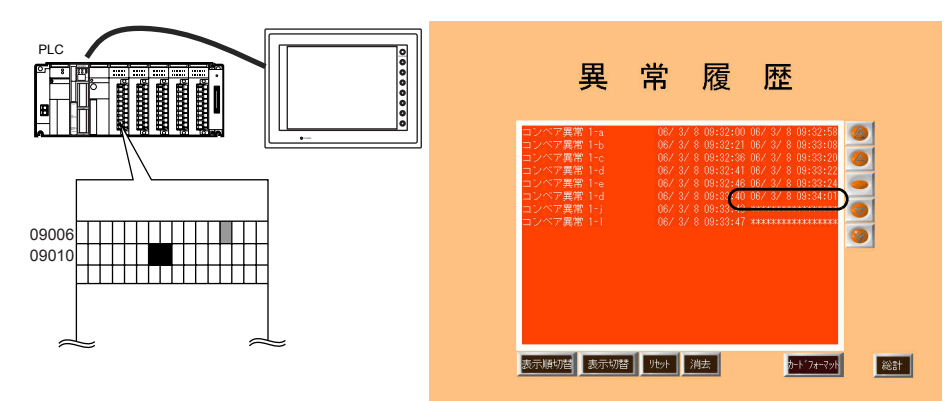

10. コンベア 1-i、1-j の異常が解除されました(09011-0、1 を OFF)。解除時刻が表示されます。 同時に正常運転ビット(09006-2)を ON します。

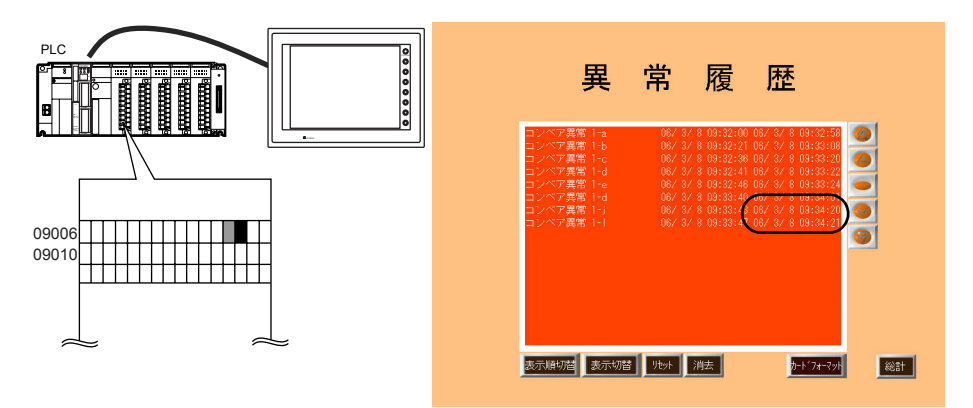

11.[総計]スイッチで、スクリーンを切り替えます。各異常の発生回数、総計時間、稼働率等 の確認ができます。

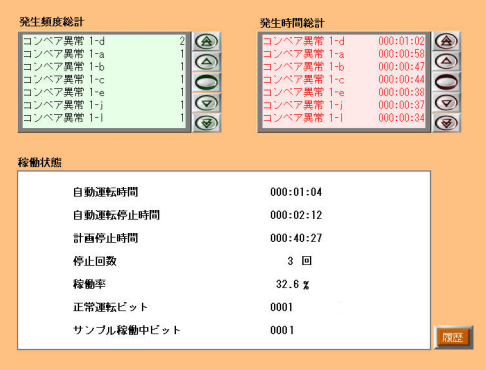

#### **2.4** スイッチ操作

履歴の確認には、スイッチを使用します。

1. 領域右側のスイッチを押します。カーソルが表示されます。グラフリターンスイッチが点滅 します。

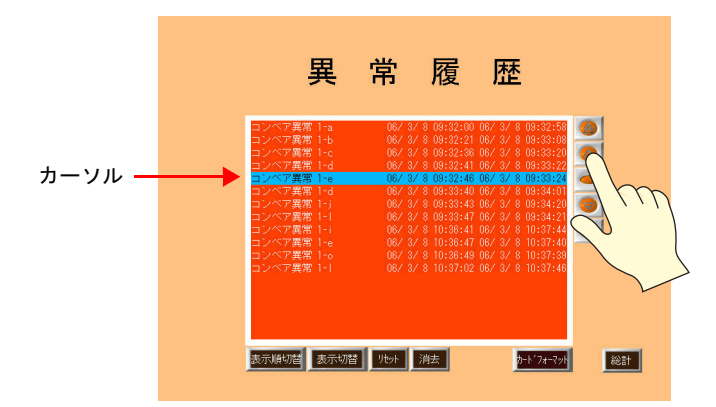

2. ロールアップ / ロールダウンスイッチでカーソルの移動、+ ブロック /- ブロックでページの 切替ができます。

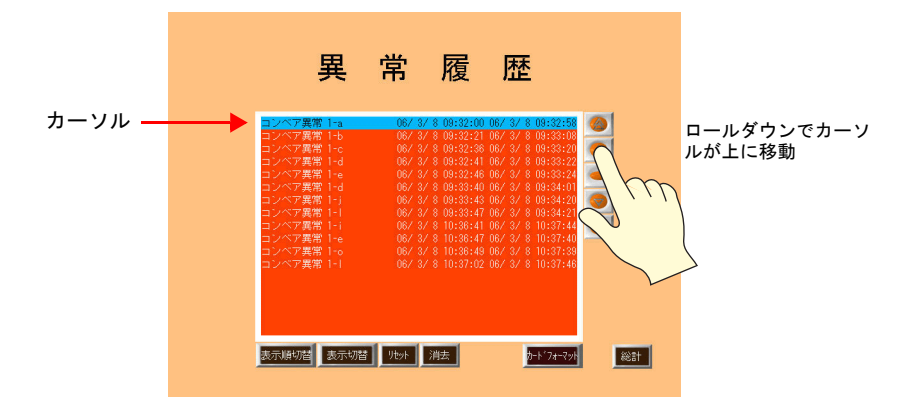

3. グラフリターンスイッチを押すとカーソルが消えて、最新の表示に戻ります。

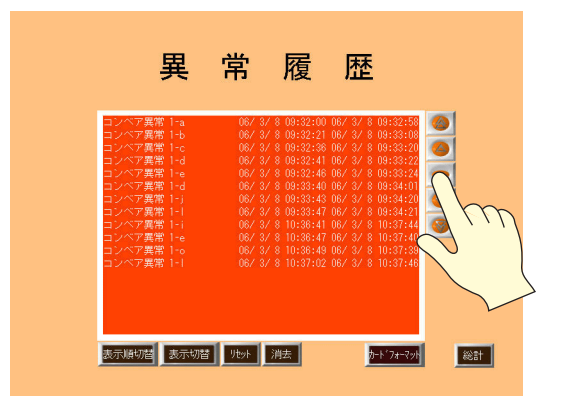

## ♦ スイッチ機能

アラーム表示で使用するスイッチの機能は以下になります。

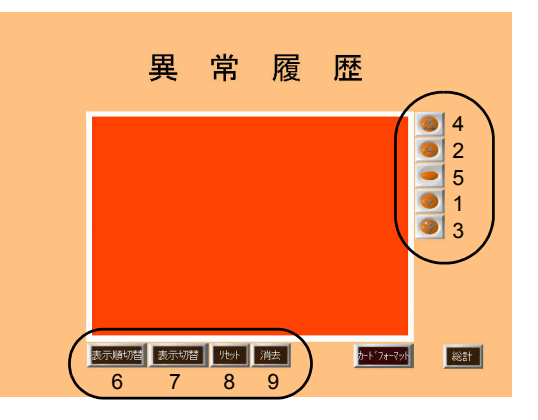

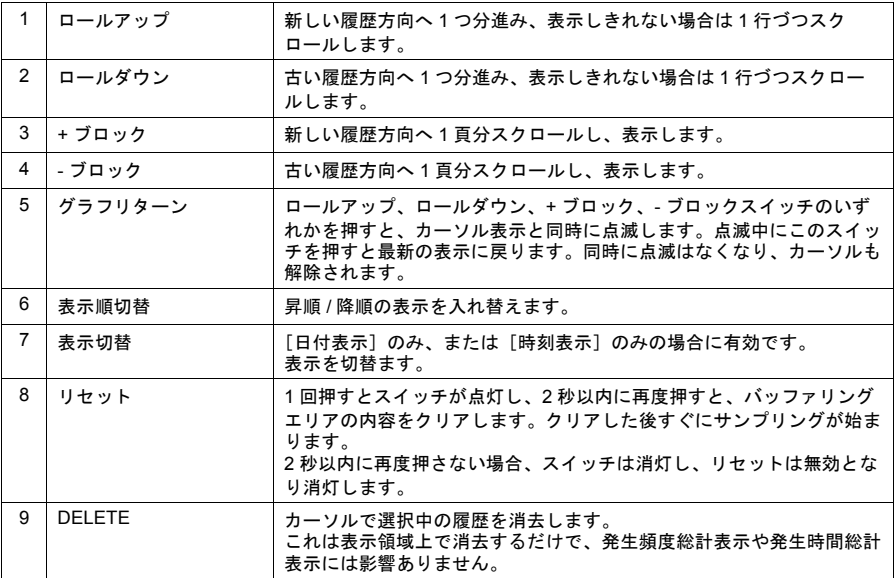

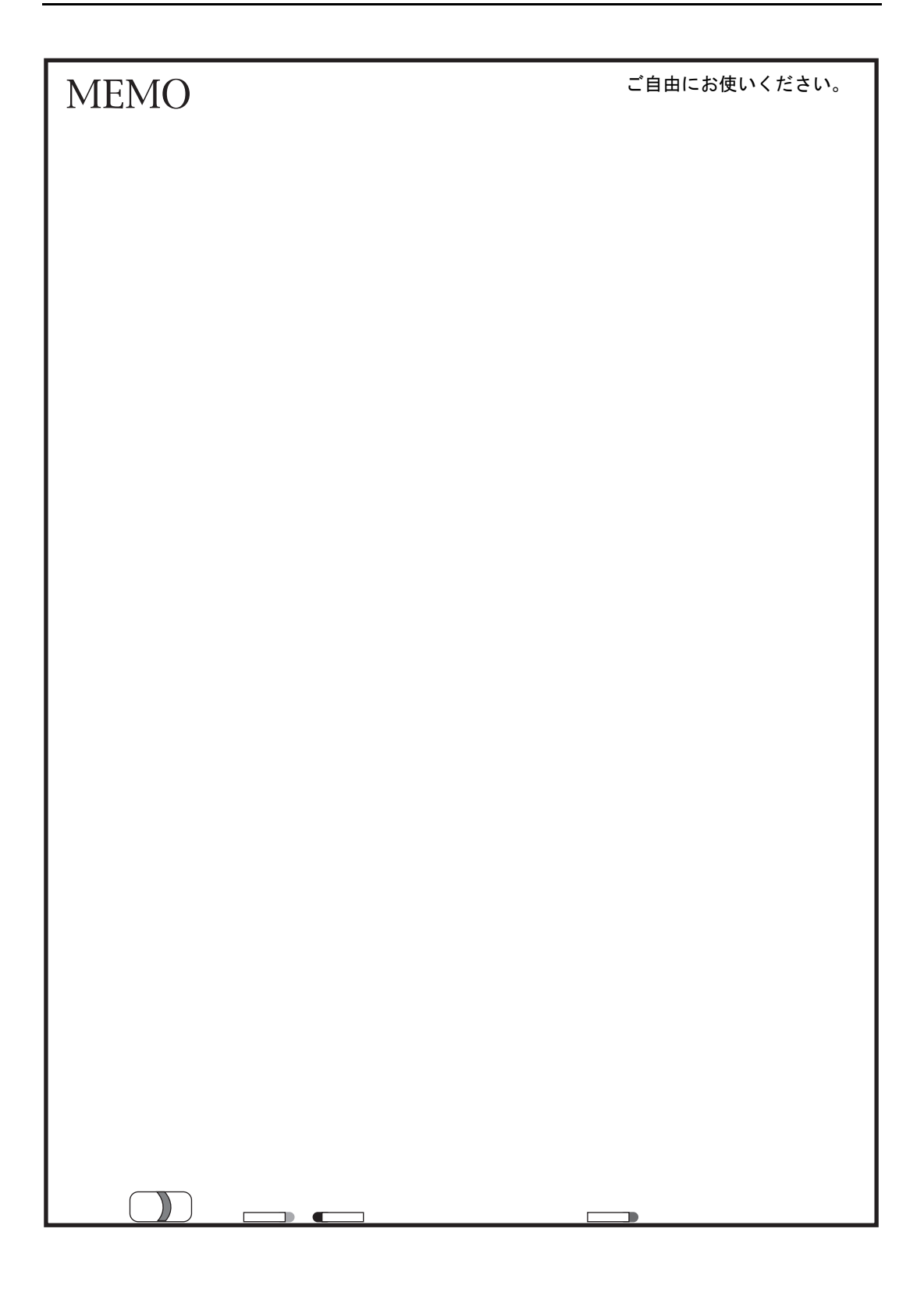

版は表紙の右上に記載しております。

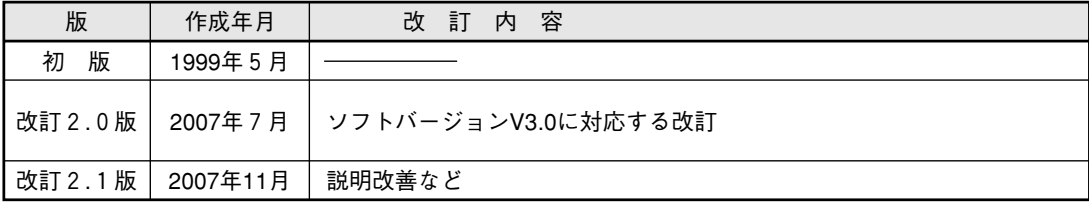

TINSJ5449NCZZ 07L 0.1 O ① 2007年11月作成

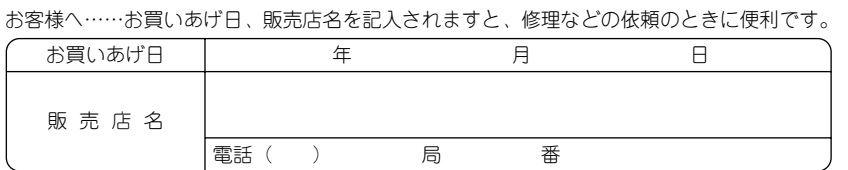

本

● インターネットホームページによるシャープ制御機器の情報サービス http://www.sharp.co.jp/sms/

社 〒581-8581 大阪府八尾市跡部本町 4 丁目1番 33号

シャープマニファクチャリングシステム株式会社

・上記の所在地、電話番号などは変わることがあります。その節はご容赦願います。

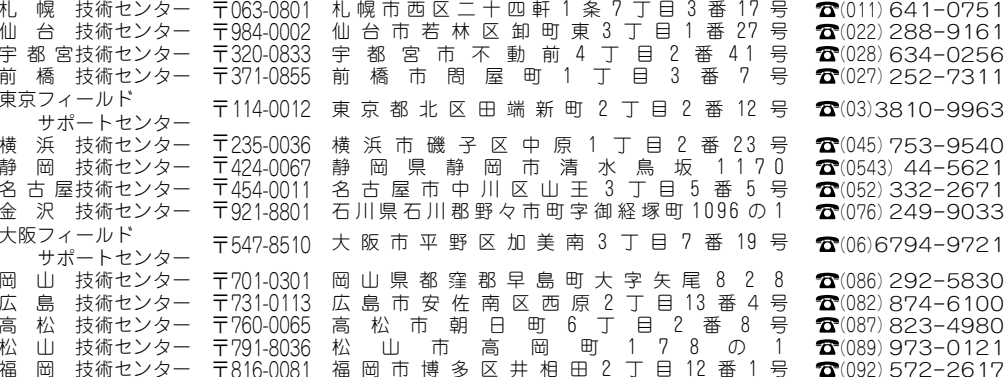

シャープドキュメントシステム(株)

● 修理·消耗品についてのお問い合わせ先

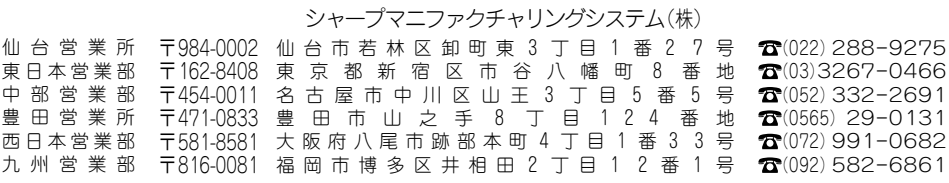

● 商品に関するお問い合わせ先/ユーザーズマニュアルの依頼先